# myObjectiveOLAP Version 2.9.8

Copyright © 2013 by SDMC Consulting Limited. All Rights Reserved.

## **Table of contents**

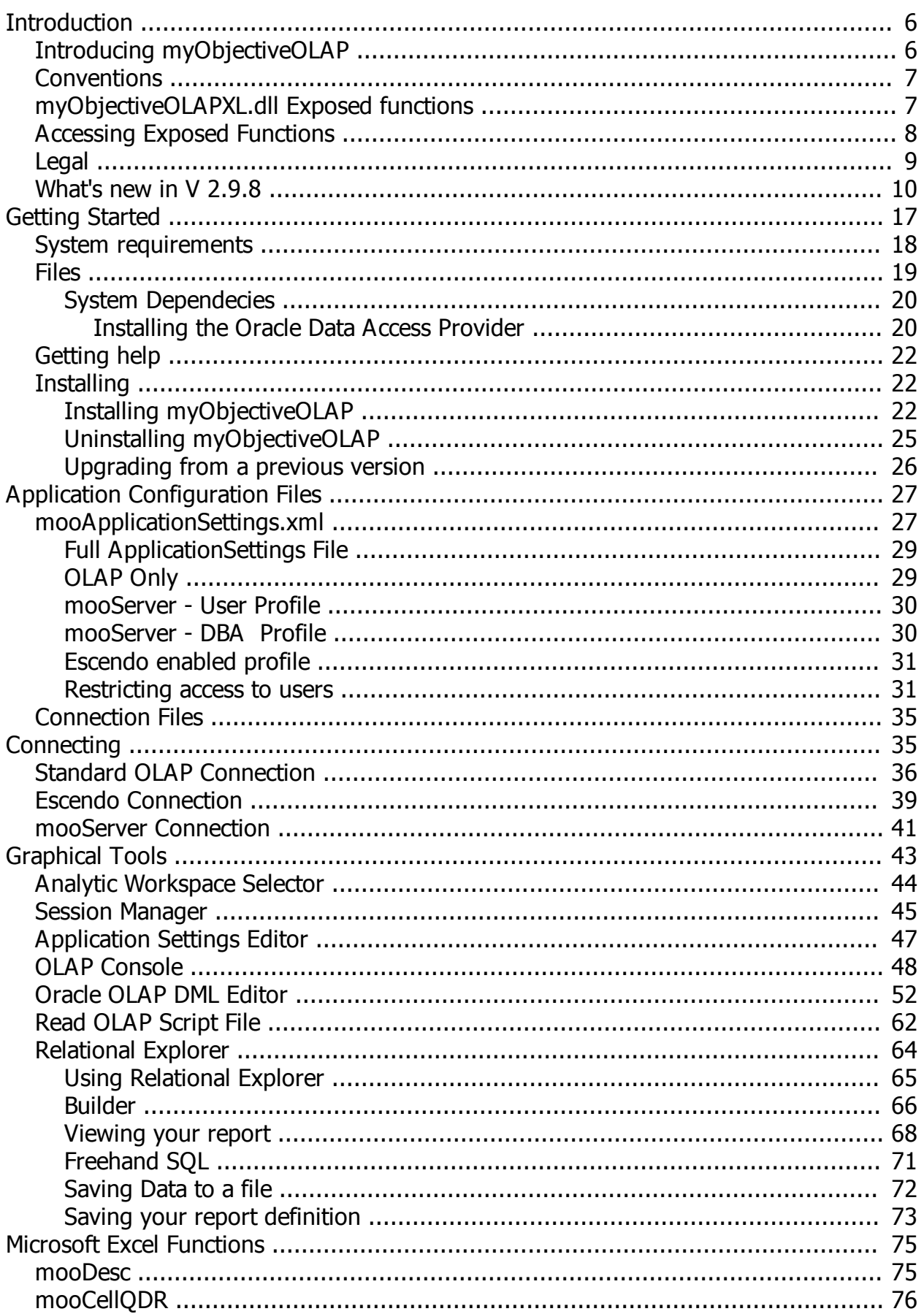

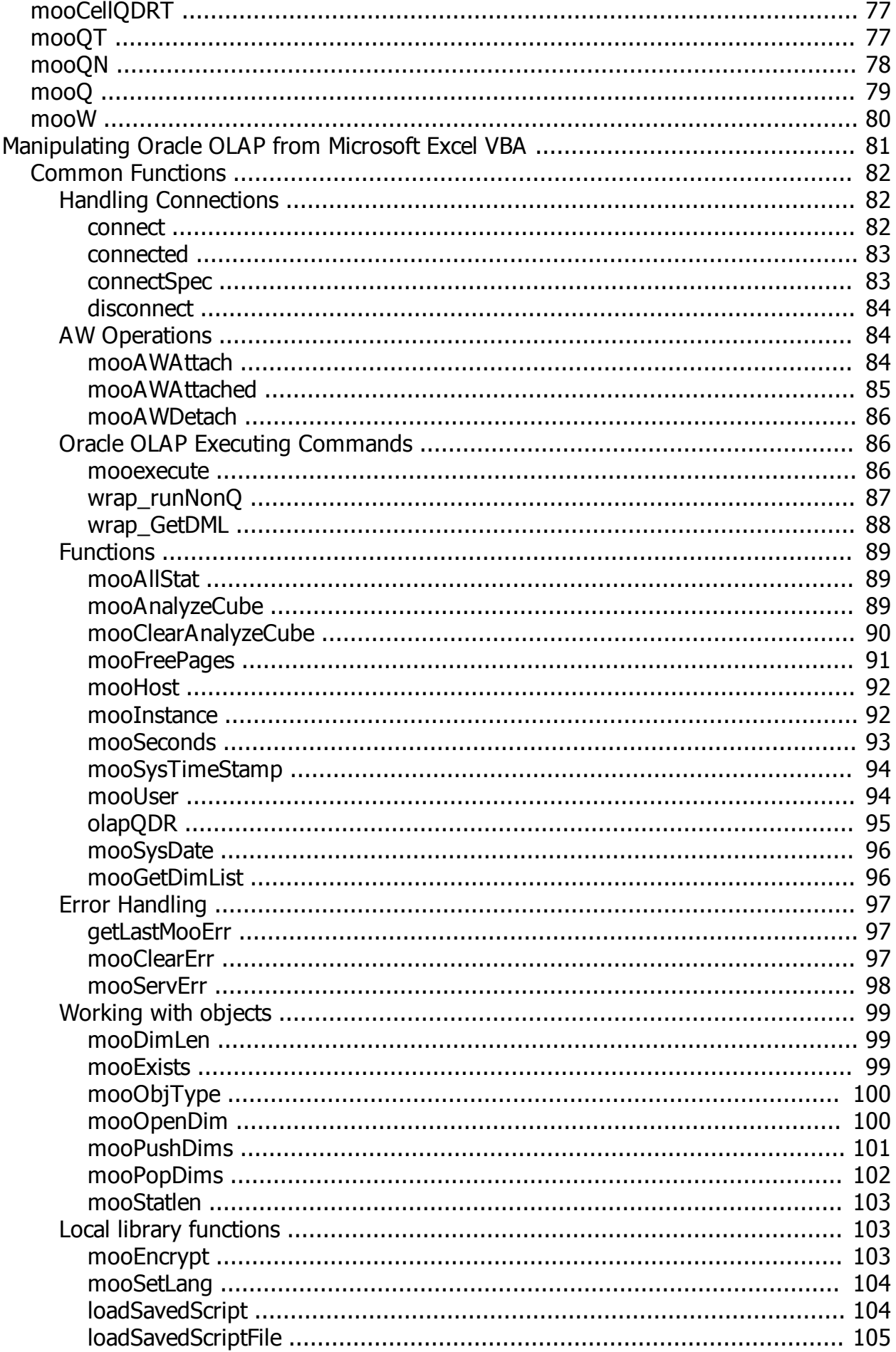

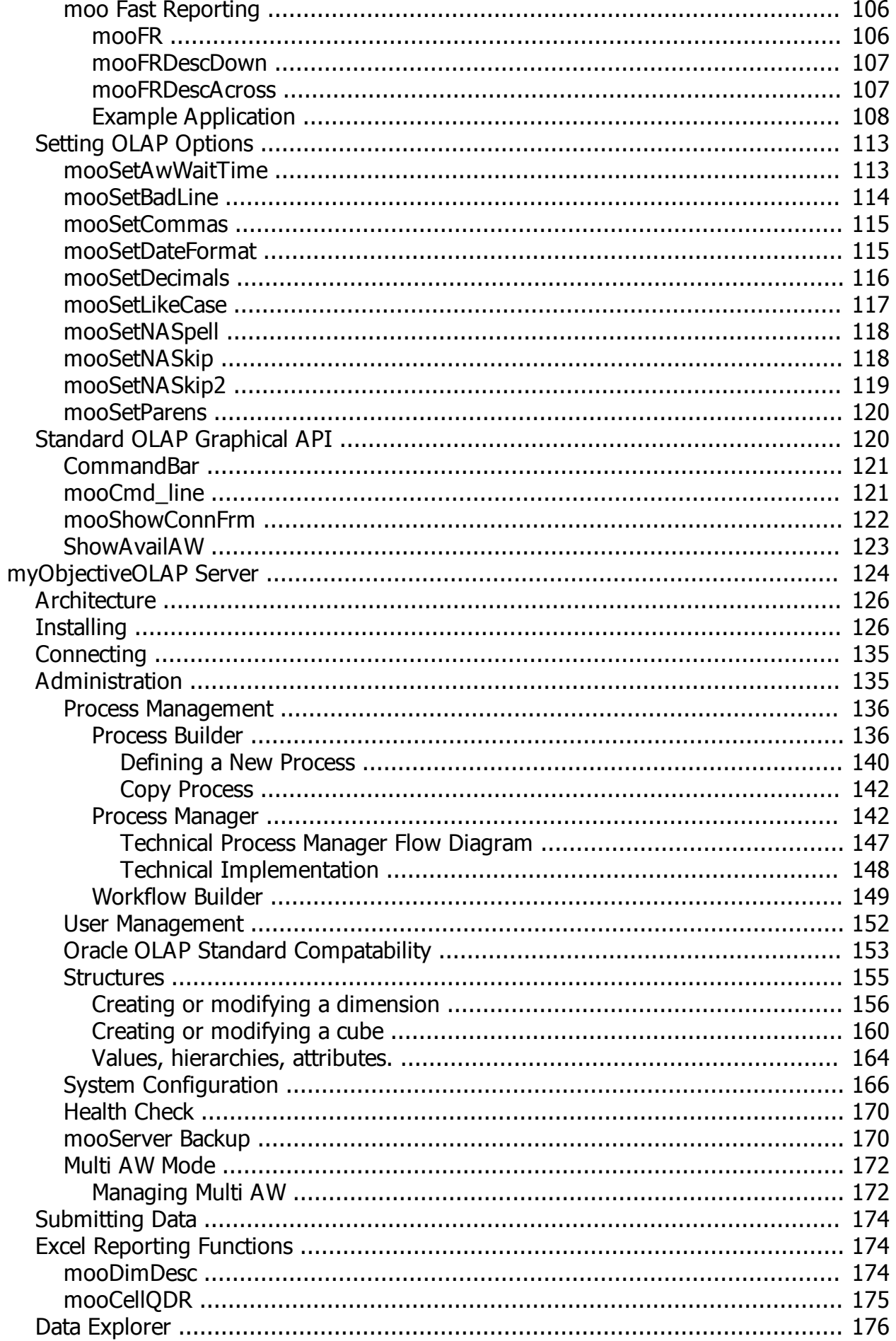

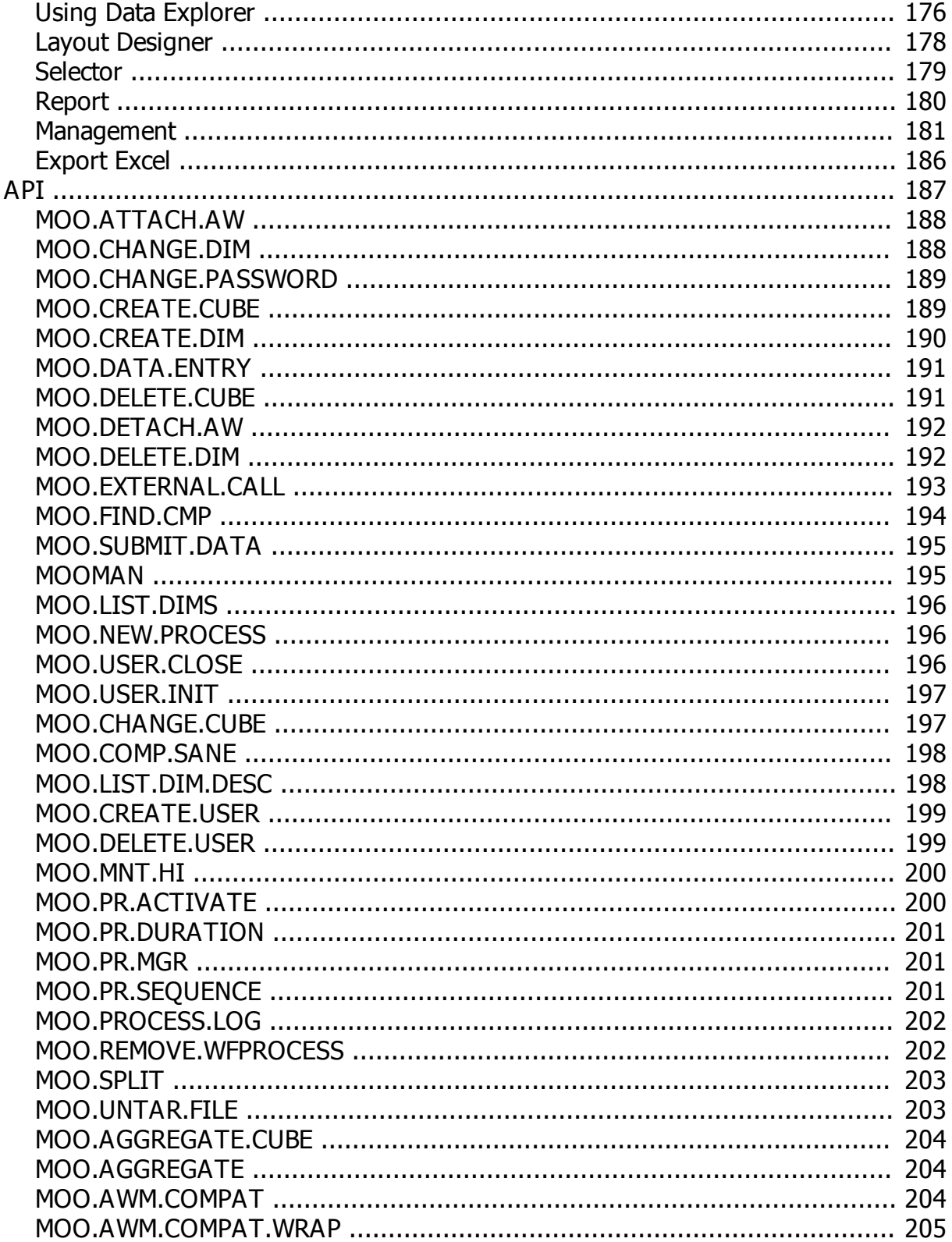

## <span id="page-5-0"></span>**Introduction**

## **Introduction**

This document is your primary help and technical reference for use of the myObjectiveOLAP for Microsoft Excel application.

This Preface contains these topics:

### Audience

Documentation Accessibility Related Documents Passwords in Code Examples Conventions

## **Audience**

This help file and the document "myObjectiveOLAP Provider for Microsoft Excel Technical Reference Guide" are intended for programmers who are developing applications to access an Oracle OLAP database using the myObjectiveOLAP provider. This documentation is also valuable to systems analysts, project managers, and others interested in the development of database applications.

To use this document, you must be familiar with Microsoft Visual Basic for Applications (VBA) or a comparable object orientated language.

Users should also be familiar with the use of the Oracle OLAP Data Manipulation Language (DML) to access information in an OLAP database.

## **Documentation Accessibility**

### **Accessibility of Code Examples in Documentation**

Screen readers may not always correctly read the code examples in this document. The conventions for writing code require that closing braces should appear on an otherwise empty line. However, some screen readers may not always read a line of text that consists solely of a bracket or brace.

### **Accessibility of Links to External Web Sites in Documentation**

This documentation may contain links to Web sites of other companies or organizations that SDMC does not own or control. SDMC neither evaluates nor makes any representations regarding the accessibility of these Web sites.

## **Related Documents**

For more information, see these Oracle resources:

## **Passwords in Code Examples**

For simplicity in demonstrating this product, code examples do not perform the password management techniques that a deployed system normally uses in a production environment.

## <span id="page-5-1"></span>**Introducing myObjectiveOLAP**

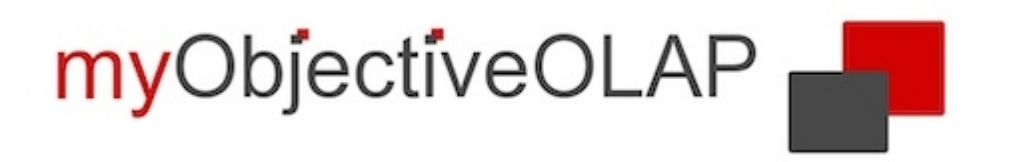

## **myObjectiveOLAP Client Overview**

myObjectiveOLAP is a data provider for the Oracle OLAP database, using and inheriting interfaces from the Oracle ODP .Net framework.

The myObjectiveOLAP framework allows native providers to expose Oracle OLAP specific features and data types. The myObjectiveOLAP framework provides an automation layer, with high performance and robust data type control, between the Microsoft Windows client application and the Oracle OLAP database.

The myObjectiveOLAP provider for MS Excel uses Oracle's native APIs to offer fast and reliable access to the Oracle OLAP engine within the Oracle database. It exposes many of the Oracle OLAP data manipulation language commands and functions to the client.

The myObjectiveOLAP framework offers additional APIs and graphical interfaces for working with both data and structures of the Escendo (OFA / OSA replacement) product.

<span id="page-6-0"></span>**Conventions**

.

## **Conventions**

The following text conventions are used in this document:

## **Convention Meaning**

**Boldface Boldface type indicates graphical user interface elements associated with an** action, or terms defined in text or the glossary.

*italic* **Italic type indicates book titles, emphasis, or placeholder variables for which you** supply particular values.

mono-space Mono-space type indicates commands within a paragraph, URLs, code in examples, text that appears on the screen, or text that you enter.

[VALUE] Square bracket encapsulation equates to a user supplied value.

## <span id="page-6-1"></span>**myObjectiveOLAPXL.dll Exposed functions**

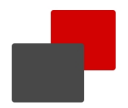

## **myObjectiveOLAP Files and Components**

## **myObjectiveOLAPXL.dll**

myObjectiveOLAPXL.dll is the core library that is used by any of the myObjectiveOLAP applications. myObjectiveOLAPXL.dll is not optional and must be installed in order to connect Microsoft Excel to the Oracle OLAP database using the myObjectiveOLAP data provider. myObjectiveOLAPXL.dll contains predefined functions which are exposed to Microsoft Excel.

## **myObjectiveOLAPXL.dll Exposed functions**

These functions are grouped into four sections:

### **Common Functions**

Common functions enable the end user to interact either with the myObjectiveOLAP library itself or to execute commands or retrieve output from the Oracle OLAP server application.

The functions include a number of low level API's that do minimal checking before attempting to execute within the server side environment. It is best practice to only use these APIs if myObjectiveOLAP does not offer a function to do this for you. By using the myObjectiveOLAP functions in your code, additional preexecution checks are performed and enhanced error trapping is available to you.

### **GUI Functions**

A number of functions offered by the myObjectiveOLAP framework can provide the end-user with a graphical interface into the Oracle OLAP option.

## **Common Options**

Common options enable the end-user to control Oracle OLAP server side options.

## **Reporting Functions**

These are Excel worksheet cell based functions which can be used by end users to develop rich reporting solutions

## <span id="page-7-0"></span>**Accessing Exposed Functions**

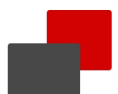

## **Accessing Exposed Functions**

## **Getting an object reference to myObjectiveOLAP from VBA**

In all of the examples shown, you will see a preceding "o." in front of the myObjectiveOLAP function, this is the object reference to the myObjectiveOLAP library.

You must also generate an object reference either by using this example or creating your own.

To instantiate the myObjectiveOLAP from Microsoft Visual Basic for Applications or Microsoft Visual Basic you must bind myObjectiveOLAP to an object that you can then reference.

In all of the examples shown we do this check by calling the regQ function which is shown below.

The regQ function binds the myObjectiveOLAPXL.AddinModule to the Global object "o". Once "o" has been bound you can use it to reference the myObjectiveOLAP functions i.e. o.connect o.mooAttached etc.

```
Global o As Object
Global oregistered As Boolean
Public Function regQ() As Boolean
If oregistered = False Then
Set o = Application.COMAddIns.Item("myObjectiveOLAPXL.AddinModule").Object
oregistered = True
```

```
Else
   regQ = True
End If
End Function
```
## **Accessing functions within the myObjectiveOLAP library directly**

Instead of creating an object reference as above you can access functions directly by fully qualifying the function as below:

```
Dim ret as string
r \rho +Application.COMAddIns.Item("myObjectiveOLAPXL.AddinModule").Object.mooExecuteO
nly("LMT TIME to NULL")
```
This method can be safer, especially in Excel versions lower than 2007 where the object reference can be lost.

## <span id="page-8-0"></span>**Legal**

## **myObjectiveOLAP Release 2.9.8.32**

## **Copyright © 2009, 2010, 2011, 2012, 2013,2014 SDMC Consulting Limited and/or its affiliates. All rights reserved.**

## **PrimaryAuthor: Robert Taylor**

This software and related documentation are provided under a license agreement containing restrictions on use and disclosure and are protected by intellectual property laws. Except as expressly permitted in your license agreement or allowed by law, you may not use, copy, reproduce, translate, broadcast, modify, license, transmit, distribute, exhibit, perform, publish, or display any part, in any form, or by any means.

### **Reverse engineering, disassembly, or decompilation of this software, unless required by law for interoperability, is prohibited.**

The information contained herein is subject to change without notice and is not warranted to be error-free. If you find any errors, please report them to us in writing.

This software is developed for general use in a variety of information management applications. It is not developed or intended for use in any inherently dangerous applications, including applications which may create a risk of personal injury. If you use this software in dangerous applications, then you shall be responsible to take all appropriate fail-safe, backup, redundancy, and other measures to ensure the safe use of this software.

SDMC Consulting Limited and its affiliates disclaim any liability for any damages caused by use of this software in dangerous applications.

SDMC Consulting is a registered trademark of SDMC Consulting and/or its affiliates. Other names may be trademarks of their respective owners.

This software and documentation may provide access to or information on content, products, and services from third parties.

SDMC Consulting Limited and its affiliates are not responsible for and expressly disclaim all warranties of any kind with respect to third-party content, products, and services. SDMC Consulting Limited and its affiliates will not be responsible for any loss, costs, or damages incurred due to your access to or use of third-party content, products, or services.

### **If you do not agree to the terms of this EULA, do not install or use the SOFTWARE PRODUCT.**

The SOFTWARE PRODUCT is protected by copyright law s and international copyright treaties, as w ell as other intellectual property law s and treaties. The SOFTWARE PRODUCT is licensed, not sold.

*Microsoft, WINDOWS®, Microsoft Excel®, Microsoft Office® are registered trademarks of Microsoft Corporation. ORACLE® is a registered trademark of ORACLE Corporation.*

*Other names may be trademarks of their respective owners.*

## <span id="page-9-0"></span>**What's new in V 2.9.8**

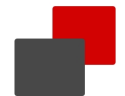

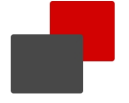

## **myObjectiveOLAP (2.9.8) Release Note (2014-01-10)**

**2.9.8 Adds new features, improves performance and resolves some issues.**

### **This release is a significant release which requires an upgrade of your myObjectiveOLAP Server installation if implemented.**

### **Notable BUGS & Requests included in this release:**

Some of the features listed below were included in 2.9.7, but as that release was not externally released to the customer base they are being summarised within the 2.9.8 schedule.

2.9.8 - Major - Re-implementation of the [Process Manager](#page-135-0) to enable parallel processing and Read-only, Read-Write and multi Sub AW processing.

2.9.8 - Major - Implementation of a capstone/sub AW model to allow data and or processes to be partitioned within a single myObjectiveOLAP Server installation.

2.9.8 - Major - Significant changes to the [Relational Explorer](#page-63-0) graphical SQL query builder with Excel integration.

2.9.8 - of note - Improvements to the [Data Explorer,](#page-175-0) multi-dimensional graphical reporting suite for OLAP analysis on Oracle OLAP Analytic Workspaces.

2.9.8 - of note - Implementation of [Scheduled Reports](#page-180-0) enabling end-users to define a report through Data Explorer for latest execution and deliver-by-email distribution.

2.9.8 - of note - Improvements t[o Session Manager](#page-44-0) and enhanced kill session engine support RAC installations,

2.9.8 - of note - Brand new code [Editor](#page-51-0) for editing Oracle OLAP DML.

193 Individual bugs or enhancement requests have been closed in 2.9.8 For specific bug inquiry status please raise a ticket or review the bug status within the support.myobjectiveolap.com support system.

Clients running myObjectiveOLAP Server should also apply the 2.9.8 server patch.

2.9.8 - Server patch is fully backwards compatible with earlier releases and is designed to take advantage of

the improvements in the 2.9.8 client.

## **myObjectiveOLAP (2.9.7) Release Note**

### **2.9.7 Was a closed release cycle.**

## **myObjectiveOLAP (2.9.6) Release Note (2013-07-14)**

### **2.9.6 Adds new features, improves performance and resolves some issues.**

### **This release is recommended to be applied to all existing clients. This release is fully backward compatible with all existing releases.**

### **Notable BUGS & Requests included in this release:**

2.9.6 - of note - New myObjectiveOLAP Server Data Explorer graphical tool added, please see the Data Explorer topic.

2.9.6 - of note - CST-REQ#2013020910000097 - If a mooCellQDR formula is refreshed in Excel when no connection to the Oracle OLAP database has been made then the value "999999" is returned instead of "0". mooCellQDRT (text retrieve) now reports: "You are not connected to Oracle"

2.9.6 - of note - CST-REQ#2013041210000100. Changes to the session manager to provide more information on the users activities, including the current Oracle OLAP DML execution. There is also a significant change in the way in which Oracle sessions are killed.

2.9.6 - of note - New mooFRM API which replaces the mooFR API. Improvements:

- performance improvements in data retrieval and the network transfer protocol.
- dimension value and measure descriptions can be retrieved in a single database pass.
- multi dimension down and across supported (up to 5 dimensions on each axis).
- better error reporting to the client calling.

2.9.6 - minor - BUG#1107 MetaData and OLAP DML code backup, now includes backup of the magazines recording backups and OLAP checkout, commit information

2.9.6 - minor - CST-REQ#2013053110000108 Add a new process management web viewer.

2.9.6 - minor - BUG#1100 Process Manager no longer displays "toolstriplabel1" if a non-admin profile enters the Process Manager viewer and does not press Refresh.

2.9.6 - minor - Other minor fixes.

### Clients running myObjectiveOLAP Server should also apply the 2.9.6 server patch.

2.9.6 - Server patch is fully backwards compatible with earlier releases and is designed to take advantage of the improvements in the 2.9.6 client.

In addition there is a new mooWebServices daemon which adds a web based Process Management viewer.

Failure to apply the 2.9.6 server patch will not cause client issues with earlier clients, however, improvements in performance will not be available if the client utilises the mooFRM API.

Components of patch:

- o 2013-07-14-myobjectiveolapserver-296-Build20130701-moocode.eif
- o 2013-07-14-myobjectiveolapserver-296-Build20130701-pack.sql

The 2.9.6 Server patch is available from the support portal.

## **myObjectiveOLAP (2.9.5) Release Note (2013-05-13)**

### **2.9.5.1 was a technical release to add functionality to aide a specific enterprise customer.**

2.9.5.1 - Explanation, 2.9.5.1 was released to add supporting functionality to a aide an infrastructure requirements of an enterprise client. 2.9.5.1 included ported functionality from the 2.9.6 branch notably a V 1.0 release of Data Explorer.

2.9.5.1 Is not available from the support portal, all functionality is included within the 2.9.6 release.

## **myObjectiveOLAP (2.9.4.1) Release Note (2013-02-10)**

### **2.9.4.1 is a technical update to 2.9.4**

### **This release is recommended to be applied to all existing clients. This release is fully backward compatible with all existing releases.**

2.9.4.1 - of note - REQ#10102 Change mooCellQDR & mooCellQDRT to use bind variables instead of submitting the query as a text string. Reduces the stress on the shared pool which in implementations with large numbers of clients can cause potential latch locks. This version increases client QDR performance by 4 - 6 times in environments which can benefit from the update.

## **myObjectiveOLAP (2.9.4) Release Note (2013-01-27)**

### **2.9.4 Adds new features and resolves some issues.**

### **This release is recommended to be applied to all existing clients. This release is fully backward compatible with all existing releases.**

2.9.4 - of note - [CST-REQ#013011810000011-BZ:101](#page-26-1) Add ability to have a single mooApplicationSettings.xml file loaded from the install directory. 2.9.4 - DocOnly - CST-REQ#2013012710000011 Document how to load the myObjectiveOLAPXL.dll in a user account which did not install the product on the same machine as myObiectiveOLAP was originally installed.

## **myObjectiveOLAP (2.9.3.8) Release Note (2013-01-13)**

### **2.9.3.8 is a minor update to 2.9.3**

**This release primarily is a non-technical update and adds requested certification to certain Windows 8 and Office combinations.**

### **Please read the 2.9.3 updates for a list of all changes in 2.9.3**

2.9.3.8 - of note - CST-REQ#100033 Certify Windows 8 (32 & 64 bit), Office 2013 (32-bit).

2.9.3.8 - minor - Fix to Export to CSV in Relational Explorer, whilst data was extracted correctly a controlled error was generated on completion.

2.9.3.8 - minor - REQ#100048 Add a control to Session Manager to limit the details displayed. If no detail selected then only a single record per session is example is displayed. Useful for those customers with many concurrent sessions.

## **myObjectiveOLAP (2.9.3) Release Note (2012-12-31)**

## **2.9.3 This is a large update, please read the Release Notes carefully.**

**This release is strongly recommended to be applied to all existing clients. This release is fully backward compatible with all existing releases.**

### **Notable changes in this version**

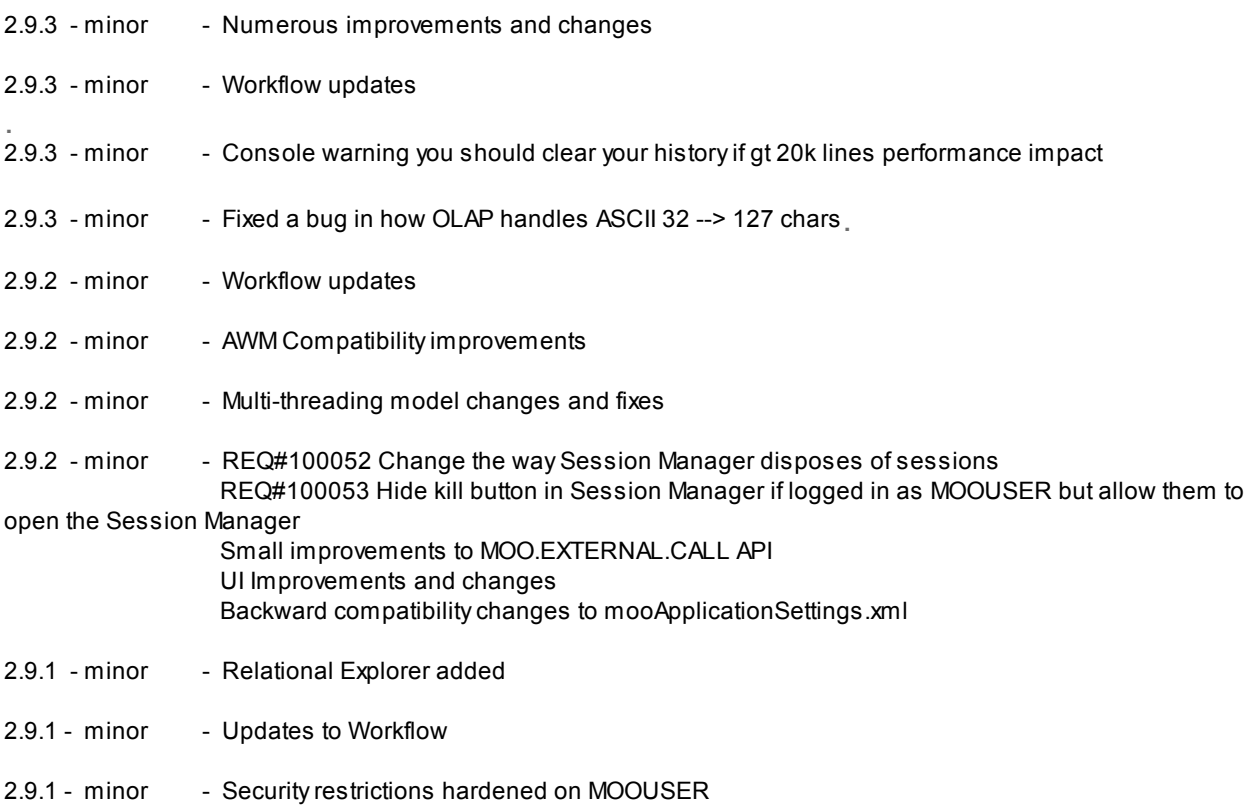

### **Notable BUGS & Requests included in previous updates**

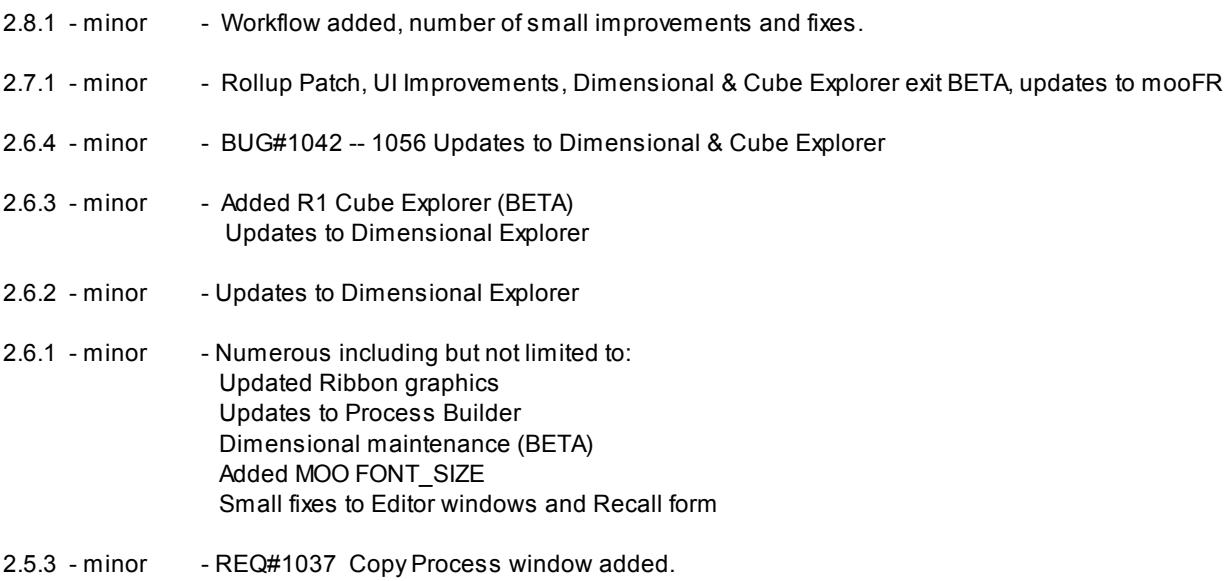

2.5.2 - minor - REQ#1036 mooGetDimList ([Dimension Name], True/False. The mooGetDimList function returns a one dimensional array containing dimension values from a dimension within Oracle OLAP

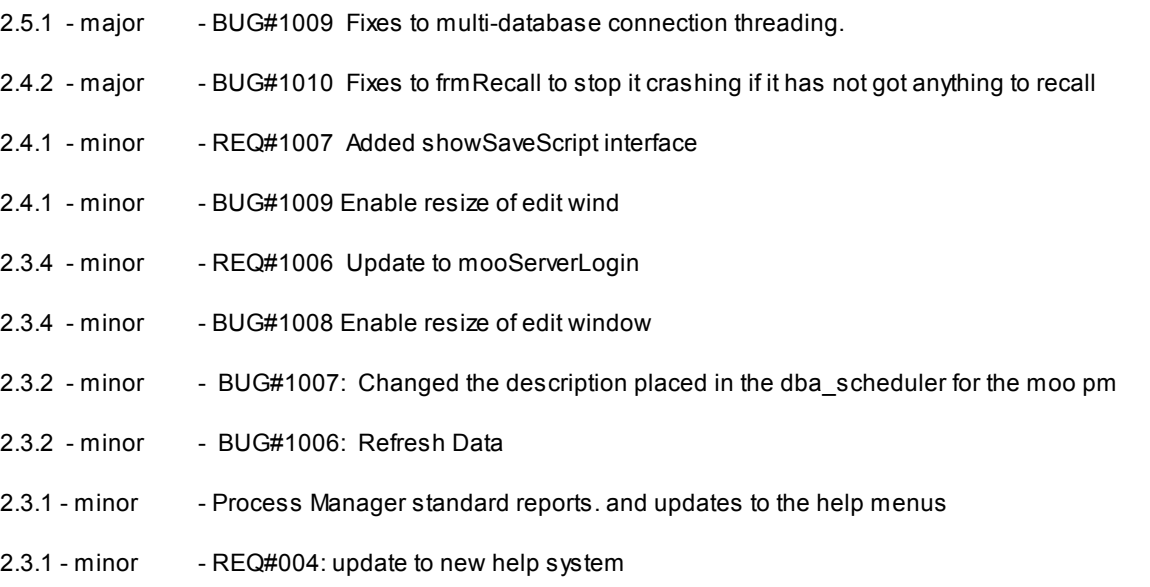

2.2.1 - major - Underlying ADX shim loader has been migrated to ADX2010. Please ensure you delete your previous myObjectiveOLAP install completely.

2.2.1 - minor - REQ#37: Allow the running of the Process Manager for "Just the next task"

2.2.1 - minor - REQ#35: New menu item under MooServer --> "Backup mooServer Code AWs" which backs up all meta-data AWs to a valid CDA

2.2.1 - minor - REQ#30: When saving a connection file, the user is now asked if they wish to save a default file 'serverDefault.xml' if they say Yes, then the contents of this file are loaded every time the Connection window is loaded.

2.2.1 - minor - REQ#45: A 64bit ADX Loader shim will be distributed with future releases. This will enable customers using Office 2010 64bit to use the myObjectiveOLAP add-in. This is still classed as **BETA** functionality and the support matrix remains unchanged (below) .

2.2.1 - minor - BUG#1: RESOLVED PR.CFG(PR.COL 'DESC') can not be NA

2.2.1 - minor - BUG#6: New menu item under MooServer --> Moo Health Check which checks the status of mooServer meta-data by calling moo.meta.check

2.2.1 - minor - BUG#7: Fix to Process Submission window to ensure that databases are attached correctly

- 2.2.1- minor BUG#12: OLAP DML can start with MOO but not MOO{SPACE} now
- 2.2.1- minor BUG#16: Add a Change Password window to the mooServer login window.

2.2.1 - minor - BUG#19: Program editor changed to not leave mooprgtexttemp text variables on the server.

2.2.1 - minor - BUG#20: Allow the ability to create Admin user accounts through the User Manager.

2.2.1 - minor - BUG#25: Allow the ability to remove the standard connection editor from the myObjectiveOLAP menu, set: ALLOW\_DB\_CONNECT FALSE in mooApplicationSettings.xml

This is documented in 148-mooApplicationSettingsINTERNAL.rtfd

- 2.2.1 minor BUG#26: Program editor no longer leaves blank lines at the bottom of an edited program
- 2.2.1- minor BUG#28: Un-used toolstripMenu removed from prSubmitFRM

2.2.1 - minor - BUG#29: Do not accidentally reset the users password when changing other details.

2.2.1 - minor - BUG#41: Update process screen after deleting queued process

2.2.1 - minor - BUG#43: Icon change

2.2.1 - minor - BUG#44: Add the ability to run ALTER SYSTEM DISCONNECT instead of ALTER SYSTEM KILL SESSION in session manager

1.4.7 - major - A number of core components are now multi-threaded enabling faster execution for a number of actions.

1.4.7 - major - myObjectiveOLAP is now supported in multiple Excel sessions (processes) on the same client PC running Excel 2010 without conflict or locks between sessions.

1.4.7 - note worthy - Read and execute an OLAP script file.

A new menu item has been added to the Advanced Menu Group.

 Create a text file in your favorite text editor containing one or more OLAP DML statements. Save your file with a .moo extension.

Select your file from the dialog box enabled through the Read OLAP Script file menu item.

 myObjectiveOLAP will execute your OLAP DML and any output from the Oracle OLAP engine will be printed (off) to a file of the same name and client directory location as the original script file but with a .out extension

1.4.7 - note worthy - Addition of XML mooApplicationsSettings.xml file. This enables an administrator to disable advanced menu items distributed to the client PC estate.

 Please see: <http://myobjectiveolap.com/documents/mooApplicationSettings.rtfd>for further information

 Please see: <http://myobjectiveolap.com/documents/mooApplicationSettings.xml> for an example XML file which enables all functionality

 Please note the above XML file enables all settings with the exception of Escendo functionality. To enable Escendo set the relevant key to true.

- 1.4.7 minor Improvements in the internal mechanism which binds the ribbon menu
- 1.4.7 minor Updates to look and feel of all GUI screens
- 1.4.7 minor Adjustments to the OLAP command editor to make full screen mode more comfortable
- 1.4.7 minor Updates to the on-line help.
- 1.4.7 minor Minor bug fixes and improvements.
- 1.4.7 minor Updates to the Supported versions list to exclude 64bit versions of Microsoft Office
- 1.4.6 Internal version not publicly distributed

1.4.5 - Minor bug fixes and improvements

1.4.5 - Addition of mooCellQDR Excel function, which can be used as a drop in replacement for the Express XPCellQDR function format identical.

1.4.5 - Addition of mooDimDesc Excel function, which can be used as a drop in replacement for the Express XPDimDesc function. Format similar, see Technical Reference Guide 1.4.5.

1.4.5 - Addition of OLAP Session Manager, you must have ALTER\_SYSTEM in order to kill OLAP sessions.

1.4.5 - Addition of Escendo Connection Editor. Enables the end user to define a connection to an Escendo enabled application. Ensure connection security compatibility with Escendo Corps suite of applications.

#### 1.4.4 Internal version not publicly distributed

1.4.3 - Fixed a reported bug which meant that the password was not stored correctly in the connection xml file. 1.4.3 - Description of entry box on connection screen changed from "SID" to "Service Name"

1.4.2 - Minor bug fixes

1.4.1 - Cell limit per individual array retrieve processed by the mooFr function increased from 600,500 to 15,300,000

### **Installation Instructions**

- Close all running instances of Excel De-install the current installation of myObjectiveOLAP either:

#### **Recommended:**

Through the Windows Control Panel Add/Remove Programs pane.or by running your original installation setup.exe file and choose Remove.

#### **Alternatively**

note: You must use the original setup.exe not setup.exe included within your installed release:

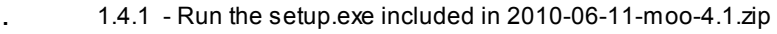

- . 1.4.2 Run the setup.exe included in 2010-08-18-moo-4.1.zip
- . 1.4.3 Run the setup.exe included in 2010-11-12-moo-1.4.3.zip
- . 1.4.4 Run the setup.exe included in 2011-04-16-moo-1.4.4.zip
- . 1.4.5 Run the setup.exe included in 2011-09-12-moo-1.4.5.zip
	- . 1.4.6 Run the setup.exe included in 2011-10-18-moo-1.4.6.zip
	- . 1.4.7 Run the setup.exe included in 2011-11-11-moo-1.47.zip

### **Supported Server Configuration:**

Oracle OLAP 11g R1 & R2 Oracle OLAP 10g R1 & R2

### **Supported Microsoft Windows client operating system:**

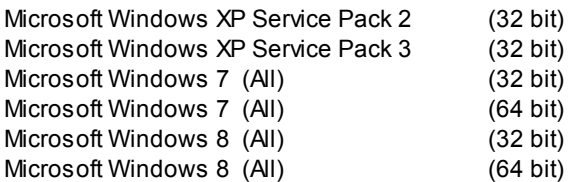

### **Supported Microsoft Office:**

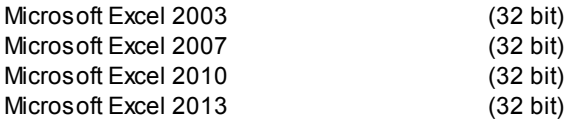

### **64bit Microsoft Office**

64 bit releases of Microsoft Office are NOT supported and will NOT work due to a change Microsoft have made to

the mechanism by which extensions communicate with Excel. This does not stop you running 32bit Office on 64bit Windows.

A 64 bit compatible release of myObjectiveOLAP is available in beta, please contact us if you wish to participate in the testing process.

### **Unsupported:**

The following platforms are not supported, although we will help if we can. The information pertaining to myObjectiveOLAPs ability to install and work correctly with older server and client configurations is provided based on customer feedback and has not been independently verified by myObjectiveOLAP development.

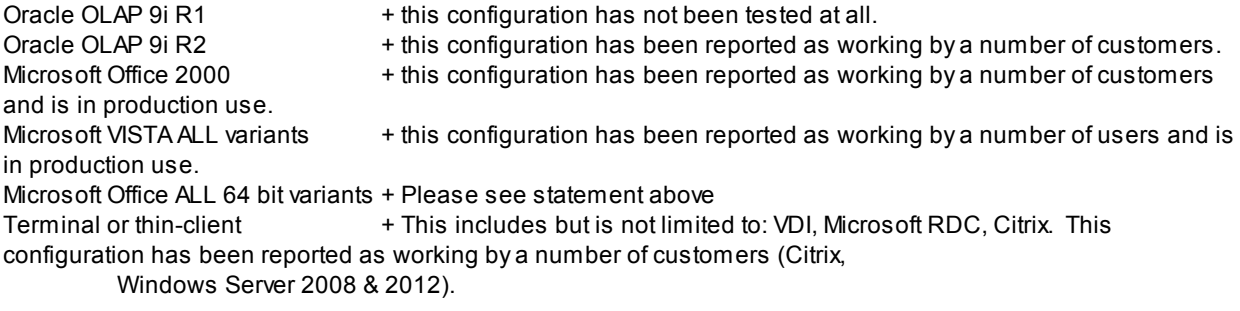

### **Legal Notices**

Use of the myObjectiveOLAP softw are is dependent on acceptance of the myObjectiveOLAP End User License Agreement. The header of this agreement is replicated below . The complete EULA is available at:

http://myobjectiveolap.com/documents/mooEULA.pdf

END-USER LICENSE AGREEMENT FOR myObjectiveOLAP IMPORTANT
 PLEASE READ THE TERMS AND CONDITIONS OF THIS LICENSE AGREEMENT CAREFULLY BEFORE CONTINUING WITH THIS PROGRAM INSTALL: SDMC Consulting Limited End-User License Agreement ("EULA") is a legal agreement betw een you (either an individual or a single entity) and SDMC Consulting Limited.

for the SDMC Consulting Limited softw are product(s) identified above w hich may include associated softw are components, media, printed materials, and "online" or

 electronic documentation ("SOFTWARE PRODUCT"). By installing, copying, or otherw ise using the SOFTWARE PRODUCT, you agree to be bound by the terms of this EULA.

This license agreement represents the entire agreement concerning the program betw een you and SDMC Consulting Limited, (referred to as "licenser"), and it supersedes any prior proposal, representation, or understanding betw een the parties.

### *If you do not agree to the terms of this EULA, do not install or use the SOFTWARE PRODUCT.*

The SOFTWARE PRODUCT is protected by copyright law s and international copyright treaties, as w ell as other intellectual property law s and treaties. The SOFTWARE PRODUCT is licensed, not sold.

*Microsoft®, WINDOWS®, Microsoft Excel®, Microsoft Office® are registered trademarks of Microsoft Corporation. ORACLE® is a registered trademark of ORACLE Corporation. Other names may be trademarks of their respective owners.*

## <span id="page-16-0"></span>**Getting Started**

## **Getting Started**

In this chapter you will learn and understand the following

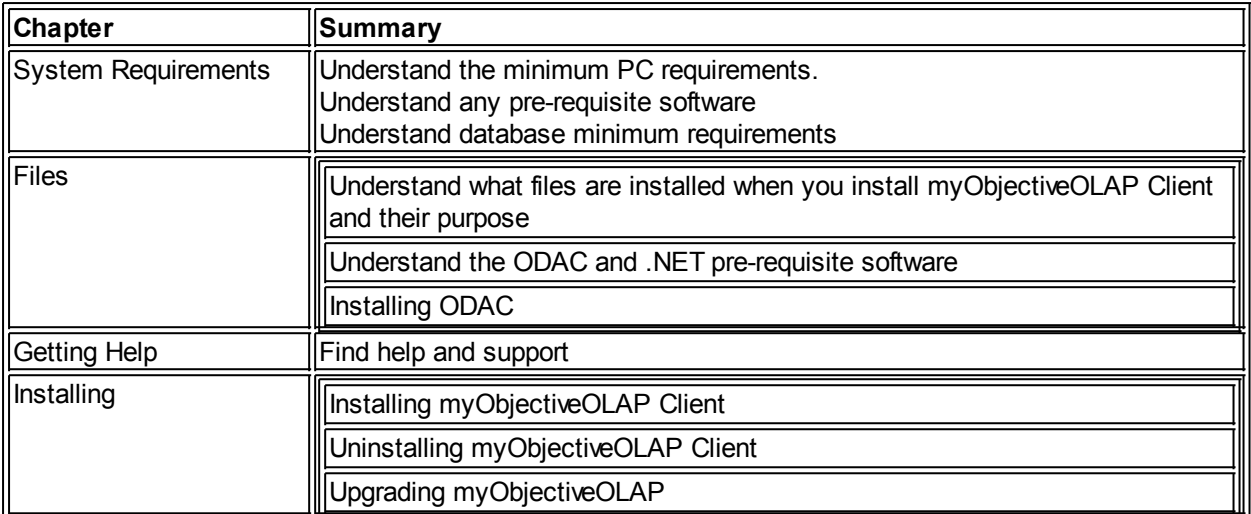

## <span id="page-17-0"></span>**System requirements**

## **System Requirements**

## **Oracle Data Access Components**

[You must install the ODAC Driver before using myObjectiveOLAP.](#page-19-1)

You can download a copy of this from the Oracle website:

**ODAC 11.2 Release 3 (11.2.0.2.1) with Xcopy Deployment**

<http://www.oracle.com/technetwork/database/windows/downloads/utilsoft-087491.html> (URL Correct at time of writing)

### **myObjectiveOLAP 2010 (V2.2) only supports Version: 2.112.2.0 of Oracle.DataAccess.dll**

You must ensure you have the correct version installed on your computer, otherwise you will get an "Oracle. DataAccess TYPE Error" when trying to use myObjectiveOLAP functions.

## **Supported Server Configuration:**

Oracle Database with OLAP 11g R1 & R2 Oracle Database with OLAP 10g R1 & R2

Oracle Database with OLAP 11.2.0.3 recommended

### **Supported Microsoft Windows client operating system:**

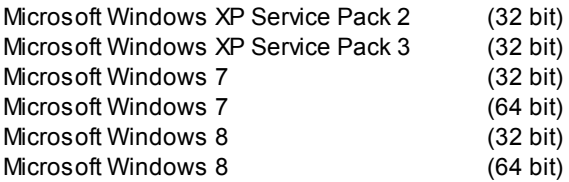

## **Supported Microsoft Office:**

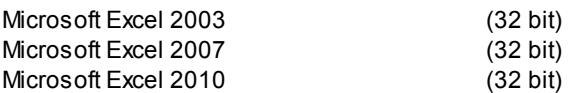

64 bit releases of Microsoft Office are NOT supported and will NOT work due to a change Microsoft have made to the mechanism by which extensions communicate with Excel.

A 64 bit compatible release of myObjectiveOLAP is available in beta, please contact us if you wish to participate in the testing process.

## **Unsupported Platforms:**

The following platforms are not supported, although we will help if we can.

The information pertaining to myObjectiveOLAPs ability to install and work correctly with older server and client configurations

is provided based on customer feedback and has not been independently verified by myObjectiveOLAP development.

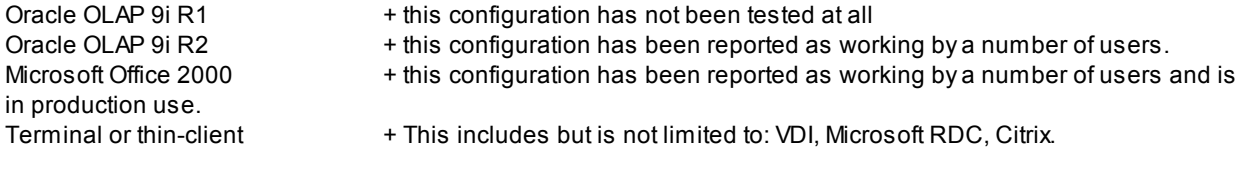

Microsoft Office ALL 64 bit variants

### <span id="page-18-0"></span>**Files**

## **Files created or used by myObjectiveOLAP**

## **Oracle ODAC Driver**

C:\Program Files\oracleODAC2\odp.net\bin\2.x\Oracle.DataAccess.dll

Oracle.DataAccess.dll

## **myObjectiveOLAP**

C:\Documents and Settings\{username}\Application Data\myObjectiveOLAP\myObjectiveOLAP

### **Microsoft extensibility and Interop Libraries**

Interop.VBIDE.dll Extensibility.dll Interop.Office.dll Interop.Excel.dll

## **Com-Shim Loader and registration Libraries, Executable and Manifest**

adxloader.dll.manifest AddinExpress.MSO.2005.dll adxregistrator.exe AddinExpress.XL.2005.dll

## **myObjectiveOLAP Core Libraries**

myObjectiveOLAPXL.dll

adxloader.myObjectiveOLAPXL.dll adxloader64.myObjectiveOLAPXL.dll

## **myObjectiveOLAP Configuration Files**

C:\Documents and Settings\{username}\Local Settings\

mooApplicationSettings.xml {Connection\_File\_name(s)}.xml

### <span id="page-19-0"></span>**System Dependecies**

## **System Dependencies**

Before installing or using myObjectiveOLAP you must ensure the PC you are installing on has the following library and runtime environment installed:

## **ODAC 11.2 Release 3 (11.2.0.2.1) with Xcopy Deployment**

myObjectiveOLAP links to the Oracle Data Provider for .NET 2.0 libraries available from Oracle. The Oracle Data Provider for .NET 2.0 offers high performance and efficient access to Oracle data sources

### **.NET Runtime 2.0**

myObjectiveOLAP makes use of the .NET framework, we have intentionally continued to use the 2.0 version of the framework to maximize the possibility that this will not be a new dependency on your corporate PC estate.

### Future note

myObjectiveOLAP development plan is to migrate to the .NET 4 release by myObjectiveOLAP 3.0. This has a current but not binding scheduled release for January 2013. .NET Framework 4.0 was release in 2010.

### <span id="page-19-1"></span>Installing the Oracle Data Access Provider

## **ODAC 11.2 Release 3 (11.2.0.2.1) with Xcopy Deployment**

### **myObjectiveOLAP 2010 (V2.2) only supports Version: 2.112.2.0 of Oracle.DataAccess.dll**

You must ensure you have the correct version installed on your computer, otherwise you will get an "Oracle. DataAccess TYPE Error" when trying to use myObjectiveOLAP functions.

Getting Oracle Data Provider for .NET 2.0 To get the latest version of the Oracle Data Provider for .NET 2.0 you can Google:

### *"oracle odac 11g xcopy download"*

Alternatively, version 11.2.0.2.1 can be downloaded from this URL:

<http://www.oracle.com/technetwork/database/windows/downloads/utilsoft-087491.html> (URL Correct at time of writing)

Preparing to Install

Unzip ODAC112021Xcopy.zip into a temporary directory on the computer you wish to install ODAC and myObjectiveOLAP on, for example:

#### C:\ODAC112021Xcopy

Install the Oracle Data Provider for .NET 2.0 to a directory on your PC. In this example we will install ODAC to c:\oracleOdac

We will install Oracle Data Provider for .NET 2.0 so that we can see any information returned from the install.bat program

Windows start [Menu Button]  $\rightarrow$  Run  $\rightarrow$  cmd.exe Press [OK]

### *Hint*

*On Windows 7 right click on cmd.exe and press Run as Administrator. Enter your Admin Credentials.*

Change the directory to your temporary directory

#### cd \ODAC112021Xcopy

[where ODAC112021Xcopy is your temporary staging directory] Press [Enter key]

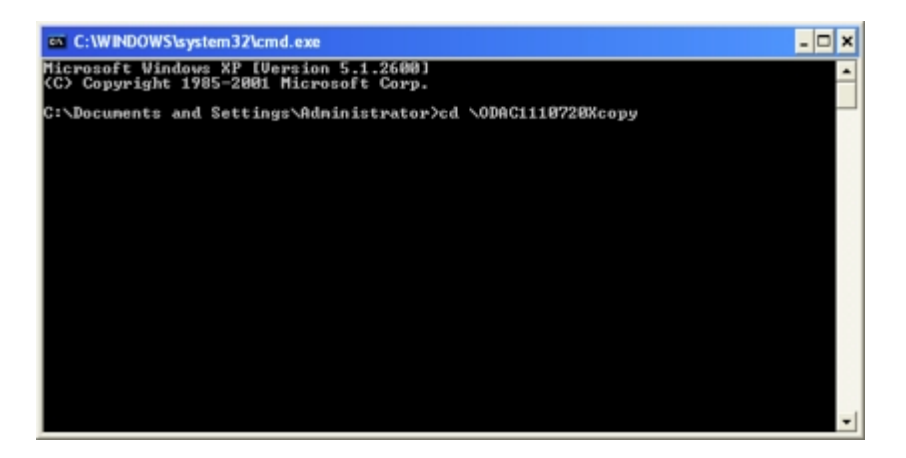

Enter the following command, changing the location of your temporary directory and where you wish to install Oracle Data Provider for .NET 2.0 as appropriate.

install.bat odp.net20 c:\oracleOdac odac

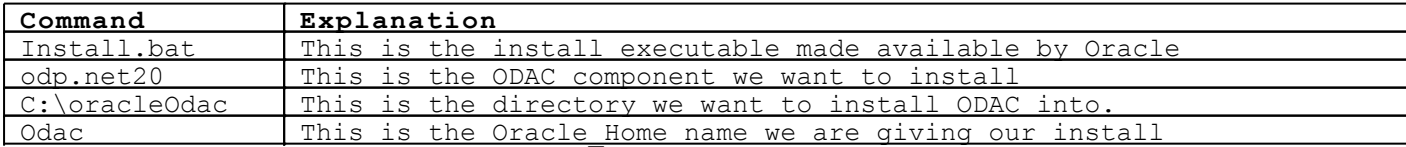

### Press [Enter]

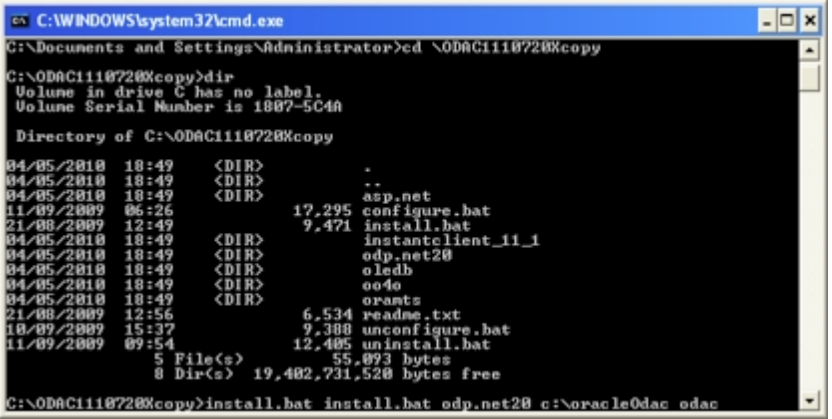

When the command line returns Oracle Data Provider for .NET 2.0 will have been installed.

## <span id="page-21-0"></span>**Getting help Official Support**

Support for myObjectiveOLAP can be obtained in a number of ways:

## **Licensed use and annual support direct from myObjectiveOLAP**

Customers of myObjectiveOLAP with a valid license and annual support plan can create support requests through the myObjectiveOLAP.com support portal.

<http://support.myobjectiveolap.com/otrs/index.pl>

The support portal also enables download of all the myObjectiveOLAP.com software including version classified as BETA.

The support portal also enables you to search for FAQ and technical documents on the use of myObjectiveOLAP together with example myObjectiveOLAP Excel macro workbooks.

## **An annual support agreement with SDMC Consulting Limited**

Customers of SDMC Consulting Limited who have an annual support agreement (with a myObjectiveOLAP clause) in place to support their in-house application are licensed for use of myObjectiveOLAP.

They should contact their assigned SDMC support representative if they have questions or problems with myObjectiveOLAP. If necessary they will log a Support Request on the customers behalf.

## **Licensed use and annual support of Escendo**

Customers of Escendo Corporation's Escendo suite of products with a valid license and annual support plan from Escendo Corporation should contact Escendo Support if they have questions or problems with myObjectiveOLAP. If necessary Escendo Support will escalate a Support Request to myObjectiveOLAP on the customers behalf.

## <span id="page-21-1"></span>**Installing Installing myObjectiveOLAP**

The following chapters will take you through installing the myObjectiveOLAP addin.

## <span id="page-21-2"></span>**Installing myObjectiveOLAP Installing myObjectiveOLAP**

## **Prerequisites**

Ensure you have met the [prerequisite](#page-19-0) requirements.

**[Oracle Data Access Provider](#page-19-1)** 

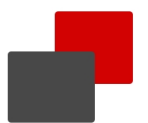

### · [.Net Runtime environment](#page-19-0)

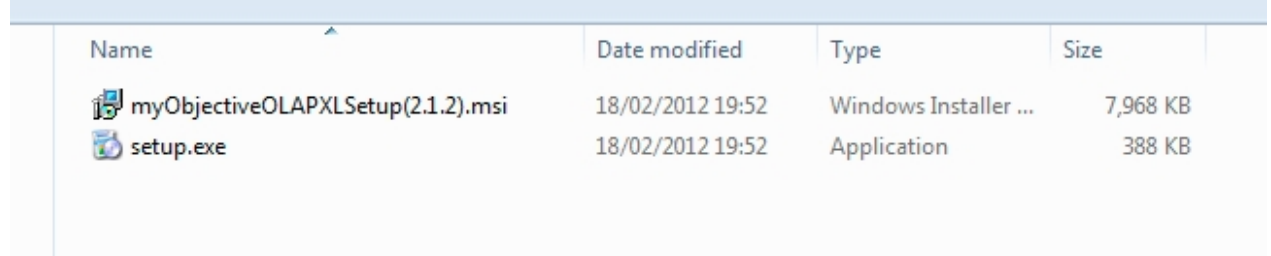

## Double-click the Setup executable.

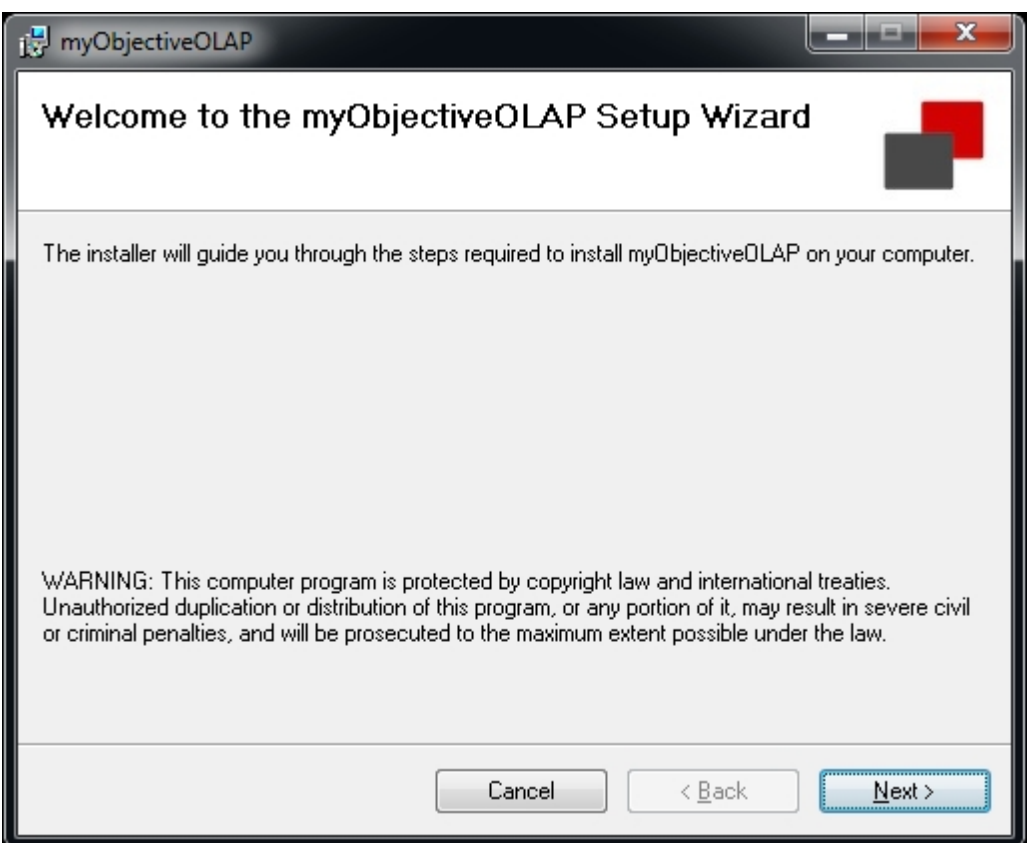

Press [Next]

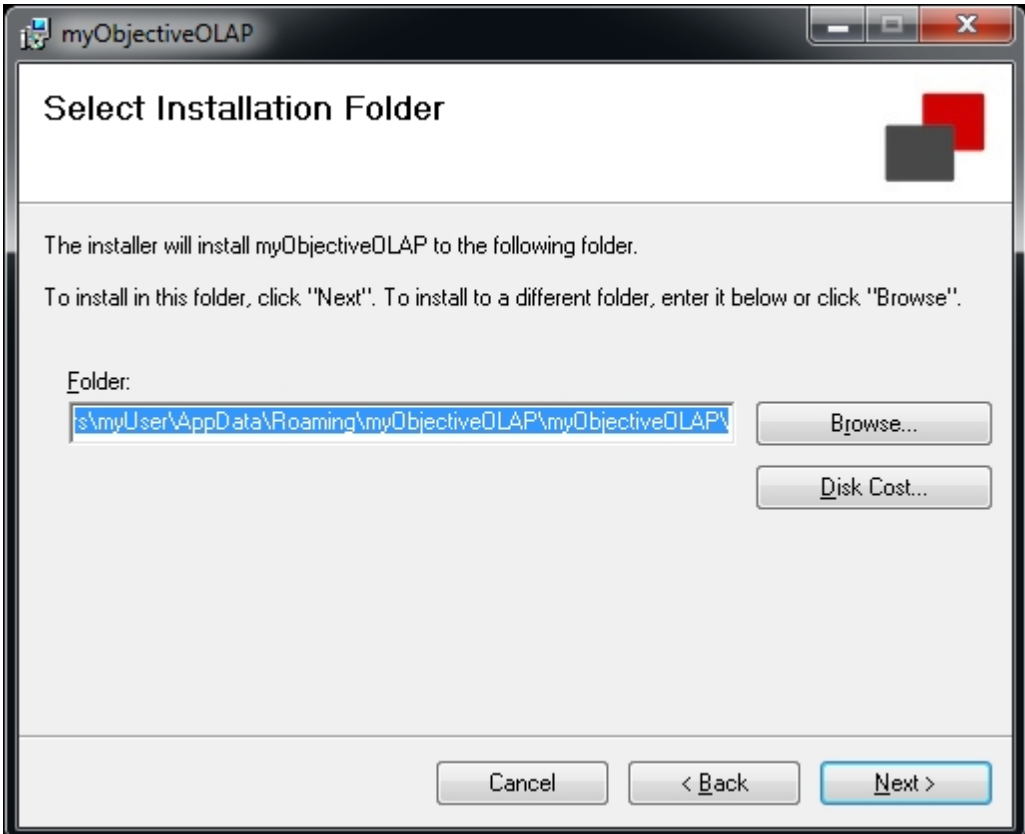

Choose or select the default directory location you want to install myObjectiveOLAP into.

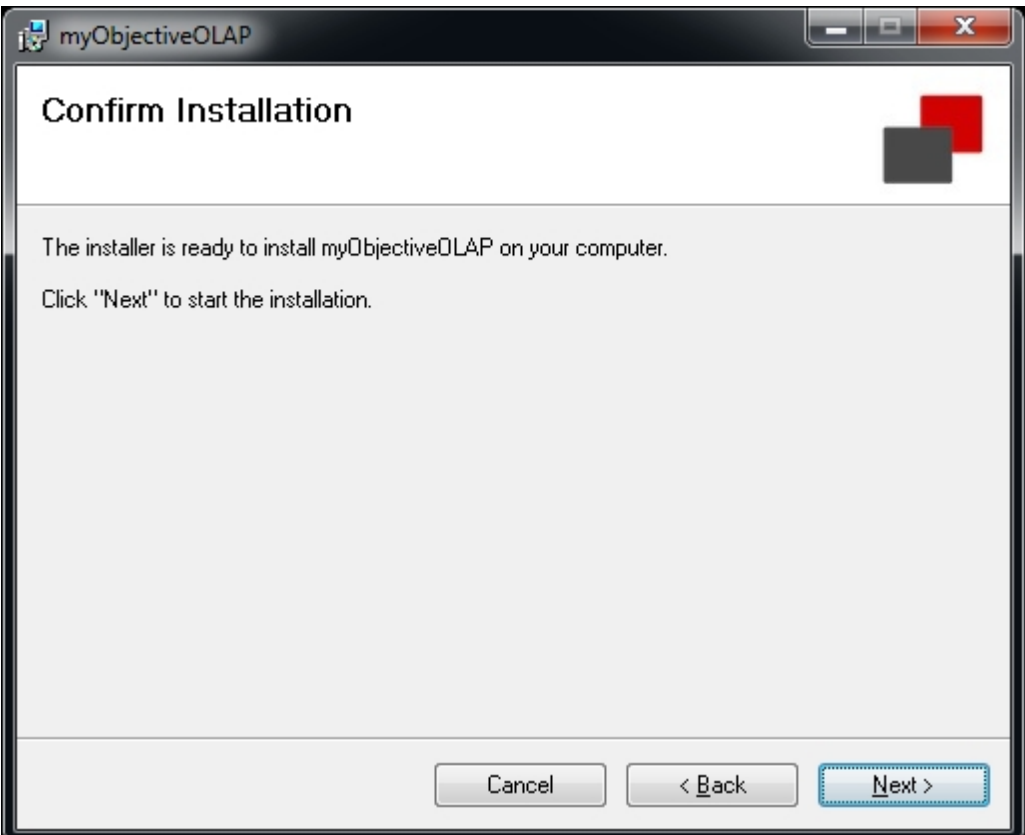

Confirm Installation

If you are happy with your choices press [Next] to confirm that you want to proceed with the installation of myObjectiveOLAP.

myObjectiveOLAP will now be installed.

Press Close

### <span id="page-24-0"></span>**Uninstalling myObjectiveOLAP**

## **Uninstalling myObjectiveOLAP**

To uninstall myObjectiveOLAP:

Open the Windows Control Panel.

Select, Programs, Uninstall a Program.

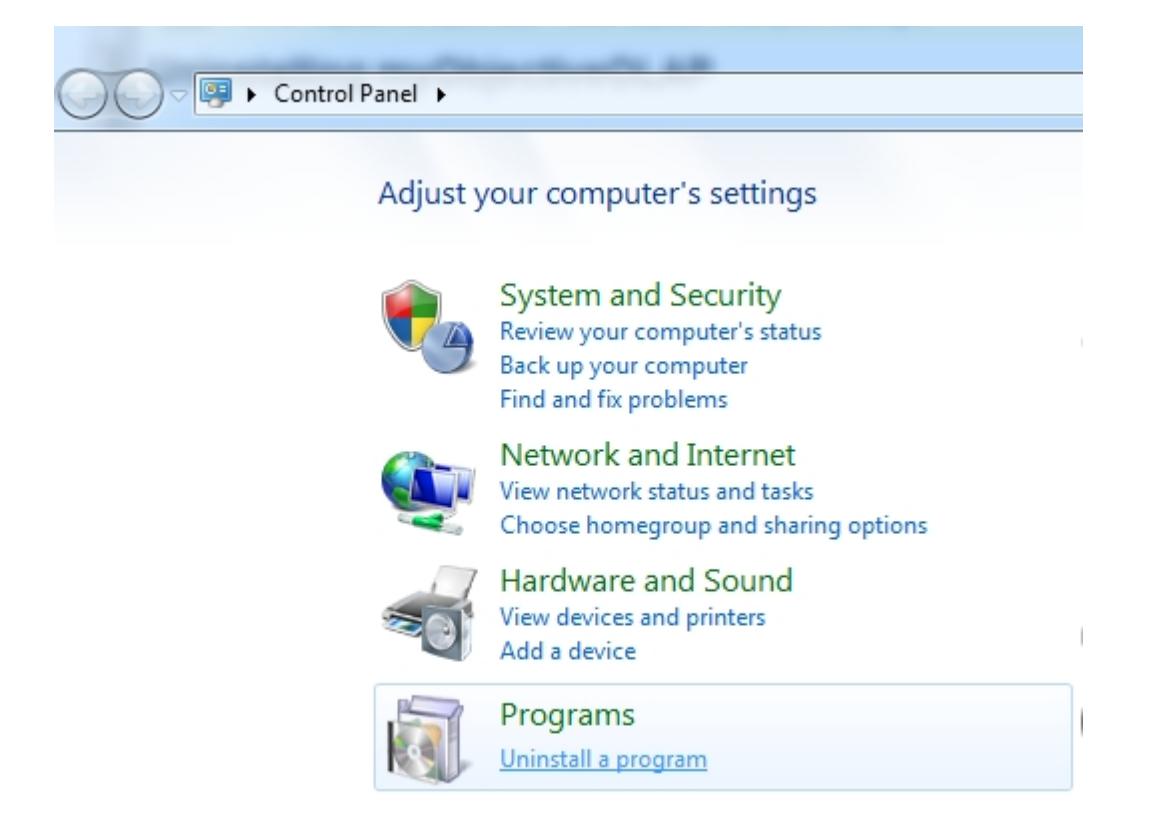

Highlight the myObjectiveOLAP entry in the list of installed programs.

Choose Remove and follow the instructions.

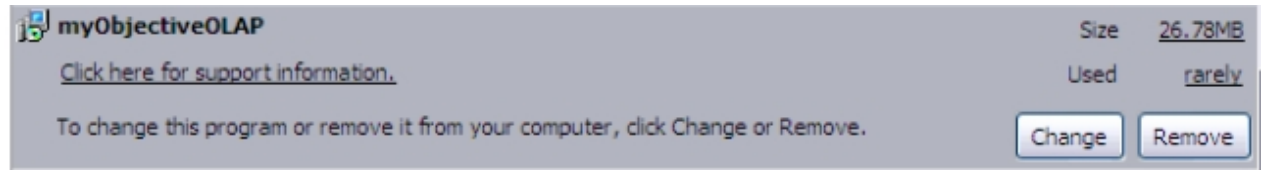

or choose Uninstall.

### Uninstall or change a program

To uninstall a program, select it from the list and then click Uninstall, Change, or Repair.

Organize  $\blacktriangledown$ Uninstall Repair

### **Cleaning up any setting or connection files.**

If you are completely uninstalling, and not just preparing to upgrade you may wish to remove the mooApplicationSettings.xml file, and any connection files. These are by default stored at the following location

C:\Documents and Settings\{username}\Local Settings\

If you are upgrading then you probably want to keep these files. If an upgrade of your files is required myObjectiveOLAP will prompt you to upgrade your xml file.

### <span id="page-25-0"></span>**Upgrading from a previous version**

## **Upgrading myObjectiveOLAP**

When upgrading the myObjectiveOLAP client you should uninstall your current copy of the software and install the newer version supplied to you.

### Uninstallin[g myObjectiveOLAP Client](#page-24-0)

Please follow this [link](#page-24-0) for instructions on uninstalling the myObjectiveOLAP client software. Uninstalling myObjectiveOLAP will not remove any local client configuration files such as your connection files, or mooApplicationSettings.xml file.

### [Installing myObjectiveOLAP Client](#page-21-2)

Please follow this [link](#page-21-2) for instructions on installing the myObjectiveOLAP client software. Installing myObjectiveOLAP will not remove any local client configuration files such as your connection files, or mooApplicationSettings.xml file already installed from a previous installation.

### Move or copy your client configuration files.

You may wish to reuse client configuration or connection files from a previous installation. To do this you should copy the contents of your application data directory to your new application data directory.

Locate your local application data directory,

### **This is an example on Excel 2003**

C:\Documents and Settings\{username}\Local Settings\Application Data\

### **This is an example on Excel 2010**

C:\Users\{username\AppData\Local\

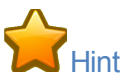

The easy way to identify your current local directory is to start the myObjectiveOLAP Connection Editor and then press "Open" this will open a file browser wizard and display the current directory location in the location bar as shown below:

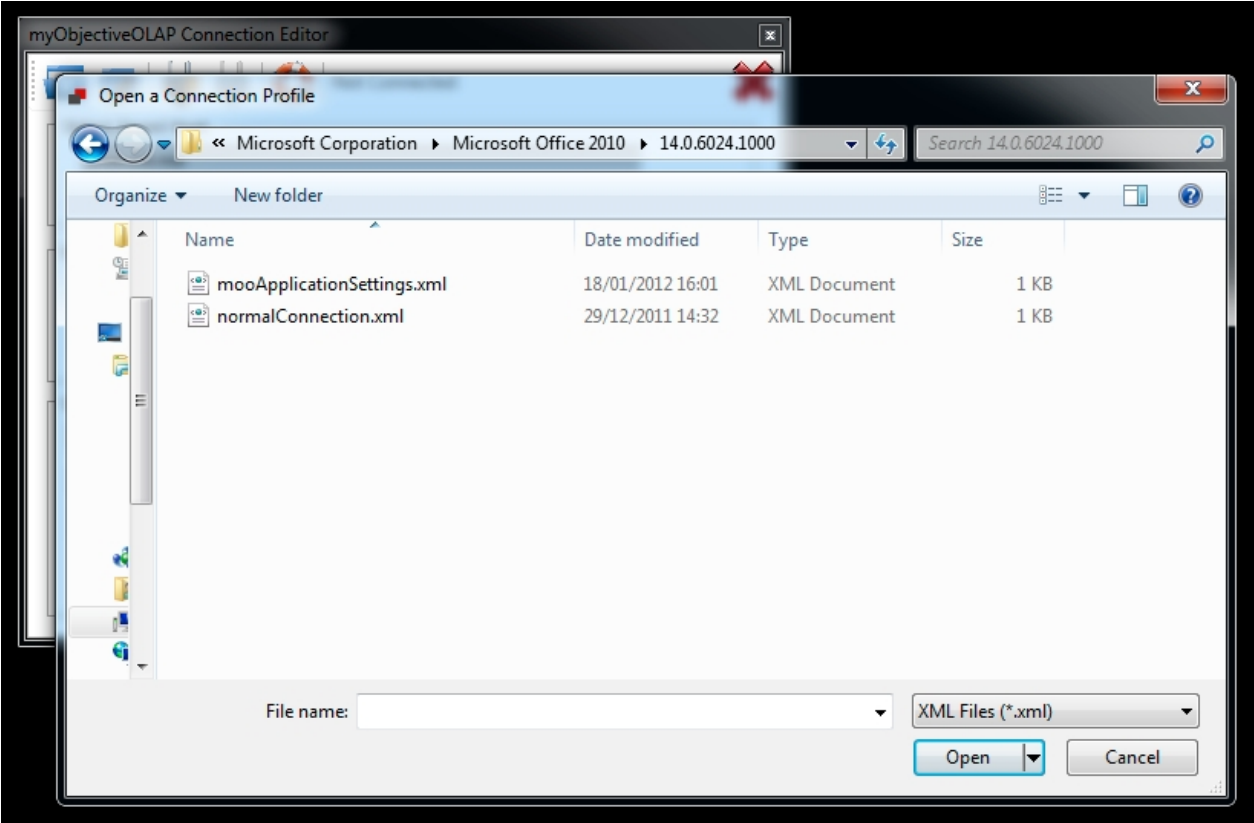

## <span id="page-26-0"></span>**Application Configuration Files**

## **myObjectiveOLAP Configuration Files**

myObjectiveOLAP makes use of a number of configuration files. These are split into two groups:

## **[Application Settings](#page-26-1)**

myObjectiveOLAP gives you the ability to customize the menu items that are displayed to your end-users. This configuration is stored in the mooApplicationSettings.xml file stored within the application user data directory:

The file can either be deployed via a distributed software installation mechanism or configured locally on each user PC.

## **[Connection Files](#page-34-0)**

myObjectiveOLAP makes use of a number of configuration files. These are split into two groups:

## <span id="page-26-1"></span>**mooApplicationSettings.xml mooApplicationSettings.xml File.**

myObjectiveOLAP gives you the ability to customize the menu items that are displayed to your end-users. This configuration is stored in the mooApplicationSettings.xml file stored within the application user data directory:

The file can either be deployed via a distributed software installation mechanism or configured locally on each user PC.

### **mooApplicationSettings Editor.**

When you first install myObjectiveOLAP a menu item "Application Settings Editor" will be created within the myObjectiveOLAP menu group in Excel:

You can use the mooApplicationSettings Editor to create a new mooapplicationSettings.xml file or amend an existing one.

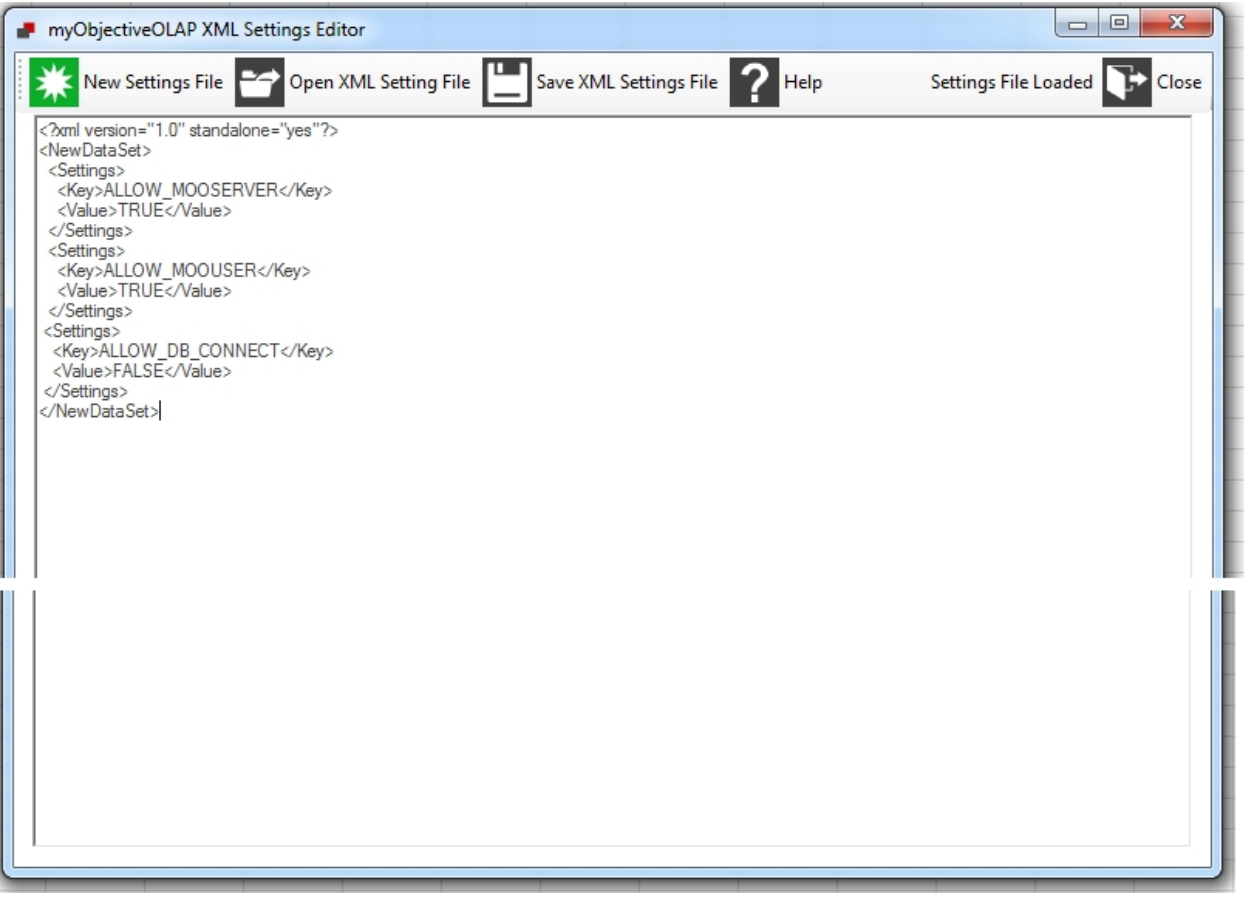

### **Restricting access to the mooApplicationSettings Editor**

User access to edit the mooApplicationSettings editor can be disabled, please se[e Restricting access to](#page-30-1) [users](#page-30-1)

### **Directory to save the file in:**

The completed file should be placed in the directory which is represented by the LocalApplicationData system variable.

Typically this is either one of the following directories:

```
C:\Users\{username}\AppData\Local
```

```
C:\Documents and Settings\{username}\Local Settings\
```
## **Shared Settings File**

Versions 2.9.4 and later only

It is supported to place the mooApplicationSettings.xml file in the directory where myObjectiveOLAP is installed.

You must ensure that the user has permission to read this directory.

If two settings file are placed in LocalApplicationData & the install directory, the users personal version will take precedence and the file saved in the install location will be ignored.

This is primarily useful for customers using myObjectiveOLAP in a terminal or thin-client environment.

```
Please note, myObjectiveOLAP is NOT supported in a terminal or thin-client
environment, however Support will offer advice to customers on a best
endeavors basis.
```
### <span id="page-28-0"></span>**Full ApplicationSettings File**

## **Full mooApplicationSettings.xml file**

The following file would enable all menu items of myObjectiveOLAP within Microsoft Excel.

### **Notes**

See: [Restricting access to users](#page-30-1). to further lock down the menu items.

### **XML**

```
<?xml version="1.0" standalone="yes"?>
<NewDataSet>
   <Settings>
     <Key>ALLOW_MOOSERVER</Key>
     <Value>TRUE</Value>
   </Settings>
   <Settings>
    <Key>ALLOW_MOOUSER</Key>
     <Value>TRUE</Value>
   </Settings>
   <Settings>
     <Key>ALLOW_ESCENDO</Key>
     <Value>TRUE</Value>
   </Settings>
</NewDataSet>
```
### <span id="page-28-1"></span>**OLAP Only**

## **OLAP only mooApplicationSettings.xml file**

The following file would only enable the standard database connect screen and would hide access to mooServer and Escendo only menu items. This would be a valid configuration for normal Oracle OLAP installations.

### **Notes**

See: [Restricting access to users](#page-30-1). to further lock down the menu items.

### **XML**

```
<?xml version="1.0" standalone="yes"?>
<NewDataSet>
```

```
 <Settings>
     <Key>ALLOW_MOOSERVER</Key>
     <Value>FALSE</Value>
   </Settings>
   <Settings>
     <Key>ALLOW_MOOUSER</Key>
     <Value>FALSE</Value>
   </Settings>
   <Settings>
     <Key>ALLOW_ESCENDO</Key>
     <Value>FALSE</Value>
   </Settings>
</NewDataSet>
```
### <span id="page-29-0"></span>**mooServer - User Profile**

## **mooServer User Profile mooApplicationSettings.xml file**

The following file would enable the necessary menu items for a mooServer user profile. This would be a valid configuration for normal myObjectieOLAP Server installations.

### **Notes**

We do not have to restrict Escendo menu items, they are not displayed unless ALLOW ESCENDO is specifically set to TRUE.

We set ALLOW DB\_CONNECT to FALSE so that the OLAP only standard connection menu is removed to avoid confusion.

See: [Restricting access to users](#page-30-1). to further lock down the menu items.

### **XML**

```
<?xml version="1.0" standalone="yes"?>
<NewDataSet>
   <Settings>
    <Key>ALLOW_MOOSERVER</Key>
     <Value>FALSE</Value>
   </Settings>
   <Settings>
     <Key>ALLOW_MOOUSER</Key>
     <Value>TRUE</Value>
   </Settings>
   <Settings>
     <Key>ALLOW_DB_CONNECT</Key>
    <Value>FALSE<7Value>
   </Settings>
</NewDataSet>
```
### <span id="page-29-1"></span>**mooServer - DBA Profile**

## **mooServer DBA Profile mooApplicationSettings.xml file**

The following file would enable the necessary menu items for a mooServer DBA profile. This would be a valid configuration for normal myObjectieOLAP Server installations.

### **Notes**

We do not have to restrict Escendo menu items, they are not displayed unless ALLOW ESCENDO is specifically set to TRUE.

We set ALLOW DB CONNECT to FALSE so that the OLAP only standard connection menu is removed to

avoid confusion.

See: [Restricting access to users](#page-30-1), to further lock down the menu items.

### **XML**

```
<?xml version="1.0" standalone="yes"?>
<NewDataSet>
   <Settings>
     <Key>ALLOW_MOOSERVER</Key>
     <Value>TRUE</Value>
   </Settings>
   <Settings>
     <Key>ALLOW_MOOUSER</Key>
     <Value>TRUE</Value>
   </Settings>
</NewDataSet>
```
### <span id="page-30-0"></span>**Escendo enabled profile**

## **mooServer DBA Profile mooApplicationSettings.xml file**

The following file would enable the necessary menu items for a mooServer DBA profile. This would be a valid configuration for normal myObjectieOLAP Server installations.

### **Notes**

We do not have to restrict mooServer menu items, they are not displayed unless ALLOW MOOSERVER or ALLOW\_MOOUSER is specifically set to TRUE.

We set ALLOW DB\_CONNECT to FALSE so that the OLAP only standard connection menu is removed to avoid confusion.

See: [Restricting access to users](#page-30-1). to further lock down the menu items.

**XML**

```
<?xml version="1.0" standalone="yes"?>
<NewDataSet>
   <Settings>
     <Key>ALLOW_ESCENDO</Key>
     <Value>TRUE</Value>
   </Settings>
   <Settings>
     <Key>ALLOW_DB_CONNECT</Key>
    <Value>FALSE<7Value>
   </Settings>
</NewDataSet>
```
### <span id="page-30-1"></span>**Restricting access to users**

## **Restricting Access**

### **Purpose**

A feature request from multiple sources asked for the ability to limit the Advanced functionality from normal enduser installs of myObjectiveOLAP.

In addition: From myObjectiveOLAP Version 1.4.7 if you wish to enable Escendo related functionality you MUST create a mooApplicationSettings.xml file with at least the following content:

```
<?xml version="1.0" standalone="yes"?>
```

```
<NewDataSet>
   <Settings>
     <Key>ALLOW_ESCENDO</Key>
     <Value>TRUE</Value>
   </Settings>
 </NewDataSet>
```
Administrators wishing to enable or disable functionality in myObjectiveOLAP should read this technical note.

### **Use:**

When starting Excel for the first time after installation of myObjectiveOLAP an administrator should use the Application Settings Editor to create an applications setting file.

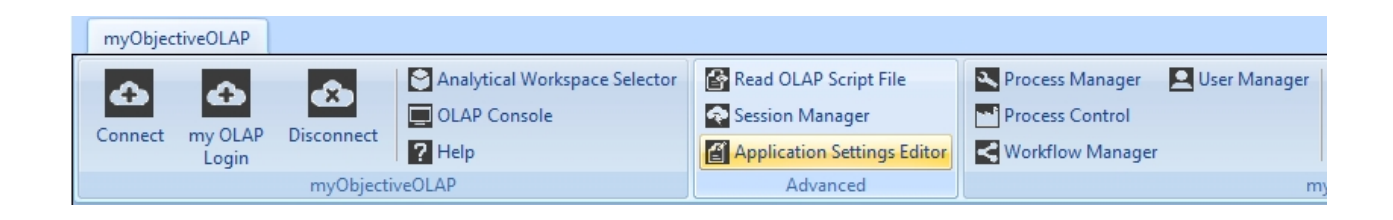

To create a new settings file add a valid XML schema to the editor window:

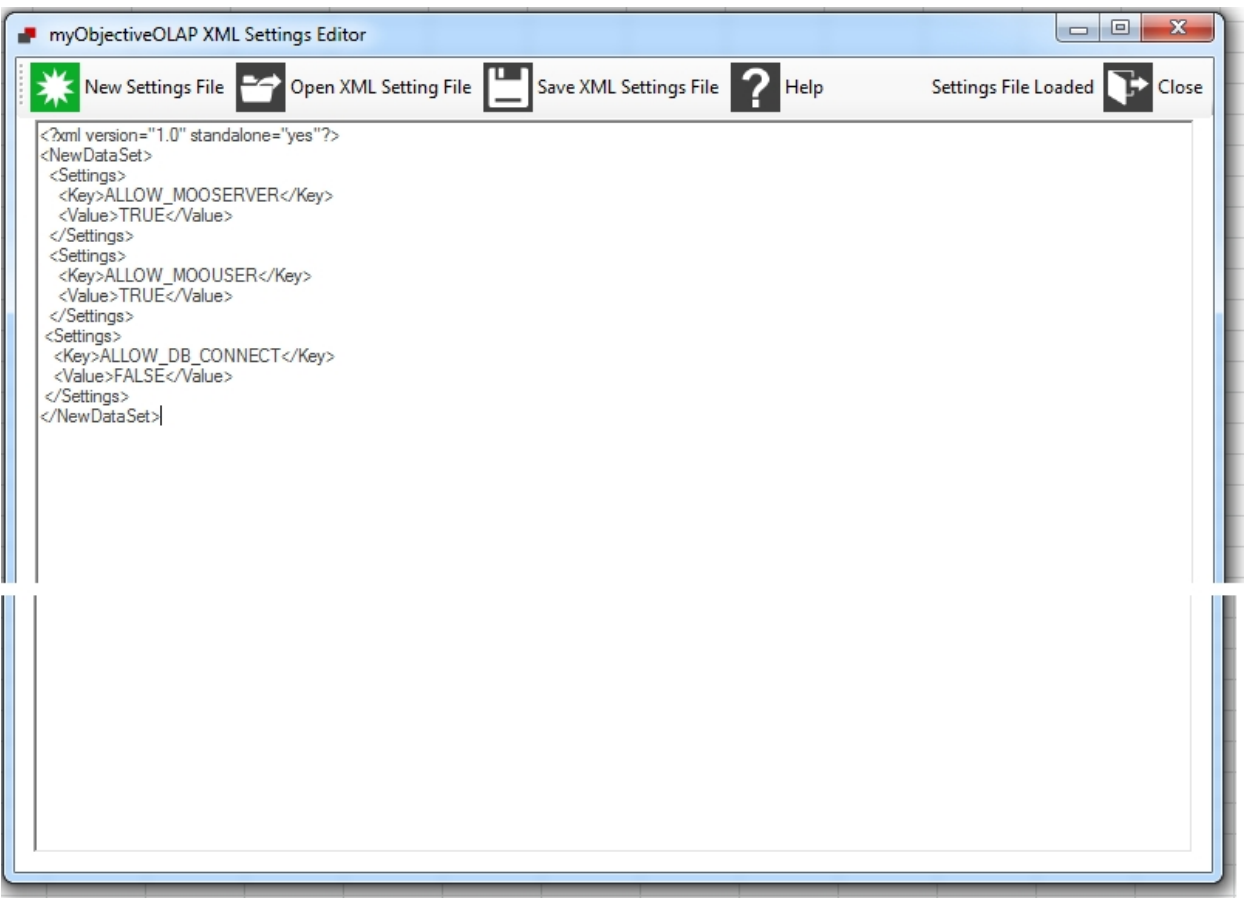

An example of an XML schema which enables all functionality can be found [here](#page-28-0).

To edit an existing settings file, use the Open XML Settings File menu and follow the dialog. To save an existing settings file, use the Save XML Settings File menu and follow the dialog.

#### **Example:**

If an administrator wanted to limit the ability for a user to see the Session Manager screen they could create a mooApplicationSettings.xml file with the following contents:

```
<?xml version="1.0" standalone="yes"?>
<NewDataSet>
   <Settings>
     <Key>ALLOW_OLAP_SESSION_MANAGER</Key>
     <Value>FALSE</Value>
   </Settings>
 </NewDataSet>
```
### **Keys:**

A full list of customizable Key values is shown below:

### **Standard**

#### ALLOW\_OLAP\_CONSOLE

Enables or disables the ability for an end-user to open the OLAP command and OLAP program editor windows.

DEFAULT: Enabled

#### ALLOW\_OLAP\_SESSION\_MANAGER

Enables or disables the ability for an end-user to open the OLAP Session Manager window.

DEFAULT: Enabled

#### ALLOW\_XML\_SETTINGS\_EDITOR

Enables or disables the ability for an end-user to open the Application Settings Manager.

DEFAULT: Enabled

If you wish to limit functionality you should set this to FALSE.

#### ALLOW\_OLAP\_COMMAND\_BAR

Enables or disables the ability for an end-user to open the OLAP Command Bar, which would enable the end user to work-around

restrictions DEFAULT: Enabled

ALLOW\_OLAP\_SCRIPT

Enables or disables the ability for an end-user to open the Read OLAP Script File window, which would enable them to execute DML

directly DEFAULT: Enabled

#### ALLOW\_DB\_CONNECT

Enables or disables the standard login window, this is only useful if ALLOW\_ESCENDO or ALLOW\_MOOUSER is enabled.

DEFAULT: Enabled

### **Escendo**

#### ALLOW\_ESCENDO

Enables or disables the ability for an end-user to open the Escendo Connection window, or use Escendo formula in Excel.

DEFAULT: Disabled

### **mooServer**

#### ALLOW\_MOOSERVER

Enables or disables the ability for an end-user to access mooServer control screens

#### DEFAULT: Disabled

#### ALLOW\_MOOUSER

Enables or disables the mooServer User login

DEFAULT: Disabled

#### ALLOW\_OLAP\_SCHEDULER

Enables or disables the minimalist OLAP Scheduler window

DEFAULT: Disabled

ALLOW\_PROCESS\_CONTROL

Enables or disables the complete OLAP Process Management window

DEFAULT: Disabled

ALLOW\_USER\_MANAGEMENT

Enables or disables the mooServer User Management window

DEFAULT: Disabled

If ALLOW MOOSERVER is not set to TRUE, setting more granular controls to TRUE will have no affect. Setting ALLOW\_MOOSERVER to TRUE and then removing functionality by setting individual components to FALSE will remove options.

An example mooApplicationSettings.xml file, which enables all myObjectiveOLAP functionality is shown below:

```
<?xml version="1.0" standalone="yes"?>
<NewDataSet>
   <Settings>
     <Key>ALLOW_ESCENDO</Key>
     <Value>TRUE</Value>
   </Settings>
   <Settings>
     <Key>ALLOW_MOOSERVER</Key>
     <Value>TRUE</Value>
   </Settings>
   <Settings>
     <Key>ALLOW_MOOUSER</Key>
     <Value>TRUE</Value>
   </Settings>
   <Settings>
     <Key>ALLOW_DB_CONNECT</Key>
     <Value>TRUE</Value>
   </Settings>
</NewDataSet>
```
An example mooApplicationSettings.xml file, for myObjectiveOLAP Server users is shown below:

```
<?xml version="1.0" standalone="yes"?>
<NewDataSet>
   <Settings>
     <Key>ALLOW_MOOSERVER</Key>
     <Value>TRUE</Value>
   </Settings>
   <Settings>
     <Key>ALLOW_MOOUSER</Key>
     <Value>TRUE</Value>
   </Settings>
   <Settings>
     <Key>ALLOW_DB_CONNECT</Key>
    <Value>FALSE<7Value>
   </Settings>
</NewDataSet>
```
If all advanced functionality is disabled the parent Menu Group will be disabled as well.

#### **Restart Excel**

You must restart Excel for the changes to update the myObjectiveOLAP menu.

### **Files created**

Save XML Settings will allow you to create a copy of your XML file with any name, but for it to be valid it must be named mooApplicationSettings.xml

The file must be located in the "Local User Application Data Path" directory, together with the users Connection files.

An example of this path is shown below:

C:\Documents and Settings\myUser\Local Settings\Application Data\Microsoft Corporation\Microsoft Office 2003 \11.0.8341

## <span id="page-34-0"></span>**Connection Files**

## **Connecting to Oracle OLAP.**

myObjectiveOLAP supports three connection types:

### **[Standard Oracle OLAP Connection](#page-35-0)**

A standard Oracle OLAP connection should be used when connecting to an OLAP environment that is managed through Oracle's standard AWM tools and conforms to the Oracle Standard Form model.

### **[mooServer Connection](#page-40-0)**

A myObjectiveOLAP mooServer Connection supports additional server side work flow, data submission and reporting tools.

This type of connection should only be used with a mooServer enabled environment.

### **[Escendo Connection](#page-38-0)**

Escendo Connection supports connecting to Escendo Corporations, Escendo Suite of OLAP enabled Reporting, Budgeting and Planning Applications.

Connecting to Oracle OLAP is covered in more detail [here.](#page-34-1)

### **Example path**

By default myObjectiveOLAP will look in the a location similar to below for pre-saved Connection Files.

C:\Documents and Settings\{username}\Local Settings\

## <span id="page-34-1"></span>**Connecting**

## **Connecting to Oracle OLAP.**

myObjectiveOLAP supports three connection types:

### **[Standard Oracle OLAP Connection](#page-35-0)**

A standard Oracle OLAP connection should be used when connecting to an OLAP environment that is managed through Oracle's standard AWM tools and conforms to the Oracle Standard Form model.

### **[mooServer Connection](#page-40-0)**

A myObjectiveOLAP mooServer Connection supports additional server side work flow, data submission and reporting tools.

This type of connection should only be used with a mooServer enabled environment.

## **[Escendo Connection](#page-38-0)**

An Escendo Connection supports connecting to Escendo Corporations, Escendo Suite of OLAP enabled Reporting, Budgeting and Planning Applications.

## **Example path**

By default myObjectiveOLAP will look in the a location similar to below for pre-saved Connection Files.

C:\Documents and Settings\{username}\Local Settings\

Locate your application data directory,

### **This is an example on Excel 2003**

C:\Documents and Settings\{username}\Local Settings\

### **This is an example on Excel 2010**

C:\Users\{username\AppData\Local\

### \*Hint\*

The easy way to identify your current local directory is to start the myObjectiveOLAP Connection Editor and then press "Open" this will open a file browser wizard and display the current directory location in the location bar as shown below:

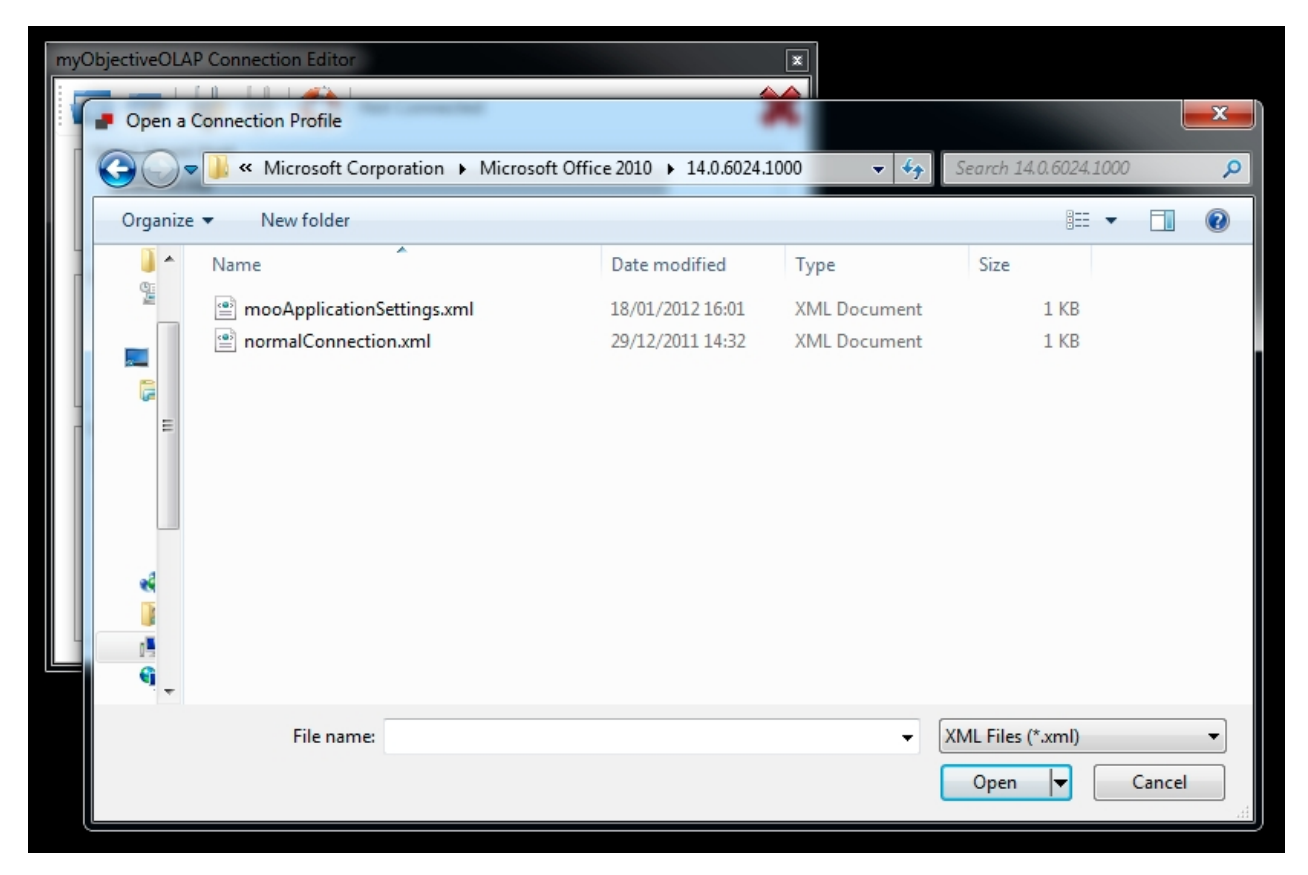

## <span id="page-35-0"></span>**Standard OLAP Connection Standard Oracle OLAP Connection**
A standard Oracle OLAP connection should be used when connecting to an OLAP environment that is managed through Oracle's standard AWM tool and conforms to the Oracle Standard Form model.

The Connection Editor is found within the main myObjectiveOLAP menu group.

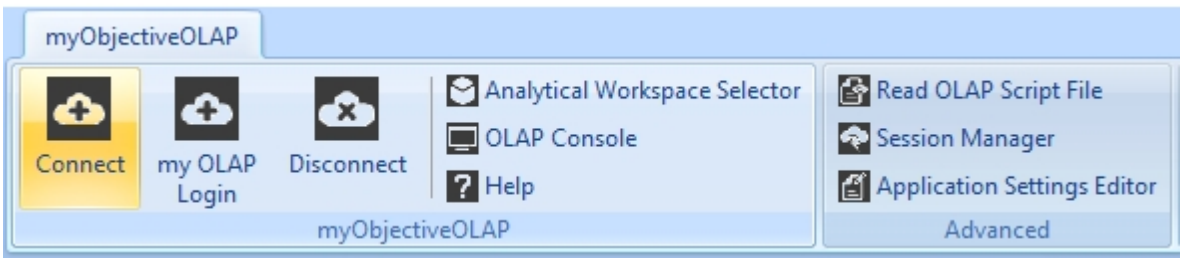

# **Standard Connection Editor Window**

The standard Connection editor window enables the user to enter connection details associated with an Oracle OLAP enabled database instance.

The User can perform the following actions:

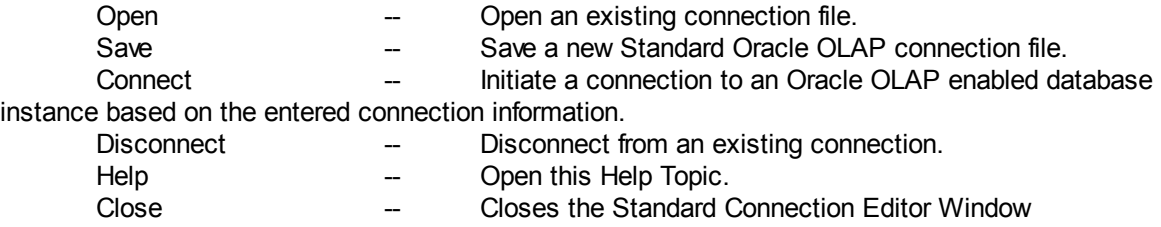

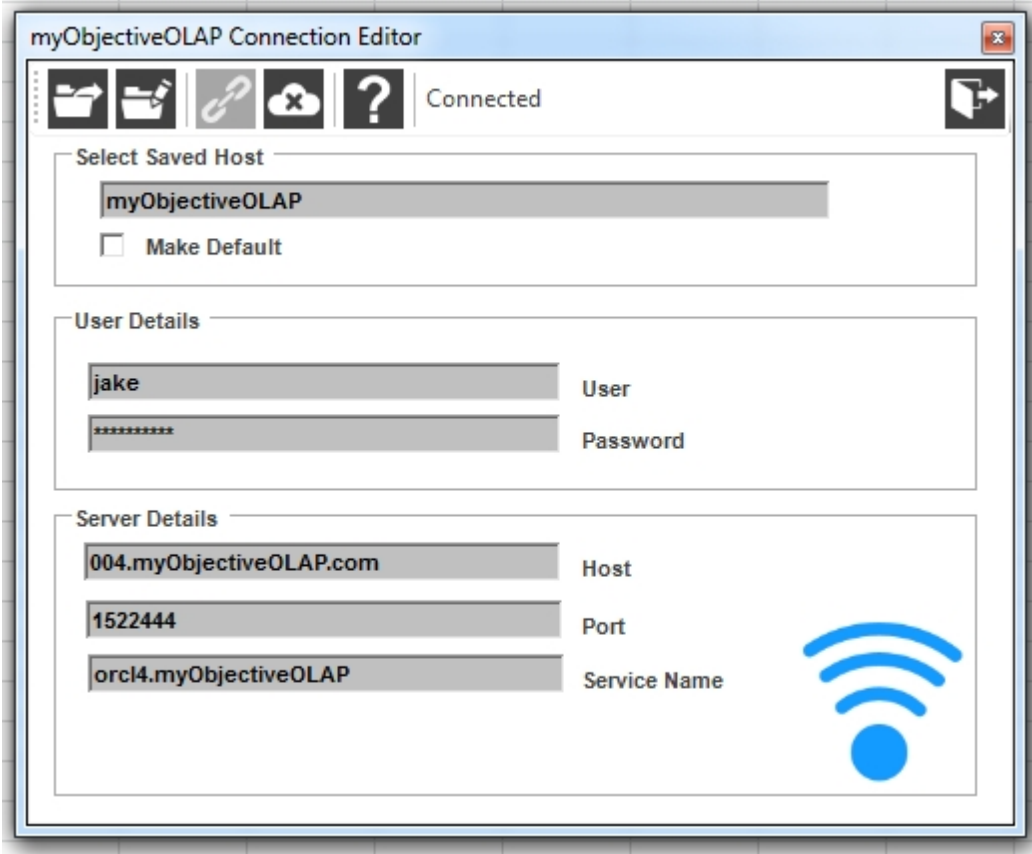

### **Standard Connection File**

By default myObjectiveOLAP will look in the a location similar to below for pre-saved connection Files.

C:\Documents and Settings\{username}\Local Settings\

The following shows an example Standard Oracle OLAP Connection xml file:

```
<?xml version="1.0" standalone="yes"?>
<NewDataSet>
    <Settings>
       <Key>SAVE</Key>
       <Value>My Saved Bookmark</Value>
    </Settings>
    <Settings>
       <Key>SERVER</Key>
       <Value>myhost.com</Value>
    </Settings>
    <Settings>
       <Key>PORT</Key>
      \frac{1}{2} \frac{1}{2} \frac{1}{2} \frac{1}{2} \frac{1}{2} \frac{1}{2} \frac{1}{2} \frac{1}{2} \frac{1}{2} \frac{1}{2} \frac{1}{2} \frac{1}{2} \frac{1}{2} \frac{1}{2} \frac{1}{2} \frac{1}{2} \frac{1}{2} \frac{1}{2} \frac{1}{2} \frac{1}{2} \frac{1}{2} \frac{1}{2}  </Settings>
    <Settings>
       <Key>SID</Key>
       <Value>orcl</Value>
    </Settings>
    <Settings>
       <Key>USER</Key>
       <Value>olapsys</Value>
    </Settings>
    <Settings>
       <Key>PASS</Key>
       <Value>dlasidoapsOIOPdhaoshiad==</Value>
    </Settings>
</NewDataSet>
```
The following keys are stored:

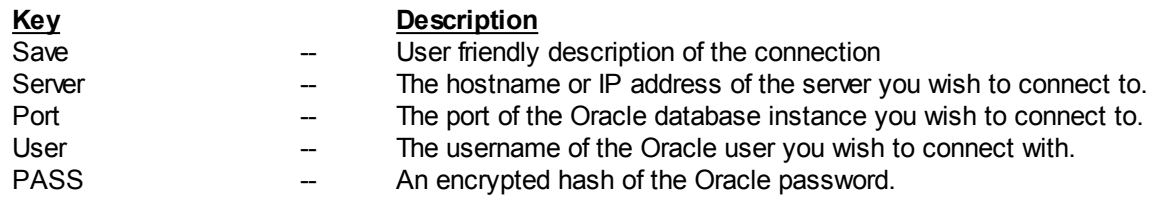

You can save a connection file with any filename supported by the Microsoft Windows file system.

If you check the Make Default option when saving a connection file a second file called Settings.xml is automatically created.

Any time the Standard Connection Editor window is opened the contents of Settings.xml will be loaded if it exists.

### **Displaying the Standard Connection Window from VBA**

You can trigger the connection window to be displayed from within Excel VBA by calling the mooShowConnFrm function, as described [here.](#page-121-0)

### **Connecting From the Console**

If you have created a Default Settings.xml as described above you can type MOO CONOLAP in the OLAP Console Command Entry Window and myObjectiveOLAP will try to automatically connect.

### **Connecting From VBA**

If you have created a Default Settings.xml as described above you can use the  $_{\rm connect()}$  function from within Excel as described [here](#page-81-0).

### **Escendo Connection**

### **Escendo Application Connection**

An Escendo Connection supports connecting to Escendo Corporations, Escendo Suite of OLAP enabled reporting, budgeting and planning applications.

The Escendo Connect, connection editor is found within the Escendo myObjectiveOLAP menu group.

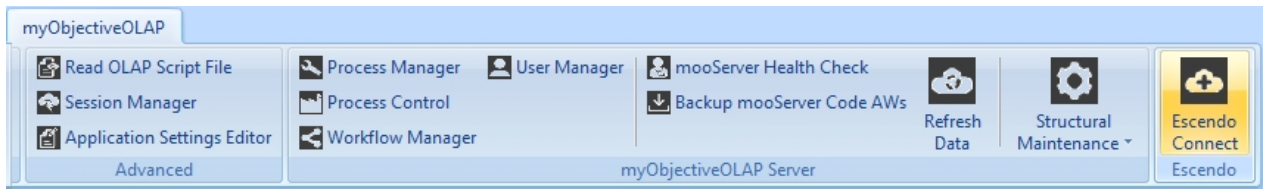

# **Escendo Connect, Connection Editor Window**

The standard Connection editor window enables the user to enter connection details associated with an Oracle OLAP enabled database instance.

The User can perform the following actions:

#### myObjectiveOLAP Version 2.9.8

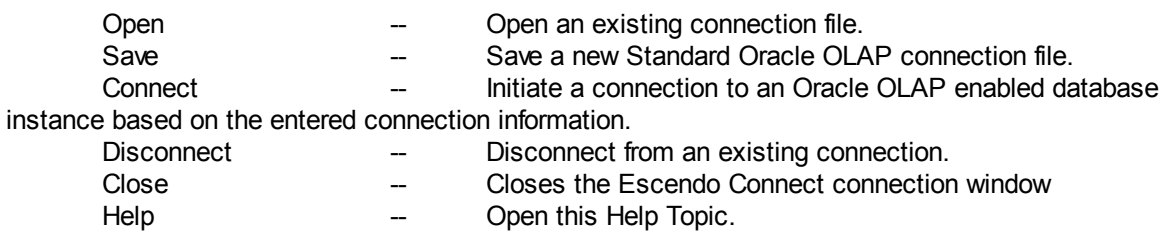

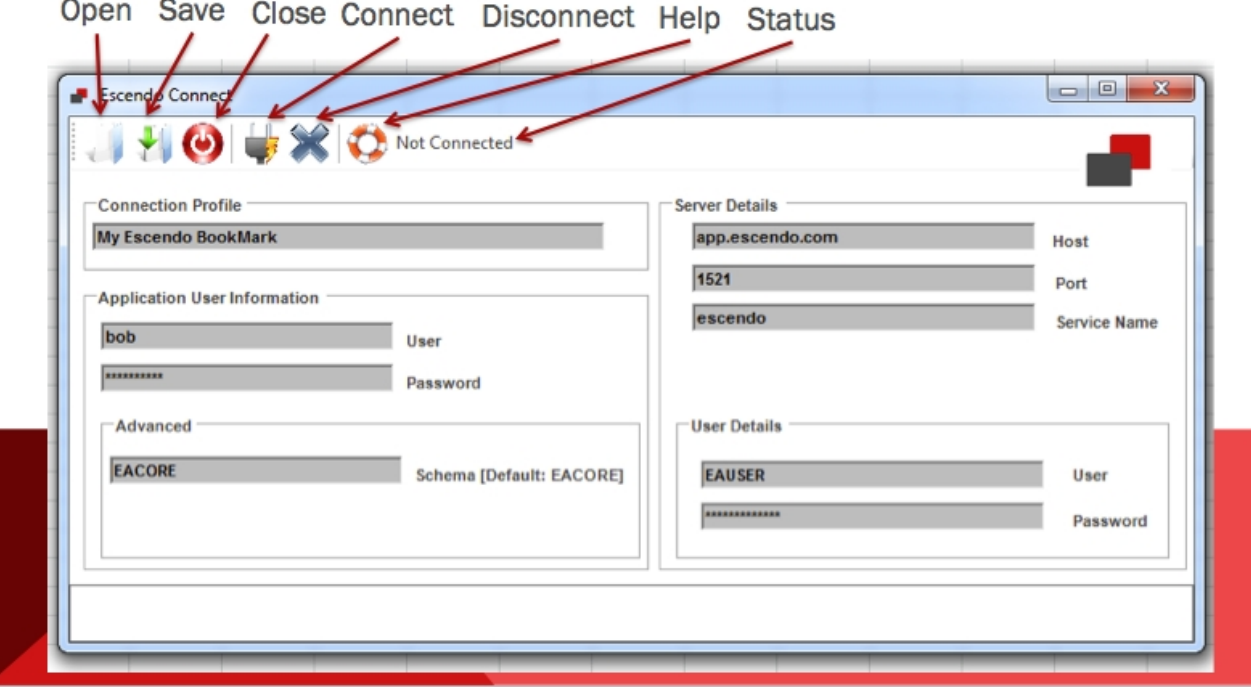

### **Escendo Connection File**

By default myObjectiveOLAP will look in the a location similar to below for pre-saved connection Files.

C:\Documents and Settings\{username}\Local Settings\

The following shows an example Escendo connection xml file:

```
<?xml version="1.0" standalone="yes"?>
<NewDataSet>
   <Settings>
     <Key>CONNProfile</Key>
     <Value>My Escendo BookMark</Value>
   </Settings>
   <Settings>
     <Key>APP_UNAME</Key>
     <Value>bob</Value>
   </Settings>
  \overline{\text{Settings}} <Key>APP_PASS</Key>
     <Value>HeJNgRKh/dzU2/bWT3z/sw==</Value>
   </Settings>
   <Settings>
     <Key>HOST</Key>
     <Value>app.escendo.com</Value>
   </Settings>
   <Settings>
     <Key>PORT</Key>
    <Value>1521</Value>
   </Settings>
   <Settings>
     <Key>SID</Key>
```

```
 <Value>escendo</Value>
   </Settings>
  <Settings>
     <Key>DB_UNAME</Key>
     <Value>EAUSER</Value>
   </Settings>
   <Settings>
     <Key>DB_PASS</Key>
     <Value>oGVXlXUp0SXgUweR7fDVNg==</Value>
   </Settings>
   <Settings>
     <Key>SCHEMA</Key>
     <Value>EACORE</Value>
   </Settings>
</NewDataSet>
```
The following keys are stored:

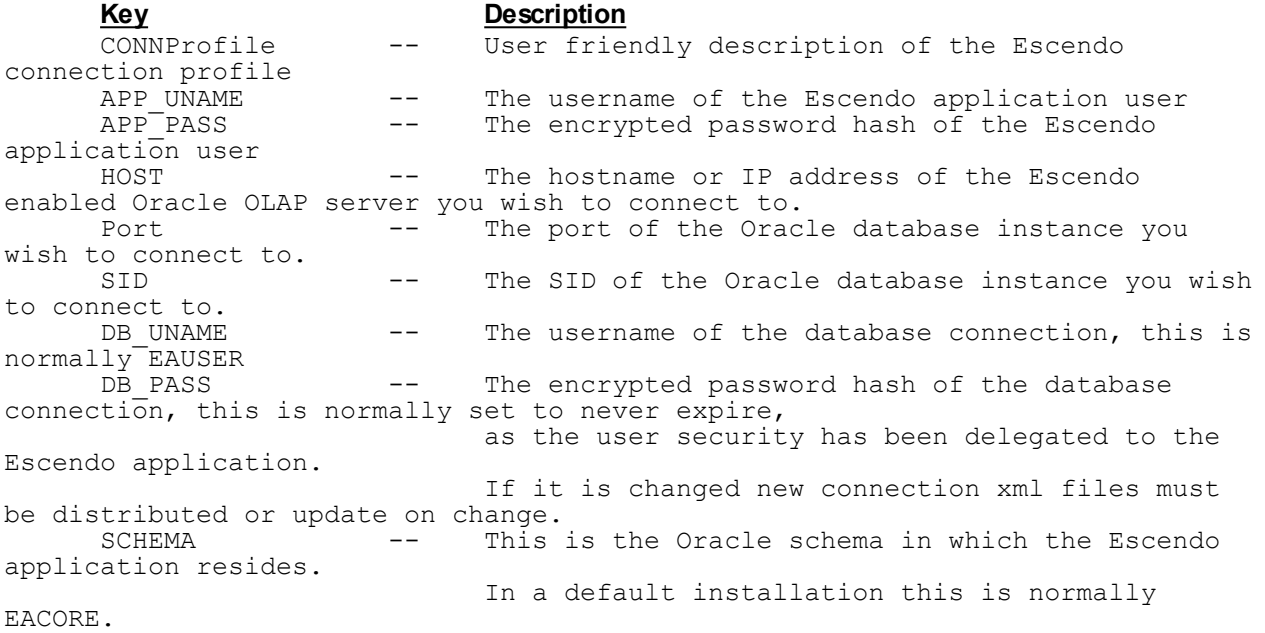

You can save a connection file with any filename supported by the Microsoft Windows file system.

### **mooServer Connection**

### **mooServer Connection**

A myObjectiveOLAP mooServer Connection supports additional server side work flow, data submission and reporting tools.

This type of connection should only be used with a mooServer enabled environment.

The mooServer "my OLAP Login" connection editor is found within the main myObjectiveOLAP menu group.

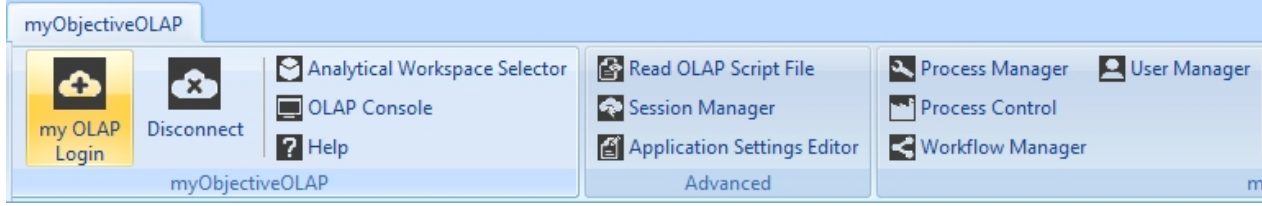

### **mooServer Connection Editor Window**

The "my OLAP Login" connection editor window enables the user to enter connection details associated with an mooServer enabled Oracle OLAP enabled database instance.

The User can perform the following actions:

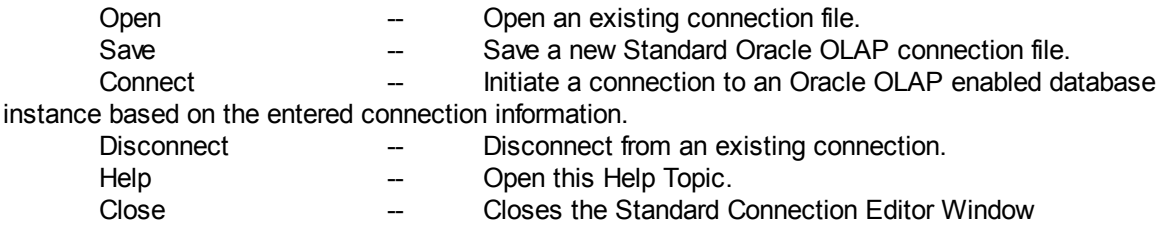

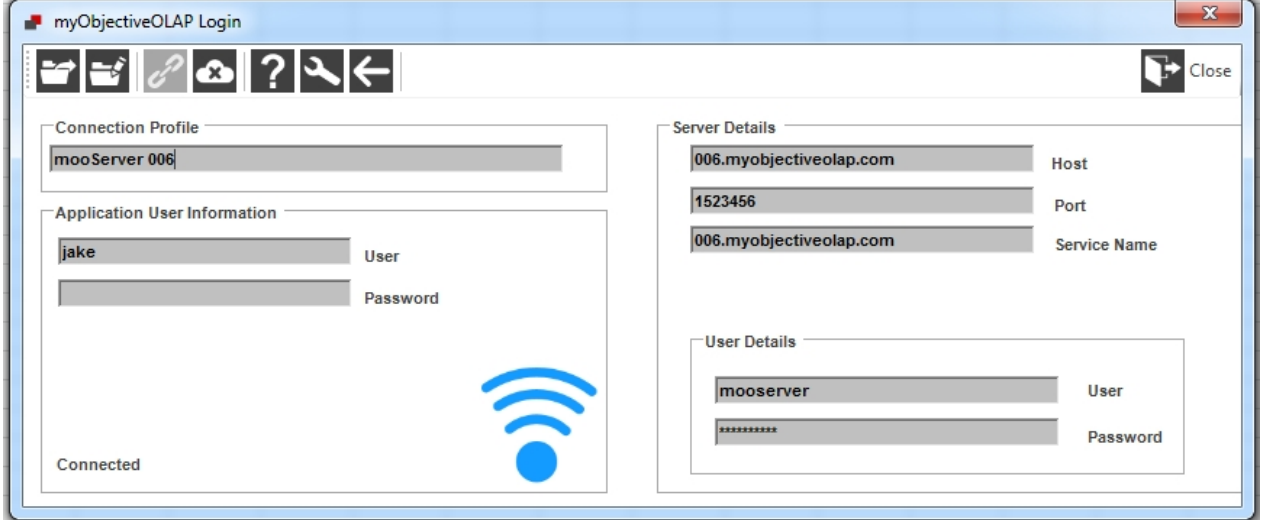

### **mooServer Connection File**

By default myObjectiveOLAP will look in the a location similar to below for pre-saved connection Files.

C:\Documents and Settings\{username}\Local Settings\

The following shows an example mooServer connection xml file:

```
<?xml version="1.0" standalone="yes"?>
<NewDataSet>
   <Settings>
     <Key>CONNProfile</Key>
     <Value>mooServer</Value>
   </Settings>
   <Settings>
     <Key>APP_UNAME</Key>
     <Value>bob</Value>
   </Settings>
   <Settings>
     <Key>HOST</Key>
     <Value>mooserver.myobjectiveolap.com</Value>
   </Settings>
   <Settings>
     <Key>PORT</Key>
     <Value>1521</Value>
   </Settings>
   <Settings>
```

```
 <Key>SID</Key>
     <Value>moo</Value>
   </Settings>
   <Settings>
     <Key>DB_UNAME</Key>
     <Value>mooserver</Value>
   </Settings>
   <Settings>
     <Key>DB_PASS</Key>
     <Value>jdsakldjLJKLJDASJDSKALJEEjkk</Value>
   </Settings>
</NewDataSet>
```
The following keys are stored:

**Key Description** CONNProfile -- User friendly description of the mooServer connection profile<br>APP UNAME APP\_UNAME -- The username of the mooServer application user HOST -- The hostname or IP address of the mooServer enabled Oracle OLAP server you wish to connect to.<br>Port -- The port of the Orac The port of the Oracle database instance you wish to connect to.<br>SID -- The SID of the Oracle database instance you wish to connect to.<br>DB UNAME -- The username of the database connection, this is normally mooserver<br>DB PASS -- The encrypted password hash of the database connection, this is normally set to never expire, as the user security has been delegated to the mooServer application. If it is changed new connection xml files must be distributed or update on change.

Note: mooServer does not allow the storing of the application password.

You can save a connection file with any filename supported by the Microsoft Windows file system.

### **Graphical Tools**

### **Graphical Tools**

myObjectiveOLAP contains a number of graphical tools intended to automate and help the end-user or developer.

These tools are split into two containers:

#### **Standard Tools**

**User Tools**

[Analytic Workspace Selector](#page-43-0) [Application Settings Editor](#page-46-0)

**Developer or DBA Tools**

[OLAP Console](#page-47-0) [Read OLAP Script File](#page-61-0) Session Manager

**myObjectiveOLAP Server Tools**

Please see: myObjectiveOLAP Server Tools

# <span id="page-43-0"></span>**Analytic Workspace Selector**

### **Analytic Workspace Selector**

The Analytic Workspace Selector is found within the main myObjectiveOLAP menu group.

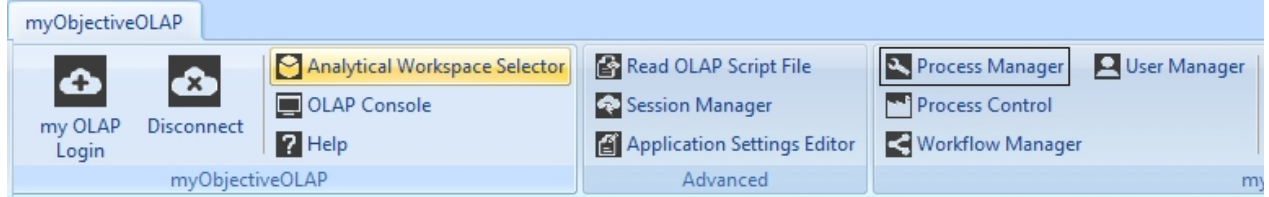

### **Notes**

You can only open the Analytic Workspace Selector if you are connected to an Oracle OLAP database. If you attempt to open it before being connected you will see the following message:

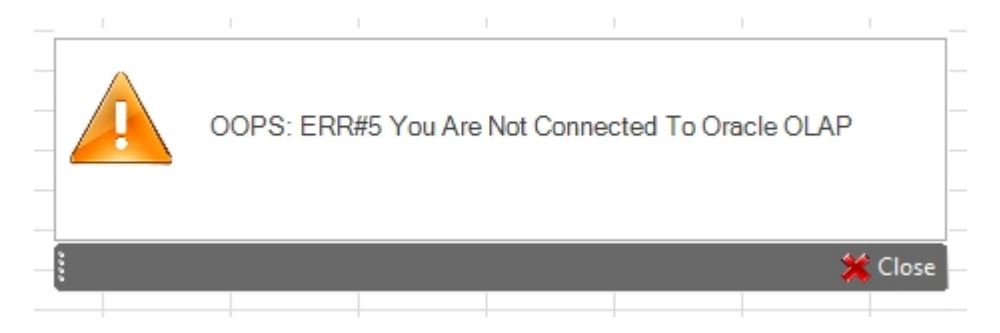

On opening the Analytic Workspace Selector you will be presented with a list of Analytic Workspaces available to you (left List Box) and Analytic Workspaces attached already by you (right List Box).

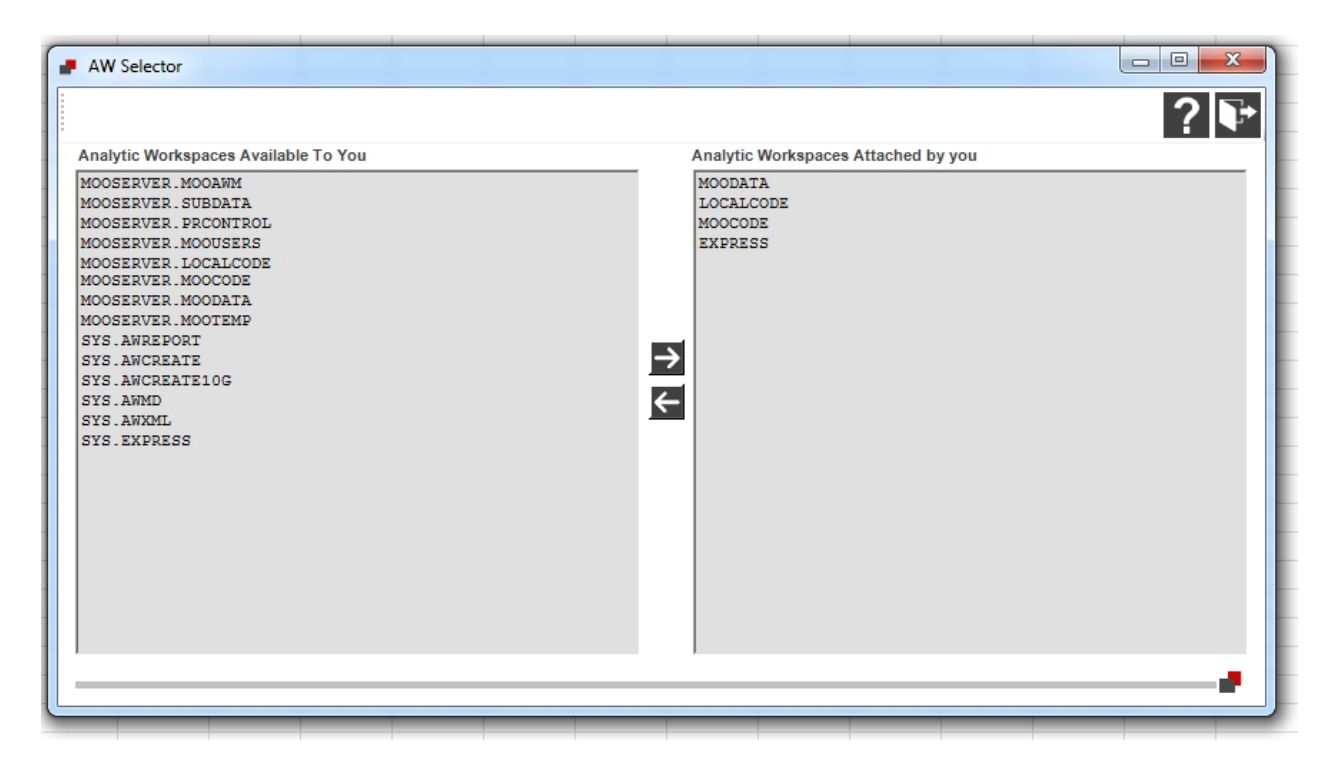

### **Attaching an Analytic Workspace**

"Double Clicking" on the Analytic Workspace name in the "Analytic Workspaces Available To You" list will attach the Analytic Workspace in Read Only mode and update the "Attached By You" list. Alternatively, highlighting the Analytic Workspace in the "Available To You" list and pressing the Right arrow will attach the highlighted Analytic Workspace.

### **Detaching an Analytic Workspace**

"Double Clicking" on the Analytic Workspace name in the "Analytic Workspaces Attached By You" list will detach the Analytic Workspace.

Alternatively, highlighting the Analytic Workspace in the "Analytic Workspaces Attached By You" list and pressing the Left arrow will detach the highlighted Analytic Workspace.

### **Changing the Analytic Workspace Attach Order**

If you already have the Analytic Workspace attached and wish to make a specific Analytic Workspace first in the attached order you can "Double Click" on an Analytic Workspace name in the "Analytic Workspaces Available To You" list. This will attach the Analytic Workspace in Read Only mode to the first position and update the "Attached By You" list to represent this.

### **Session Manager**

### **Session Manager**

The Analytic Workspace Selector is found within the Advanced myObjectiveOLAP menu group.

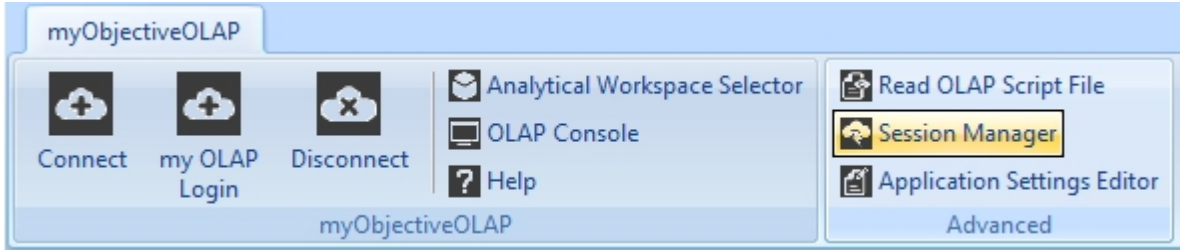

### **Notes**

You can only open the Analytic Workspace Selector if you are connected to an Oracle OLAP database. If you attempt to open it before being connected you will see the following message:

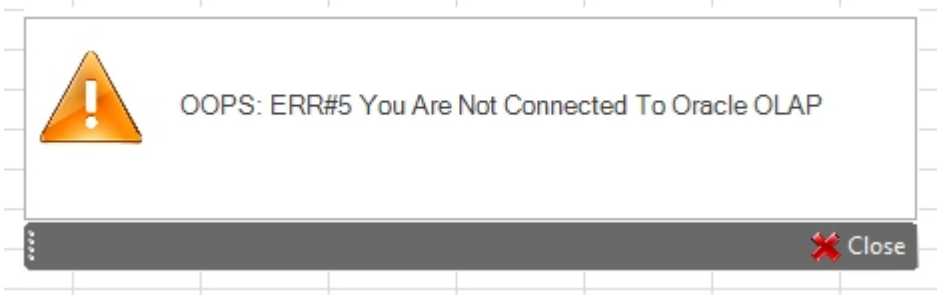

In order to use the Session Manager tool your Oracle user must have been assigned the 'ALTER SYSTEM' privilege, otherwise you will see the following message in the Session Manager ribbon menu:

#### "You Do Not Have The Correct Oracle Roles to Kill Sessions"

On opening the Session Manager with the correct privilege you will be presented with a list of [OLAP](#page-46-1) [Sessions.](#page-46-1)

The OLAP Session Manager lists the following information:

SID:SERIAL AW MODE Client PC Name Database User OS User Client Database Node the client is connected to Logon time Last executed SQL

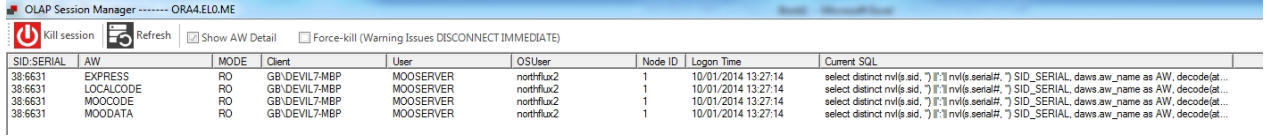

#### Killing a Session

Highlighting a SSESID and pressing Kill Session will attempt to kill the highlighted session by executing the following SQL Statement:

#### ALTER SYSTEM KILL SESSION [SSESID]

If you check the Force Kill option before pressing Kill Session will execute the following SQL Statement:

ALTER SYSTEM DISCONNECT SESSION [SSESID]

After killing the session the Session List will be refreshed.

You can not kill your own session.

#### OLAP Session

<span id="page-46-1"></span>In order for an Oracle session to be classed as an OLAP Session a single OLAP DML statement must have been executed, this includes attaching an Analytic Workspace.

### <span id="page-46-0"></span>**Application Settings Editor**

### **mooApplicationSettings.xml File.**

myObjectiveOLAP gives you the ability to customize the menu items that are displayed to your end-users. This configuration is stored in the mooApplicationSettings.xml file stored within the application user data directory:

The file can either be deployed via a distributed software installation mechanism or configured locally on each user PC.

Please see [mooApplicationSettings.xml](#page-26-0) topic for sample configuration files.

#### **mooApplicationSettings Editor.**

When you first install myObjectiveOLAP a menu item "Application Settings Editor" will be created within the myObjectiveOLAP menu group in Excel:

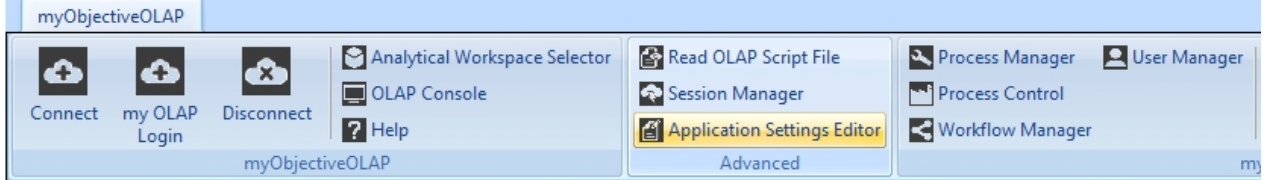

You can use the mooApplicationSettings Editor to create a new mooapplicationSettings.xml file or amend an existing one.

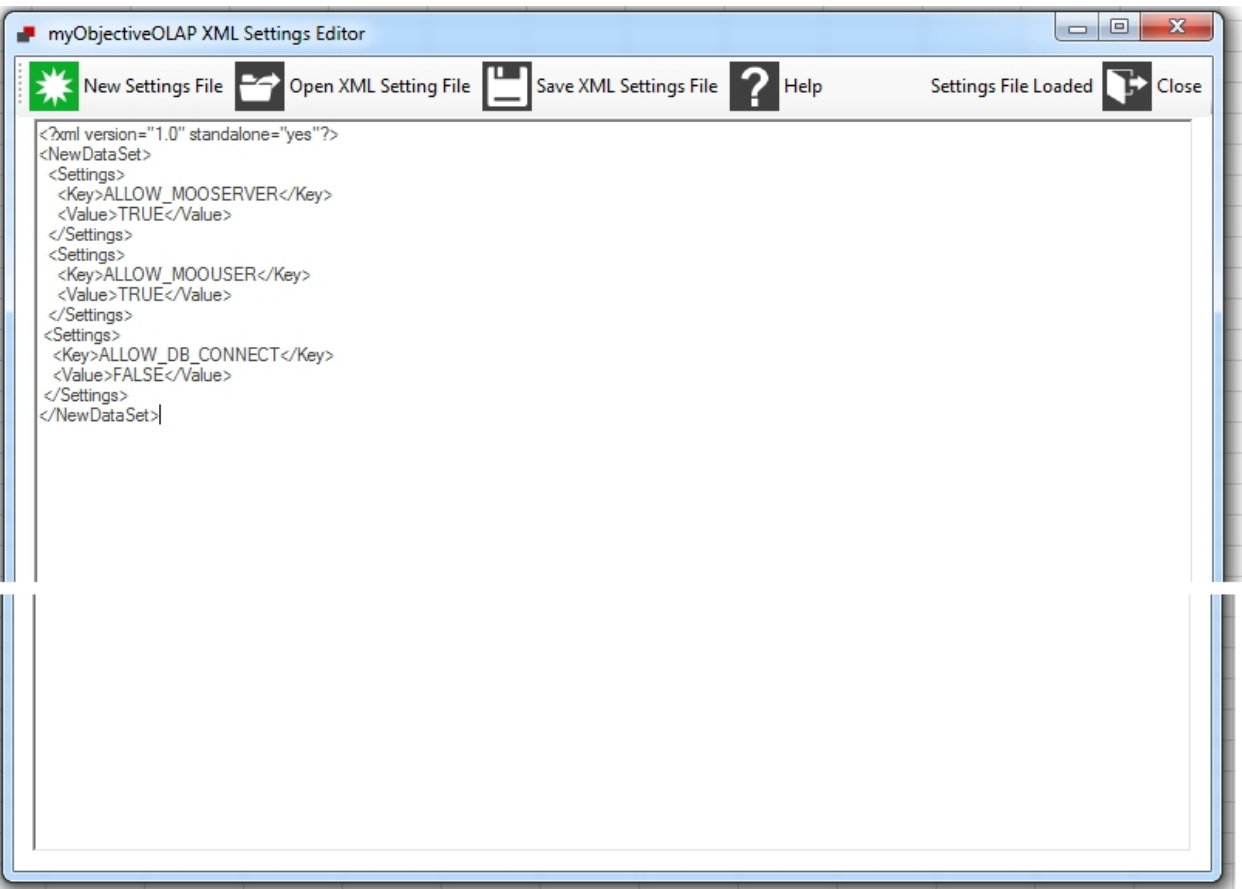

### **Restricting access to the mooApplicationSettings Editor**

User access to edit the mooApplicationSettings editor can be disabled, please se[e Restricting access to](#page-30-0) [users](#page-30-0)

### **Example path**

C:\Users\{username}\AppData\Local

### <span id="page-47-0"></span>**OLAP Console**

### **OLAP Console**

The OLAP Console is found within the main myObjectiveOLAP menu group.

The OLAP Console enables a user or developer to execute Oracle OLAP DML directly within the database. It also enables the editing of OLAP programs.

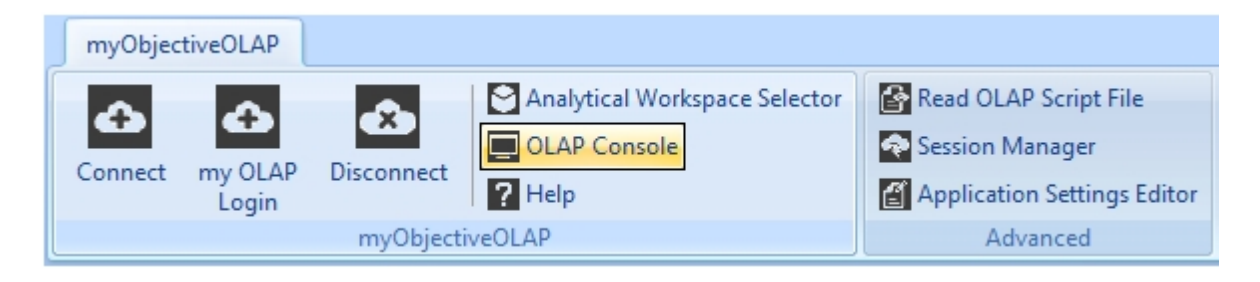

**Use of the OLAP Console.**

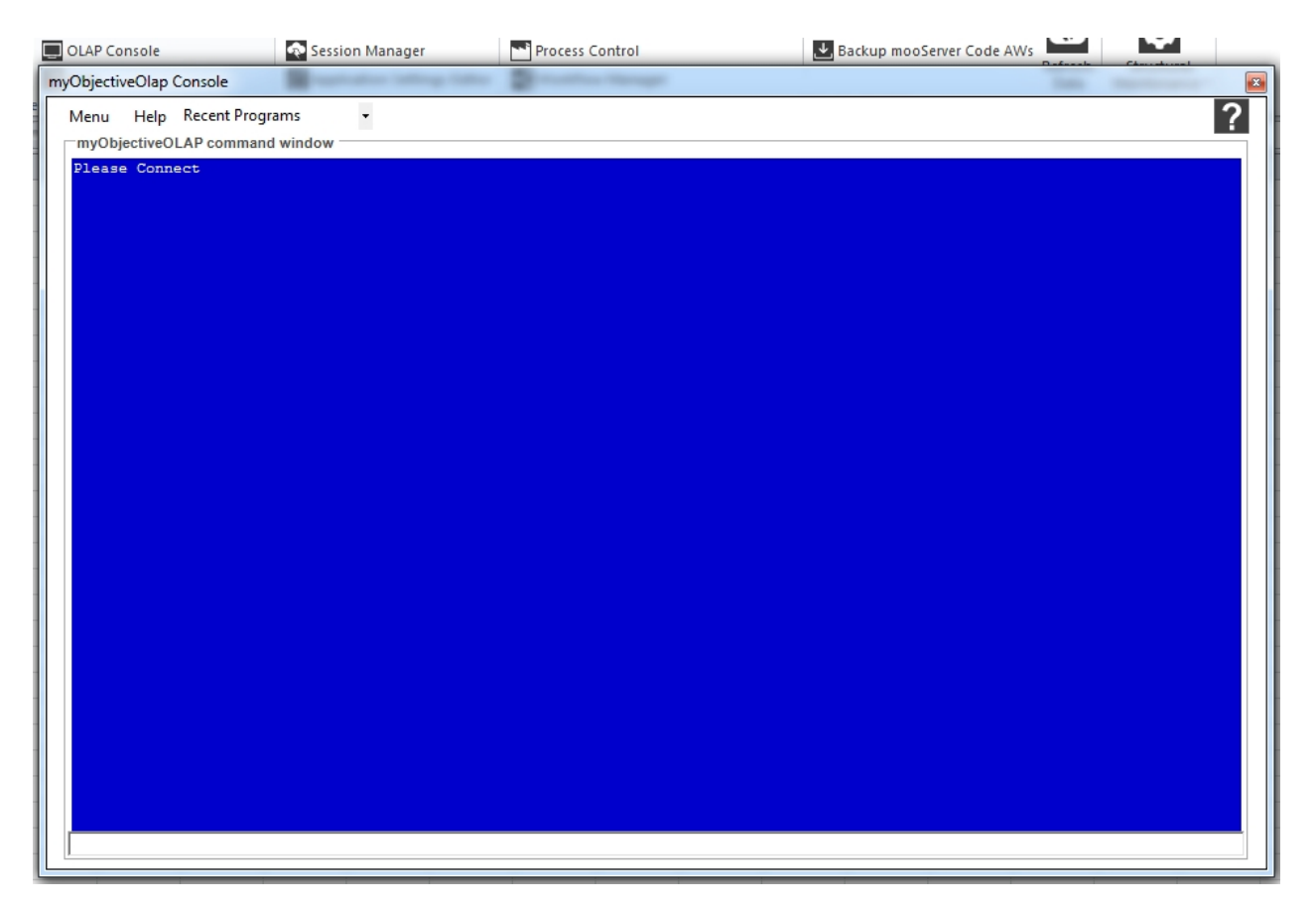

Commands are entered in the Command Entry Window.

### **Use of the OLAP Console.**

Commands entered into the command entry window are stored for the current session in the command recall window:

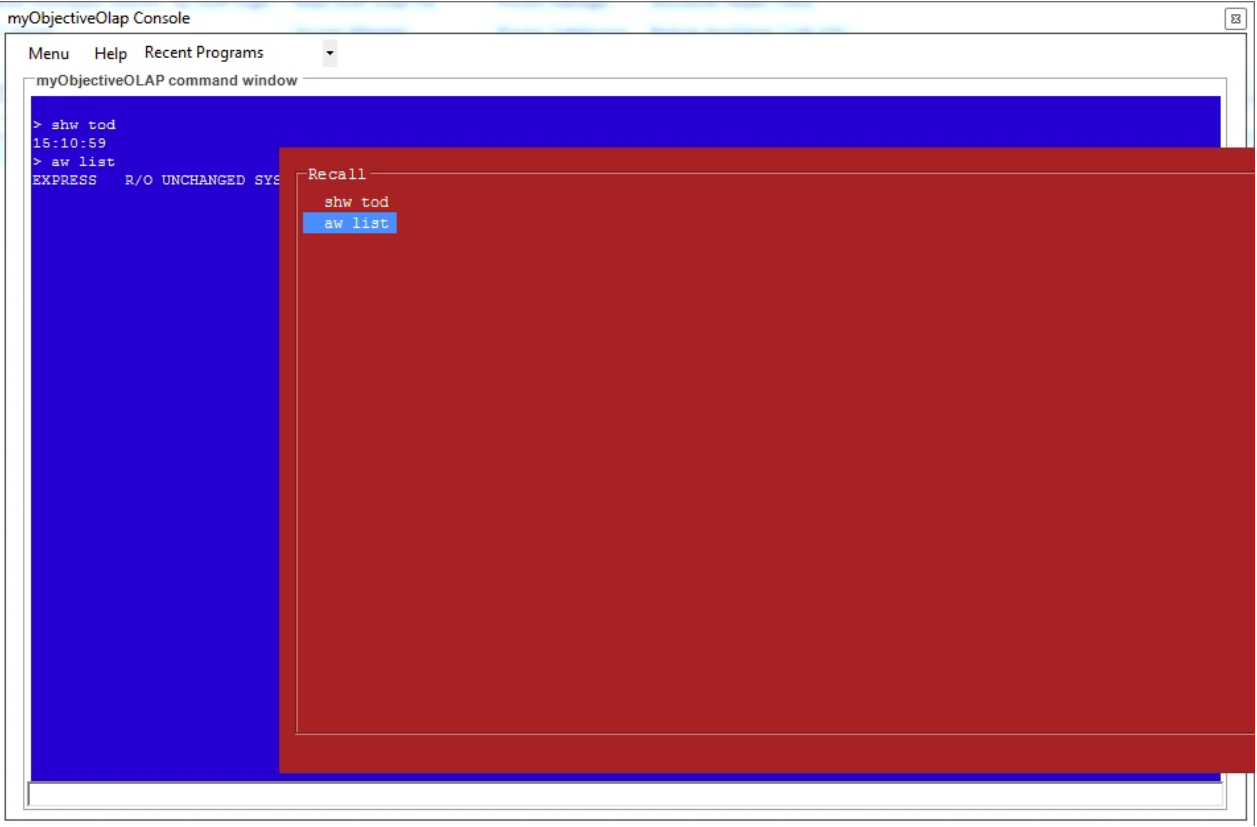

The following keys are used with the Recall window:

```
F2 Opens the Recall window.
     Cursor keys (up/down) Navigate up and down the list of recalled
commands.
                             Flag a specific command as to executed again.
Un-flag commands previously selected.<br>F10 (lose t
                             Close the recall window and execute commands
flagged.
                             Commands are executed in order of recall NOT
selection.<br>ESCAPE
                            Close the recall window do not execute any
commands flagged.
```
Commands are split into three types:

#### Oracle DML Statements

Oracle DML statements can be entered and output from the Oracle OLAP engine viewed.

\*Warning\* - Unlike legacy XCA or SNAPI protocols, Oracle will attempt to display potentially very large volumes of data.

Ensure you are sure of the status of any variable before executing a report (rpr) DML statement.

#### MOO Script

Entering "MOO HELP<sub>J</sub>" in the command window lists a series of MOO commands.

MooScript HELP, Warning this is not supported --------------------------------------------- disconOlap (0) -- Disconnects Oracle conOlap -- Reads Saved XML and Connects to Oracle CLS -- Clears the screen Debug -- Toggles debugging on and off Scroll  $---$  Scrolls Down ALL\_AWS -- Diagnostics on AWs Available

To execute any of the commands above prefix them with MOO:

Example:

MOO CONOLAP

Would read a pre-saved settings.xml file and connect to Oracle OLAP.

Local Commands

#### *LOTF*

Issuing an LOTF [LOCAL\_PATH\File] command will direct all future output to the designated file. Local outfile can be disabled by issuing a LOTF EOF (End Of File) statement.

#### Example:

```
LOTF c:\myObjectiveOLAP.txt
shw tod
LOTF EOF
```
#### *Edit (edt)*

Issuing "edit [program\_name]" in the command entry window will open the OLAP DML Editor window populated with the code for the program passed as an argument.

A number of menu items are available to you in the OLAP DML Editor window

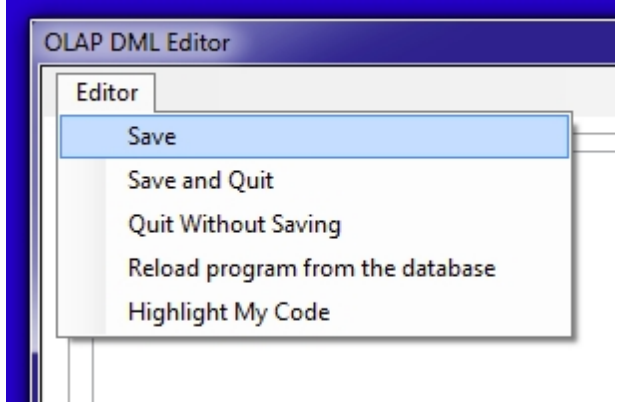

Save Save Save Saves any changes made to the current program back to the Analytic Workspace<br>Save and Quit -- S -- Saves any changes made to the current program back to the Analytic Workspace and closes the OLAP DML Editor window. Quit without Saving -- Close the current OLAP DML Editor window, changes made to the current program are not saved back to the Analytic Workspace. Reload program from the database -- Reloads the currently edited program from the Analytic Workspace , changes are discarded.<br>Highlight My Code  $\qquad \qquad \qquad -$  Color highlights: Comme -- Color highlights: Comments, Commands, Functions.

*\*Warning\* - Save and Save and Quit, does not change the attached mode of your Analytic Workspace, if you are Read Only your program will be saved back to the AW but will not be Read Write saved. \*Warning\* - Save and Save and Quit, does not execute an "upd; commit" you are responsible with permanently updating your Analytic Workspace.* 

Previously edited program names are stored in the menu drop down box. Selecting a program from the drop down menu causes the program editor to open the program.

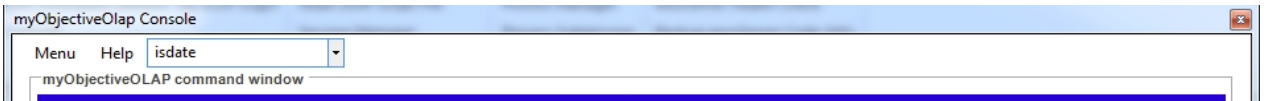

#### **Notes**

Commands executed through the OLAP Console can be seen by the Oracle OLAP recap command.

#### **Restricting access to the OLAP Console.**

Access to the OLAP Console can be restricted by creating an ALLOW\_OLAP\_CONSOLE settings key within the mooApplicationSettings.xml file and flagging the key as FALSE.

The following mooApplicationSettings.xml example would disable the OLAP Console. By default the OLAP Console is enabled.

```
<?xml version="1.0" standalone="yes"?>
<NewDataSet>
   <Settings>
     <Key>ALLOW_OLAP_CONSOLE</Key>
     <Value>FALSE</Value>
   </Settings>
  </NewDataSet>
```
# **Oracle OLAP DML Editor**

### **Oracle OLAP DML Editor**

From within the myObjectiveOLAP OLAP Console you can edit Oracle OLAP objects such as:

- Programs
- Aggmaps
- Models
- Single cell variables

Two commands exist in order to initialise the Editor window:

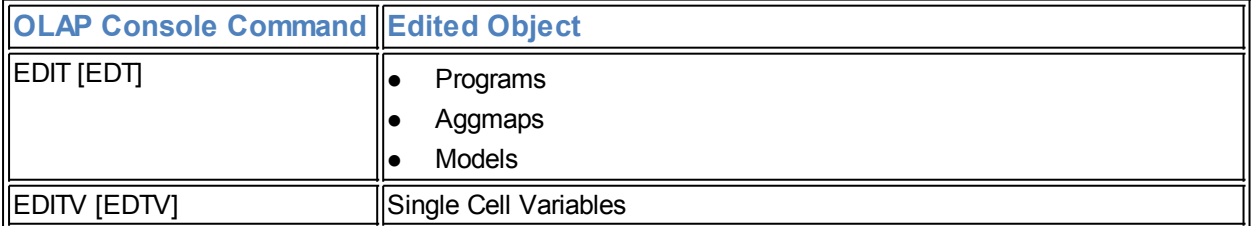

### **Editor**

myObjectiveOLAP includes a modern, fast and feature rich editor for manipulating and creating the Oracle OLAP object types above. It is able to open and syntax highlight Oracle OLAP DML programs, thousands of lines long in less than a second.

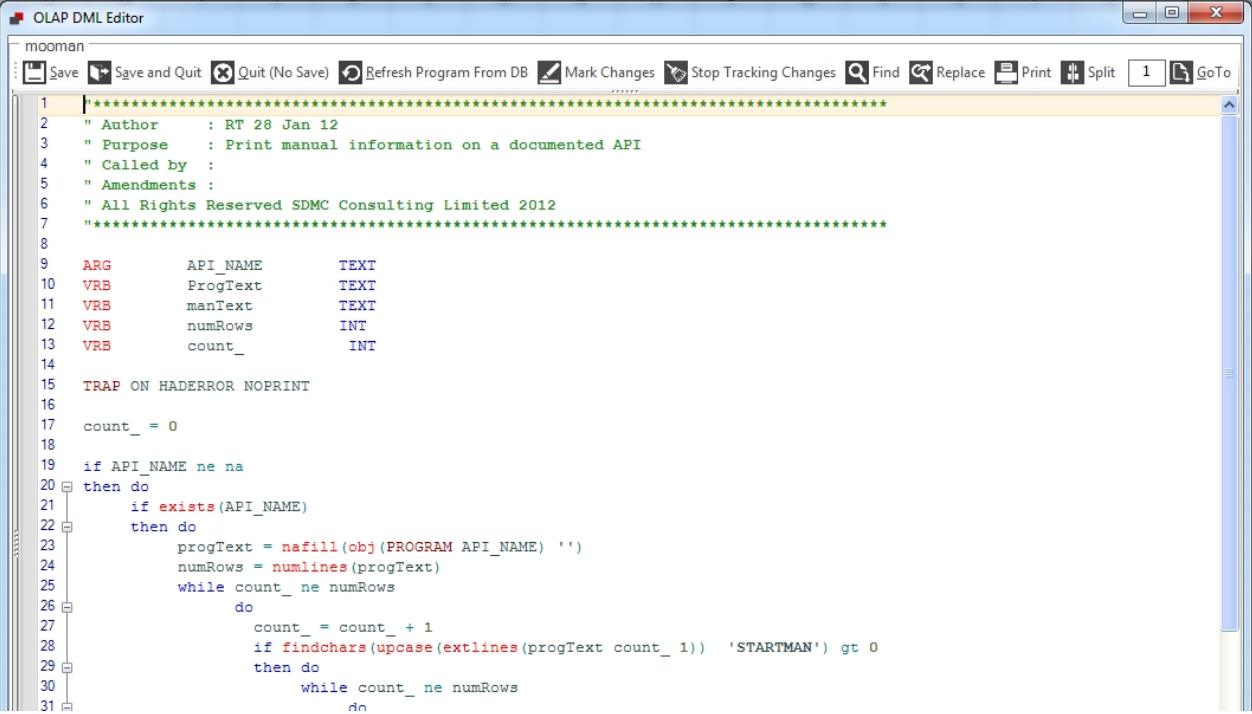

# **Functionality Overview**

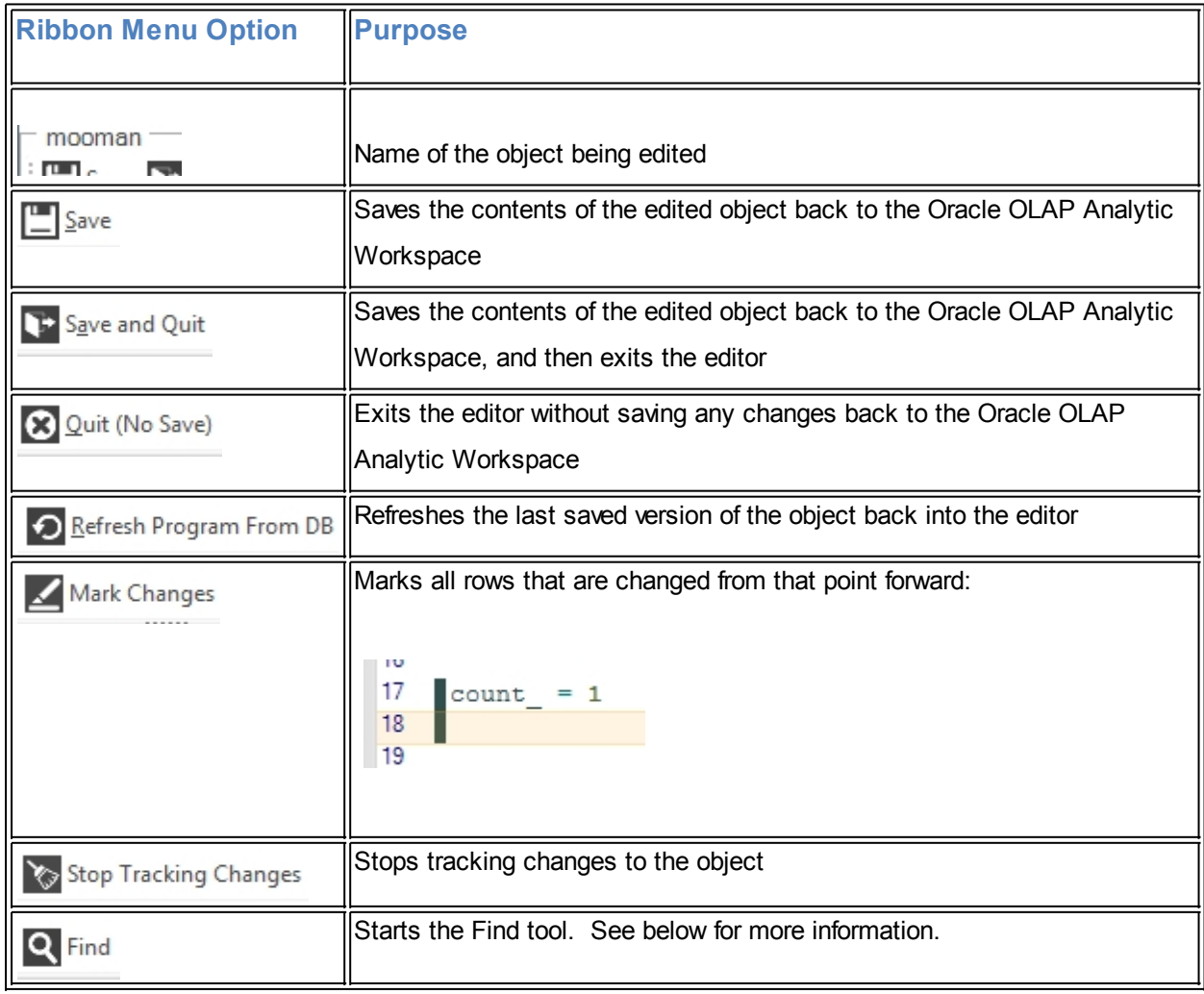

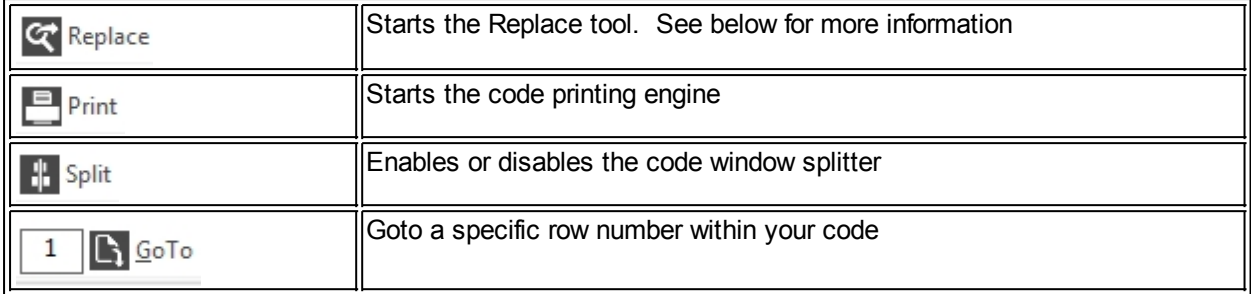

#### **Code Formatting**

As you can see below the myObjectiveOLAP code Editor automatically formats as you type based on the Oracle OLAP lexicon.

```
13if 0 ne 1
14 \boxdot then do
15
                               "< Command in Dark Red
      shw
16
      'This is just text'
                               "< Text is shown in Black
17
                               "< This is a function in red
      obj()
18
      TEXT
                               "< This is an object type
19
                                "< This is an operator in bright green
      not
20
      "This is a comment in dark green
21
     doend
22
```
**Row Numbers, Current and Highlighted Rows**

myObjectiveOLAP adds row numbers to the editor window to aide navigation.

The row you are currently editing is highlighted as below:

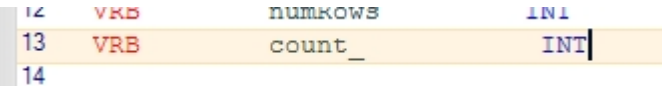

If you select multiple rows this is highlighted thus;

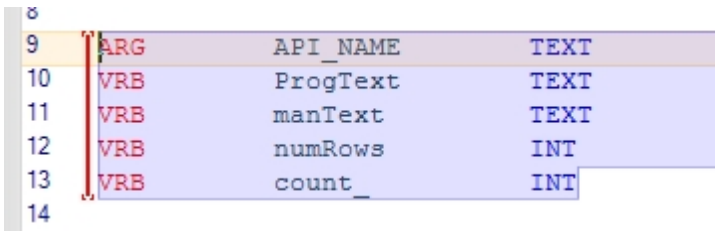

With the code highlighted and a red vertical bar on the left hand-side.

#### **Code Splitter Tool**

It can often be useful when editing large programs to be able to split your code window, the myObjectiveOLAP DML editor supports this functionality:

At the top of the Editor window you will see 5 small dots:

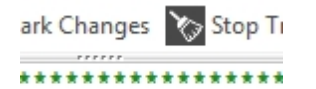

Grab the dots with your mouse and pull the pane down:

```
DIAP DML Editor Company of the Company of the Company of the Company of the Company of the Company of the Company of the Company of the Company of the Company of the Company of the Company of the Company of the Company of 
 mooman
  Save To Save and Quit C Quit (No Save) O Refresh Program From DB Mark Changes To Stop Tracking Changes
         \overline{1}\overline{2}" Author
                       : RT 28 Jan 12
   \overline{3}" Purpose
                        : Print manual information on a documented API
   \overline{4}" Called by :
   5
         " Amendments :
   6
         " All Rights Reserved SDMC Consulting Limited 2012
   7
         \boldsymbol{8}9
           ARG
                        API NAME
                                            TEXT
   10VRB
                        ProgText
                                            TEXT
   11VRB
                        manText
                                            TEXT
    12VRB
                        numRows
                                            INT
   13VRB
                        count
                                            INT
   14
   44
                                                   doend
   45
                                           doend
   46
                                     doend
   47
                            doend
   48
                        if numLines (manText) gt 0
   49 白
                         then do
   50
                              \verb|manText| = \verb|changechars|( \verb|manText| \verb|'''| \verb|''|)51
                              shw manText
   52
                              doend
   53 \divelse do
   54
                               shw joinchars ('No manual information found for: ' API NAME)
   55
                               doend
   56
                     doend
   57 白
               else do
   58
                     shw joinchars (API NAME ' Does not exist')
   59
                     doend
   60
               doend
```
As you can see from above we are able to see our variable declarations (rows 9 -- 14) but then in the lower pane we have been able to scroll further down in the code.

#### **Quick Info**

Oracle OLAP DML is one of the richest programming languages available. The myObjectiveOLAP editor helps you remember the subtleties of the language by prompting you with syntax when it recognizes a key DML phrase. This is designed to enable you to utilize Oracle OLAP quicker, by enabling faster coding with fewer mistakes.

Examples of this feature is shown below.

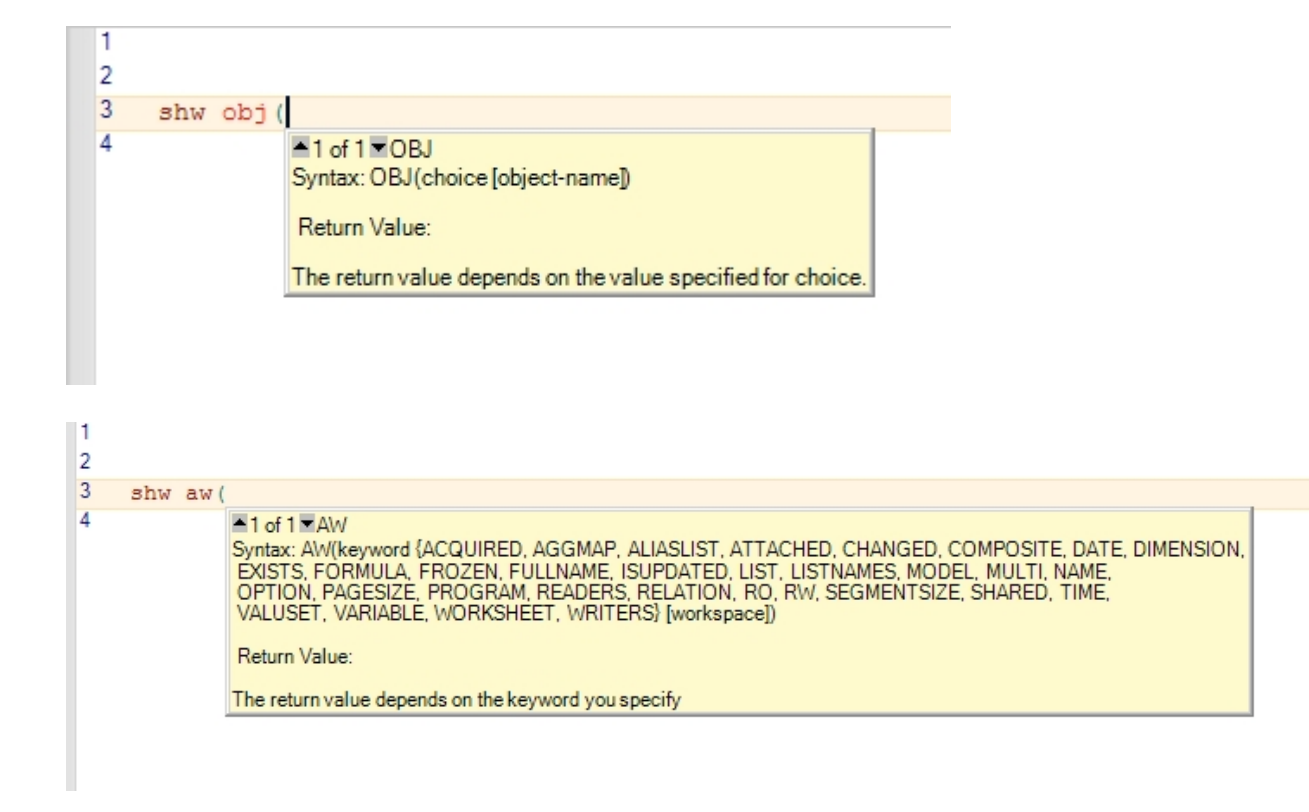

#### **Find and Replace Tools**

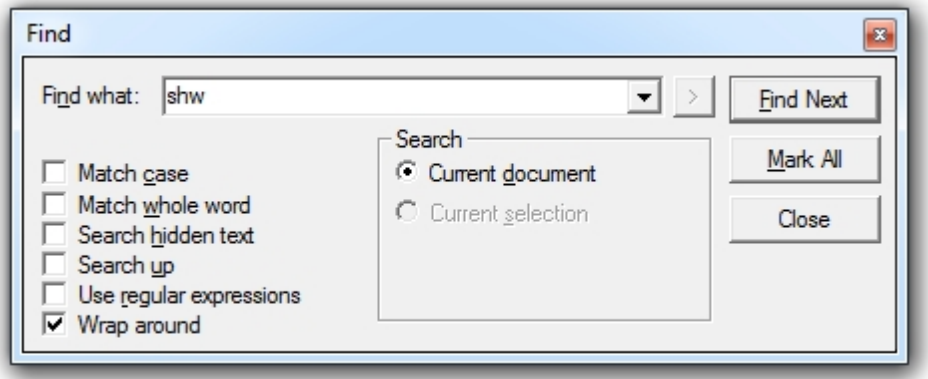

The Find tool enables fast searching for strings within an Editor window, as well as finding it also can Mark all occurrences of a specific search criteria.

In the following example we have searched for "shw" and the Editor window has now displayed a blue cube against the row where the criteria has been found:

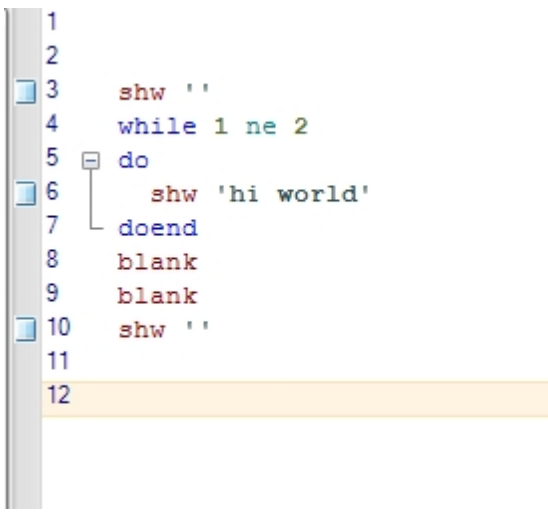

To clear our bookmarks we can right-click, and clear then through the Bookmarks --> Clear Bookmarks menu:

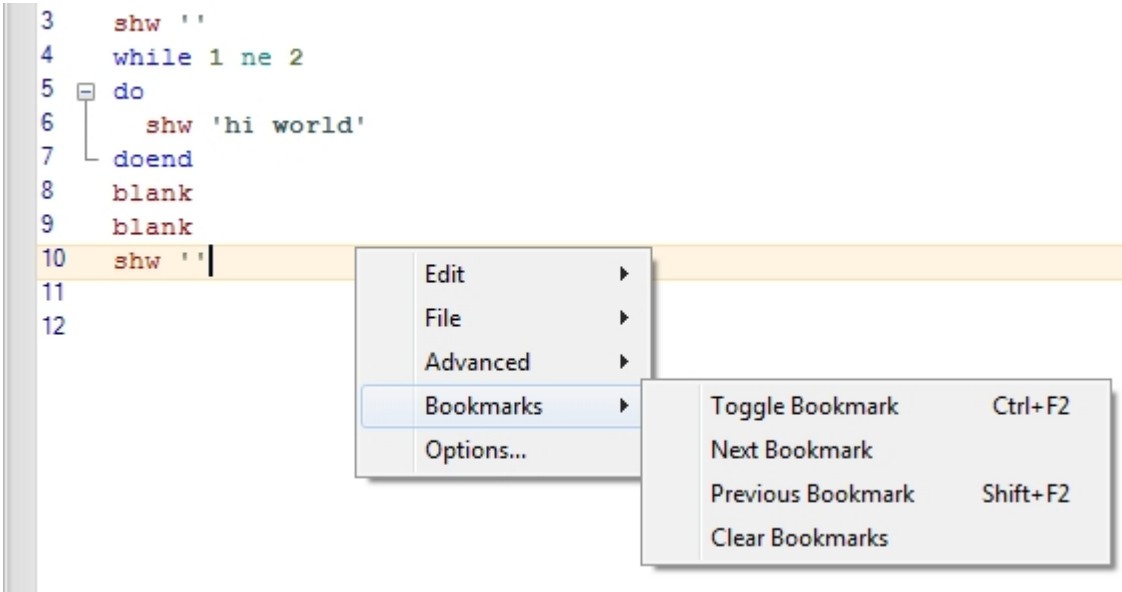

As you would expect the Editor also contains a fully featured Find and Replace tool which is able to find and replace based on Case, Whole Words or Regular Expressions

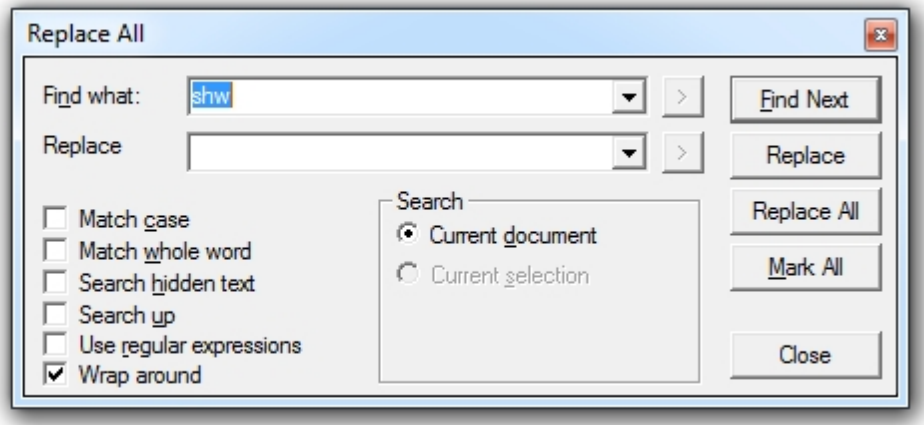

#### **Auto outlining**

Whilst editing code it is important to quickly and easily be able to see the start and end of "While" "For" "Then Do/Doend". The Editor makes this easy by showing you which loop you are working within at any time:

In the following example we can see immediately the start and end of the "While" loop

```
\overline{3}bottles
    vrb
                       integer
\overline{4}5
    bottles = 106\phantom{a}7
    while bottles gt 0
                               8 \oplus 80\overline{9}10
      shw joinchars ( bottles ' green bottles standing on the wall.......')
11bottles = bottles - 11213
    doend
1415
    shw joinchars ('..there were no green bottles standing on the wall.......')
16
    blank
17
```
The editor handles nested loops with ease as shown below:

```
9
    while bottles gt 0
10 \oplus do11
12shw joinchars ( bottles ' green bottles standing on the wall.......')
13
      bottles = bottles - 114while dots gt 0
15 白
      do
16
        17dots = dots -118
      doend
     \dots = 319
20
  L doend
21
22
    shw joinchars('..there were no green bottles standing on the wall.......
23
    blank
24
```
And we are able to hide the loops we are not interested in, as shown below; by pressing the + icon next to the start of the loop:

```
19
    while bottles qt 0
10 \oplus 5011
12shw joinchars ( bottles ' green bottles standing on the wall.......')
13bottles = bottles - 114while _dots gt 0
15 由
     |(\ldots)|19
       dots = 320 L
    doend
```
### **Right Click Options**

### Edit

Standard options for text manipulation can be found under Edit:

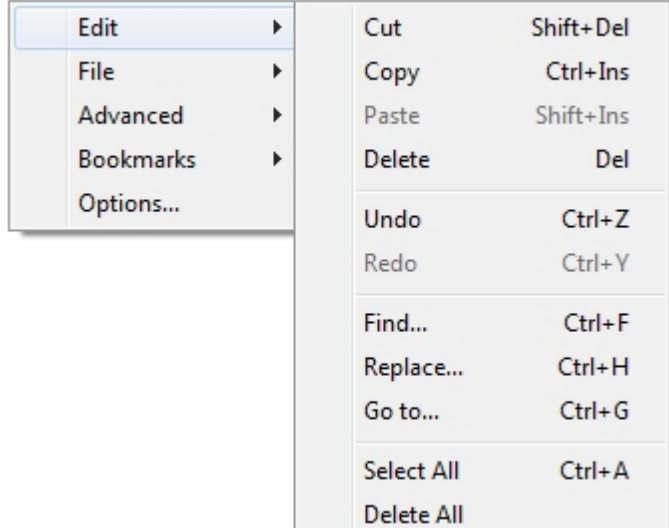

#### File

You may not always want to save the contents of your Editor to the database, you can Open, Save and Print from the File menu. Saving and Opening allows you to save to a file on your local file system:

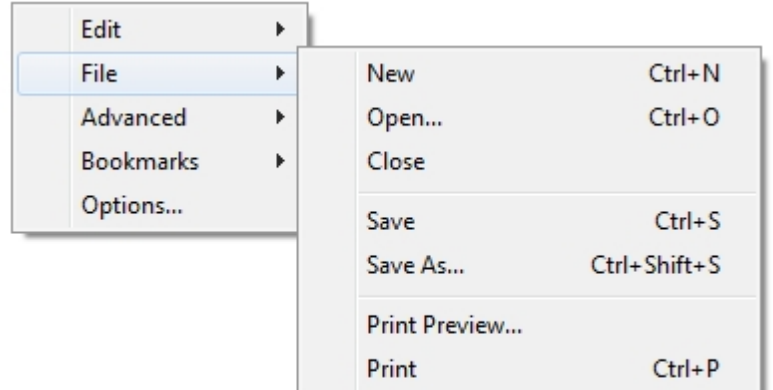

#### Advanced

Advanced allows you to carry out some tasks on multiple rows of code very quickly.

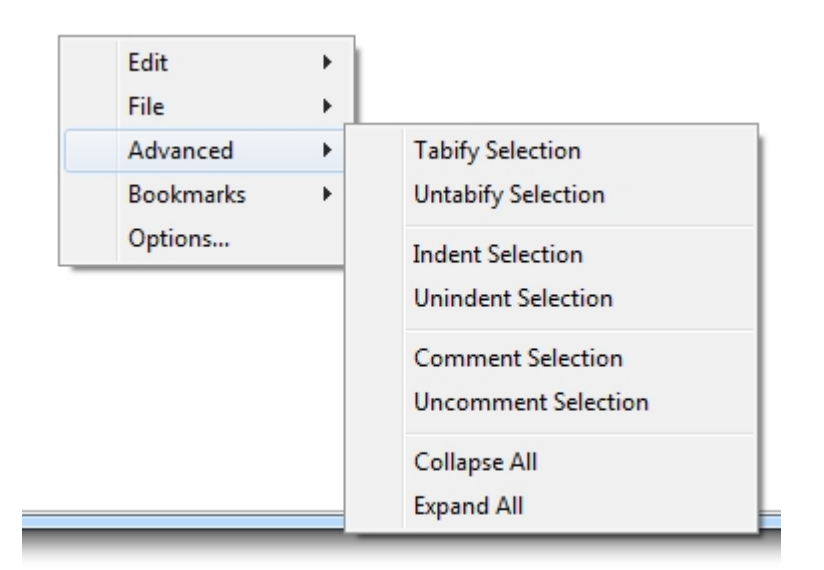

#### For example:

Indent the last two lines:

```
22
    shw
           joinchars('..there were no green bottles standing on the wall.......')
23
    blank
24
25
       shw
             joinchars('..there were no green bottles standing on the wall.......')
26
      blank
27
l po
```
Comment (or uncomment) a lot of code at once:

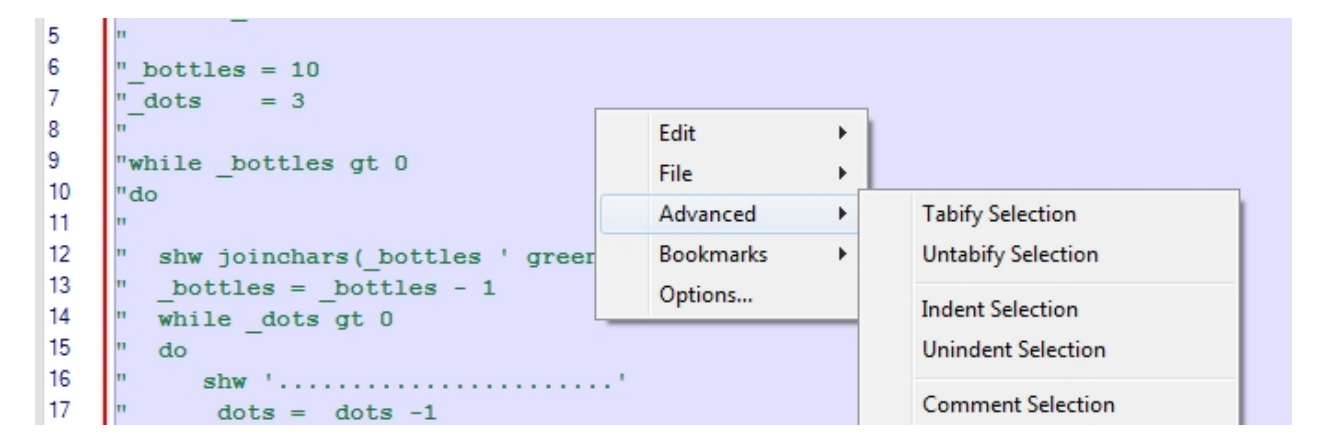

Collapse all your loops:

```
9
      while bottles gt 0
 10 \boxplus (\dots)21
 22
      shw
             joinchars ('..there were no green bo
23
      blank
```
#### **Bookmarks**

Bookmarks allow you to manage your bookmarks, either ones put there automatically through the Find tool or manual bookmarks you have added to the code editor via Ctrl+F2

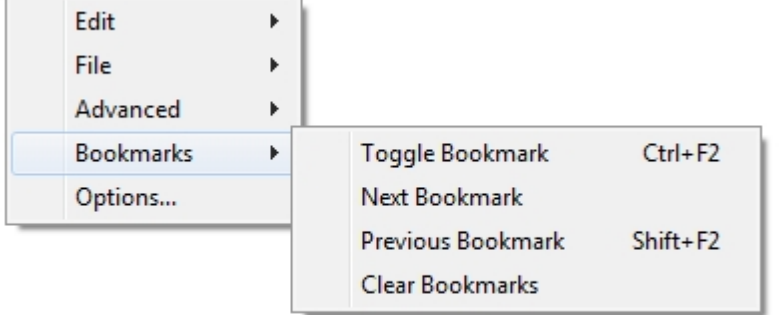

#### **Options**

Options allow you to fine tune your editor window, such as View Whitespace:

```
9
    while*_bottles*gt*0f
10 回 do¶
11
    \P12...shw.joinchars( bottles.'.green.bottles.
13** bottles *=* bottles *-* 19
14.. while: dots.gt.01
15 \oplus \cdotsdo¶
16
    17
    \cdots \cdots dots \cdots dots \cdots 19
18
   - \cdot \cdotdoend¶
19
    \cdots dots = - 39
20 \perp doend
21
    \P
```
or to fine-tune the Auto-indent feature:

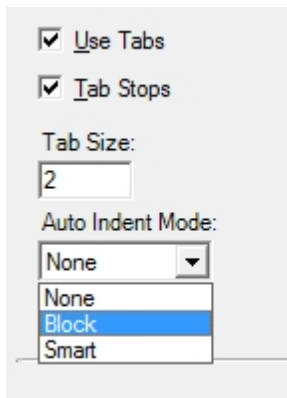

# **EditorV**

EDTV is used to edit variables as shown below:

```
> dfn myvrb vrb text
```

```
> myvrb = NA
```

```
> edtv myvrb
```
#### Enter some text and Save and Quit:

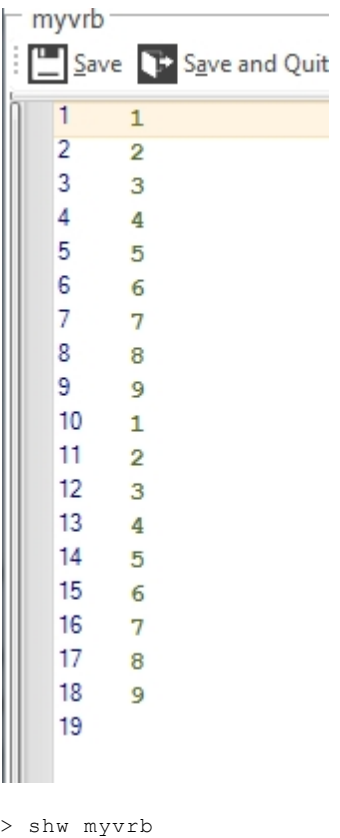

# <span id="page-61-0"></span>**Read OLAP Script File Read OLAP Script File**

The Read OLAP Script File menu is found within the Advanced myObjectiveOLAP menu group.

Read OLAP Script File enables a user, developer or DBA to execute a list of OLAP DML statements from a text file stored locally on the users PC.

Files should be stored with a .moo extension.

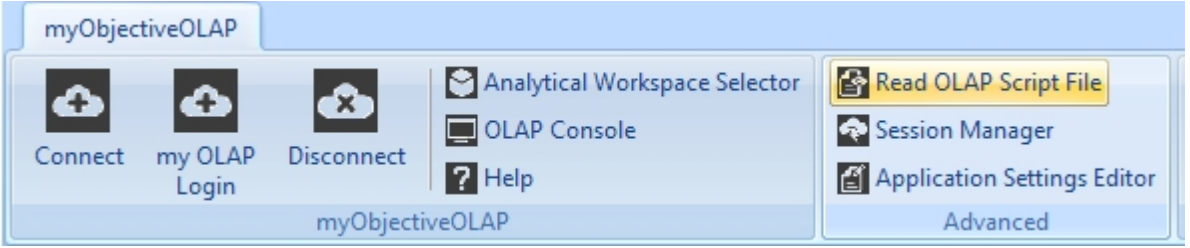

### **Use of Read OLAP Script File.**

Selecting the Read OLAP Script File menu item opens the File Open dialog window.

Select a .moo file and press Open.

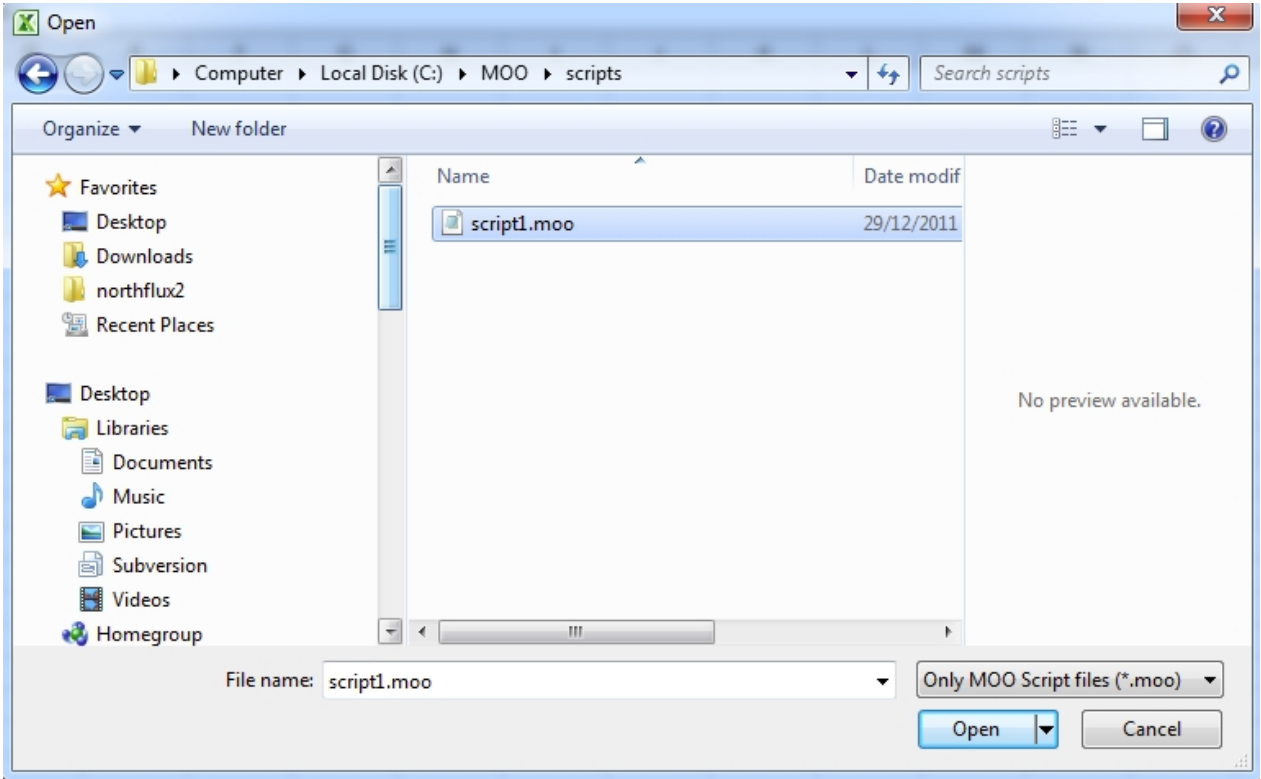

In this example our script1.moo file contains the following:

```
shw tod
aw list
aw attach express ro first
shw lmt(name to first 10)
```
All commands are sent to the myObjectiveOLAP Command Preprocessor and executed against Oracle OLAP.

On completion the following dialog box is presented.

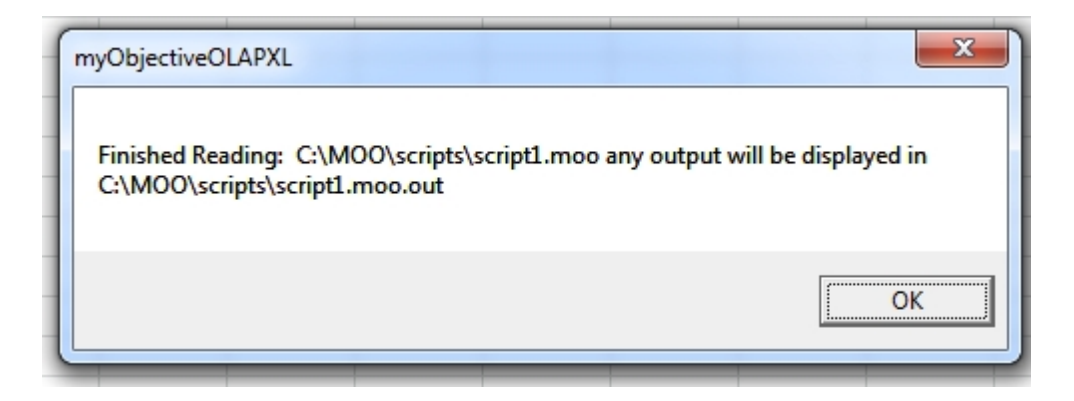

Output from the Oracle OLAP engine is saved in a filename.moo.out file in the same directory as the source script.

```
shw tod
16:00:33
aw list<br>EXPRESS
            EXPRESS R/O UNCHANGED SYS.EXPRESS
aw attach express ro first
shw lmt(name to first 10)
```
\_XLTID\_XLTABLE\_SHADOW\_LNTYPEPRGTRACEBADLINE\_DUMPSYNTAX\_DUMPCODEINF\_STOP\_ON\_ERR  $^-$ OBJECTPROTECT

\*Warning\* - myObjectiveOLAP sends each line of a source filename.moo file to the myObjectiveOLAP preprocessor for execution in the Oracle OLAP environment.

Processing of the file does not stop even if there is an error in the source DML.

 You should review the filename.moo.out file before issuing any update; commit statements. Test your code throughly before placing update; commit statements in a source filename.moo

#### file.

### **Relational Explorer**

Relational Explorer

### **Relational Explorer**

Relational Reporter allows you to build a query which will extract data from a Table or View from within your myObjectiveOLAP enabled Oracle Database.

The [Builder](#page-65-0) topic shows you how to do this using the graphical tools, and the [Freehand SQL](#page-70-0) topic will show you how to do the same thing using SQL (Structured Query Language).

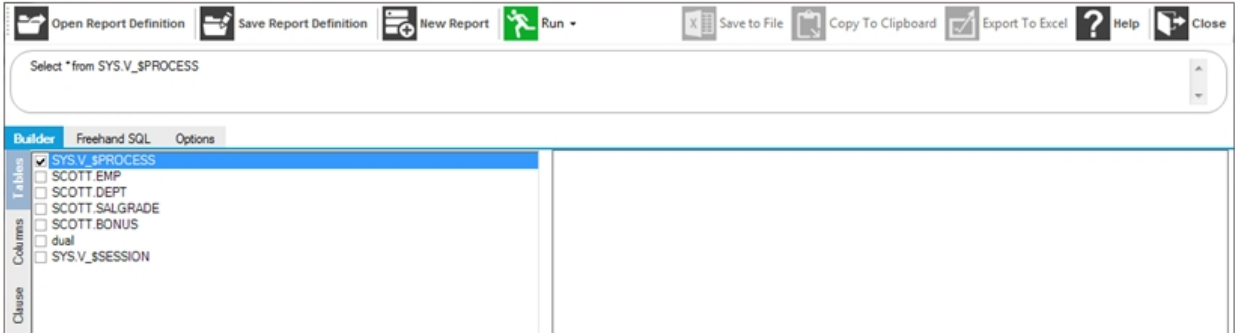

### **Using Relational Explorer**

# **Using Relational Explorer**

#### **Ribbon Menu**

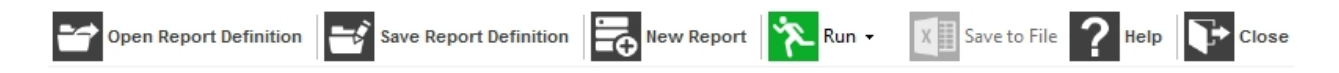

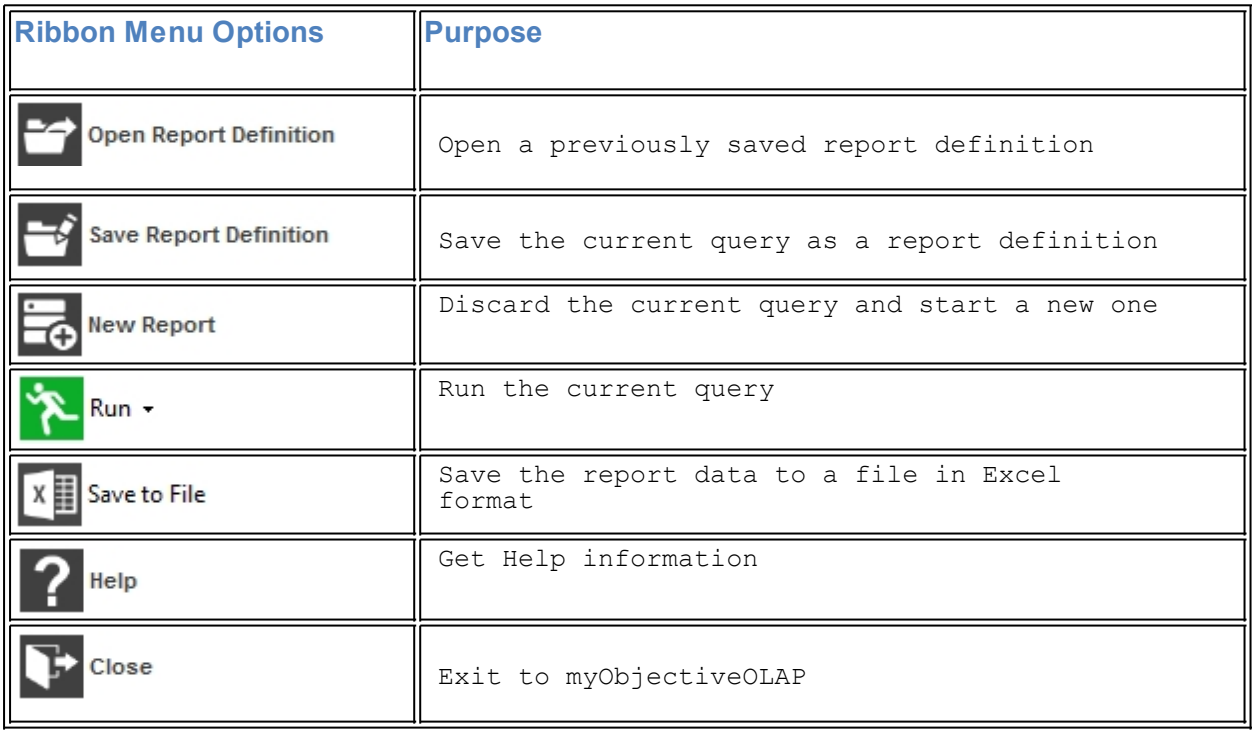

#### Relational Explorer initially opens with a New Report

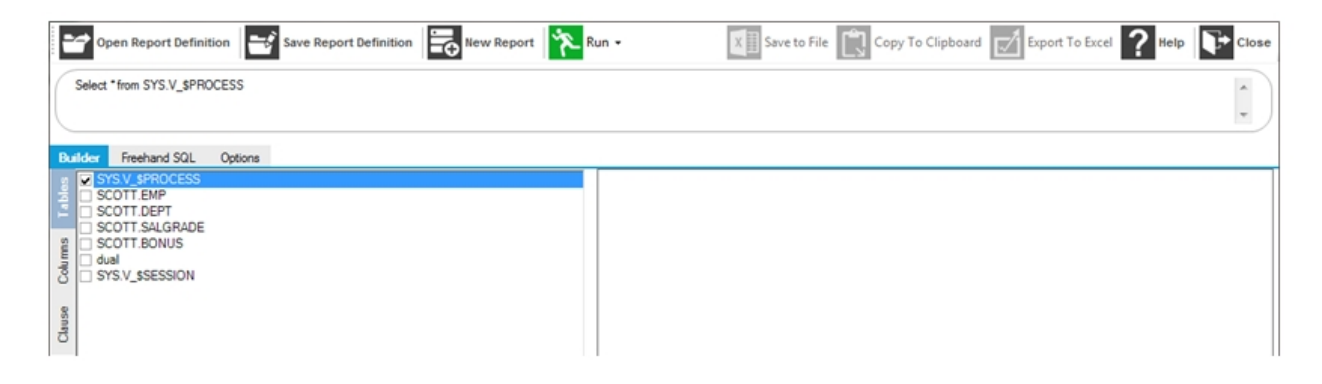

Immediately below the Ribbon menu is a panel showing a SQL query (Select …). This will be dynamically generated as you work. SQL is covered in more detail in the Freehand SQL topic.

Below the SQL panel are two large panels. The left panel allows you to select your data for the report. The right panel is a work area known as the Canvas, in which you can build your query.

The main tool is broken into four work areas:

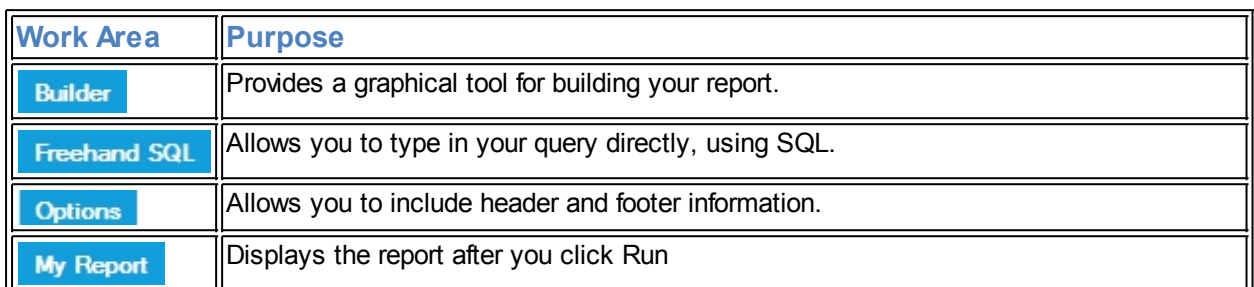

#### <span id="page-65-0"></span>**Builder**

### **Builder**

Builder is a graphical environment to aide you in creating reports without requiring any prior knowledge of SQL or relational databases.

When you select the Builder panel from the menu, your Selection Work Area is further divided into sub panels:

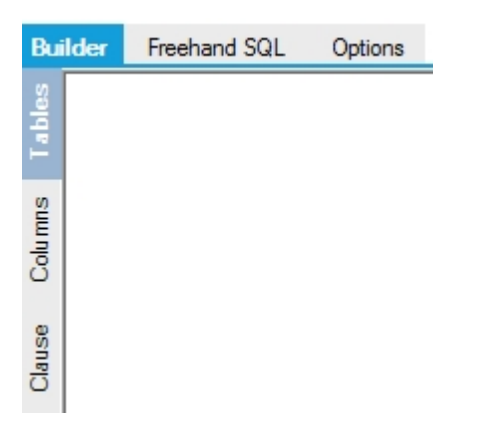

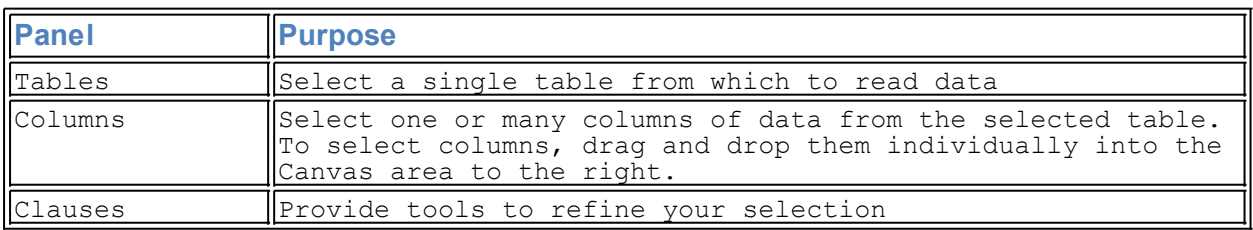

#### **Tables**

Tables are used to store your data in specific logical areas. A table consists of Columns and Rows of data. Columns may contain different types of data, such as text, numbers and dates, and this affects the kinds of selections you can perform.

Your report will consist of data from one Table. Select a table by checking the appropriate box.

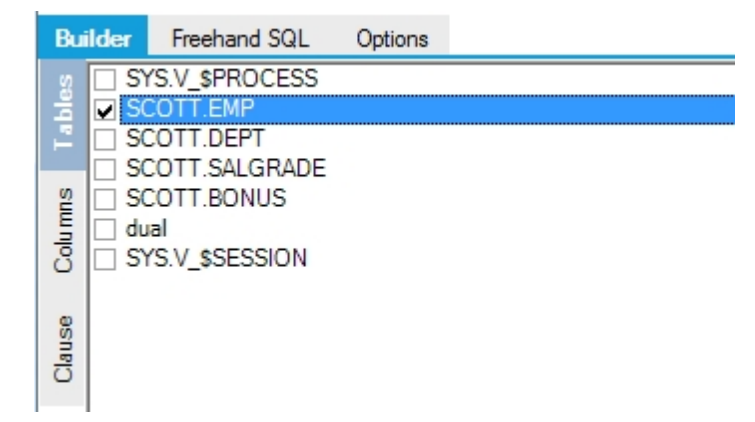

#### **Columns**

The Columns panel allows you to select columns in the table for displaying as columns in your report. Use drag and drop to pull selected columns into the Canvas area to the right.

When you have selected columns, you can rearrange the order of your selection within the Canvas area by dragging and dropping.

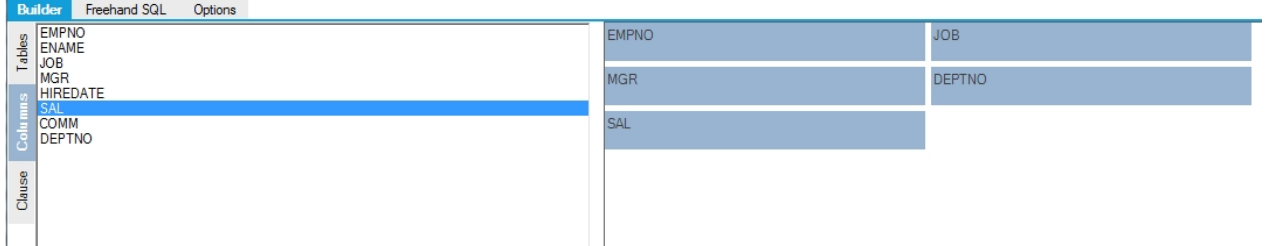

To remove a column, drag it to the bin symbol below the Canvas.

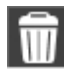

#### **Clause**

Clause allows you to further refine the appearance of your report. There are 3 choices available.

- · 'Where' is the main tool for filtering rows from the table, based on the content of a selected column.
- · 'Or' allows you to extend a "where" phrase to include selections from more than one column.
- · 'Order' allows you to sort the rows of the report based on values in one or more columns.

'Where' allows you to limit your data according to the contents of any column you choose. Choose the 'Where' clause by dragging it into the Canvas pane. Then switch to the Columns tab, choose a column and drag it into the 'Where' part of the Canvas. You will then see two fields appear, a comparison operator dropdown choice field and a free text field.

In the following example, the 'Equal To' operator is used with the Value of "SALESMAN" for column JOB.

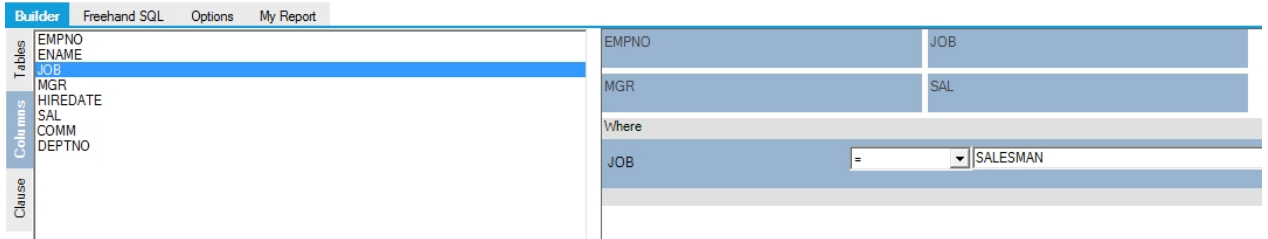

The drop-down field offers these choices (comparison operators):

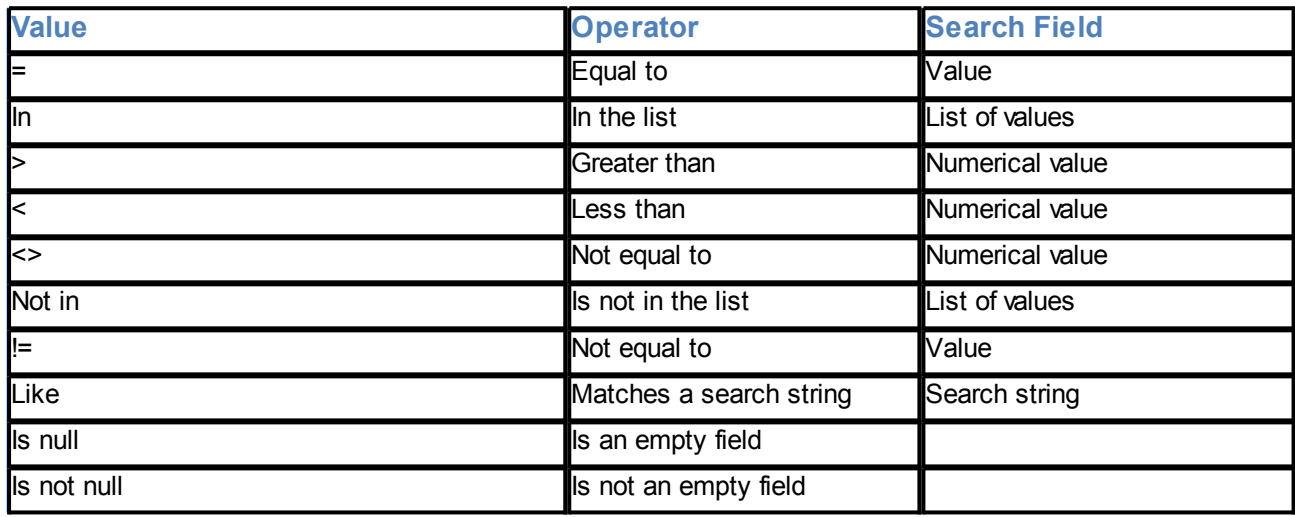

To add a further selection, select the Clause sub-tab and drag and drop the 'Or' operator into the 'Where' panel (drop into the grey part of the 'where' box, not the blue part relating to the chosen field). Then choose another column and comparison operator as before. You can have more than one 'Or' phrase in a 'Where' clause.

To sort your report, drag and drop the 'Order' operator into the Canvas. Then in the Columns sub-tab select a column and drag and drop it into the 'Order' box in the Canvas. You can include more than one column in the Order box. The first in the list is the primary sort column.

The value you type in the Search field must match the type of data in the chosen column.

The 'In' operator allows you to select values which match a list. To input the list, use the [Enter] key to put values on separate lines.

The 'Like' operator allows you to find inexact matches by incorporating 'wild-cards' into your search string.

· % matches any group of characters (including none at all).

 For example LIKE Jon% matches Jon, Jones and Jonathan but not John. LIKE %es% matches any text containing the sequence es.

> (underscore) matches any single character. For example, Like 123% matches A123456 and B1236 but not 1237.

Less than  $\left\langle \cdot\right\rangle$  and Greater than  $\left\langle \cdot\right\rangle$  can be used with text columns, and refer to alphabetically before and after.

#### **Viewing your report**

### **Viewing your report**

To view the result of the query you have built, use the Run option from the main menu.

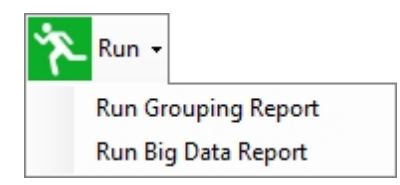

There are two types of report layout available:

#### · **Grouping Report**

 This provides more flexibility, and allows you to manipulate the report layout when viewing the report.

#### · **Big Data Report**

This has less flexibility but is more suitable for large volumes of data.

These are covered in more detail below

The example below is a Grouping report from a table of employee data:

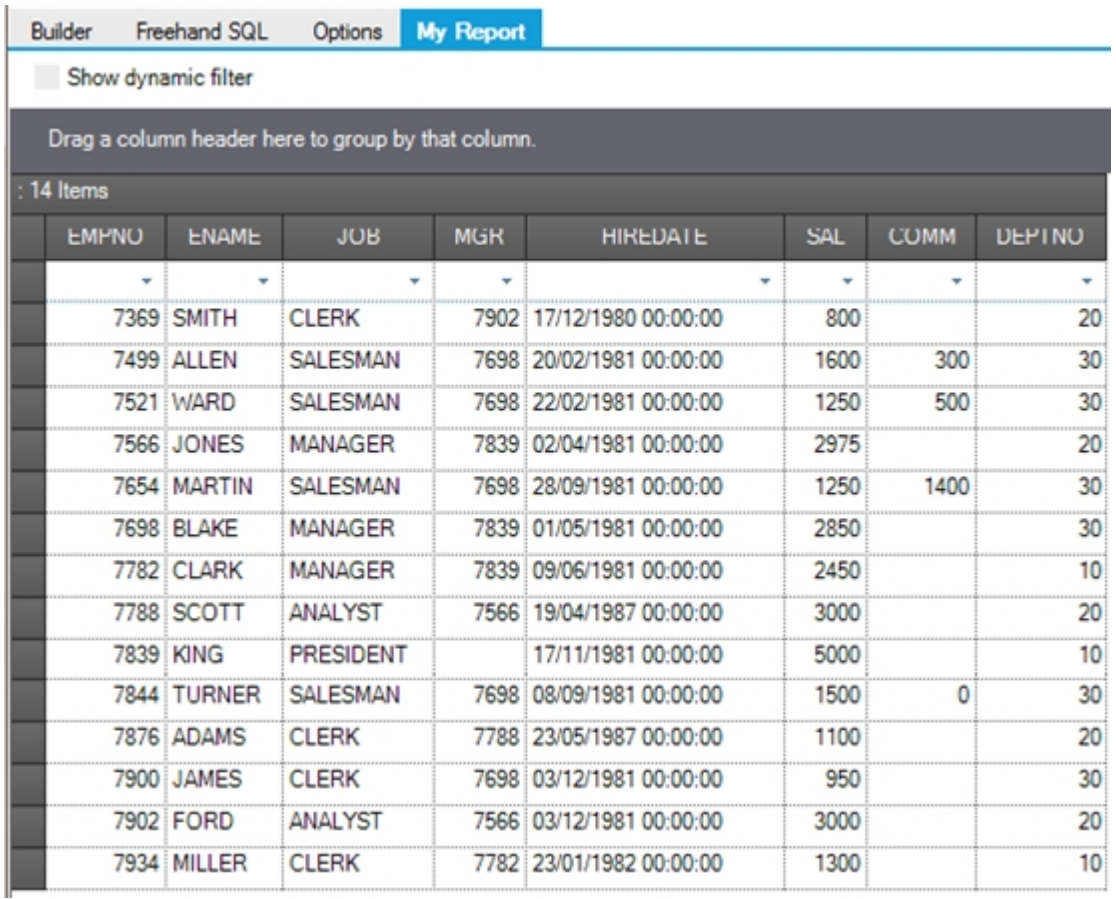

The report is in the **My Report** panel. You can switch between this and the Builder tab by clicking on the panel headings.

You can manipulate the report in the following ways:

- · Adjust column widths by dragging the boundaries between column headers.
- · Change the order of columns by dragging the column header and dropping it between other

columns.

- Sort the data by clicking once on the column header. Click again to sort the data in the reverse order.
- Select data using the drop-down boxes just below the column headers. This allows you to select all occurrences of one instance, including the occurrence of empty fields.
- · Check the 'Show Dynamic Filter' box to provide further selection features. These appear as additional filter tools in the column headers.

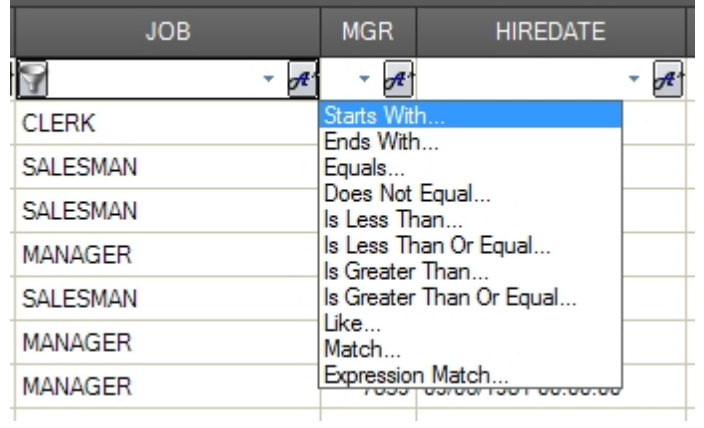

- · Drag a column heading into the Grouping box above the column headers. This organises the rows into groups. Click on the [+] symbol by the group to expand it into its constituents.
- · You can include more than one group.

The example below shows the employee table grouped by job within Department (DEPTNO). The Salesman job is expanded into its 4 employees.

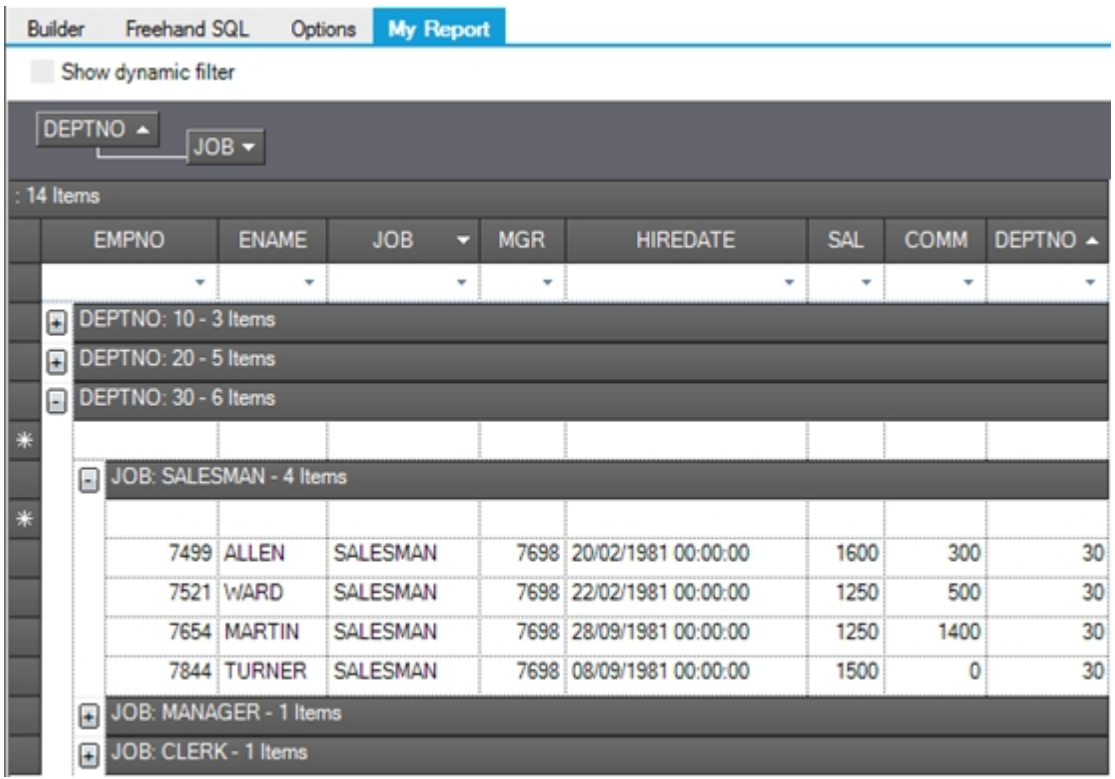

The example below shows the same data displayed as a Big Data Report.

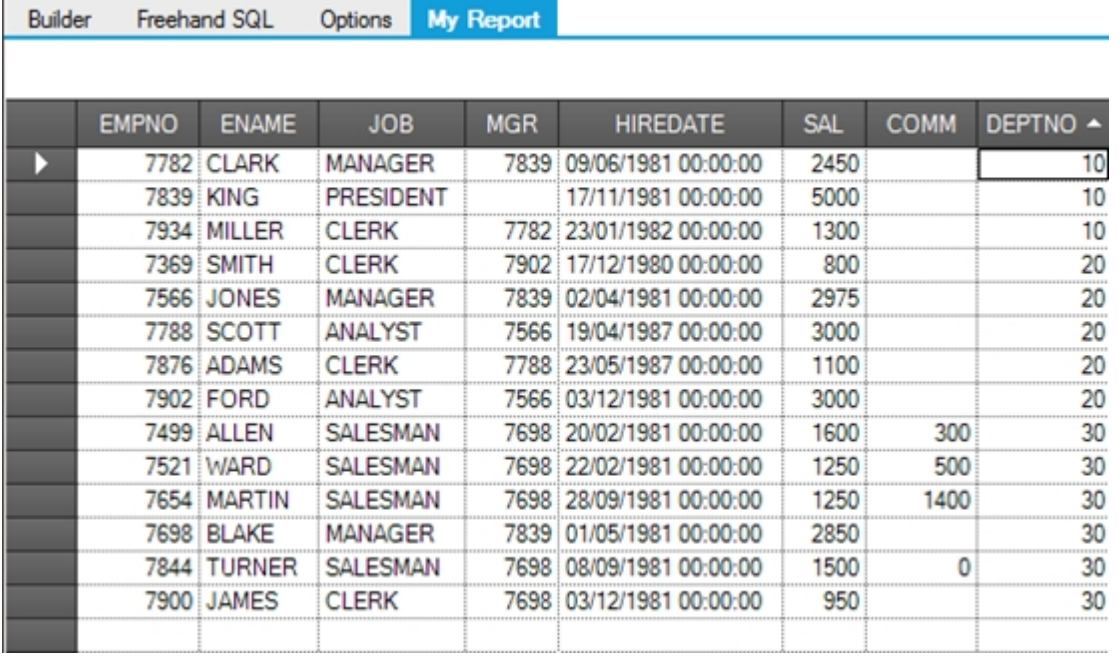

There are very few formatting options, but the Big Data report will give better performance when used with very large volumes of data.

The formatting options available are:

- · Clicking on the column header sorts the report by that column.
- · You can adjust column widths by dragging the boundaries between column headers.

### <span id="page-70-0"></span>**Freehand SQL**

### **Freehand SQL**

You can gain an understanding of SQL by checking the SQL panel of the Relational Explorer while using the Builder tool.

An experienced SQL user can develop reports more quickly by crafting a SQL query directly into the Freehand SQL panel, accessed from **Freehand SQL**.

In the Freehand SQL panel, check the Freehand SQL box to indicate to Relational Explorer that it should use this method only (the Builder tool is disabled until this box is unchecked).

Type a SQL statement into the editor panel. Use the Run button as normal to run your report.

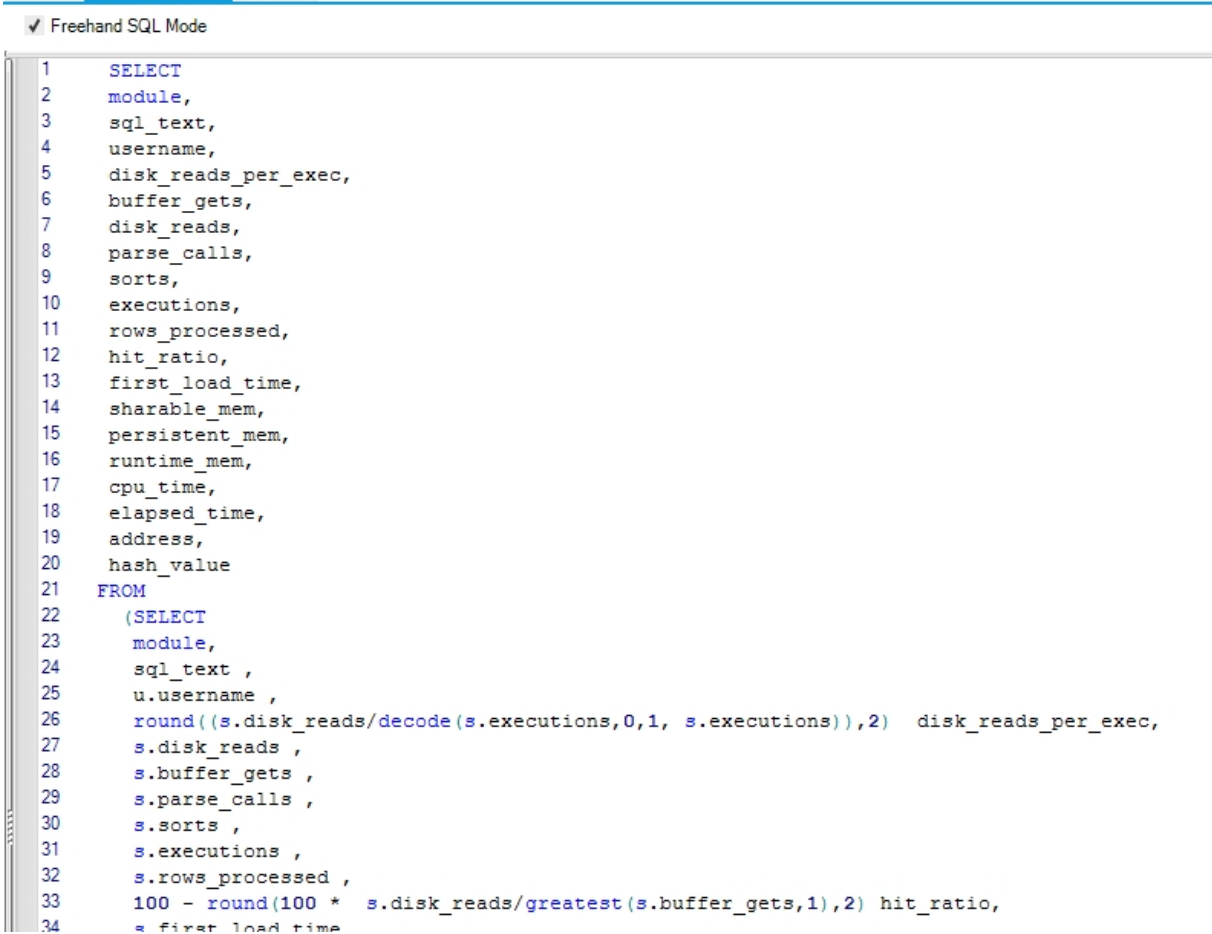

You can create multiple statements within the Freehand SQL panel, if multiple statements are entered Relational Explorer will run the selected statement:

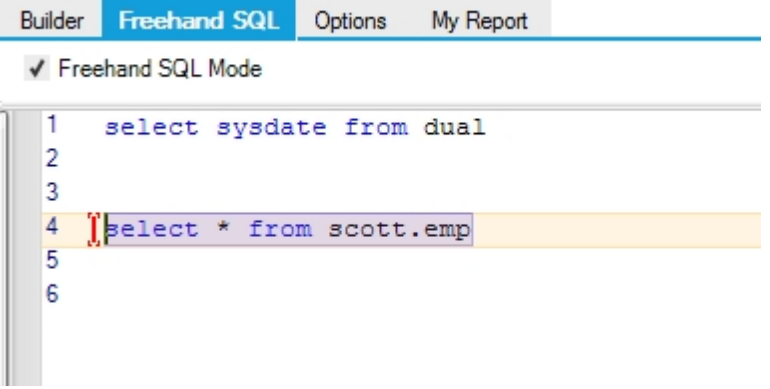

# **Saving Data to a file Saving to data to a file**

**Builder Freehand SQL** Options

You can export the results of your query by using the **Save to File** Ribbon menu item:

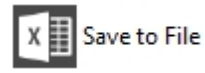
Before saving your data, you must use the Run option; this retrieves the data into Relational Explorer

Based on the type of report you have run, and the size of the data-set retrieved you will be able to export directly to a Microsoft Excel file form or a comma separated (csv) file.

Saving to a file opens a Windows file dialog box, and saves the data to the location you have specified and the filename you have entered. This can then be opened in Excel.

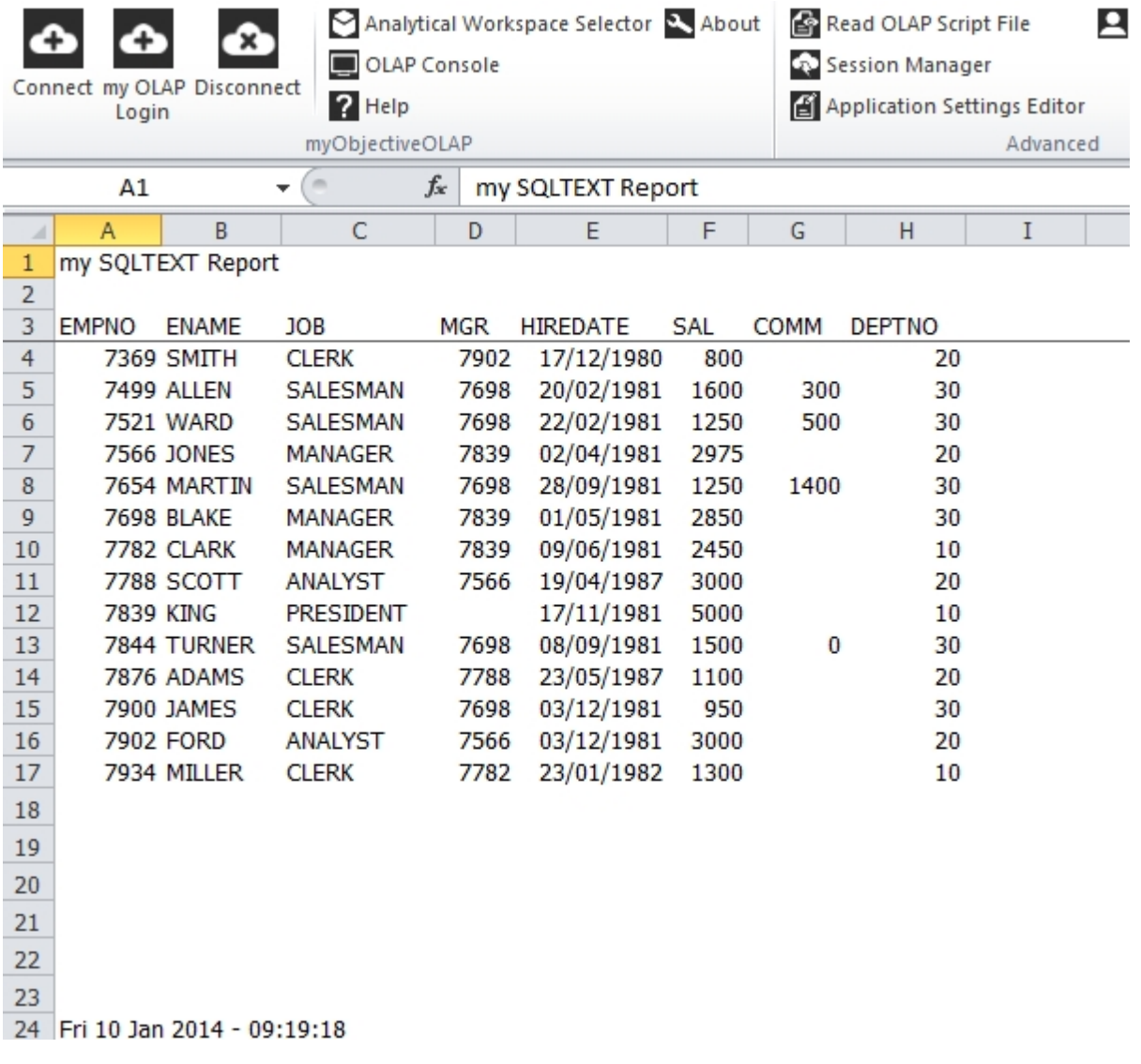

# **Options**

Builder Freehand SQL **Options** My Report

The options panel allows you to specify a Header and Footer descriptive text field for your report when extracting to a file. By default, the footer shows the date and time when you retrieved the data from the database.

### **Saving your report definition**

# **Saving and opening your report definition**

These options allow you to save or retrieve your reports as definition files for use later. They do not save the

data, only the selection and layout of the report.

The following options are available on the main menu of the Relational Explorer.

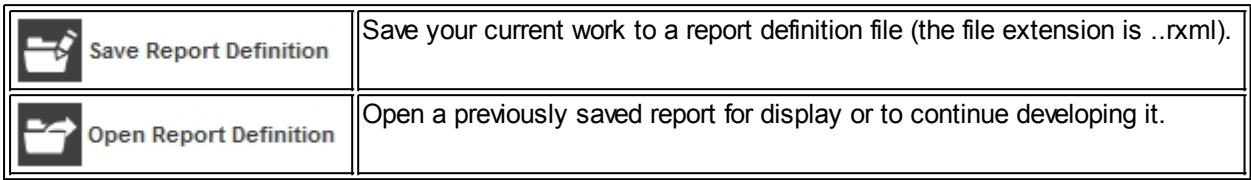

These options open a standard Windows dialog box which will allow you to choose a file and location or locate an existing file:

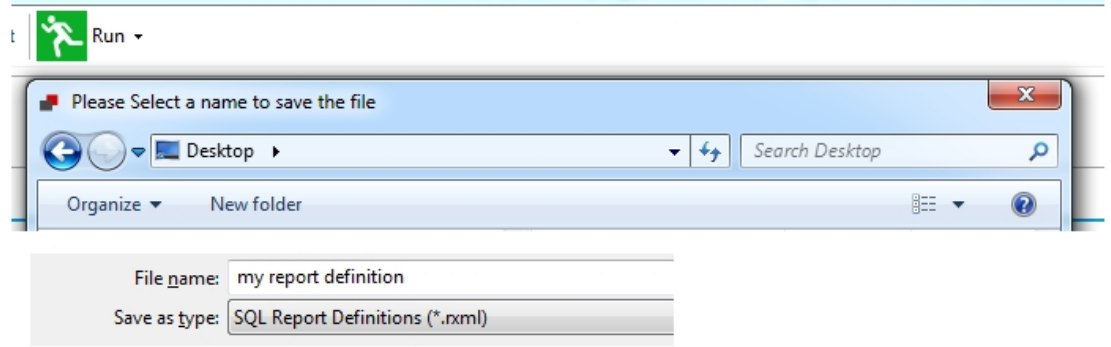

You can freely distribute the report definition rxml file, in the above case "my report definition.rxml" which I have saved to the Desktop to any of your colleagues with access to the same myObjectiveOLAP Server installation. Provided their access credentials allow them access to the data objects defined within the report they will be able to Open and run the report.

The following shows the contents of a report definition file used to construct a report on the demo SCOTT.EMP table. No report result data is stored in the report definition file.

```
<?xml version="1.0" encoding="utf-8"?>
<VSQL_SaveReport xmlns:xsi="http://www.w3.org/2001/XMLSchema-instance"
xmlns:xsd="http://www.w3.org/2001/XMLSchema">
   <SelectedTable>SCOTT.EMP</SelectedTable>
   <AllColumns>
     <VSQL_ColumnDT>
       <ColName>EMPNO</ColName>
       <ColDataType>System.Decimal</ColDataType>
     </VSQL_ColumnDT>
    \simVSQL\overline{C}olumnDT>
       <ColName>ENAME</ColName>
       <ColDataType>System.String</ColDataType>
     </VSQL_ColumnDT>
    \overline{C}olumnDT>
       <ColName>JOB</ColName>
       <ColDataType>System.String</ColDataType>
     </VSQL_ColumnDT>
    <VSOL \overline{C}olumnDT>
      <ColName>MGR</ColName>
       <ColDataType>System.Decimal</ColDataType>
     </VSQL_ColumnDT>
     <VSQL_ColumnDT>
       <ColName>HIREDATE</ColName>
       <ColDataType>System.String</ColDataType>
     </VSQL_ColumnDT>
     <VSQL_ColumnDT>
      <ColName>SAL</ColName>
       <ColDataType>System.Decimal</ColDataType>
     </VSQL_ColumnDT>
```

```
 <VSQL_ColumnDT>
      <ColName>COMM</ColName>
       <ColDataType>System.Decimal</ColDataType>
     </VSQL_ColumnDT>
     <VSQL_ColumnDT>
       <ColName>DEPTNO</ColName>
       <ColDataType>System.Decimal</ColDataType>
     </VSQL_ColumnDT>
  \langleAllColumns>
   <SelectedColumns>
     <string>EMPNO</string>
     <string>ENAME</string>
     <string>JOB</string>
   </SelectedColumns>
   <WhereClauses>
     <VSQL_OperandsDT>
       <ColumnDataType>System.String</ColumnDataType>
       <IsColumn>true</IsColumn>
       <Symbol>=</Symbol>
       <Enclose>false</Enclose>
       <Quote>false</Quote>
       <Values>
         <string>SALESMAN</string>
       </Values>
       <Value>SALESMAN</Value>
       <Column>JOB</Column>
     </VSQL_OperandsDT>
  \langle/WhereClauses>
   <OrderClauses>
     <VSQL_OperandsDT>
       <IsColumn>false</IsColumn>
       <Enclose>false</Enclose>
       <Quote>false</Quote>
       <Values />
       <Value />
       <Column>JOB</Column>
     </VSQL_OperandsDT>
  \langle/OrderClauses>
   <GroupClauses />
   <ManualSQLChecked>false</ManualSQLChecked>
   <IncludeHeader>true</IncludeHeader>
   <IncludeFooter>true</IncludeFooter>
   <IncludeColumnHeader>false</IncludeColumnHeader>
   <ReportHeader>my SQLTEXT Report</ReportHeader>
   <ReportFooter>Fri 10 Jan 2014 - 09:19:18</ReportFooter>
</VSQL_SaveReport>
```
# **Microsoft Excel Functions**

## **Microsoft Excel Functions**

The following functions enable the end user to directly reference data stored within an Analytic Workspace variable from within an Excel worksheet function.

All examples use Oracle Corporation's GLOBAL Analytic Workspace demo which can be downloaded from the Oracle OTN website.

#### **mooDesc**

# **=mooDesc("[dim]" "[dimval]")**

Returns the Long Description of a dimension value for a given dimension.

Requires the Analytic Workspace meta-data to conform to Oracle OLAP standard form definition. Alternatively, this function can be used after the application DBA defines a formula text variable with the name [DIMENSION]\_LONG\_DESCRIPTION which references the non-standard named description variable.

## **Syntax**

```
=mooDesc("[dim]", "[dimval]")
```
## **Return Value**

STRING

### **Example**

```
=mooDesc("CUSTOMER", "ACCOUNT_BAVARIAN IND")
```
## **Example Output**

Bavarian Industries

## **mooCellQDR**

# **=mooCellQDR("[CUBE]", "[dim1]", "[dim1value]", "[dim2]", "[dim2value]", etc....)**

Returns the numeric result of a qualified data reference from a numerical variable within an Analytic Workspace.

## **Syntax**

```
=mooCellQDR("[CUBE]", "[dim1]", "[dim1value]", "[dim2]",
"[dim2value]", etc....)
```
## **Return Value**

DECIMAL

### **Example**

=mooCellQDR("UNITS\_CUBE\_COST", "CUSTOMER", "ACCOUNT\_BAVARIAN IND", "TIME", "MONTH\_2006.02", "CHANNEL", "TOTAL\_TOTAL", "PRODUCT", "TOTAL\_TOTAL")

## **Example Output**

41822.97

## **Date Type**

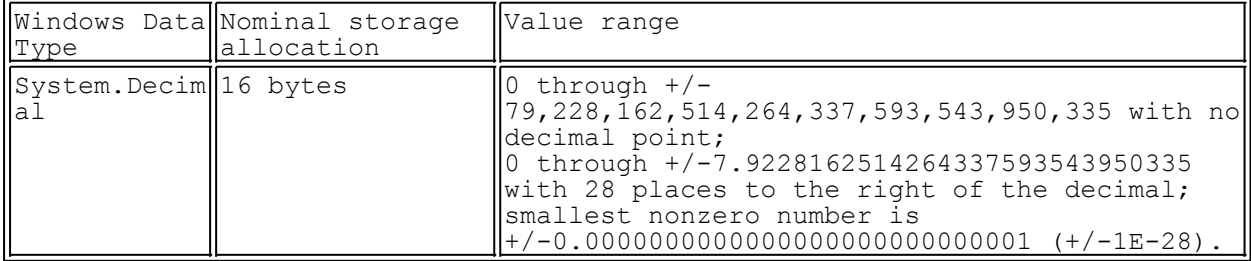

## **Limitations**

Can only be used to return numerical data, TEXT / STRING data must be returned using the mooCellQDRTs() function.

mooCellQDR cannot be seen interacting with the OLAP engine through the Oracle OLAP RECAP DML statement.

· myObjectiveOLAP supports retrieving data using mooCellQDR on cubes with between 1 and 14 dimensions.

## **mooCellQDRT**

# **=mooCellQDRT("[CUBE]", "[dim1]", "[dim1value]", "[dim2]", "[dim2value]", etc....)**

Returns the text result of a qualified data reference from a text variable within an Analytic Workspace.

## **Syntax**

```
=mooCellQDRT("[CUBE]", "[dim1]", "[dim1value]", "[dim2]",
"[dim2value]", etc....)
```
## **Return Value**

STRING

#### **Example**

=mooCellQDRT(SYS.CFG, SYS.ROW, "FAILED\_PASSWORD\_LOCK", SYS.COL, "VALUE")

## **Example Output**

YES

## **Limitations**

· Can only be used to return TEXT data, numerical data must be returned using the mooCellQDR() function.

mooCellQDRT cannot be seen interacting with the OLAP engine through the Oracle OLAP RECAP DML statement.

· myObjectiveOLAP supports retrieving data using mooCellQDRT on cubes with between 1 and 14 dimensions.

## <span id="page-76-0"></span>**mooQT**

# **=mooQT("[TEXT\_VARIABLE\_NAME]([DIMENSION\_NAME] '[DIMENSION\_VALUE]')")**

Returns textual data from an Oracle OLAP TEXT cube or variable.

When you know the data type of a variable is TEXT you should use mooQT instead of mooQ in order to maximize performance of retrieved data.

### **Syntax**

=mooQT("[TEXT\_VARIABLE\_NAME]([DIMENSION\_NAME]

'[DIMENSION\_VALUE]')")

## **Return Value**

STRING

### **Example**

=mooQT("CUSTOMER\_LONG\_DESCRIPTION(CUSTOMER 'ACCOUNT\_CICI-D')")

## **Example Output**

CiCi Douglas

## **Limitations**

Can only be used to return TEXT data, numerical data must be returned using the mooCellQN or mooQ function.

#### **Data Types permissible with mooQN**

**TEXT** 

mooQT cannot be seen interacting with the OLAP engine through the Oracle OLAP RECAP DML statement.

If you are unsure as to why a specific mooQT retrieve is failing, the end-user can switch to mooQ in order to see the interaction with the Oracle OLAP option.

· myObjectiveOLAP supports retrieving data using mooQT on Oracle OLAP cubes of all dimension numbers.

## <span id="page-77-0"></span>**mooQN**

# **=mooQN("[NUMERIC\_VARIABLE\_NAME]([DIMENSION1\_NAME] '[DIMENSION\_VALUE]')")**

Returns numerical data from an Oracle OLAP numerical cube or variable.

When you know the data type of a variable is numeric you should use mooQN instead of mooQ in order to maximize performance of retrieved data.

## **Syntax**

=mooQN("[TEXT\_VARIABLE\_NAME]([DIMENSION\_NAME] '[DIMENSION\_VALUE]')")

## **Return Value**

DECIMAL

## **Example**

=mooQN("UNITS\_CUBE\_COST ( customer 'ACCOUNT\_BAVARIAN IND' TIME 'MONTH\_2006.02' channel 'TOTAL\_TOTAL' product 'TOTAL\_TOTAL' )")

## **Example Output**

41,823

## **Limitations**

Can only be used to return NUMERIC data, numerical data must be returned using the mooCellQN or mooQ function.

#### **Data Types permissible with mooQN**

```
INTEGER
SHORTINTEGER
LONGINTEGER
DECIMAL
SHORTDECIMAL
NUMBER
```
· mooQN cannot be seen interacting with the OLAP engine through the Oracle OLAP RECAP DML statement.

If you are unsure as to why a specific mooQN retrieve is failing, the end-user can switch to mooQ in order to see the interaction with the Oracle OLAP

option.

· myObjectiveOLAP supports retrieving data using mooQN on Oracle OLAP cubes of all dimension numbers.

## **mooQ**

# **=mooQ("[VARIABLE\_NAME]([DIMENSION1\_NAME] '[DIMENSION\_VALUE]')")**

Returns numerical data (as String) or text data from an Oracle OLAP cube or variable.

When you know the data type of a variable is numeric or text you should use [mooQN](#page-77-0) or [mooQT](#page-76-0) instead of mooQ in order to maximize performance of retrieved data.

## **Syntax**

=mooQ("[TEXT\_VARIABLE\_NAME]([DIMENSION\_NAME] '[DIMENSION\_VALUE]')")

### **Return Value**

STRING

#### **Example**

=mooQ("UNITS\_CUBE\_COST ( customer 'ACCOUNT\_BAVARIAN IND' TIME 'MONTH\_2006.02' channel 'TOTAL\_TOTAL' product 'TOTAL\_TOTAL' )") =mooQ("CUSTOMER\_LONG\_DESCRIPTION(CUSTOMER 'ACCOUNT\_CICI-D')")

### **Example Output**

41823 CiCi Douglas

### **Notes**

Slower than data type specific myObjectiveOLAP Excel formula

#### **Data Types permissible with mooQ**

ALL (with the exception of RAW)

mooQ can be seen interacting with the OLAP engine through the Oracle OLAP RECAP DML

statement.

· myObjectiveOLAP supports retrieving data using mooQ on Oracle OLAP cubes of all dimension numbers.

### **mooW**

# **=mooW("[VARIABLE\_NAME]([DIMENSION1\_NAME] '[DIMENSION\_VALUE]')", [VALUE], [OPTION])**

Enables cell based write back of data to an Oracle OLAP variable within an Analytic Workspace.

### **Syntax**

=mooW("[VARIABLE\_NAME]([DIMENSION1\_NAME] '[DIMENSION\_VALUE]')", [VALUE], [OPTION])

## **Return Value**

OBJECT

### **Arguments**

The mooW function is called through three arguments:

#### **Qualified Data Reference**

 The first component is a qualified data reference indicating a unique triangulated coordinate within an Oracle OLAP Analytic Workspace variable.

=mooW("UNITS\_CUBE\_COST ( customer 'ACCOUNT\_BAVARIAN IND' TIME 'MONTH\_2006.02' channel 'TOTAL\_TOTAL' product 'TOTAL\_TOTAL')", 10, 0)

In the example above we are triangulating within the UNITS CUBE COST to a single cell, the intersection of the specified Customer, Channel, Time and Product dimensions.

#### **User Supplied value.**

 This is the value you wish to upload to the specified intersecting co-ordinates within the OLAP variable.

=mooW("UNITS\_CUBE\_COST ( customer 'ACCOUNT\_BAVARIAN IND' TIME 'MONTH\_2006.02' channel 'TOTAL\_TOTAL' product 'TOTAL\_TOTAL')", 10, 0)

This can be a cell reference to a value within another Excel cell, worksheet or workbook.

#### **Option**

=mooW("UNITS\_CUBE\_COST ( customer 'ACCOUNT\_BAVARIAN IND' TIME 'MONTH\_2006.02' channel 'TOTAL\_TOTAL' product 'TOTAL\_TOTAL')", 10, 0)

The third argument tells the mooW function what you want to do:

#### Option 0

 Passing 0 does nothing on re-calculation of the Excel formula, other than display the value passed as the User Supplied value.

This can be useful when working disconnected from the Oracle OLAP data source.

#### Option 1

 Passing 1 writes the User Supplied value back to the Oracle Analytic workspace variable to the intersection supplied in the Qualified Data Reference.

#### Option<sub>2</sub>

 Passing 2 essentially converts the mooW function into the mooQ function and retrieves the data supplied by the Qualified Data Reference

from the intersecting co-ordinates within the Oracle OLAP Analytic Workspace variable.

#### **Data Types permissible with mooQ**

ALL (with the exception of RAW)

#### **Example**

Option 0 Show the local user supplied value

=mooW("UNITS\_CUBE\_COST ( customer 'ACCOUNT\_BAVARIAN IND' TIME 'MONTH\_2006.02' channel 'TOTAL\_TOTAL' product 'TOTAL\_TOTAL')", 10, 0)

Option 1 write the user supplied value back to the database

=mooW("UNITS\_CUBE\_COST ( customer 'ACCOUNT\_BAVARIAN IND' TIME 'MONTH\_2006.02' channel 'TOTAL\_TOTAL' product 'TOTAL\_TOTAL')", 10, 1)

Option 2 shows the database value

=mooW("UNITS\_CUBE\_COST ( customer 'ACCOUNT\_BAVARIAN IND' TIME 'MONTH\_2006.02' channel 'TOTAL\_TOTAL' product 'TOTAL\_TOTAL')", 10, 2)

### **Example Output**

10  $1<sub>0</sub>$ 10

## **Notes**

· mooW can be seen interacting with the OLAP engine through the Oracle OLAP RECAP DML statement.

· myObjectiveOLAP supports retrieving and writing of data using mooW on Oracle OLAP cubes of all dimension numbers.

No mechanism is supplied to permanently store the written data within the Analytic workspace. This could easily be accomplished by the end-user or

developer by using a VBA macro which makes a call through the

run\_nonQ function to attach the AW RW, followed by the data upload, an update; commit and a call to mooAWDetach.

Alternative controlled and audited write back is available as part the mooServer or Escendo server side products.

# **Manipulating Oracle OLAP from Microsoft Excel VBA**

# **myObjectiveOLAP Object Orientated VBA Model**

myObjectiveOLAP exports functions to Microsoft Excel which can be taken advantage of by users of Microsoft's Excel VBA model.

## **Common Functions**

Common functions enable the end user to interact either with the myObjectiveOLAP library itself or to execute commands or retrieve output from the Oracle OLAP database server.

## **Setting OLAP Options**

myObjectiveOLAP allows the VBA user to set Options within the Oracle OLAP environment

## **myObjectiveOLAP Graphical API**

The myObjectiveOLAP Graphical API allows the VBA user or developer to integrate standard myObjectiveOLAP windows forms into their own application.

# **Common Functions**

## **Common Functions**

Common functions enable the end user to interact either with the myObjectiveOLAP library itself or to execute commands or retrieve output from the Oracle OLAP database server.

This includes a number of low level API's that do minimal checking before attempting to execute within the server side environment. It is best practice to only use these API's if myObjectiveOLAP does not offer a standard function which meets your requirement.

By using the myObjectiveOLAP functions in your code additional pre-execution checks are performed and enhanced error trapping is available to you.

### **Handling Connections**

#### <span id="page-81-0"></span>connect

## **connect()**

Initiates a connection to an Oracle OLAP instance. Requires a valid XML connection file to have been created in advance.

## **Syntax**

connect()

## **Return Value**

BOOLEAN

```
Public Sub connect()
'Actually does the connection
If Not oregistered Then: boo = regQ:
boo = o.connect
If boo = True Then
  MsgBox "Connected OK"
Else
  MsgBox "Not Connected"
End If
End Sub
```
#### <span id="page-82-0"></span>connected

### **connected()**

Returns TRUE if a current connection is open to an Oracle OLAP instance.

## **Syntax**

connected

## **Return Value**

BOOLEAN

### **Example**

```
Public Sub connected()
'Am I connected
If Not oregistered Then: boo = regQ:
boo = o. connected
If boo = True Then
  MsgBox "Yes, Connected"
Else
   MsgBox "No, Not Connected"
End If
End Sub
```
connectSpec

# **connectSpec( "[host]" "[sid]" "[port]" "[user]" "[password]" )**

Initiates a connection to an Oracle OLAP instance. Unlike connect a valid XML connection file is not required. However the developer must provide the necessary connection information during the function call.

#### **Syntax**

```
connectspec("[host]" "[sid]" "[port]" "[user]" "[password]")
```
## **Return Value**

BOOLEAN

```
Public Sub connectSpec()
'Create a manual connection without a connection xml file
Dim hostname As String
Dim sid As String
Dim port As String
Dim username As String
Dim password As String
If Not oregistered Then: boo = regQ:
hostname = "yourHostName"
sid = "yourSid-orcl"
port = "yourPort-1521?"
username = "yourUserName"password = "yourUserPassword"
boo = o.connectSpec(hostname, sid, port, username, password)
If boo = True Then
 MsgBox "Connected OK"
Else
 MsgBox "Not Connected"
End If
End Sub
disconnect
```
## **disconnect()**

Closes the current connection to an Oracle OLAP instance. No further Analytic Workspace operations are carried out including DML detaching the analytic workspace.

#### **Syntax**

disconnect

#### **Return Value**

BOOLEAN

#### **Example**

```
Public Sub disconnect()
'Disconnects Excel From Oracle OLAP
```

```
If Not oregistered Then: boo = regQ:
boo = o.disconnect
```

```
If boo = True Then
  MsgBox "Disconnected OK"
Else
 MsgBox "Not Disconnected"
End If
```
End Sub

#### **AW Operations**

#### <span id="page-83-0"></span>mooAWAttach

# **mooAWAttach("[aw name]", "[position]")**

Attaches an Analytic Workspace in the specified position if it exists

## **Syntax**

mooAWAttach("[aw name]", "[position]")

where [aw name] is the fully referenced analytic workspace name [position] is the position the referenced aw should be attached.

FIRST makes the aw you are attaching the current one. LAST makes the aw you are attaching the last in the list excluding the express aw. BEFORE puts the aw you are attaching before an aw which is already in the list. AFTER puts the aw you are attaching after an aw which is already in the list.

#### **Return Value**

BOOLEAN

#### **Example**

```
Public Sub mooAwAttach()
'Attach Analytic Workspaces
Dim boo As Boolean
If Not oregistered Then: boo = regQ:
'Check Im connected if not connect
If Not o.connected Then
   boo = o.connect
    boo = o.connected
    Else
  boo = TrueEnd If
If boo = True Then
 boo = o.mooAwAttach("GLOBAL.GLOBAL", "FIRST")
 boo = o.mooAwAttach("GLOBAL.GLOBAL", "AFTER EXPRESS")
Else
   Debug.Print "Unable to Connect"
    Debug.Print o.getlastmooerr
End If
End Sub
```
mooAWAttached

# **mooAWAttached(" [aw name] ")**

Returns TRUE if the specified analytic workspace is attached (open)

#### **Syntax**

mooAWAttached("[aw name]")

## **Return Value**

BOOLEAN

```
Public Sub mooAwAttached()
'Check if an Aw is attached
```

```
Dim boo As Boolean
If Not oregistered Then: boo = regQ:
'Check Im connected if not connect
connected Then
  connect}}connected}} Else
   boo = True
End If
boo = o.mooAwAttached("EXPRESS")
If boo = False Then
   MsgBox "No Not Attached"
Else
    MsgBox "Yes Attached"
End If
End Sub
```
mooAWDetach

## **mooAWDetach(" [aw name] ")**

Detaches an analytic workspace. MooAWDetach does not perform an update.

#### **Syntax**

```
mooawdetach("[aw name]")
```
## **Return Value**

BOOLEAN

#### **Example**

```
Public Sub mooAwDetach()
'Detach Analytic Workspaces
Dim boo As Boolean
If Not oregistered Then: boo = regQ:
'Check Im connected if not connect
connected Then
   boo = o.connect
  connected} Else
   boo = True
End If
If boo = True Then
 boo = o.mooAWDetach("GLOBAL.GLOBAL ")
Else
    Debug.Print "Unable to Connect"
   Debug.Print o.getlastmooerr
End If
End Sub
```
**Oracle OLAP Executing Commands**

#### mooexecute

```
mooExecute(" [OLAP DML] ")
```
An API that allows a client developer to execute Oracle OLAP DML statements directly within the Oracle OLAP environment and return any output from the Oracle OLAP engine

### **Syntax**

mooexecute(" [OLAP DML] ")

## **Return Value**

STRING

#### **Example**

Sub mexecute() 'Example of MOOEXECUTE

On Error GoTo ErrorH

```
Set moo = Application.COMAddIns.Item("myObjectiveOLAPXL.AddinModule").Object
```
Debug.Print moo.mooexecute("shw tod")

Exit Sub

ErrorH:

Debug.Print Error(Err)

End Sub

<span id="page-86-0"></span>wrap\_runNonQ

# **wrap\_runNonQ (" [OLAP DML] ")**

A low level API that allows a client developer to execute Oracle OLAP DML statements directly within the Oracle OLAP environment. wrap\_runNonQ does not request any output from the Oracle OLAP environment on execution.

Because no output is requested wrap runNonQ is often used in time sensitive operations when no output is expected as its execution time is approximately half that of calling mooExecute.

## **Syntax**

wrap\_runnonq(" [OLAP DML] ")

**Return Value**

BOOLEAN

#### **Example**

```
Public Sub wrap_runNonQ()
'Example of wrap runNonQ and wrap GetDML
```
Dim boo As Boolean

```
If Not oregistered Then: boo = regQ:
```

```
'Check Im connected if not connect
connected Then
  boo = 0connect
  connected}}
```

```
 Else
  boo = TrueEnd If
If boo = True Then
 boo = o.wrap_runNonQ("shw tod")
   If boo = \overline{rr}ue Then
       'You Could also use .mooGetDML here
      Debug.Print (o.wrap_getDML) 
    Else
       Debug.Print o.getlastmooerr
    End If
Else
 'Something went wrong print any error information
 Debug.Print "Unable to Connect"
    Debug.Print o.getlastmooerr
End If
End Sub
wrap GetDML
```
## **wrap\_GetDML**

A low level API that retrieves the output from the Oracle OLAP environment after execution of a DML statement via the wrap\_runNonQ function.

Because no output is requested wrap GetDMML is often used in conjunction with wrap runNonQ but only called when an error condition is detected within the Visual Basic for Applications client module.

### **Syntax**

wrap\_getdml

## **Return Value**

STRING

```
Public Sub wrap runNonQ()
'Example of wrap_runNonQ and wrap_GetDML
Dim boo As Boolean
If Not oregistered Then: boo = regQ:
'Check Im connected if not connect
If Not o.connected Then
  boo = 0connect
  connected} Else
  boo = TrueEnd If
If boo = True Then
   boo = o.wrap runNonQ("shw tod")If boo = \overline{\text{True}} Then
      Debug.Print (o.wrap_getDML)
    Else
    Debug.Print o.getLastMooErr
   End If
Else
 'Something went wrong print any error information
 Debug.Print "Unable to Connect"
    Debug.Print o.getlastmooerr
```
End If

End Sub

**Functions**

<span id="page-88-0"></span>mooAllStat

## **mooAllStat**

Opens the status of all dimensions within the currently attached Analytic Workspace.

#### **Syntax**

mooAllStat

#### **Return Value**

BOOLEAN

#### **Example**

```
Public Sub mooAllstat()
'Limits all dimensions in the current AW to all
Dim boo As Boolean
If Not oregistered Then: boo = regQ:
'Check Im connected if not connect
connected Then
  connect}connected} Else
   boo = True
End If
'Connected so execute
If boo = True Then
    boo = o.mooAwAttach("EXPRESS", "FIRST")
  boo = o.\overline{\text{wrap runNonQ}}("lmt INTL.MLANG to 1")
   Debug.Print \overline{o.mooStatlen} ("INTL.MLANG")
  \overline{b}oo = o.mooAllstat
    Debug.Print o.mooStatlen("INTL.MLANG")
Else
    'Something went wrong print any error information
    Debug.Print "Unable to Connect"
    Debug.Print o.getlastmooerr
End If
```
<span id="page-88-1"></span>mooAnalyzeCube

# **mooAnalyzeCube("[cube name]")**

Returns a one-dimension array object each value of the array is a string value of the dimensions of the specified Analytic Workspace cube.

### **Syntax**

```
mooAnalyzeCube("[cube name]")
```
### **Return Value**

STRING() ARRAY

### **Example**

```
Public Sub AnalyzeCube()
'returns a single dimension array of all dimensions of the variable passed to
mooAnalyzeCube
Dim str() As String
'Check Im connected if not connect
connected Then
   boo = Application.COMAddIns.Item("myObjectiveOLAPXL.AddinModule")
Application.COMAddIns.Item("myObjectiveOLAPXL.AddinModule").Object.Object
.connect
  boo =Application.COMAddIns.Item("myObjectiveOLAPXL.AddinModule").Object.connected
    Else
   boo = True
End If
str = 
Application.COMAddIns.Item("myObjectiveOLAPXL.AddinModule").Object.mooAnalyzeC
ube("GLOBAL.GLOBAL!UNITS CUBE COST")
For i = 0 To UBound(str)
  Debug.Print (str(i))
Next
```
End Sub

## **Return Value Example**

TIME CHANNEL **CUSTOMER** PRODUCT

#### mooClearAnalyzeCube

## **mooClearAnalyzeCube**

Clears the internal myObjectiveOLAP array storing the result of any mooAnalyzeCube call. This destroys the internal array and release memory.

### **Syntax**

```
mooClearAnalyzeCube
```
### **Return Value**

BOOLEAN

### **Example**

```
Public Sub ClearAnalyzeCube()
'returns a single dimension array of all dimensions of the variable passed to
mooAnalyzeCube
```
Dim str() As String Dim boo as Boolean

```
'Check Im connected if not connect
If Not 
Application.COMAddIns.Item("myObjectiveOLAPXL.AddinModule").Object.connected
Then
   boo = 
Application.COMAddIns.Item("myObjectiveOLAPXL.AddinModule").Object.connect
  boo =Application.COMAddIns.Item("myObjectiveOLAPXL.AddinModule").Object.connected
    Else
    boo = True
End If
str = 
Application.COMAddIns.Item("myObjectiveOLAPXL.AddinModule").Object
.mooAnalyzeCube("GLOBAL.GLOBAL!UNITS_CUBE_COST")
For i = 0 To UBound(str)
   Debug.Print (str(i))
Next
h \circ \circ =Application.COMAddIns.Item("myObjectiveOLAPXL.AddinModule").Object.mooClearAna
lyzeCube
if boo then
    debug.print("Clear of internal array complete")
End If
End Sub
```
## **Return Value Example**

```
TIME
CHANNEL
CUSTOMER
PRODUCT
Clear of internal array complete
```
#### mooFreePages

### **mooFreePages**

Reports the FREEPAGES of the current analytic workspace. If no analytic workspace is attached zero will be returned.

### **Syntax**

mooFreePages()

## **Return Value**

STRING

```
Public Sub mooFreePages()
'Shows the freepages of the current AW
Dim boo As Boolean
If Not oregistered Then: boo = regQ:
'Check Im connected if not connect
connected Then
  boo = 0connect
   boo = o.connected
   Else
  boo = TrueEnd If
```

```
'Connected so execute
If boo = True Then
     boo = o.mooAwAttach("EXPRESS", "FIRST")
     Debug.Print o.mooFreePages()
    Else
 'Something went wrong print any error information
 Debug.Print "Unable to Connect"
   Debug.Print o.getlastmooerr
End If
End Sub
```
mooHost

## **mooHost()**

Returns the hostname of the server which the Oracle OLAP environment is hosted.

#### **Syntax**

mooHost()

## **Return Value**

STRING

#### **Example**

```
Public Sub mooHost()
'Shows the hostname of the server which you are connect to
Dim boo As Boolean
If Not oregistered Then: boo = regQ:
'Check Im connected if not connect
connected Then
  boo = 0connect
  connected} Else
  boo = TrueEnd If
'Connected so execute
If boo = True Then
    Debug.Print o.mooHost()
    Else
    'Something went wrong print any error information
   Debug.Print "Unable to Connect"
  getlastmooerr
End If
End Sub
```
### mooInstance

## **mooInstance()**

Returns the instance name of the Oracle OLAP environment.

#### **Syntax**

mooInstance()

### **Return Value**

STRING

#### **Example**

```
Public Sub mooInstance()
'Shows the SID of the Oracle database you are connect to
Dim boo As Boolean
If Not oregistered Then: boo = regQ:
'Check Im connected if not connect
If Not o.connected Then
  boo = o.connect</u>
   boo = o.connected
   Else
  boo = TrueEnd If
'Connected so execute
If boo = True Then
     Debug.Print o.mooInstance()
    Else
 'Something went wrong print any error information
 Debug.Print "Unable to Connect"
    Debug.Print o.getlastmooerr
End If
End Sub
```
mooSeconds

## **mooSeconds()**

Returns the value of Seconds from the Oracle OLAP environment.

#### **Syntax**

mooseconds()

### **Return Value**

LONG

```
Public Sub mooSeconds()
'Return the current value of seconds within Oracle OLAP
Dim boo As Boolean
If Not oregistered Then: boo = regQ:
'Check Im connected if not connect
connected Then
  boo = 0connect
  connected}} Else
  \frac{1}{2} = True
End If
'Get the value of seconds
If boo = True Then
   Debug.Print (o.mooSeconds)
Else
 'Something went wrong print any error information
 Debug.Print "Unable to Connect"
    Debug.Print o.getlastmooerr
End If
End Sub
```
#### <span id="page-93-0"></span>mooSysTimeStamp

## **mooSysTimeStamp()**

Returns the value of SysTimeStamp within the Oracle OLAP environment.

#### **Syntax**

mooSysTimeStamp

#### **Return Value**

STRING

#### **Example**

```
Public Sub mooSysTimeStampANDmooSysDate()
'Shows the value of SysTimeStamp and sysDate
Dim boo As Boolean
If Not oregistered Then: boo = regQ:
'Check Im connected if not connect
If Not o.connected Then
  boo = o.connect</u>
  connected} Else
   boo = True
End If
'Connected so execute
If boo = True Then
     Debug.Print o.mooSysTimeStamp() 
      'returns i.e. 11-MAY-10 17.58.17.851963 +01:00
 Debug.Print o.mooSysDate() 
 'returns i.e. 11-MAY-10
    Else
 'Something went wrong print any error information
 Debug.Print "Unable to Connect"
  getlastmooerr
End If
End Sub
```
mooUser

## **mooUser()**

Returns the name of the user currently connected to Oracle OLAP.

#### **Syntax**

mooUser()

## **Return Value**

STRING

```
Public Sub mooUser()
'Shows the current database user
```

```
Dim boo As Boolean
If Not oregistered Then: boo = regQ:
'Check Im connected if not connect
connected Then
   boo = o.connect
  connected}} Else
   boo = True
End If
'Connected so execute
If boo = True Then
      Debug.Print o.mooUser()
    Else
    'Something went wrong print any error information
   Debug.Print "Unable to Connect"
    Debug.Print o.getlastmooerr
End If
End Sub
```
#### olapQDR

# **olapQDR(" [valid QDR statement] ")**

An end user orientated function that can be used to return a value from an Oracle OLAP array by fully qualifying the coordinates within the array.

#### **Syntax**

```
olapqdr("[valid QDR statement]")
```
Where QDR statements in the the form cube(dim1 dimval1 dim2 dimval2 ….dimx dimvalx) The QDR must be fully referenced for the stated cube otherwise an error will be returned.

### **Return Value**

STRING

```
Public Sub olapQDR()
'Pass a QDR to Oracle OLAP and return the result
Dim boo As Boolean
If Not oregistered Then: boo = regQ:
'Check Im connected if not connect
If Not o.connected Then
   boo = o.connect
  connected} Else
  boo = TrueEnd If
'Connected so bring up the command line
If boo = True Then
   boo = o.mooAwAttach("EXPRESS", "FIRST")
         'INTL.MLANGMAP is a variable within the Express AW
         'You can pass any valid OLAP qdr to olapqdr
          Debug.Print (o.olapQDR("INTL.MLANGMAP(INTL.MLANG 'ENB')"))
End If
End Sub
```
#### mooSysDate

## **mooSysDate()**

Returns the value of SysDate within the Oracle OLAP environment.

#### **Syntax**

mooSysDate()

#### **Return Value**

STRING

#### **Example**

```
Public Sub mooSysTimeStampANDmooSysDate()
'Shows the value of SysTimeStamp and sysDate
Dim boo As Boolean
If Not oregistered Then: boo = regQ:
'Check Im connected if not connect
connected Then
   boo = 0connect
   boo = o.connected
   Else
   boo = True
End If
'Connected so execute
If boo = True Then
      Debug.Print o.mooSysTimeStamp() 
      'returns ie. 11-MAY-10 17.58.17.851963 +01:00
      Debug.Print o.mooSysDate() 
      'returns ie. 11-MAY-10
    Else
    'Something went wrong print any error information
    Debug.Print "Unable to Connect"
    Debug.Print o.getlastmooerr
End If
End Sub
```
#### mooGetDimList

# **mooGetDimList ([Dimension Name], True/False)**

The mooGetDimList function returns a one dimensional array containing dimension values from a dimension within Oracle OLAP.

The contents of the array passed back can then either be further processed in VBA or passed directly to a worksheet within Excel for reporting.

mooGetDimList observes the current status of the dimension passed to the function if the second boolean argument is either omitted or FALSE is passed.

If TRUE is passed as the second functional argument then mooGetDimList will temporarily open the dimension to all values by issuing a LIMIT [DIMENSION\_NAME] to all statement before retrieving the list of dimension values. mooGetDimList will encapsulate the LIMIT ALL and dimension retrieval within a PUSH and POP statement ensuring the current dimensional limit is unaffected by the users request.

If the status of the dimension being requested is null then NA will be returned to VBA.

If the dimension does not exist or mooGetDimList detects that it is not connected to an Oracle OLAP enabled database then the 0 element of the array will contain any error information.

### **Syntax**

```
 mooGetDimList ([Dimension Name], True / False)
```
#### **Return Value**

STRING ()

#### **Example**

Sub listDimensions()

 Dim d As Double 'Might be a long dimension Dim arr() As String

Set moo =

Application.COMAddIns.Item("myObjectiveOLAPXL.AddinModule").Object

arr = moo.mooGetDimList("ACCOUNT", True)

```
For d = 0 To UBound (arr)
 Debug.Print (arr(d))
N \approx t
```
End Sub

### **Error Handling**

#### <span id="page-96-0"></span>getLastMooErr

# **getLastMooErr()**

Returns the text of any error trapped by the myObjectiveOLAP library. This includes errors that were not handed over to the Oracle OLAP environment as the API determined the construct was invalid.

## **Syntax**

getLastMooError()

### **Return Value**

STRING

```
Public Sub mooClearErr()
'Get Last Recorded Error
If Not oregistered Then: boo = regQ:
 Debug.Print o.getlastmooerr 'Show the last Error
 Debug.Print o.mooClearErr 'Clear all error messages
   Debug.Print o.getlastmooerr 'show that all error messages have been
cleared
End Sub
```

```
mooClearErr
```
## **mooClearErr**

Clears the last error trapped by the myObjectiveOLAP library. Subsequent calls to getLastMooErr would result in a NULL being returned until the next error.

#### **Syntax**

mooClearErr()

### **Return Value**

BOOLEAN

#### **Example**

```
Public Sub mooClearErr()
  'Clear Errors
  If Not oregistered Then: boo = regQ:
getlastmooerr  'Show the last Error
 Debug.Print o.mooClearErr 'Clear all error messages
getlastmooerr show that all error messages have been
cleared
```
End Sub

mooServErr

# **mooServErr()**

Returns the text of any error trapped by the Oracle OLAP environment.

### **Syntax**

mooServErr()

#### **Return Value**

**STRING** 

```
Public Sub mooServErr()
'Get the last Oracle OLAP error
Dim boo As Boolean
If Not oregistered Then: boo = regQ:
'Check Im connected if not connect
If Not o.connected Then
  boo = 0connect
  connected} Else
   boo = True
End If
'Connected so execute
If boo = True Then
 boo = o.wrap_runNonQ("shw GenerateAnError")
Debug.Print o.mooServer ()
    Else
    'Something went wrong print any error information
```

```
 Debug.Print "Unable to Connect"
    Debug.Print o.getlastmooerr
End If
```
End Sub

#### **Working with objects**

mooDimLen

# **mooDimLen("[dim1"])**

Returns the maximum length of an Oracle OLAP dimension as supplied to the function.

The result is the same as executing an obj(dimmax 'DIMNAME') within the Oracle OLAP environment.

### **Syntax**

mooDimLen("[dim1]")

## **Return Value**

INTEGER

### **Example**

Public Sub mooDimLen()

```
'Show the Total Number of Dimension Values of a given dimension
Dim boo As Boolean
If Not oregistered Then: boo = regQ:
'Check Im connected if not connect
connected Then
  connect</u> boo = o.connected
   Else
   boo = True
End If
If boo = True Then
 Debug.Print o.moodimlen("INTL.MLANG")
Else
   Debug.Print "Unable to Connect"
   Debug.Print o.getlastmooerr
End If
End Sub
```
#### mooExists

# **mooExists("[object name]")**

Enables the developer to identify if a given object exists within an Analytic Workspace in the current Oracle OLAP session

### **Syntax**

```
mooExists("[object name]")
```
**Return Value**

STRING

## **Example**

```
Public Sub mooExists()
If Not oregistered Then: boo = regQ:
boo = o.mooExists("ALLCOMPILE")
If boo = True Then
  MsgBox "Yes, ALLCOMPILE Exists"
Else
  MsgBox "No, ALLCOMPILE Does Not Exist"
 getlastmooerr
```
End Sub

End If

mooObjType

# **mooObjType("[object name]")**

Enables the developer to identify the data type of an Oracle OLAP object

### **Syntax**

mooObjType("[object name]")

### **Return Value**

STRING

### **Example**

```
Public Sub mooObjType()
If Not oregistered Then: boo = regQ:
If Not o.connected Then
  connect}connected}} Else
  boo = TrueEnd If
If boo = True Then
   Debug.Print o.mooObjType("ALLCOMPILE")
   Debug.Print o.mooObjType("INTL.MLANGMAP")
End If
```
#### mooOpenDim

# **mooOpenDim("[dim1 ]"**

Limits a specified dimension within the Oracle OLAP environment to a status of ALL.

## **Syntax**

mooOpenDim("[dim1 ]")

## **Return Value**

BOOLEAN

#### **Example**

```
Public Sub mooOpenDim()
'Limits a specified dimension to all
Dim boo As Boolean
If Not oregistered Then: boo = regQ:
'Check Im connected if not connect
If Not o.connected Then
   connect}connected} Else
  boo = TrueEnd If
'Connected so execute
If boo = True Then
    boo = o.mooAwAttach("EXPRESS", "FIRST")
   boo = o.\overline{\text{wrap\_runNonQ}}("lmt INTL.MLANG to 1")
   Debug.Print \overline{o.mooStatlen} ("INTL.MLANG")
    boo = o.mooOpenDim("INTL.MLANG")
    Debug.Print o.mooStatlen("INTL.MLANG")
Else
 'Something went wrong print any error information
 Debug.Print "Unable to Connect"
    Debug.Print o.getlastmooerr
End If
End Sub
```
<span id="page-100-0"></span>mooPushDims

# **mooPushDims("[object name]")**

Executes a PUSH of an Oracle OLAP Dimension if the dimension exists.

#### **Syntax**

```
mooPushDims("[object name]")
```
### **Return Value**

BOOLEAN

```
Public Sub mooPushMooPopExample()
'Example Using mooPush mooPop and mooStatlen
Dim boo As Boolean
If Not oregistered Then: boo = regQ:
'Check Im connected if not connect
connected Then
 boo = o.connect
  connected} Else
   boo = True
End If
'Connected so execute
If boo = True Then
   boo = o.mooAwAttach("EXPRESS", "FIRST")
    'show the current length of the INTL.MLANG dimension
```

```
 Debug.Print o.mooStatlen("INTL.MLANG")
    'push the dimension
    boo = o.mooPushDims("INTL.MLANG")
    'limit INTL.MLANG dimension to 1 value 
  boo = o.\overline{wrap} runNonQ("lmt INTL.MLANG to 1")
   'show the current length of the INTL. MLANG dimension
   mooStatlen("INTL.MLANG")
    'pop the dimension
    boo = o.mooPopDims("INTL.MLANG") 
    Debug.Print o.mooStatlen("INTL.MLANG")
Else
    'Something went wrong print any error information
    Debug.Print "Unable to Connect"
   getlastmooerr
End If
End Sub
```
<span id="page-101-0"></span>mooPopDims

## **mooPopDims("[object name]")**

Executes a POP of an Oracle OLAP Dimension if the dimension exists.

#### **Syntax**

mooPopDims("[object name]")

### **Return Value**

BOOLEAN

```
Public Sub mooPushMooPopExample()
'Example Using mooPush mooPop and mooStatlen
Dim boo As Boolean
If Not oregistered Then: boo = regQ:
'Check Im connected if not connect
If Not o.connected Then
  boo = 0connect
  connected} Else
   boo = True
End If
'Connected so execute
If boo = True Then
    boo = o.mooAwAttach("EXPRESS", "FIRST")
    'show the current length of the INTL.MLANG dimension
    Debug.Print o.mooStatlen("INTL.MLANG")
    'push the dimension
   boo = o.mooPushDims("INTL.MLANG")
    'limit INTL.MLANG dimension to 1 value 
boo = o.<u>wrap_runNonQ</u>("lmt INTL.MLANG to 1")
'show the current length of the INTL.MLANG dimension
    Debug.Print o.mooStatlen("INTL.MLANG") 
    'pop the dimension
    boo = o.mooPopDims("INTL.MLANG") 
    Debug.Print o.mooStatlen("INTL.MLANG")
Else
    'Something went wrong print any error information
    Debug.Print "Unable to Connect"
   getlastmooerr
End If
```
End Sub

<span id="page-102-0"></span>mooStatlen

## **mooStatlen("[dim1"])**

Returns the current length of a specified dimension if the dimension exists within the current Oracle OLAP session.

## **Syntax**

```
mooStatlen("[dim1]")
```
### **Return Value**

LONG

### **Example**

```
Public Sub mooPushMooPopExample()
'Example Using mooPush mooPop and mooStatlen
Dim boo As Boolean
If Not oregistered Then: boo = regQ:
'Check Im connected if not connect
connected Then
   connectconnected}} Else
   boo = True
End If
'Connected so execute
If boo = True Then
    boo = o.mooAwAttach("EXPRESS", "FIRST")
    'show the current length of the INTL.MLANG dimension
    Debug.Print o.mooStatlen("INTL.MLANG")
    'push the dimension
   boo = o.mooPushDims("INTL.MLANG")
    'limit INTL.MLANG dimension to 1 value 
  boo = o.\text{wrap runNonQ("Int INTL.MLANG to 1")}'show the current length of the INTL.MLANG dimension
    Debug.Print o.mooStatlen("INTL.MLANG") 
    'pop the dimension
   boo = o.mooPopDims("INTL.MLANG") 
    Debug.Print o.mooStatlen("INTL.MLANG")
Else
    'Something went wrong print any error information
    Debug.Print "Unable to Connect"
    Debug.Print o.getlastmooerr
End If
```
End Sub

#### **Local library functions**

#### mooEncrypt

# **mooEncrypt("[PASSWORD]")**

Accepts a string and returns an encrypted version of the string that can be used in constructing a valid XML connection file.

The mooEncrypt function can be used to generate a password that can be copied and pasted into an XML

#### connection file.

Note there is no decrypt equivalent function as it is anticipated that all Oracle account passwords could be reset by the local DBA.

## **Syntax**

mooencrypt("[password]")

## **Return Value**

STRING

### **Example**

```
Public Sub mooEncrypt()
```

```
'Generate an encrypted password for a connection xml file
'The Output in the VBA immediate window can be pasted in to a connection file
If Not oregistered Then: boo = regQ:
Debug.Print o.mooEncrypt("myPasswordHere")
```
End Sub

mooSetLang

# **mooSetLang("[EN|FR]")**

Sets the language that any internal messages that are generated by the moo library or menu items used by the graphical user interface. Default is EN.

## **Syntax**

```
mooSetLang("[EN|FR]")
```
## **Return Value**

BOOLEAN

### **Example**

```
Public Sub mooSetLang()
```
If Not oregistered Then: boo = regQ:

```
'Switch the text in the graphical forms to French
o.mooSetLang ("FR")
o.mooShowConnFrm
```

```
'Switch back to English
o.mooSetLang ("EN")
o.mooShowConnFrm
```
End Sub

loadSavedScript

# **loadSavedScript()**

The loadSavedScript file acts as VBA available API to th[e Read OLAP Script](#page-61-0) myObjectiveOLAP functionality.

The API opens a standard Windows file system dialog box enabling the end-user to select a saved text file containing one or more valid OLAP DML statements. The contents of the file are immediately executed when selection of the file is complete.

loadSavedScript returns the directory path and filename of the file being opened.

#### **Notes**

All text files should be saved with a ".moo" file extension.

An example of the loadSavedScript function is seen in the 2012-myObjectiveOLAP-FastExample example Excel workbook.

### **Syntax**

```
loadSavedScript()
```
## **Return Value**

STRING

### **Example**

Private Sub openSavedBTN\_Click()

On Error GoTo EH

```
Set moo = Application.COMAddIns.Item("myObjectiveOLAPXL.AddinModule").Object
```
debug.print moo.loadSavedScript

Exit Sub

```
EH:
 MsgBox Err & ": " & Error(Err)
End<sup>Sub</sup>
```
#### loadSavedScriptFile

# **loadSavedScriptFile("filename", [TRUE][FALSE])**

The loadSavedScript file acts as VBA available API to th[e Read OLAP Script](#page-61-0) myObjectiveOLAP functionality.

The API expects a valid directory and file string argument to be passed. The contents of the file are immediately executed when selection of the file is complete.

loadSavedScript returns the directory path and filename of the file being opened. If the file the calling application is attempting to open does not exist or can not opened due to other considerations (permissions etc.) the output from the loadSavedScriptFile function will be: "ERR: No File specified"

The second boolean argument determines if a .moo.out file recording OLAP IO is produced in the same directory as the source file.

#### **Notes**

All text files should be saved with a ".moo" file extension.

An example of the loadSavedScript function is seen in the 2012-myObjectiveOLAP-FastExample example Excel workbook.

## **Syntax**

```
loadSavedScriptFile("filename", [TRUE][FALSE])
```
## **Return Value**

STRING

#### **Example**

Private Sub openSavedBTN\_Click()

On Error GoTo EH

```
Set moo = Application.COMAddIns.Item("myObjectiveOLAPXL.AddinModule").Object
```
debug.print moo.loadSavedScript("c:\myfile.moo", TRUE)

Exit Sub

EH: MsgBox Err & ": " & Error(Err) End Sub

#### **moo Fast Reporting**

## **Fast Reporting Functions**

myObjectiveOLAP contains a number of functions which can enable large amounts of information to be transferred from your Oracle OLAP Database server to the client in a network efficient manner.

Three functions are provided:

```
moo<sub>FR</sub>
Returns a two dimensional array from a variable in Oracle OLAP
```
- mooFRDescDown Returns a one dimensional array on the Y axis from Oracle OLAP
- mooFRDescAcross Returns a one dimensional array on the X axis from Oracle OLAP

An example reporting GUI application is available for download which utilises many of the functions of the myObjectiveOLAP API and includes use of the Fast reporting functions. This is available from the [myObjectiveOLAP Downloads page.](http://myobjectiveolap.com/downloads.html)

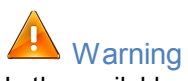

In the available example the use of the Fast Reporting functions are included in a subroutine not a function, this is intentional.

You can not return an array from an external application to a VBA array within a function, instead you must use a subroutine. Error trapping and control can still be accomplished by the use of Public or Global variables.

#### mooFR

# **mooFR ([DOWN\_DIM], [ACROSS\_DIM], [OLAP VARIABLE])**

The mooFR function returns a two dimensional array from a variable in Oracle OLAP. The contents of the array (table) passed back can then either be further processed in VBA or passed directly to a worksheet within Excel for reporting.

To ensure valid data is returned by this function it is the responsibility of the calling application to ensure that only the DOWN and ACROSS dimensions have one or more values in status.

If you are using mooFR against a variable with more than two dimensions you should limit the paging dimensions to only one value each.

mooFR can not be used against one dimensional variables, however [mooFRDescDown](#page-106-0) or [mooFRDescAcross](#page-106-1) can be used in these circumstances, even for numeric data.

mooFR observes the current status of the DOWN and ACROSS dimensions within the Oracle OLAP database and it is the responsibility of the calling application or user to set these appropriately.

#### **Syntax**

mooFR ([DOWN\_DIM], [ACROSS\_DIM], [OLAP VARIABLE])

#### **Return Value**

STRING

#### **Example**

array = (o.mooFR("CUSTOMER", "TIME", "UNITS CUBE COST")

#### <span id="page-106-0"></span>mooFRDescDown

## **mooFRDescDown ([DIMENSION], [OLAP VARIABLE])**

The mooFRDescDown function returns a one dimensional array on the Y axis from Oracle OLAP. The contents of the array (table) passed back can then either be further processed in VBA or passed directly to a worksheet within Excel for reporting.

mooFRDescDown is primarily used to return either row or column descriptive data, however, it can be used to return any one dimensional array back to the calling desktop application.

mooFRDescDOWN observes the current status of the DOWN dimension within the Oracle OLAP database and it is the responsibility of the calling application or user to set these appropriately.

mooFRDescDown should only be used against one dimensional variables

#### **Syntax**

mooFRDescDown ([DIMENSION], [OLAP VARIABLE])

### **Return Value**

STRING

#### **Example**

array = (o.mooFRDescDown("CUSTOMER", "CUSTOMER.DESC")

#### <span id="page-106-1"></span>mooFRDescAcross

## **mooFRDescAcross ([DIMENSION], [OLAP VARIABLE])**

The mooFRDescAcross function returns a one dimensional array on the X axis from Oracle OLAP. The contents of the array (table) passed back can then either be further processed in VBA or passed directly to a worksheet within Excel for reporting.

mooFRDescAcross is primarily used to return either row or column descriptive data, however, it can be used to return any one dimensional array back to the calling desktop application.

mooFRDescAcross observes the current status of the Across dimension within the Oracle OLAP database and it is the responsibility of the calling application or user to set these appropriately.

mooFRDescAcross should only be used against one dimensional variables

## **Syntax**

mooFRDescAcross ([DIMENSION], [OLAP VARIABLE])

## **Return Value**

STRING

#### **Example**

array = (o.mooFRDescAcross("TIME", "TIME.DESC")

#### Example Application

## **Example application.**

An example reporting GUI application is available for download. It utilises many of the functions of the myObjectiveOLAP API and includes use of the Fast reporting functions. This is available from the [myObjectiveOLAP Downloads page.](http://myobjectiveolap.com/downloads.html)

The VBA application can be used against any native 10g or 11g Oracle OLAP standard Analytic Workspace without any change to the VBA, and can be used against non-standard Analytic Workspaces with little change to the VBA.

## **Using the example application**

In order to use the example application you should connect to your Oracle OLAP environment using the connection method [appropriate for your server installation](#page-34-0).

You should then ensure you have the necessary Analytic Workspace attached by your database session, this can be accomplished through the [Analytic Workspace Selector](#page-43-0)

The application is designed as an example and can be easily customised for your specific installation requirement.

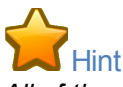

*All of the screen-shots shown below use the Oracle provided GLOBAL example Analytic Workspace which can be downloaded from the Oracle website.* 

### **Main Window**

When you start the example myObjectiveOLAP application the following New Report screen is displayed.
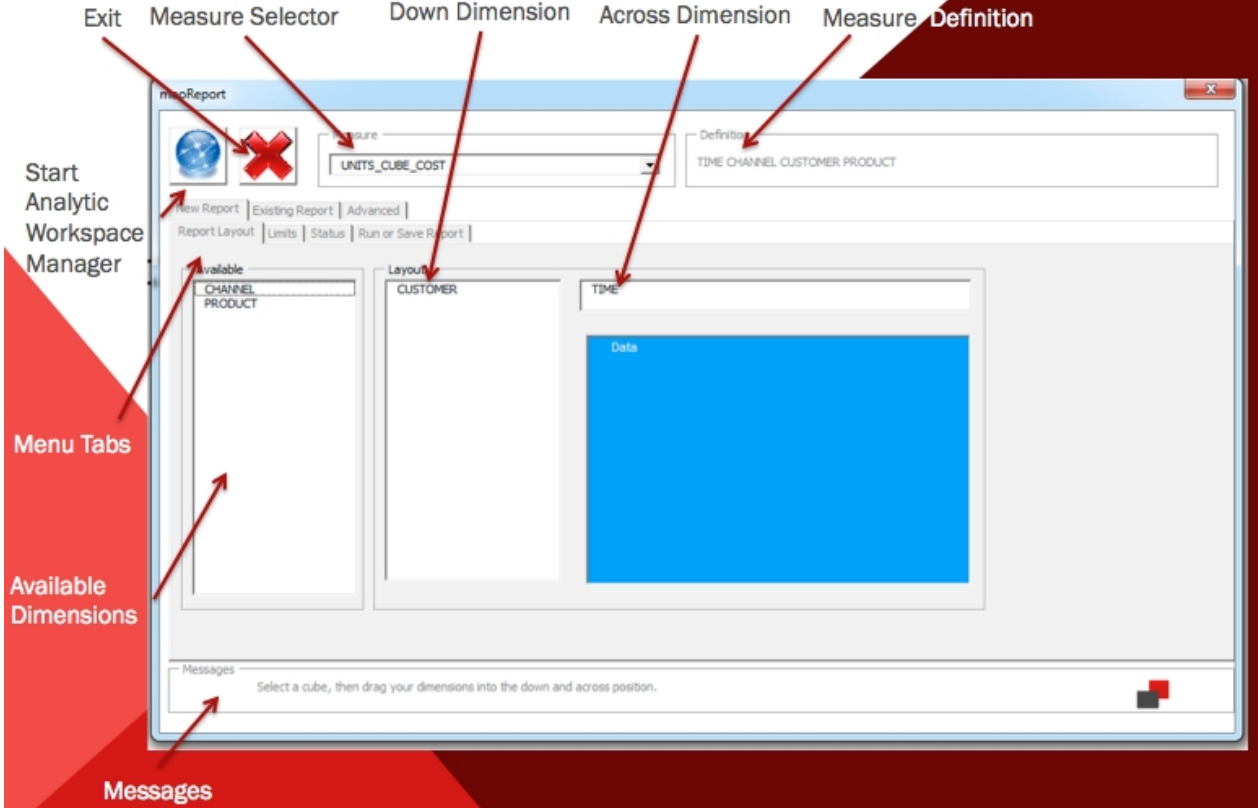

The following Main Tabs allow the user to:

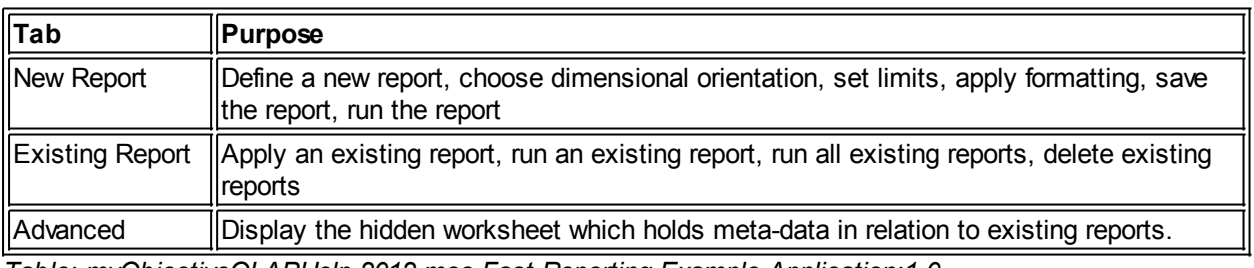

*Table: myObjectiveOLAPHelp-2012-moo Fast Reporting-Example Application:1.0*

## **New Report tab**

When you want to create a new report you should select the measure you want to report on from the Measure drop-down list, choosing a measure will populate the Available Dimensions list. You can then drag your dimensions to the Down Dimension and Across Dimension layout area.

## **Limits tab**

After selecting the Measure and orientation of your new report you should move over to the Limits tab. In the limits window you can type free form OLAP limit statements. Once you have entered your limit statement you should press the Apply Limits button. Any errors in your limit statement will be displayed in the window below. Alternatively you could choose a pre-saved text file with valid OLAP limit statements in it. To select a pre-saved file press the Apply a Saved Limit button, this will enable you to browse local filesystems available to you for a valid file. Pressing Open on a selected file will Apply the limits and any errors will be reported to you.

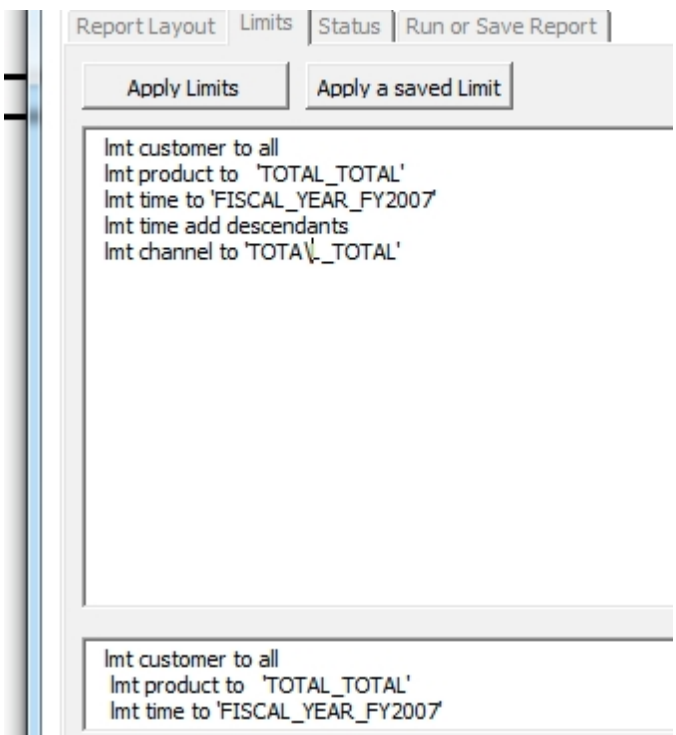

#### **Status tab**

After applying your limits you can check the Status of your selected Measure by navigating to the Status tab.

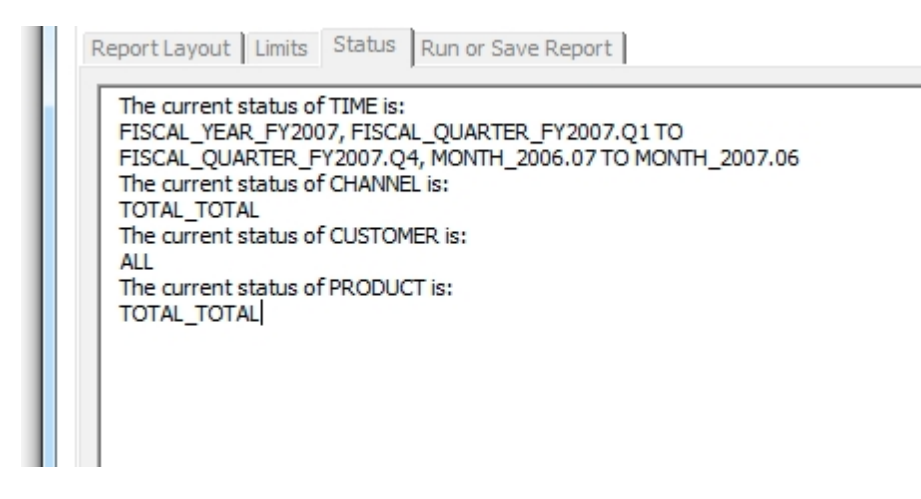

#### **Run or Save Report tab**

After you are satisfied with your new report's orientation and applied limits you should select the Run or Save Report tab.

This tab enables you to select the destination Excel worksheet of your report, the starting position of your data, and a number of formatting options. You can then Run your report or choose to Save it.

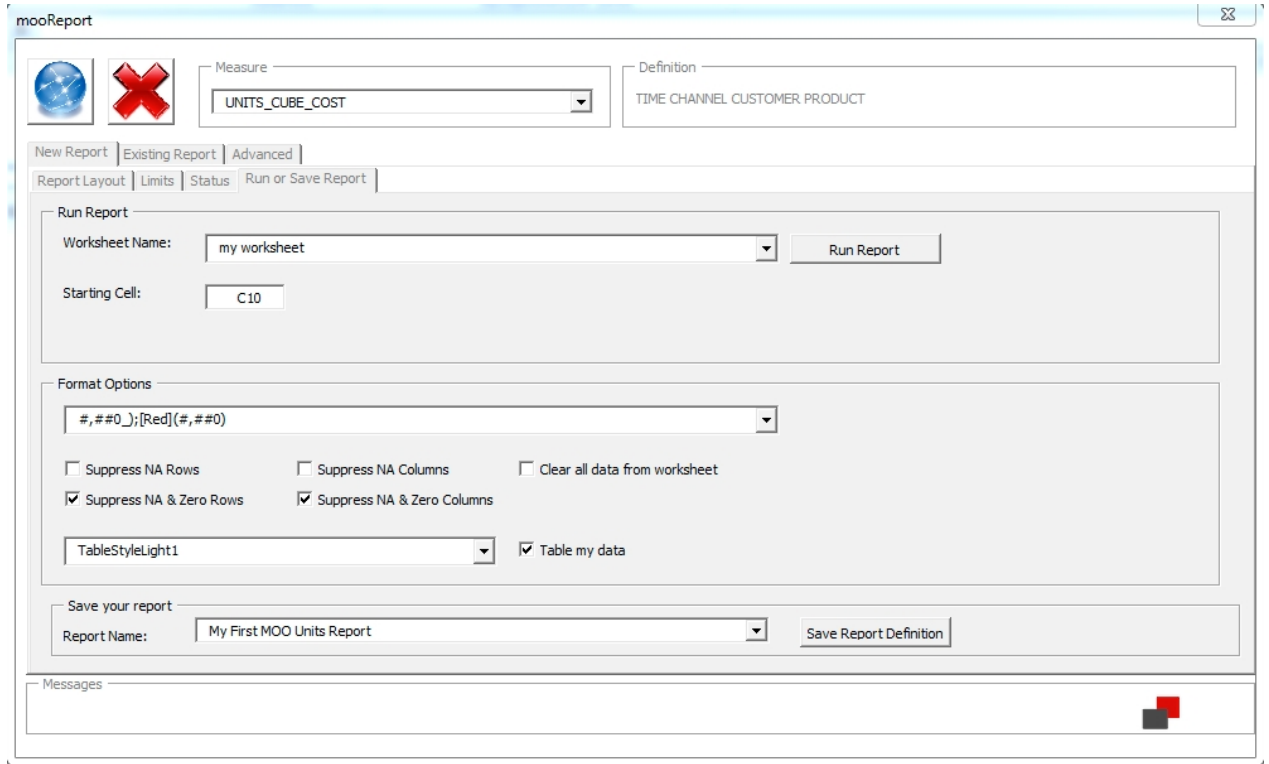

The following table gives you an overview of the fields available in the Run or Save Report tab.

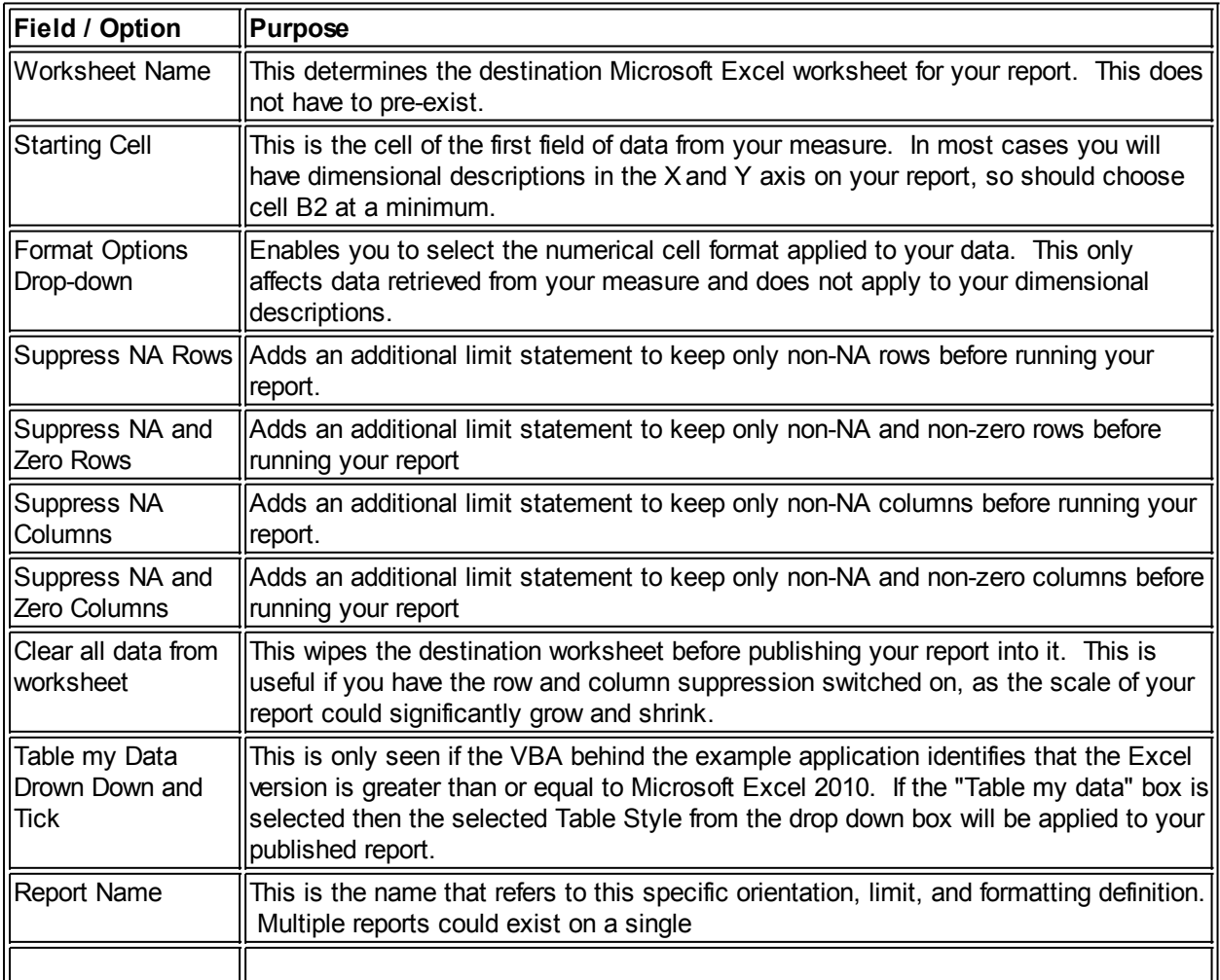

*Table: myObjectiveOLAPHelp-2012-moo Fast Reporting-Example Application:2.0*

## **Existing Report tab**

You can select and run pre-saved reports from the Existing Report tab. Select the report you want to run or review and then select your desired option.

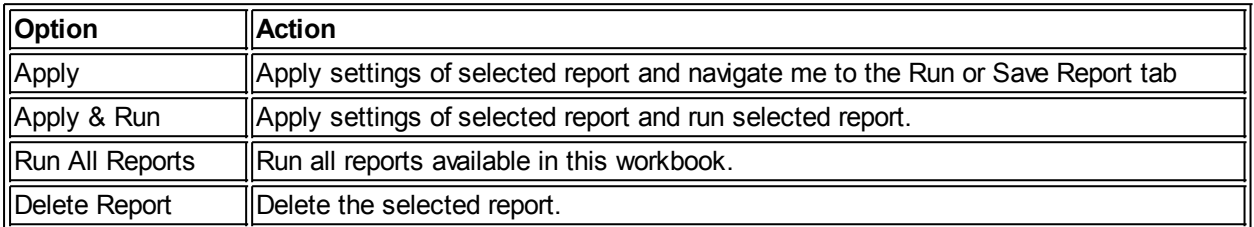

*Table: myObjectiveOLAPHelp-2012-moo Fast Reporting-Example Application:3.0*

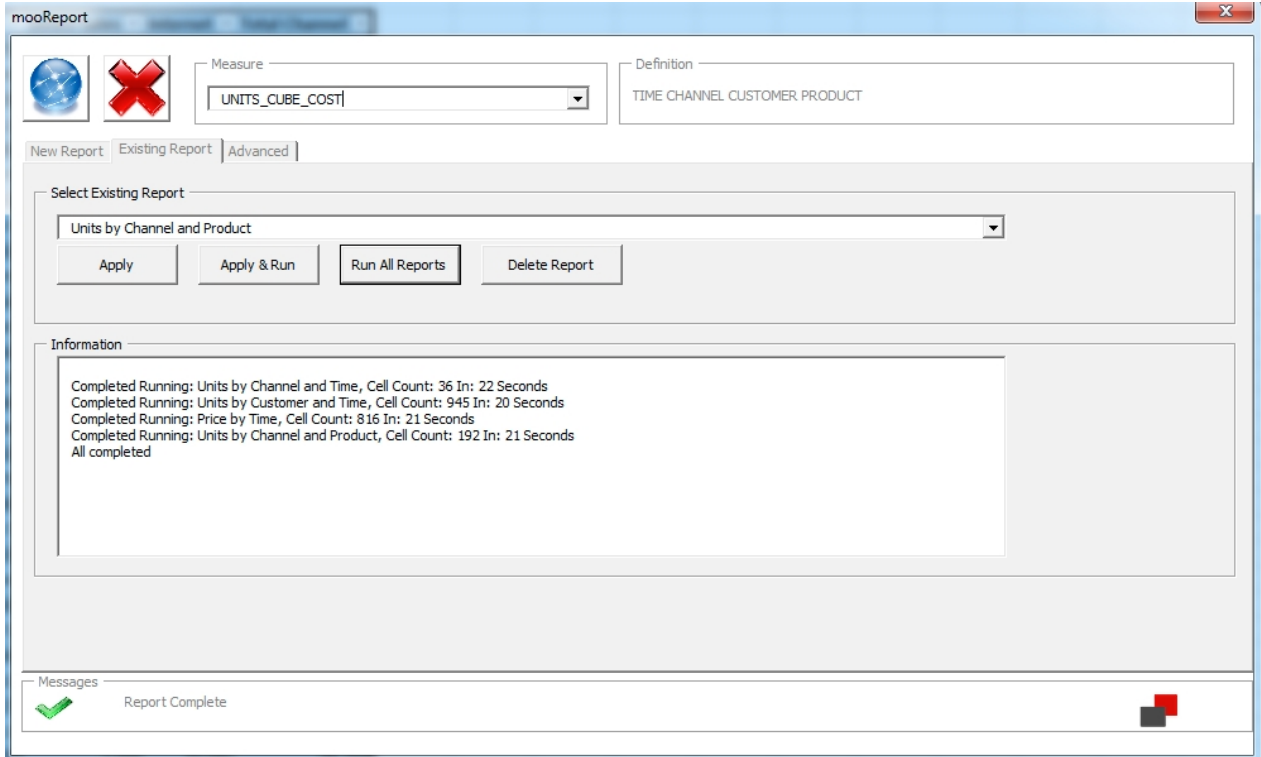

## **Advanced tab**

The advanced tab enables you to unhide the hidden Excel worksheet which stores the meta-data definitions of your saved reports.

The example report uses a mixture of cell-contents and comment fields to store information relating to your saved report. The meta-data definitions are documented in the below *table (myObjectiveOLAPHelp-2012 moo Fast Reporting-Example Application:4.0)* and stored in a worksheet called mooFRStore. Each column holds the definition of one saved report.

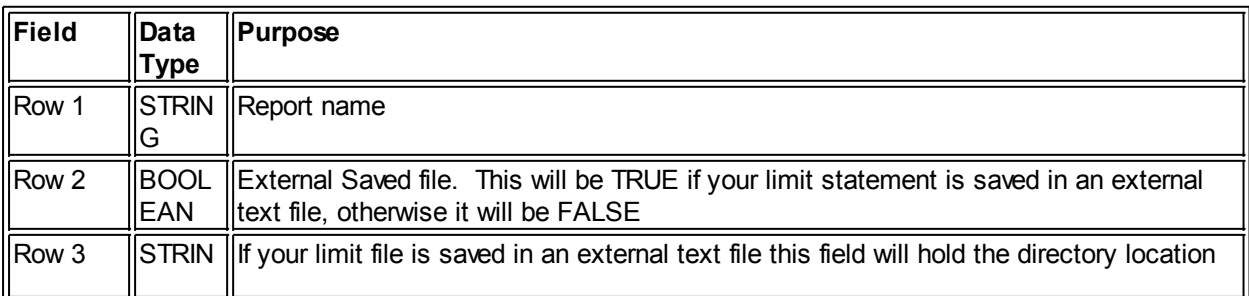

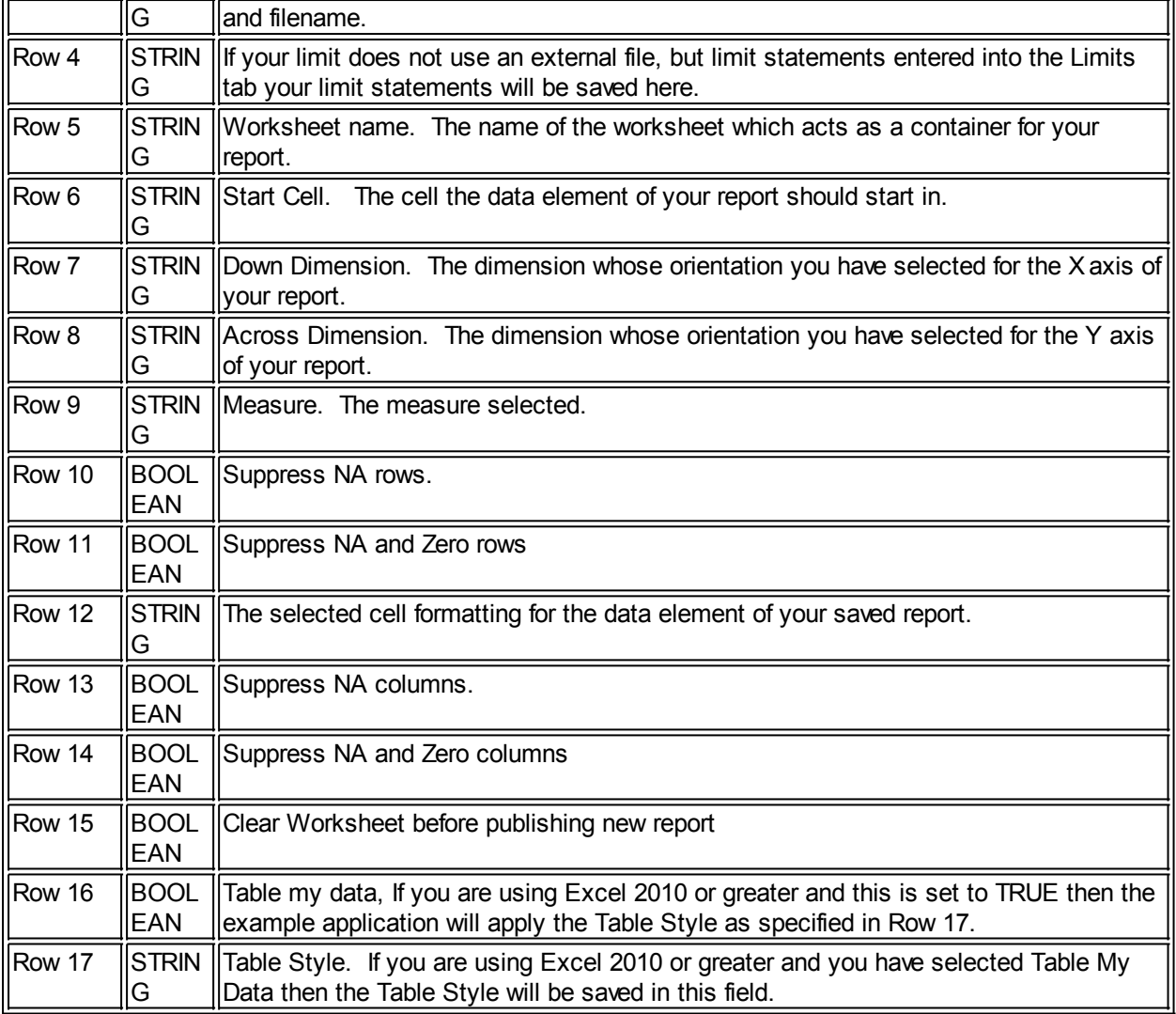

*myObjectiveOLAPHelp-2012-moo Fast Reporting-Example Application:4.0*

## **Setting OLAP Options**

## **Common Options**

The following functions can be used to set Oracle OLAP Server side options.

They are protected functions which use the myObjectiveOLAP sense-checking algorithm before being executed within the Oracle OLAP environment. Any errors are reported via: getLastMooErr

Documentation on the use of these options can be found in the "Oracle OLAP DML Reference Guide"

#### **mooSetAwWaitTime**

## **mooSetAwWaitTime(" [integer value] ")**

Sets the Oracle OLAP AWWAITIME option

## **Syntax**

mooSetAwWaitTime("[integer value]")

Where the [integer value] is the number of seconds required. If zero is entered the value will be set to the default of 20.

## **Return Value**

BOOLEAN

## **Example**

```
Public Sub mooSetAWWaitTime()
'Sets the AWWaitTime Option in Oracle OLAP
'If 0 is passed then the default 20 is applied
Dim boo As Boolean
If Not oregistered Then: boo = regQ:
'Check Im connected if not connect
connected Then
 boo = o.connect
  connected} Else
  boo = TrueEnd If
'Connected so execute
If boo = True Then
    boo = o.mooSetAWWaitTime("0") ' seconds passed here
   wrap_runNonQ(mooGetDML)
    Else
   'Something went wrong print any error information
   Debug.Print "Unable to Connect"
  getlastmooerr
End If
End Sub
```
## **Return Value Example**

20

**mooSetBadLine**

## **mooSetBadLine("[yes|no]")**

Sets the Oracle OLAP BADLINE option

## **Syntax**

mooSetBadline("[yes|no]")

## **Return Value**

BOOLEAN

### **Example**

Public Sub mooSetBadLine()

'Sets the Badline Option in Oracle OLAP

Dim boo As Boolean

```
If Not oregistered Then: boo = regQ:
```

```
'Check Im connected if not connect
connected Then
 boo = o.connect
  connected</u> Else
   boo = True
End If
```

```
'Connected so execute
If boo = True Then
    boo = o.mooSetBadLine("YES")
    boo = o.wrap_runNonQ("show BadLine"): Debug.Print (o.mooGetDML)
    Else
    'Something went wrong print any error information
   Debug.Print "Unable to Connect"
  getlastmooerr
End If
End Sub
```
#### **Return Value Example**

yes

**mooSetCommas**

## **mooSetCommas(" [yes|no] ")**

Sets the Oracle OLAP COMMAS option

#### **Syntax**

mooSetCommas("[yes|no]")

## **Return Value**

BOOLEAN

#### **Example**

```
Public Sub mooSetCommas()
'Sets the COMMAS Option in Oracle OLAP
Dim boo As Boolean
If Not oregistered Then: boo = regQ:
'Check Im connected if not connect
connected Then
  connect}}connected} Else
  boo = TrueEnd If
'Connected so execute
If boo = True Then
    boo = o.mooSetCommas("NO") ' YES or NO
    boo = o.wrap_runNonQ("show Commas"): Debug.Print (o.mooGetDML)
    Else
    'Something went wrong print any error information
   Debug.Print "Unable to Connect"
   Debug.Print o.getlastmooerr
End If
End Sub
```
### **Return Value Example**

no

**mooSetDateFormat**

**mooSetDateFormat("[valid date format]")**

#### Sets the Oracle OLAP DATEFORMAT option

### **Syntax**

```
mooSetDateFormat("[valid date format]")
```
## **Return Value**

BOOLEAN

#### **Example**

```
Public Sub mooSetDateFormat()
'Sets the DateFormat Option in Oracle OLAP
Dim boo As Boolean
If Not oregistered Then: boo = regQ:
'Check Im connected if not connect
If Not o.connected Then
   connect}connected} Else
   \frac{1}{2} \frac{1}{2} \frac{1}{2} \frac{1}{2} \frac{1}{2} \frac{1}{2} \frac{1}{2} \frac{1}{2} \frac{1}{2} \frac{1}{2} \frac{1}{2} \frac{1}{2} \frac{1}{2} \frac{1}{2} \frac{1}{2} \frac{1}{2} \frac{1}{2} \frac{1}{2} \frac{1}{2} \frac{1}{2} \frac{1}{2} \frac{1}{2} End If
'Connected so execute
If boo = True Then
      boo = o.mooSetDateFormat("<DD><MTXT><YY>") ' Format should be
<DD><MTXT><YY>
     wrap_runNonQ(mooGetDML)
      Else
     'Something went wrong print any error information
     Debug.Print "Unable to Connect"
   getlastmooerr
End If
```
End Sub

## **Return Value Example**

<DD><MTXT><YY>

**mooSetDecimals**

## **mooSetDecimals(" [integer value] ")**

Sets the Oracle OLAP DECIMALS option.

#### **Syntax**

mooSetDecimals("[integer value]")

Where the [integer value] represents the number of decimals places required

## **Return Value**

BOOLEAN

#### **Example**

Public Sub mooSetDecimals()

'Sets the Decimals Option in Oracle OLAP

```
Dim boo As Boolean
If Not oregistered Then: boo = regQ:
'Check Im connected if not connect
connected Then
   boo = o.connect
  connected} Else
  boo = TrueEnd If
'Connected so execute
If boo = True Then
   boo = o.mooSetDecimals("0") boo = o.wrap_runNonQ("show DECIMALS"): Debug.Print (o.mooGetDML)
    Else
 'Something went wrong print any error information
 Debug.Print "Unable to Connect"
   Debug.Print o.getlastmooerr
End If
```
End Sub

#### **Return Value Example**

 $\Omega$ 

**mooSetLikeCase**

## **mooSetLikeCase(" [yes|no] ")**

Sets the Oracle OLAP LIKECASE option.

#### **Syntax**

mooSetLikeCase("[yes|no]")

## **Return Value**

BOOLEAN

#### **Example**

```
Public Sub mooSetLikeCase()
'Sets the likecase Option in Oracle OLAP
Dim boo As Boolean
If Not oregistered Then: boo = regQ:
'Check Im connected if not connect
If Not o.connected Then
  connect}connected} Else
  boo = TrueEnd If
'Connected so execute
If boo = True Then
    boo = o.mooSetLikeCase("NO")
   wrap_runNonQ(mooGetDML)
    Else
   'Something went wrong print any error information
  Debug.Print "Unable to Connect"
  getlastmooerr
End If
```
End Sub

**Return Value Example**

no

**mooSetNASpell**

## **mooSetNASpell**

Sets the Oracle OLAP NASPELL option

## **Syntax**

mooSetNaSpell("[text|NA]")

## **Return Value**

BOOLEAN

## **Example**

Public Sub mooSetNASpell()

'Sets the NASpell Option in Oracle OLAP

Dim boo As Boolean

```
If Not oregistered Then: boo = regQ:
'Check Im connected if not connect
If Not o.connected Then
  connect}}connected} Else
   boo = True
End If
'Connected so execute
If boo = True Then
    boo = o.mooSetNASpell("0")
   boo = o.\overline{wrap}mooGetDML)
    Else
   'Something went wrong print any error information
  Debug.Print "Unable to Connect"
  getlastmooerr
End If
End Sub
```
## **Return Value Example**

 $\Omega$ 

**mooSetNASkip**

## **mooSetNASkip("[yes|no]")**

Sets the Oracle OLAP NASKIP option

**Syntax**

mooSetNASkip("[yes|no]")

**Return Value**

BOOLEAN

#### **Example**

```
Public Sub mooSetNASkip()
'Sets the NASpell Option in Oracle OLAP
Dim boo As Boolean
If Not oregistered Then: boo = regQ:
'Check Im connected if not connect
connected Then
  connect}connected} Else
   boo = True
End If
'Connected so execute
If boo = True Then
    boo = o.mooSetNASkip("YES")
   wrap_runNonQ(mooGetDML)
    Else
 'Something went wrong print any error information
 Debug.Print "Unable to Connect"
   Debug.Print o.getlastmooerr
End If
```
End Sub

## **Return Value Example**

yes

**mooSetNASkip2**

## **mooSetNASkip2("[yes|no]")**

Sets the Oracle OLAP NASKIP2 option

## **Syntax**

moosetnaskip2("[yes|no]")

## **Return Value**

BOOLEAN

## **Example**

```
Public Sub mooSetNASkip2()
'Sets the NASpell Option in Oracle OLAP
Dim boo As Boolean
If Not oregistered Then: boo = regQ:
'Check Im connected if not connect
connected Then
  connect}connected}} Else
   boo = True
```
End If 'Connected so execute If boo = True Then boo = o.mooSetNASkip2("NO") boo = o.[wrap\\_runNonQ\(](#page-86-0)"show NASKIP2"): Debug.Print (o.[mooGetDML\)](#page-87-0) Else 'Something went wrong print any error information Debug.Print "Unable to Connect" Debug. Print o. [getlastmooerr](#page-96-0) End If

End Sub

#### **Return Value Example**

no

**mooSetParens**

## **mooSetParens(" [yes|no]")**

Sets the Oracle OLAP PARENS option.

**Syntax**

mooSetParens("[yes|no]")

## **Return Value**

BOOLEAN

```
Example
```

```
Public Sub mooSetParens()
'Sets the parens Option in Oracle OLAP
Dim boo As Boolean
If Not oregistered Then: boo = regQ:
'Check Im connected if not connect
connected Then
   boo = o.connect
  connected}} Else
  boo = TrueEnd If
'Connected so execute
If boo = True Then
    boo = o.mooSetParens("no")
    boo = o.wrap_runNonQ("show PARENS"): Debug.Print (o.mooGetDML)
    Else
    'Something went wrong print any error information
    Debug.Print "Unable to Connect"
   Debug.Print o.getlastmooerr
End If
```
End Sub

**Return Value Example**

no

**Standard OLAP Graphical API Standard OLAP Graphical API** The following functions can be called via the Microsoft Excel VBA model to display myObjectiveOLAP graphical components and forms.

#### **CommandBar**

## **commandBar**

Displays a floating menu containing icons used to connect to or disconnect from a host, attach an analytic workspace via the AW Manager, open the OLAP Console and the help system.

## **Syntax**

commandBar

## **Return Value**

BOOLEAN

## **Example**

```
Public Sub mooCommandBar()
'show the myObjectiveOLAP command bar
```
Dim boo As Boolean

```
If Not oregistered Then: boo = regQ:
boo = o.commandBar
```
End Sub

## **GUI Displayed:**

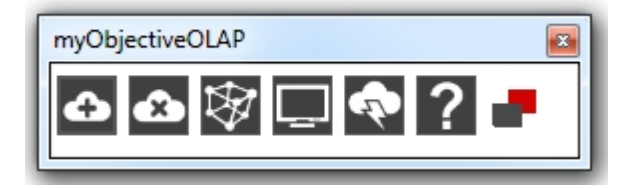

#### **mooCmd\_line**

## **mooCmd\_line**

Displays a command line interface that can be used to interact directly with the Oracle OLAP environment in a similar way to Oracle OLAP Worksheet or Oracle OX products.

The command line interface also offers access to MooScript which enables the developer to interact both with internal myObjectiveOLAP structures and Oracle OLAP structures through an automation layer.

## **Syntax**

mooCmd\_line()

#### **Example**

```
Public Sub moo_CmdLine()
'Bring up the OLAP Console
```
Dim boo As Boolean

```
If Not oregistered Then: boo = regQ:
'Check Im connected if not connect
connected Then
   boo = o.connect
  connected}} Else
   boo = True
End If
'Connected so bring up the command line
If boo = True Then
  boo = o.mooCmd_Line
Else
 'Something went wrong print any error information
 Debug.Print "Unable to Connect"
   Debug.Print o.getlastmooerr
End If
```
End Sub

## **GUI Displayed:**

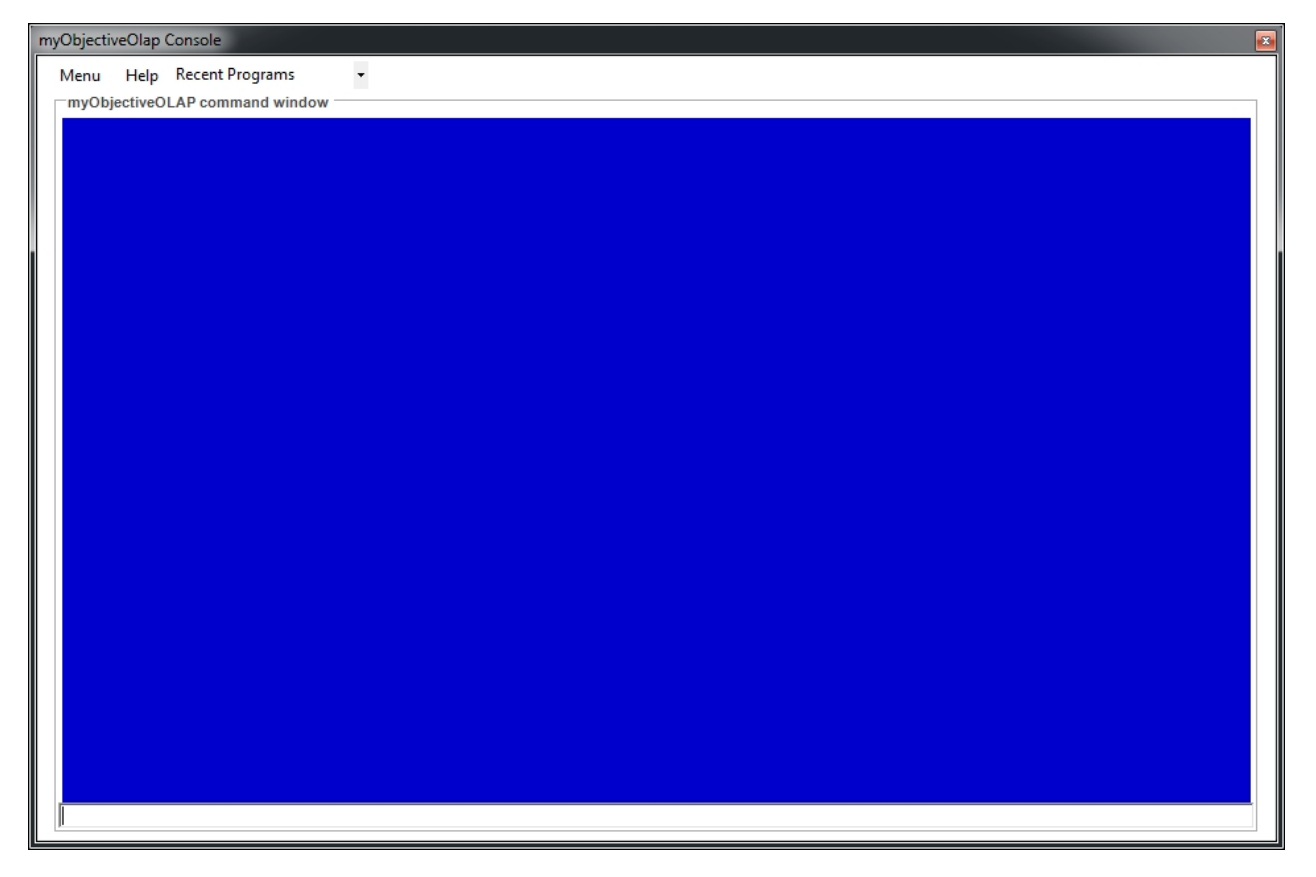

**mooShowConnFrm**

## **mooShowConnFrm**

Displays the myObjectiveOLAP Connection Editor Screen, this is used in creating a valid connection XML file for use with either the GUI connect or the connect function.

## **Syntax**

mooShowConnFrm

**Return Value**

BOOLEAN

## **Example**

```
Public Sub mooShowConnFrm()
'show the myObjectiveOLAP Connection Editor
```

```
 Application.COMAddIns.Item("myObjectiveOLAPXL.AddinModule").Object.mooShow
ConnFrm
```
End Sub

## **GUI Displayed:**

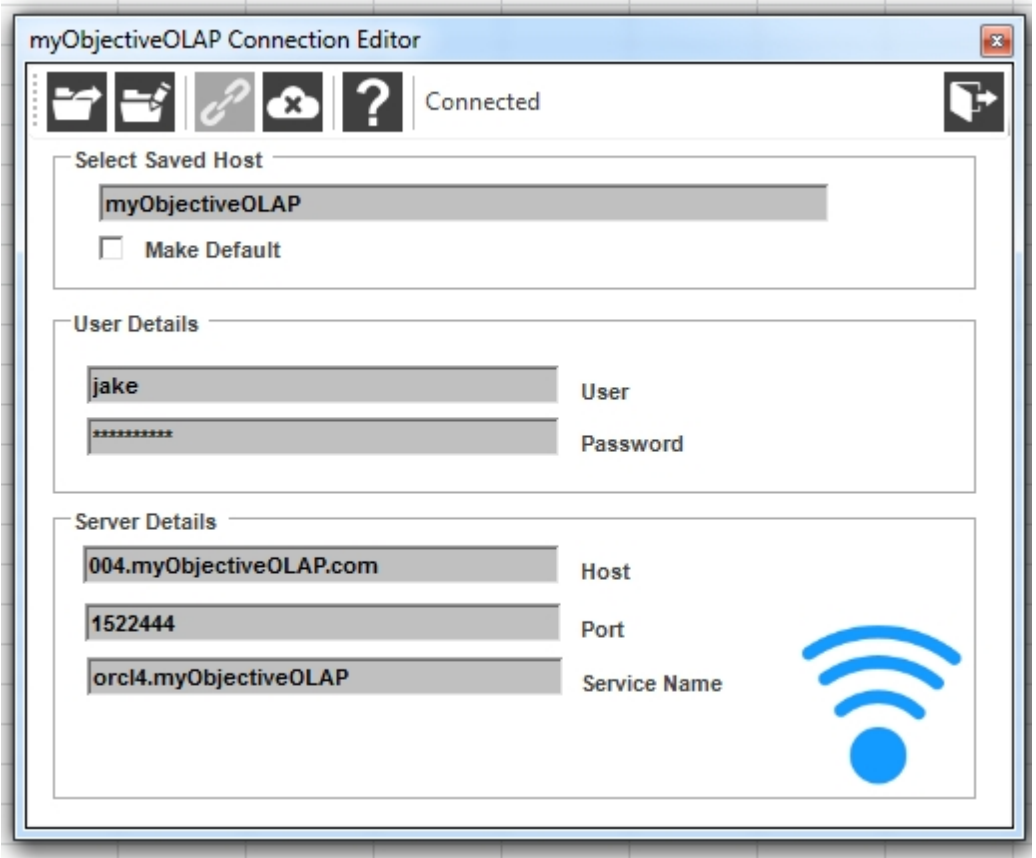

## **ShowAvailAW**

## **ShowAvailAW**

Displays a Selector style graphical attach tool that can be used to attach or detach available analytic workspaces.

## **Syntax**

showAvailAW()

## **Return Value**

BOOLEAN

## **Example**

```
Public Sub showAvailAW()
'Display the Analytic Workspace Selector
Dim boo As Boolean
If Not oregistered Then: boo = regQ:
'Check Im connected if not connect
If Not o.connected Then
  connect}connected} Else
  boo = TrueEnd If
'Connected so bring up the Analytic Workspace selector
If boo = True Then
  boo = o.showAvailAW
Else
 'Something went wrong print any error information
 Debug.Print "Unable to Connect"
 Debug.Print o.getlastmooerr
End If
End Sub
```
## **GUI Displayed:**

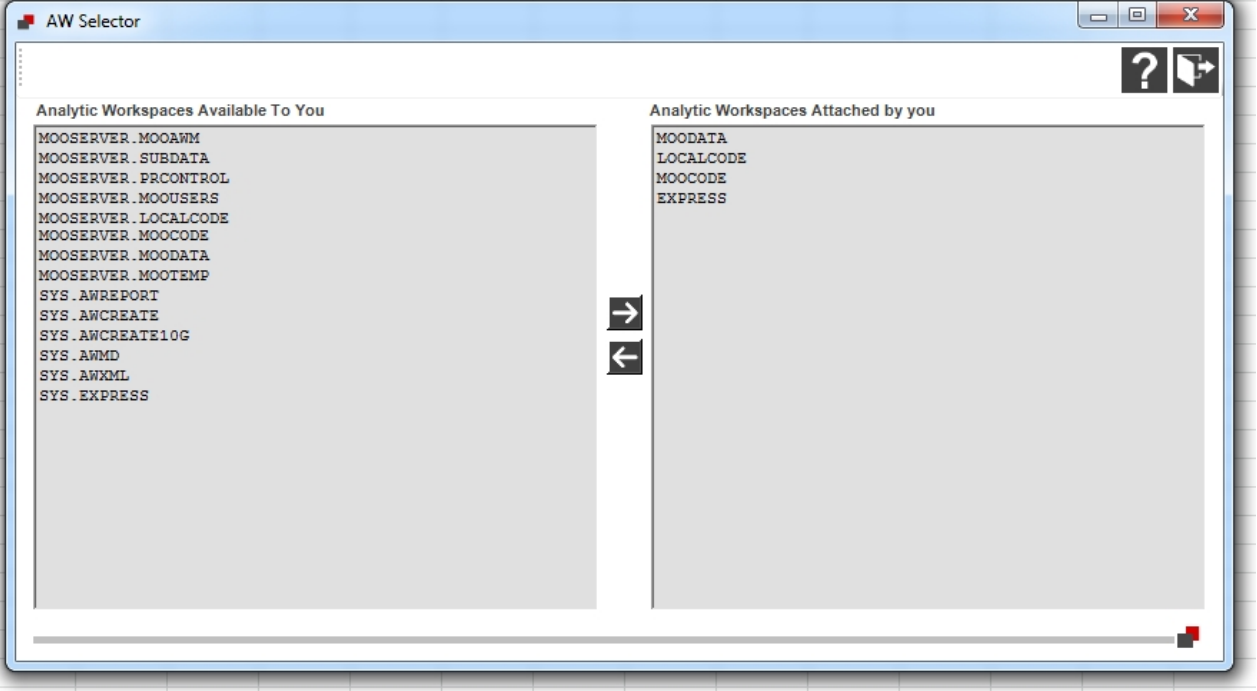

## **myObjectiveOLAP Server**

# myObjectiveOLAP<br>Server

# **myObjectiveOLAP Server Overview**

An optional server component can be installed to be used with the myObjectiveOLAP client.

The myObjectiveOLAP Server component offers a framework for migration of legacy Express, OFA, and OSA applications to Oracle OLAP 11g.

In addition it can be used by green-field Oracle OLAP application installations, or existing Oracle OLAP applications which would benefit from the following functionality.

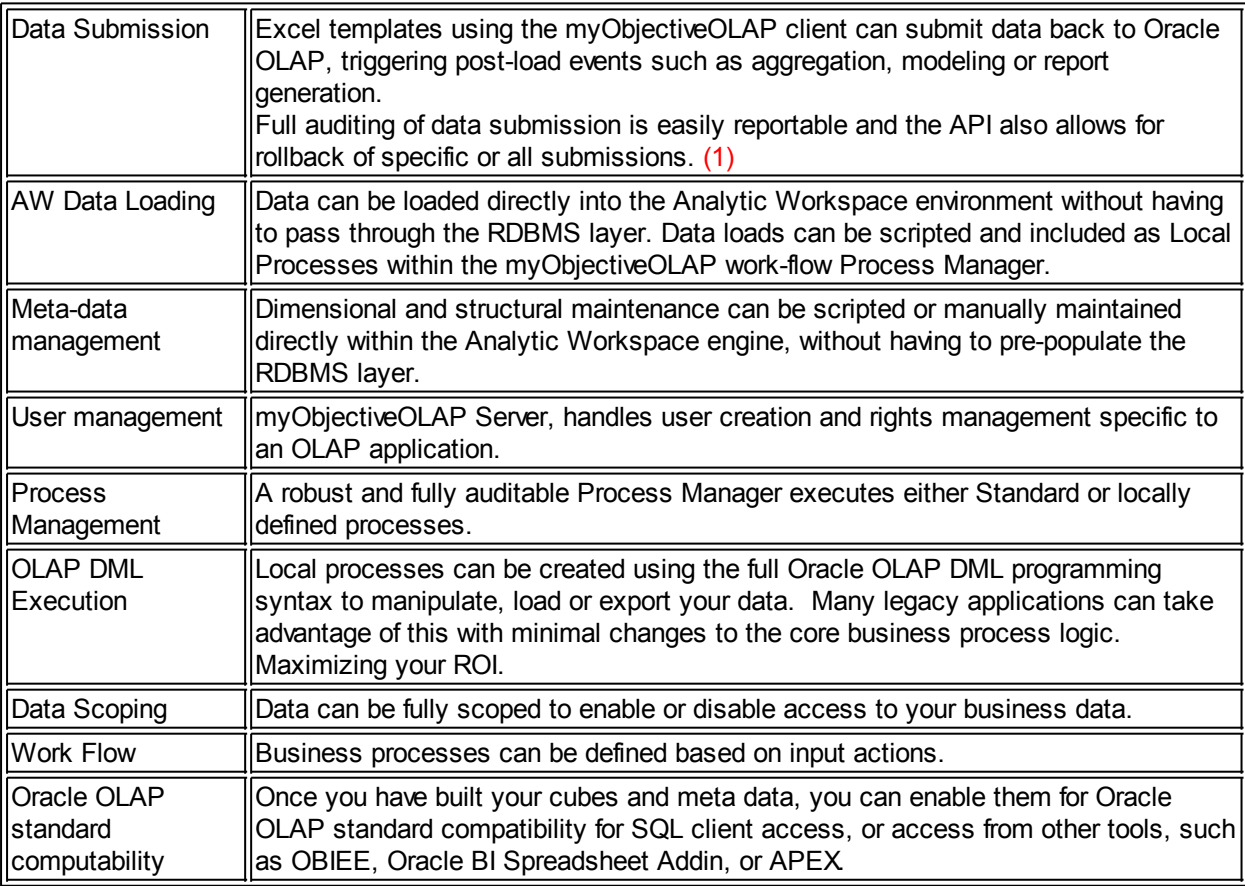

#### Notes.

1) Clients who have previously defined templates for use with Oracle Express or Oracle Financial Analyzer

using the "SDMC OFA Connect" software, can easily update their templates for use with Oracle OLAP and

myObjectiveOLAP Server.

2) It is recommended that clients use Oracle OLAP 11.2.0.3 or greater.

```
Whilst the myObjectiveOLAP Server
     components are certified for use on 11.2.0.2 and below, clients may
encounter issues with multiple level
     based hierarchies when attempting to maintain them within AWM. This
issue has been resolved in 11.2.0.3 
     of the Oracle database.
```
## **Architecture**

## **Installing myObjectiveOLAP Server**

The following diagram shows a high level overview of the myObjectiveOLAP Server architecture

## mooServer High Level Architecture

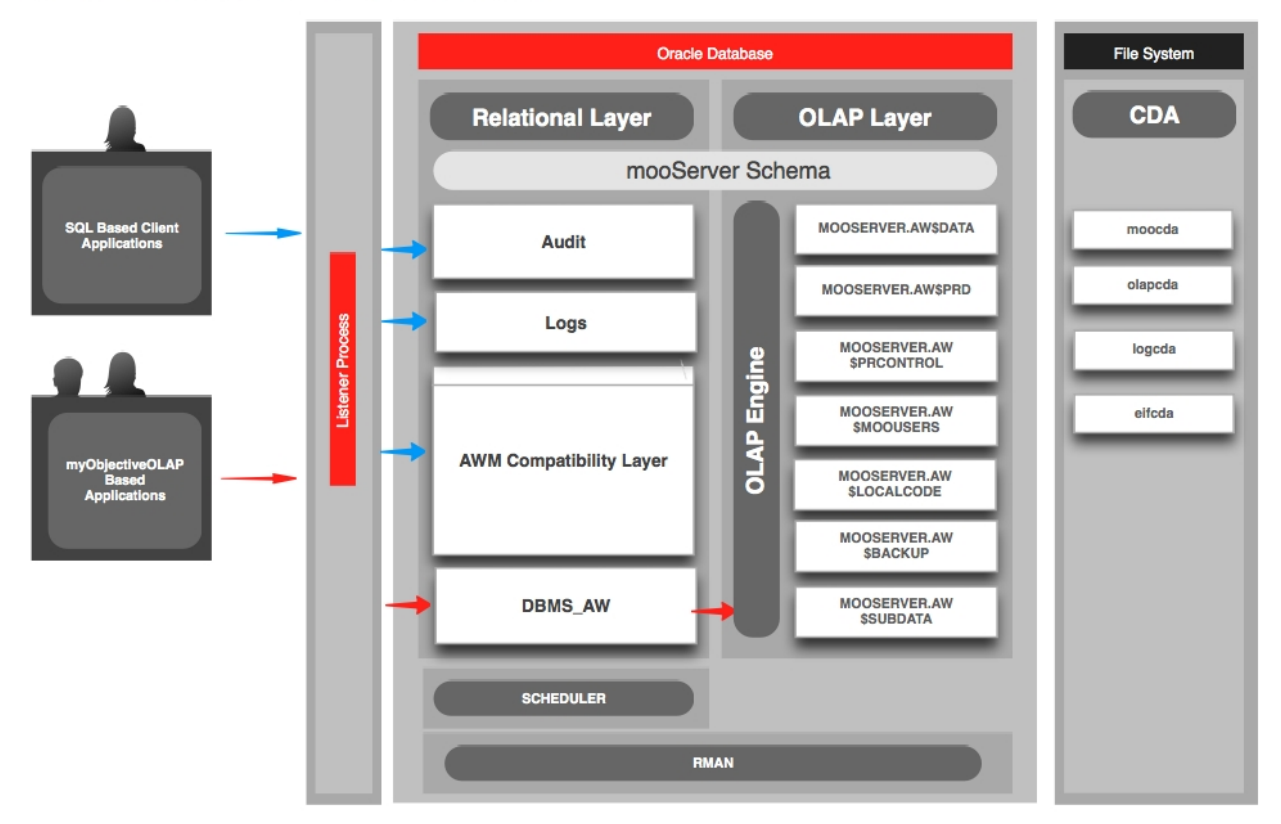

*Table: myObjectiveOLAPHelp-2012-moo Fast Reporting-Example Application:1.0*

# **Installing Installing myObjectiveOLAP Server**

## **Requirements**

#### **Database software**

Oracle Database 11g with OLAP option.

#### **Access**

sqlPlus access as SYS (SYSDBA)

File system access on the same machine as sqlPlus.

File system access which is visible to the Oracle RDBMS and which Read Write Directory aliases can be defined.

#### **Overview**

Two sql scripts are provided to install a base myObjectiveOLAP Server install:

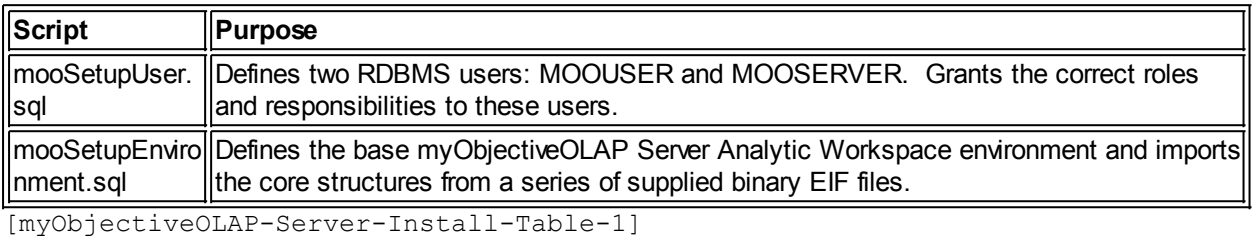

## **Getting Ready for Installation.**

Before executing the following mooSetupUser.sql you should enable the OLAPSYS Oracle Database user:

If this is not a new Oracle OLAP installation, and you are adding to an existing environment then you may not need to complete this step.

This can be done by logging into the database as SYS as shown below:

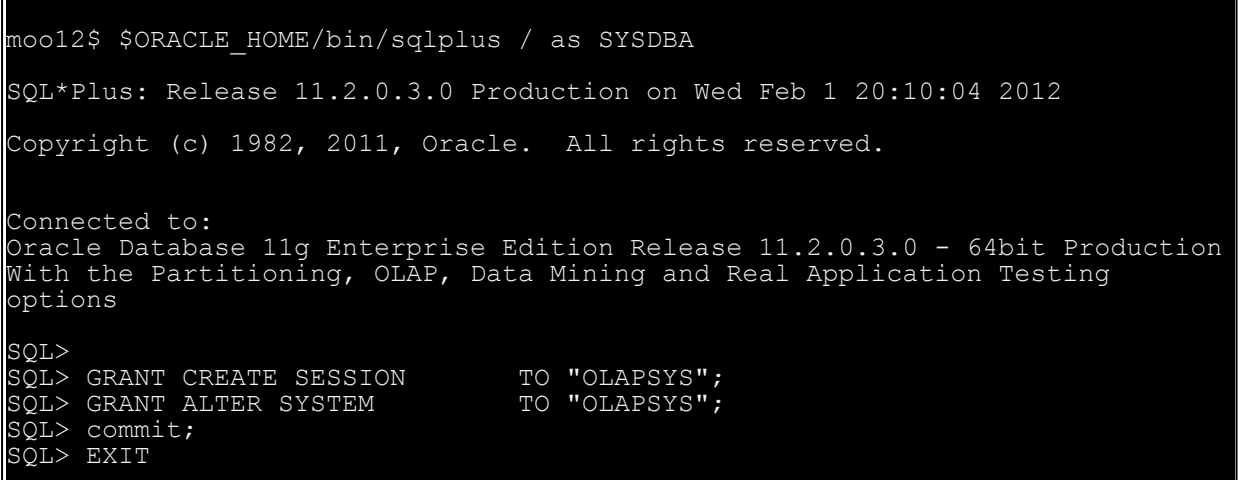

## **mooSetupUser.sql Overview**

#### **Users**

mooSetupUser.sql defines two Oracle Database users:

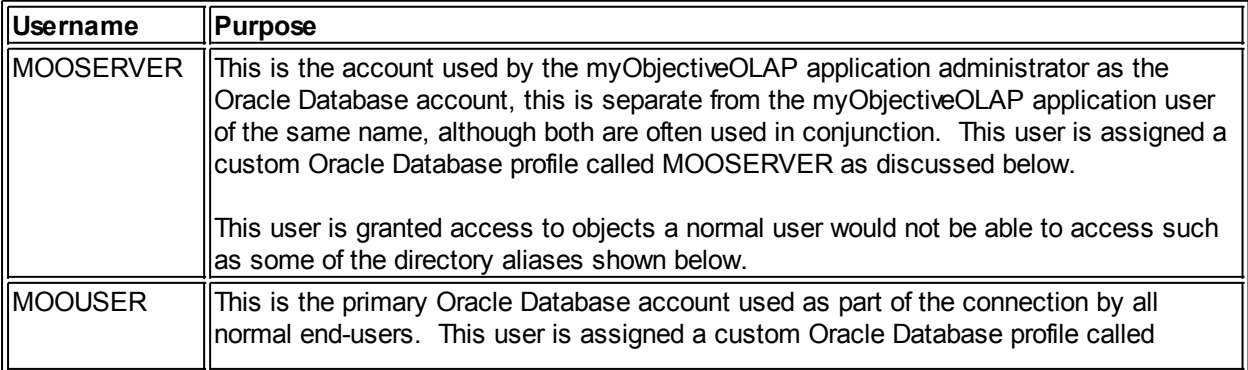

MOOSERVER as discussed below.

[myObjectiveOLAP-Server-Install-Table-2]

#### **Passwords**

mooSetupUser.sql defines the passwords for the two Oracle Database users MOOSERVER and MOOUSER. You should change the password section of the script (RED) below before execution of the installation script:

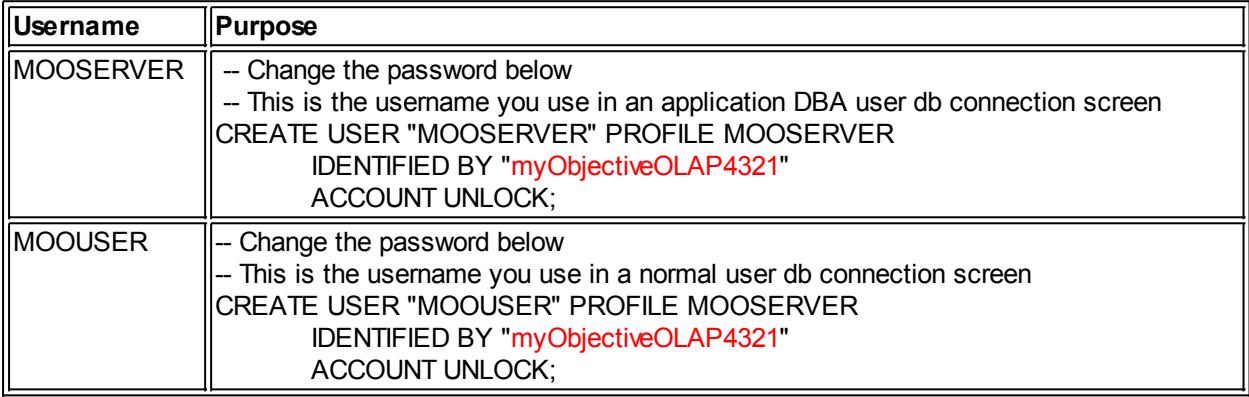

[myObjectiveOLAP-Server-Install-Table-3]

#### **Profiles**

The following profile, based on the DEFAULT Oracle Database profile is created during the execution of the mooUserSetup.sql script. Differences to the DEFAULT profile are show in RED.

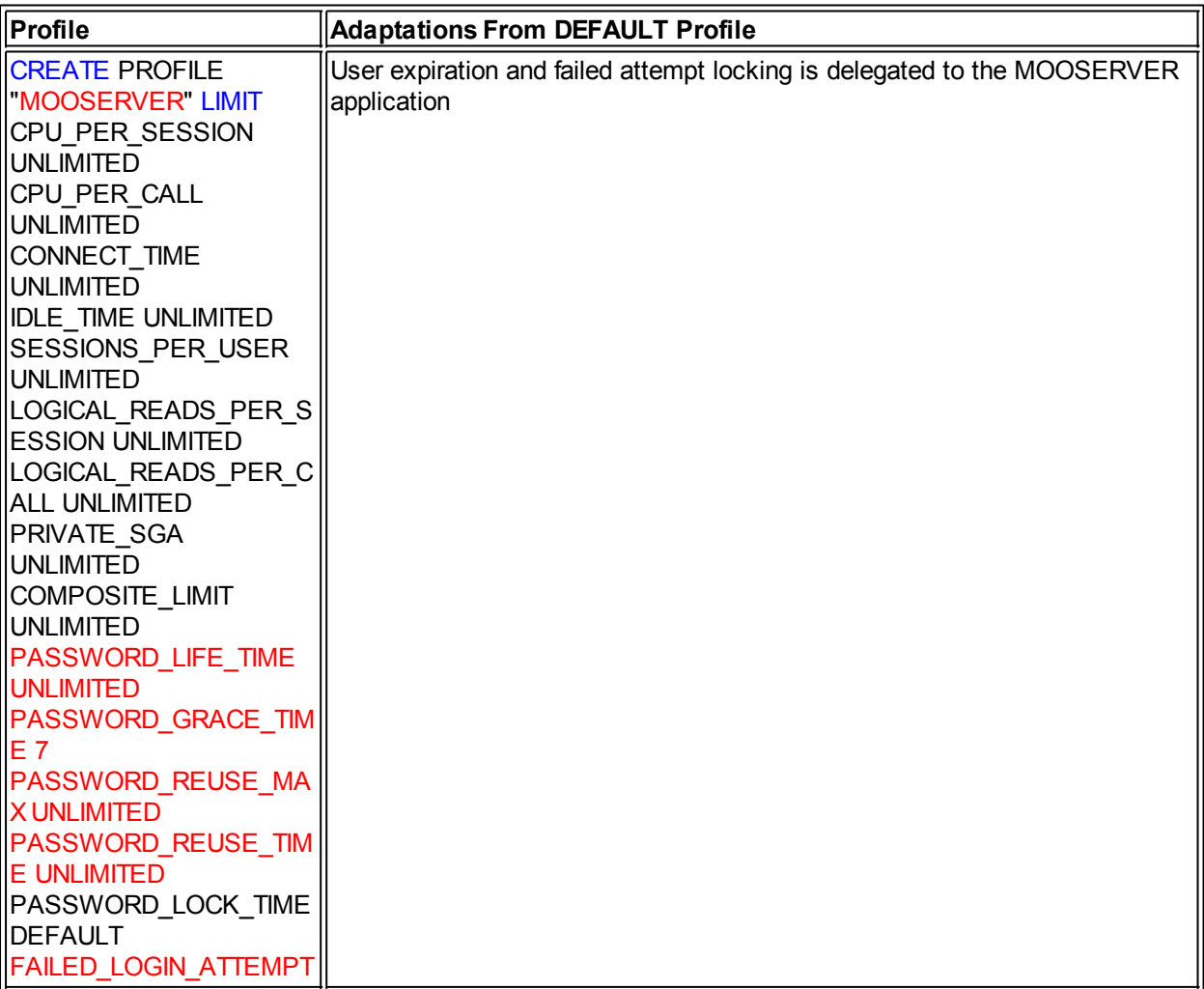

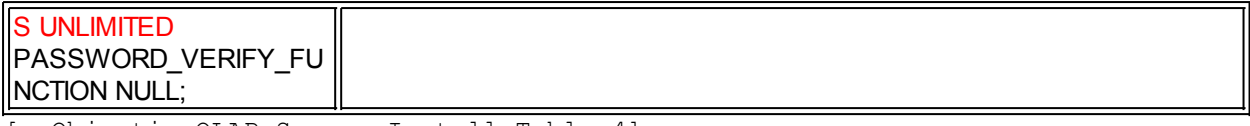

[myObjectiveOLAP-Server-Install-Table-4]

It is permissible to adapt the mooUserSetup.sql script to use the DEFAULT Oracle Database profile instead of the MOOSERVER profile, however, you must ensure that a new connection.xml file is distributed to the user base every time the password times-out. It would also be possible for an individual user to disable all users access if the DISABLE\_PASSWORD\_CHANGE tag is not enabled in your mooApplicationSettings.xml file.

#### **Roles, Responsibilities and Permissions**

The following roles, responsibilities and permissions are granted during execution of the mooUserSetup.sql installation script. Where appropriate a reason is included.

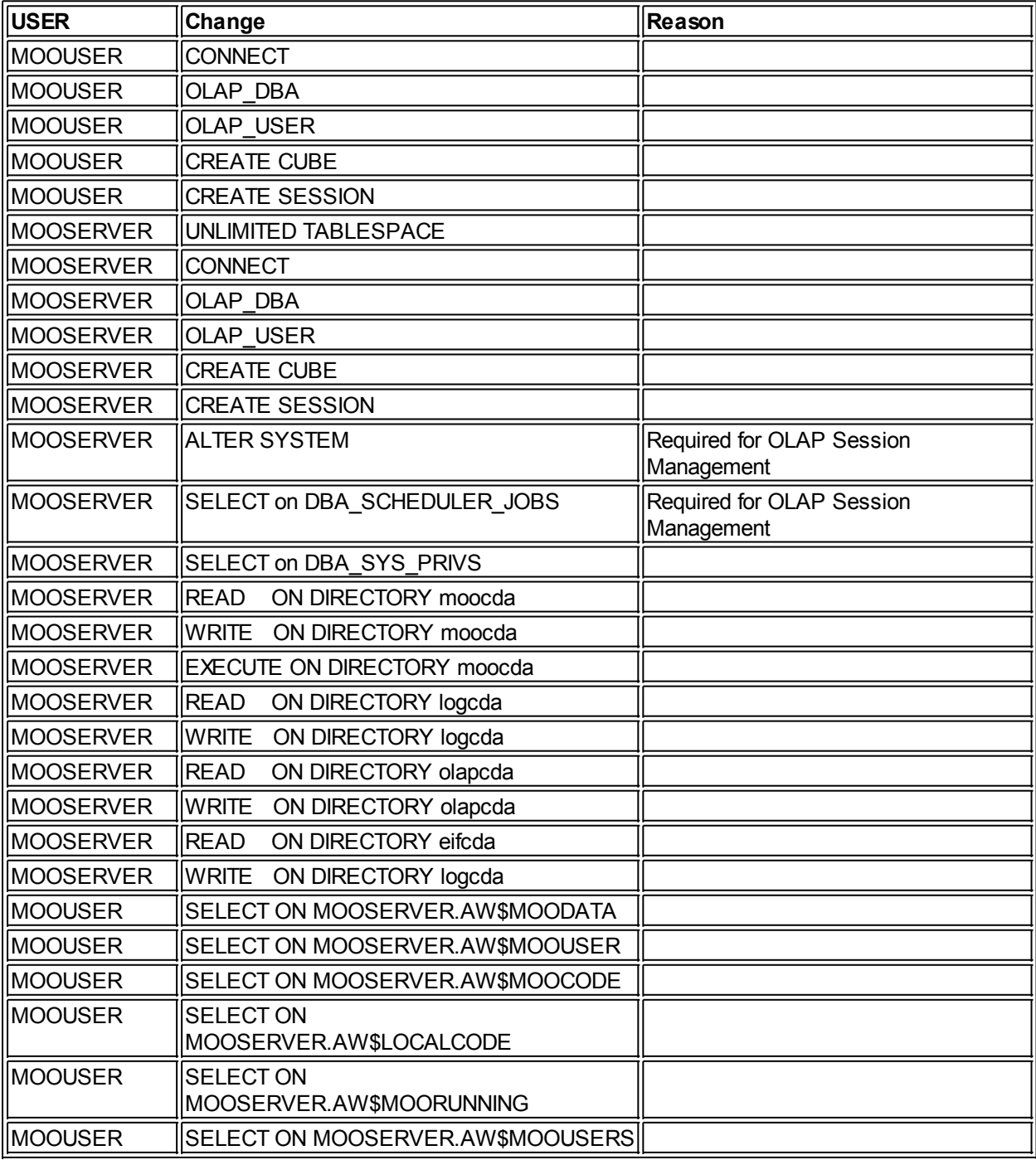

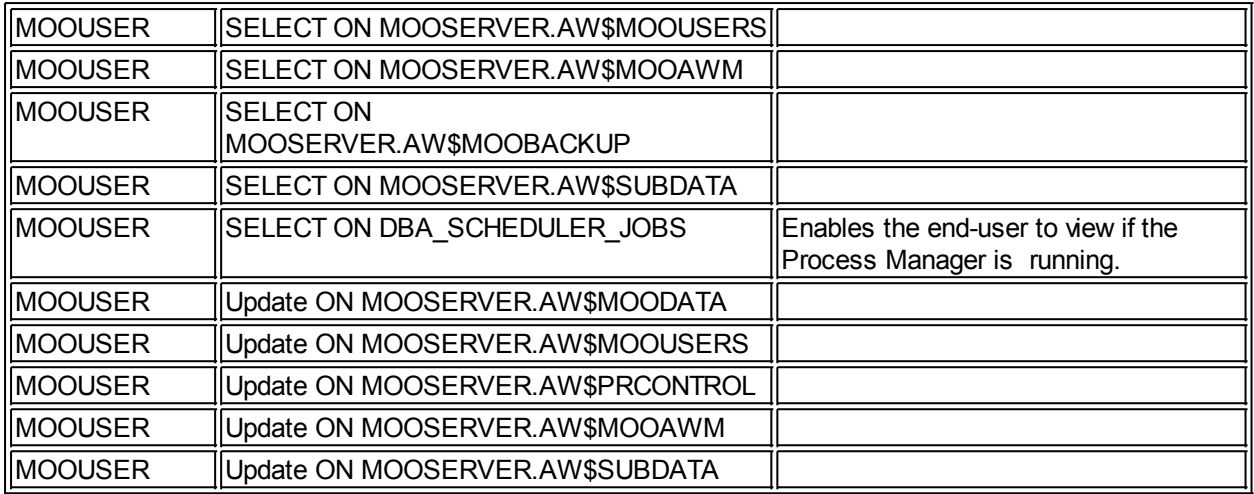

[myObjectiveOLAP-Server-Install-Table-5]

*\* Unlike other parts of the installation script, whilst it is permissible to GRANT additional permissions to either MOOSERVER or MOOUSER it is NOT permissible to detract from the list above. Doing so may result in unexpected operation or failure of your myObjectiveOLAP Server based installation*

## **Directories**

You should create at least one directory on the server for use by myObjectiveOLAP, the recommendation is to create three.

Your system or database administrator must ensure that the operating system directory has the correct permissions for the Oracle Database process.

The default location for the directory aliases is shown below:

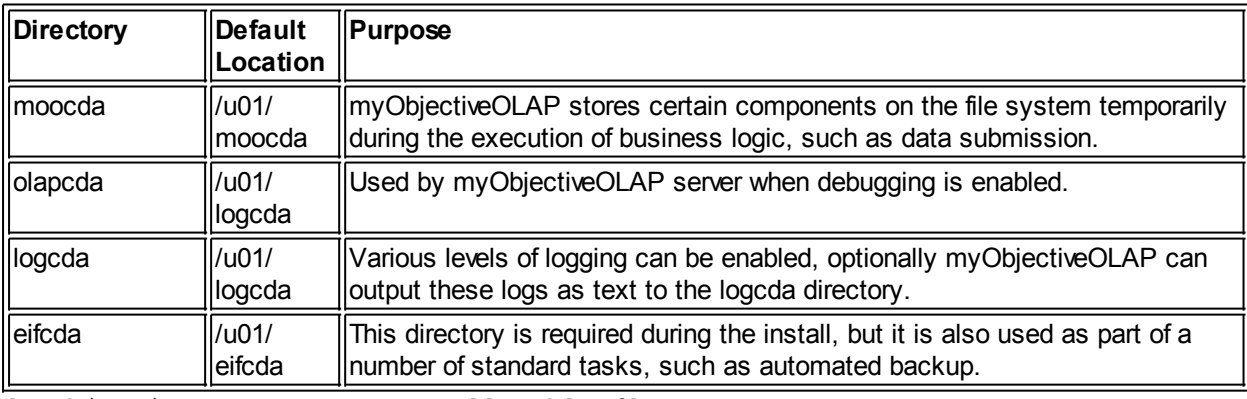

[myObjectiveOLAP-Server-Install-Table-6]

*\* It is permissible for all the above directory aliases to physically be one file system directory, although it is recommended to separate them out for ease of analysis and maintenance.*

You should edit the following section of the mooSetupUser.sql script prior to installation to match your local environment:

```
-- Change the directory file system locations as required.
CREATE OR REPLACE DIRECTORY moocda as '/u01/moocda';
CREATE OR REPLACE DIRECTORY olapcda as '/u01/logcda';
CREATE OR REPLACE DIRECTORY logcda as '/u01/logcda';
CREATE OR REPLACE DIRECTORY eifcda as '/u01/eifcda';
```
**Running mooSetupUser.sql**

## Complete the following steps:

**Step**

Adjust the mooSetupUser.sql script as documented above

Copy the mooSetupUser.sql file to the directory you are going to start sqlPlus in.

Start sqlPlus as Oracle user

Execute the mooSetupUser.sql script

If there are no errors then type COMMIT; [ENTER] or if you wish to exit without committing ROLLBACK; [ENTER]

[myObjectiveOLAP-Server-Install-Table-7]

Example below:

```
moo12$ $ORACLE_HOME/bin/sqlplus / as SYSDBA
SQL*Plus: Release 11.2.0.3.0 Production on Wed Feb 1 20:10:04 2012
Copyright (c) 1982, 2011, Oracle. All rights reserved.
Connected to:
Oracle Database 11g Enterprise Edition Release 11.2.0.3.0 - 64bit Production
With the Partitioning, OLAP, Data Mining and Real Application Testing
options
SQL>
SQL> @mooSetupUser.sql
Grant succeeded.
SQL>
Grant succeeded.
SQL>
Grant succeeded.
SQL>
Grant succeeded.
....[repeated]...
SQL> 
SQL> commit; 
SQL> EXIT
```
## **mooSetupEnvironment.sql Overview**

The mooSetupEnvironment.sql installation script creates the Analytic Workspaces required to install the base myObjectiveOLAP Server objects and programs.

You should extract the contents of myObjectiveOLAPServer2012-R[XX].zip and transfer them to the physical file system location you defined for your eifcda Directory Alias as part of mooSetupUser.sql installation step.

Files used during this part of the installation:

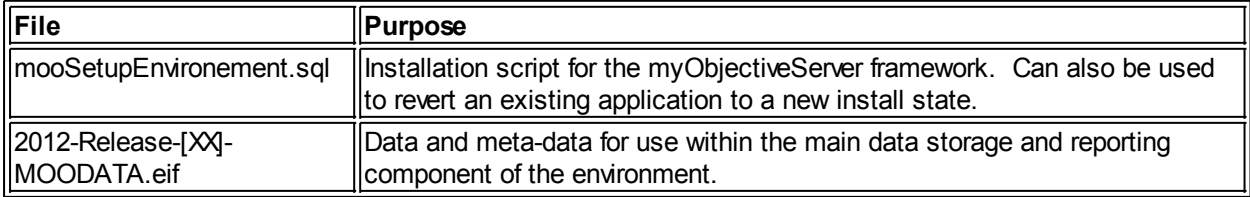

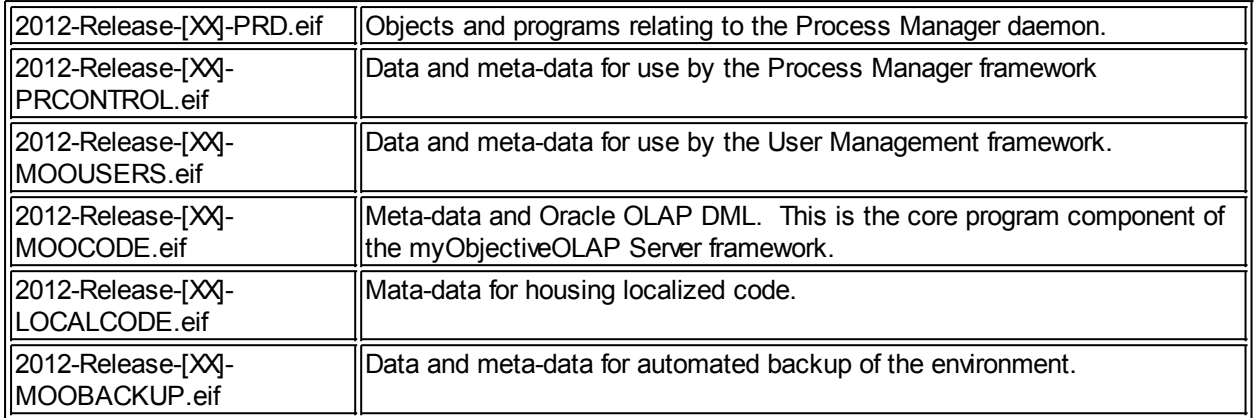

[myObjectiveOLAP-Server-Install-Table-8]

#### **Re-running mooSetupEnvironment.sql**

The mooSetupEnvironment.sql installation script can be run at anytime to set your myObjectiveOLAP Severer environment to a new install state. !IMPORTANT! -- This will result in the loss of all data.

#### **Objects and Workspaces Created during Installation mooSetupEnvironment.sql**

The following table lists the objects and workspaces created during the execution of the mooSetupEnvironment.sql installation script.

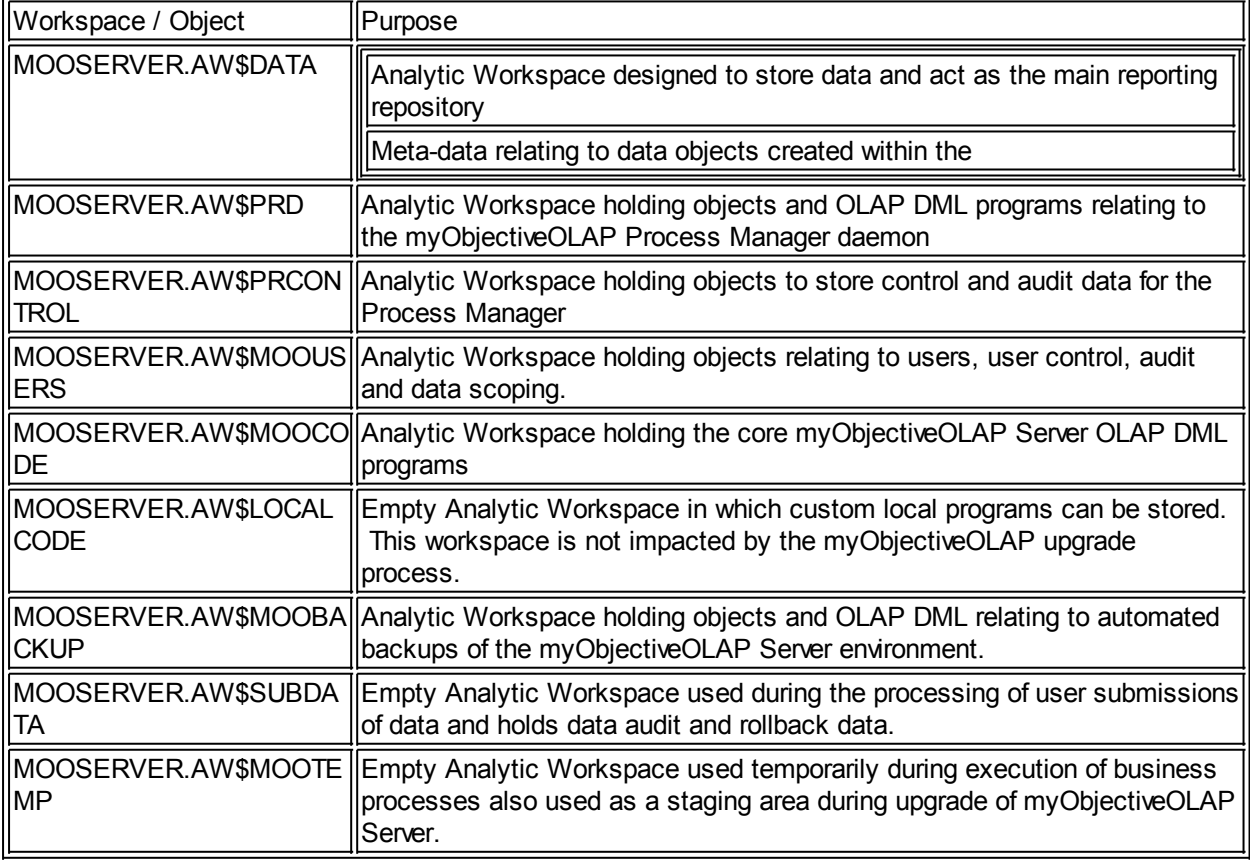

## **Running mooSetupEnvironment.sql**

Complete the following steps:

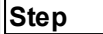

Copy the EIF files listed in myObjectiveOLAP-Server-Install-Table-8 to the directory you defined for eifcda in table myObjectiveOLAP-Server-Install-Table-6

Copy the mooSetupUser.sql file to the directory you are going to start sqlPlus in.

Start sqlPlus as MOOSERVER user

Execute the mooSetupEnvironment.sql script

If there are no errors then type COMMIT; [ENTER] or if you wish to exit without committing ROLLBACK; [ENTER]

Example below:

```
moo12$ $ORACLE_HOME/bin/sqlplus 
SQL*Plus: Release 11.2.0.3.0 Production on Sun Feb 5 16:33:40 2012
Copyright (c) 1982, 2011, Oracle. All rights reserved.
Enter user-name: mooserver
Enter password: 
Connected to:
Oracle Database 11g Enterprise Edition Release 11.2.0.3.0 - 64bit Production
With the Partitioning, OLAP, Data Mining and Real Application Testing
options
SQL>
SQL> @mooSetupEnvironment.sql
{OUTPUT SHOWN}
{OUTPUT SHOWN}
{OUTPUT SHOWN}
{OUTPUT SHOWN}
....[repeated]...
SQL> 
! MOOSERVER:>> If this is the first time you have run this you will see
Analytic workspace XXX does not exist. Ignore these errors
! MOOSERVER:>> If you did not see any Errors? You should now issue a COMMIT
or you could ROLLBACK
SQL> commit; 
SQL> EXIT
```
## **Setting the initial mooserver application password.**

Start Microsoft Excel and press the standard Connection Editor from the myObjectiveOLAP menu group

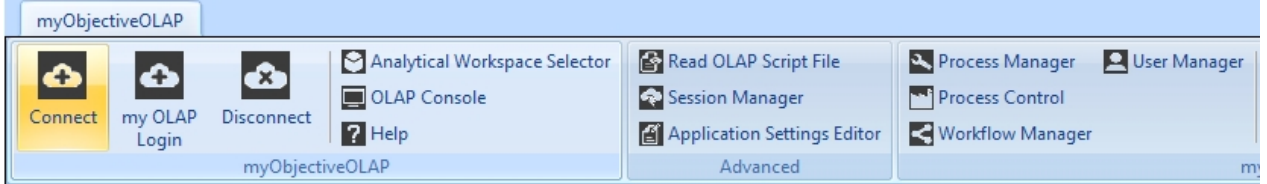

Complete the appropriate details for the server you have installed myObjectiveOLAP Server on.

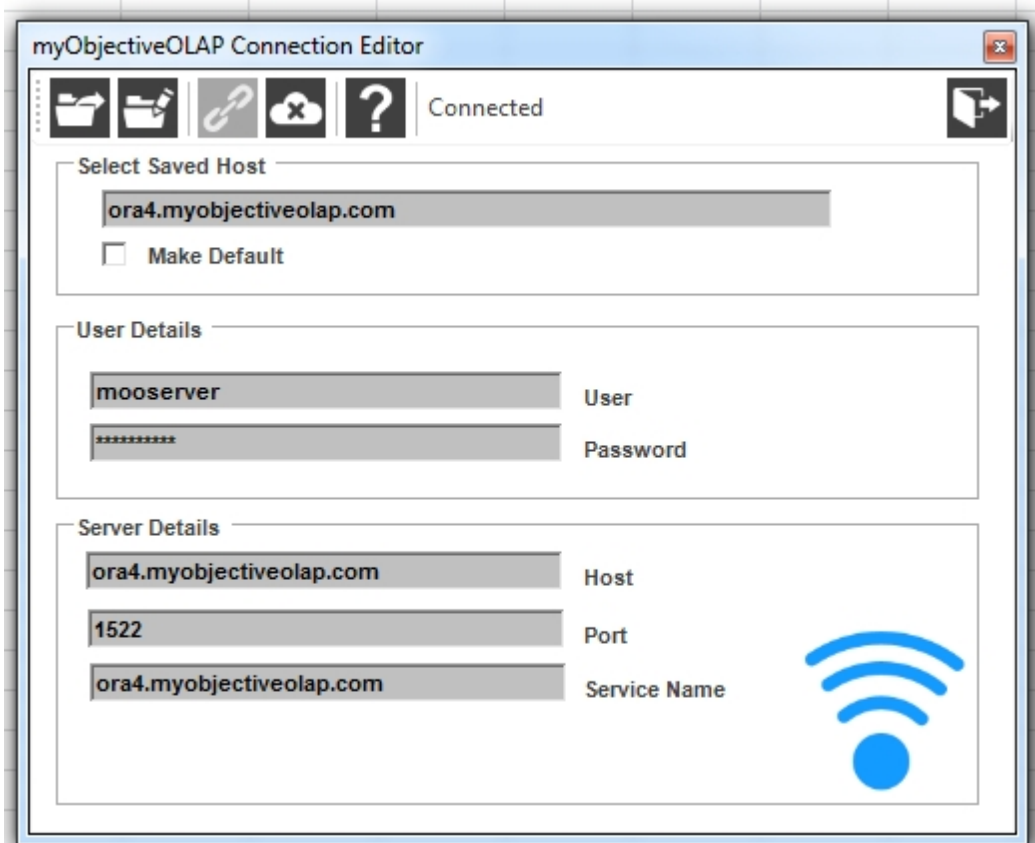

Select the User Manager menu item from the myObjectiveOLAP menu group.

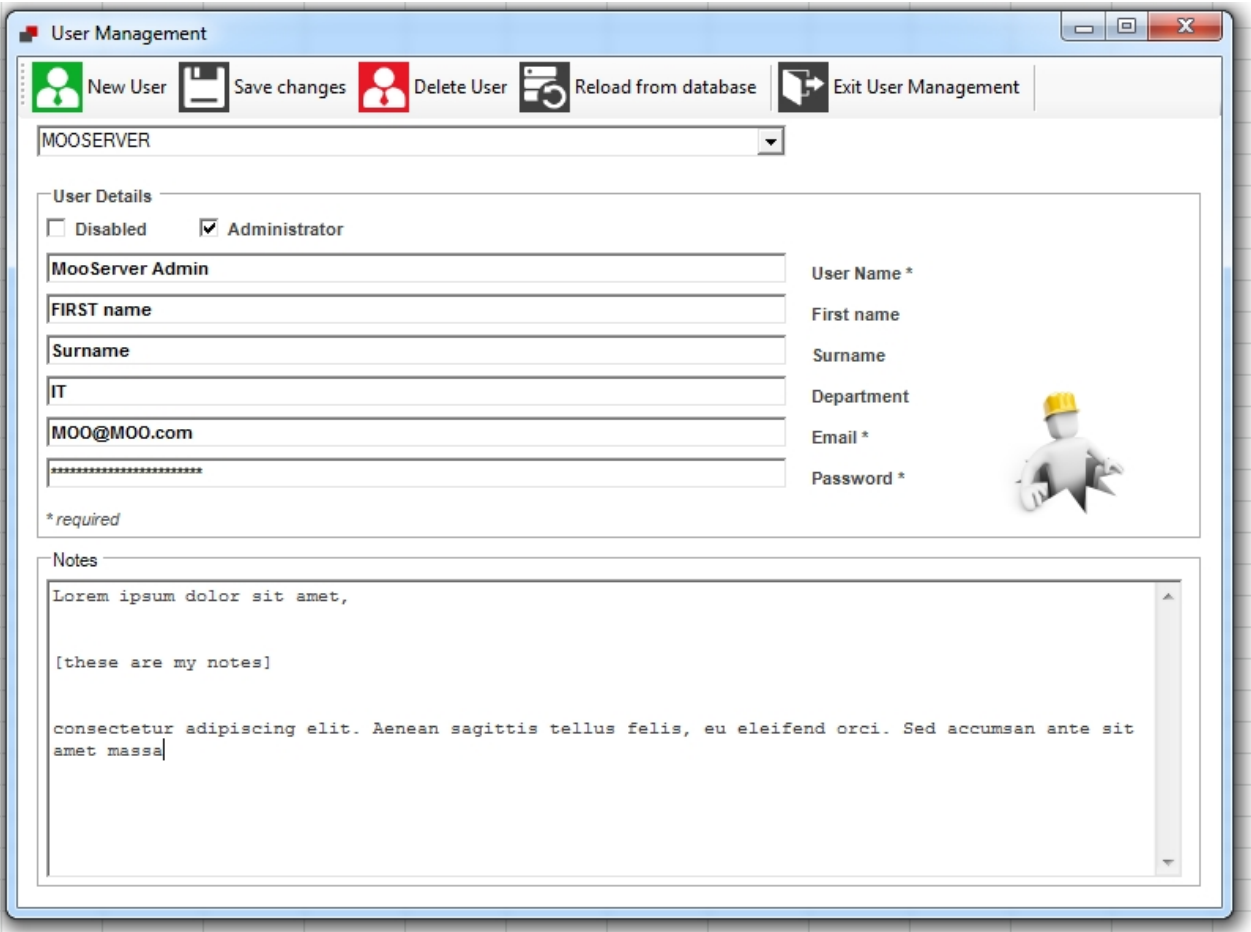

Ensure the MOOSERVER user is selected, enter a new password and press Save Changes from the myObjectiveOLAP Ribbon menu.

Your myObjectiveOLAP Server installation is now complete.

## **Connecting**

## **mooServer Connection**

A myObjectiveOLAP mooServer Connection supports additional server side work flow, data submission and reporting tools.

This type of connection should only be used with a mooServer enabled environment.

For more information on connecting please see [here.](#page-40-0)

## **Administration**

## **myObjectiveOLAP Server Administration**

myObjectiveOLAP Server contains a number of features to help you manage your application.

The following table's purpose is to give you a quick overview of the features.

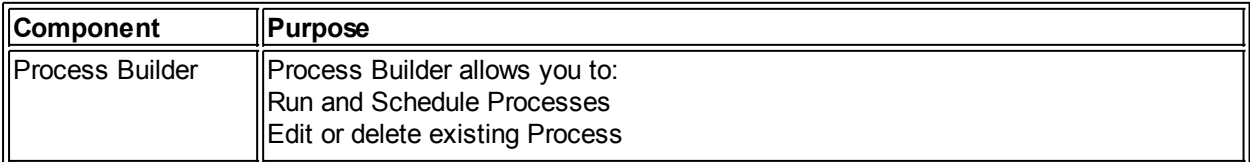

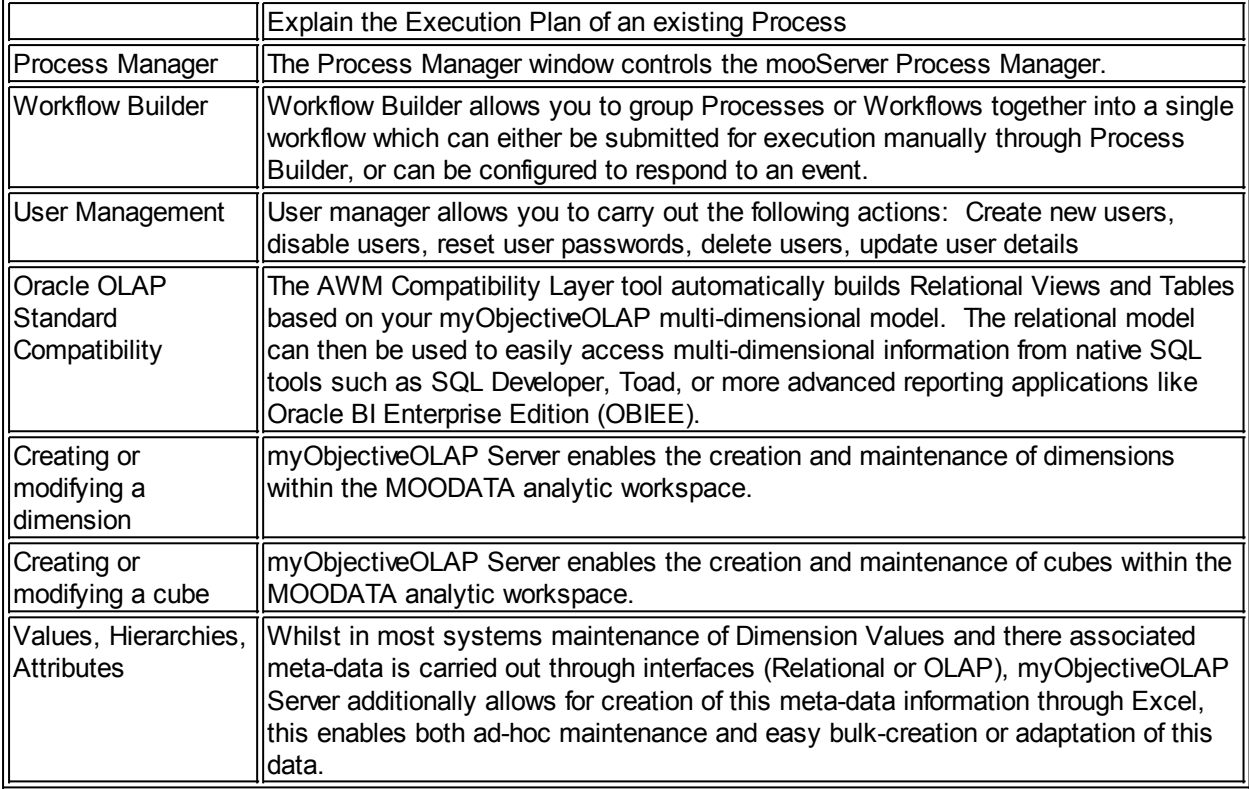

#### **Process Management**

## **myObjectiveOLAP Server Process Management**

myObjectiveOLAP Server contains a sophisticated Process Management model.

This section takes you through the steps required to understand the Process Management model, create and edit Processes, define and edit Workflows.

Process Builder

## **Process Builder**

Process Builder

Process Builder allows you to:

Run and Schedule Processes

Edit or delete existing Process

## Explain the Execution Plan of an existing Process

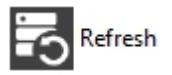

Refreshes the list of processes from the database

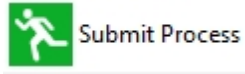

Submits a process for execution by the Process Manager.

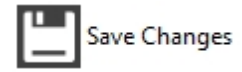

Saves any changes you have made to an existing Process.

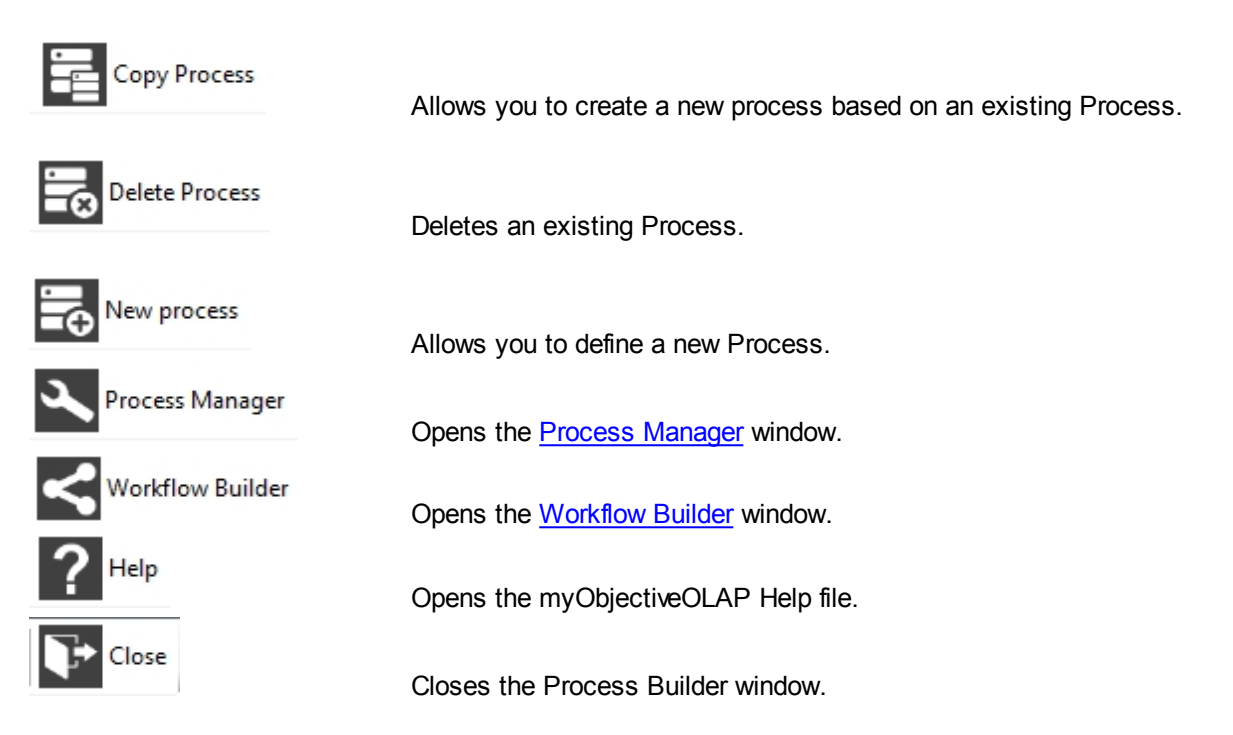

#### **Process Selection**

Allows you to choose a process. Process can be stored in virtual folders to help you group related processes into easy to find Process Groups.

Once you have selected a process you wish to execute, you can schedule the process using the "Run at this time" Calendar and Clock interface.

If you want it to run immediately, you can reset the clock to "now" by just pressing the

Set Time to Now button.

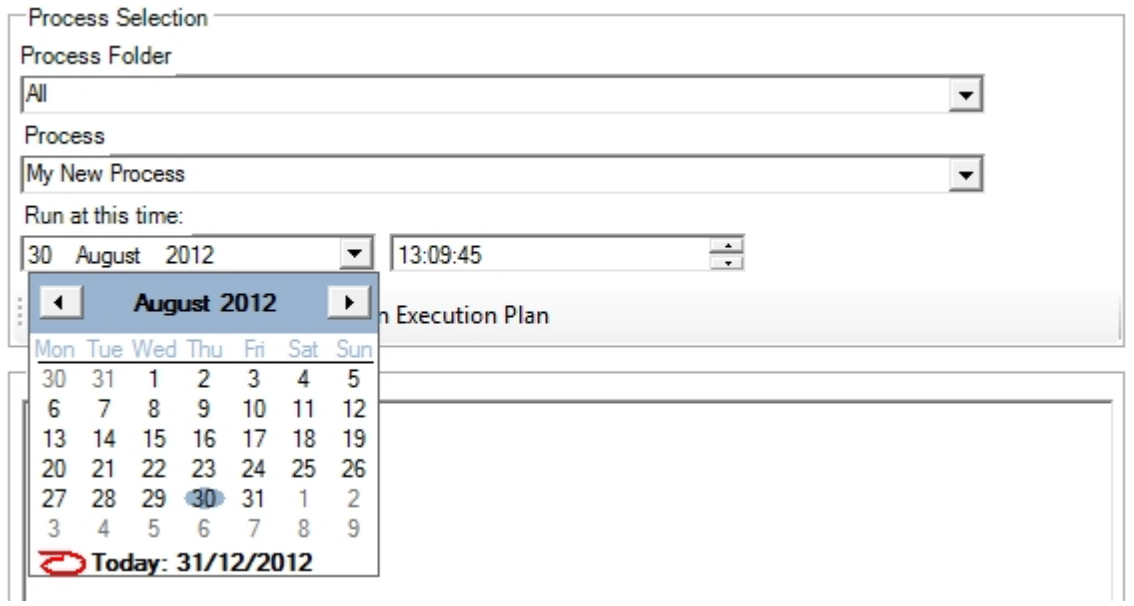

#### **Execution Plan**

Once you have selected a process you can view Execution Plan for the selected Process or Workflow by

pressing the,  $\bigcirc$  Explain Execution Plan button.

The Execution Plan window allows you to see at a glance what is going to be executed by the selected Process. The viewer also shows you any Limits that will be applied to the Process.

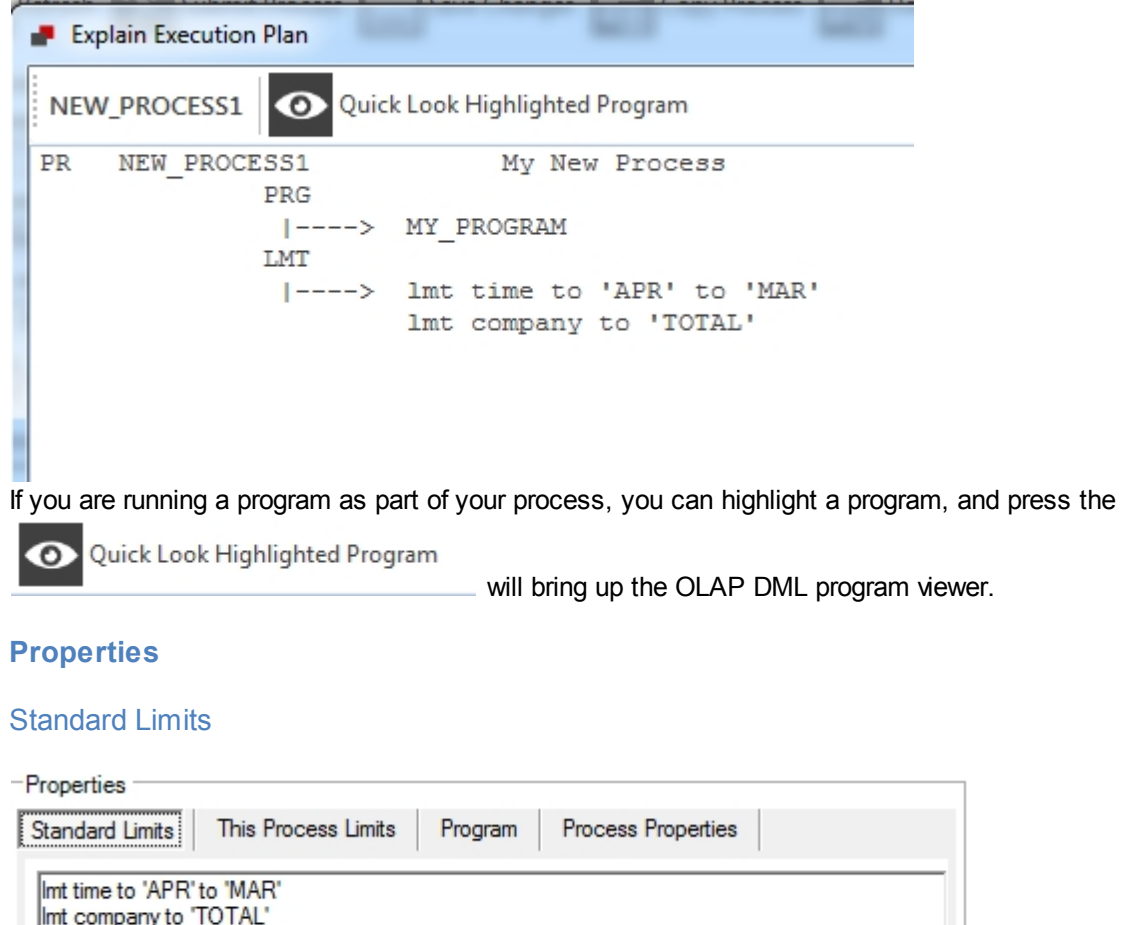

#### This Process Limits

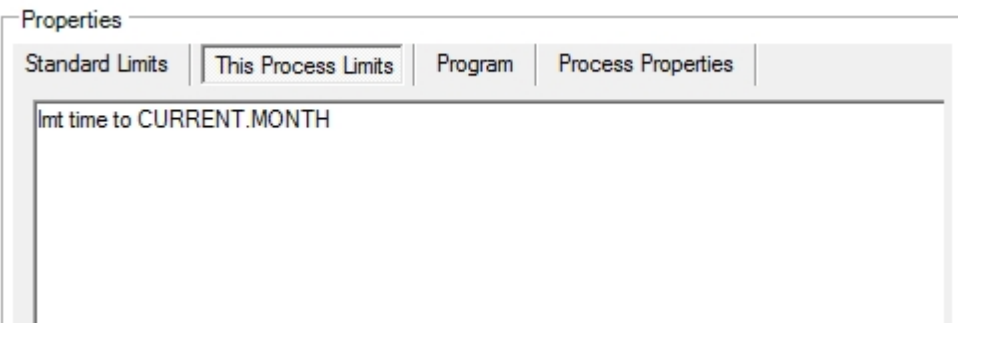

Standard limits are part of the Process and usually are set as persistent.

This Process Limits, are non-persistent limits and are only executed once when you Submit the process

Standard Limits, allows you to specify any Limits you wish to be applied when the Process is executed. As well as LIMIT statements you can enter any free-form OLAP DML statement you wish to be executed.

this time. This Process Limits override any Standard Limits.

## Program

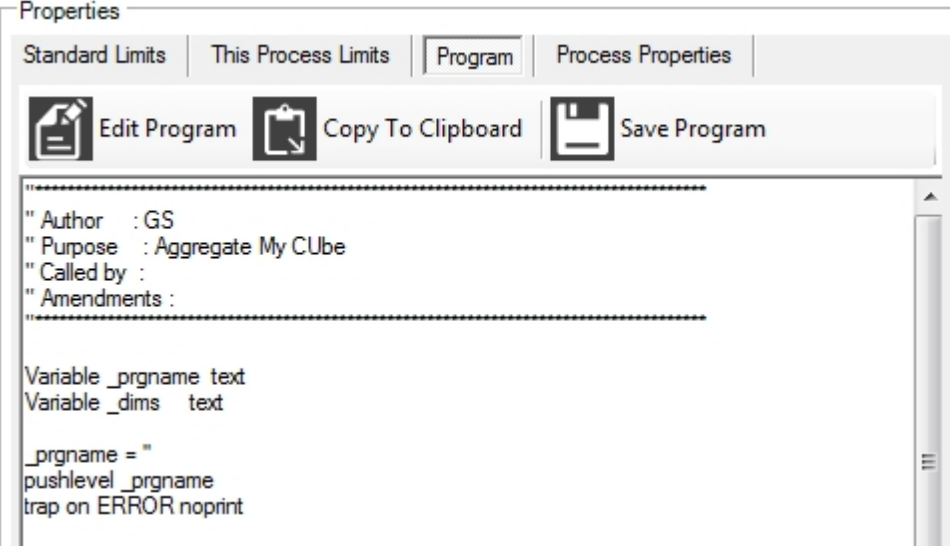

Program allows you to View, Edit & Save, Copy to Clipboard a program attached to the selected Process.

## Process Properties

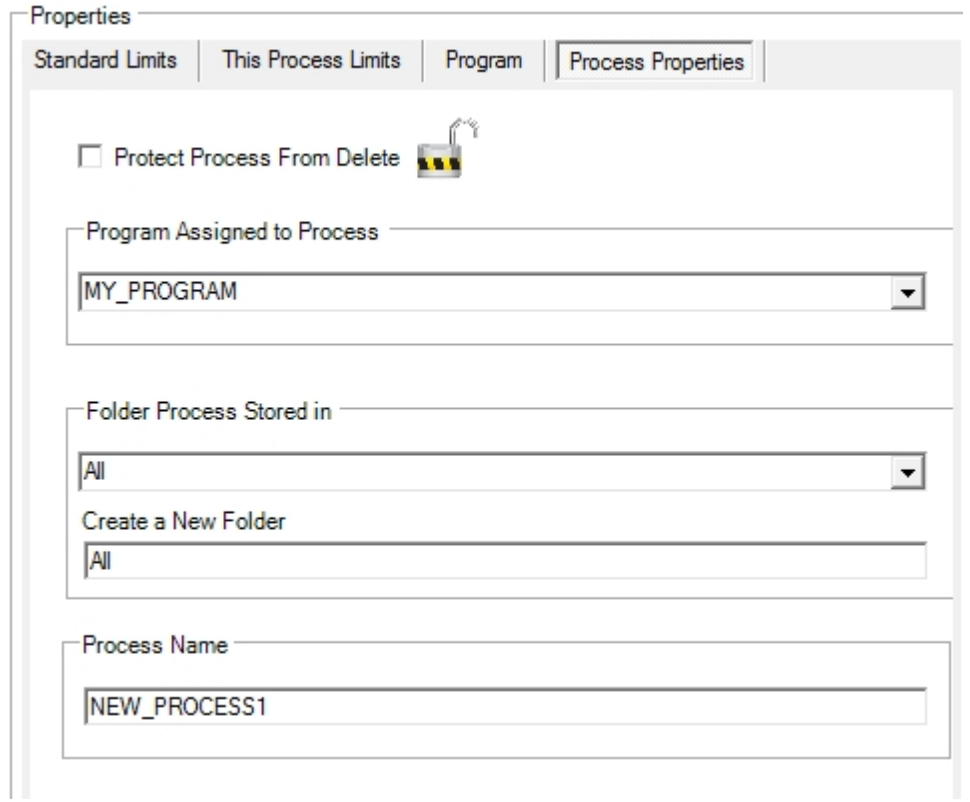

## Protect Process From Delete

Processes protected from delete can not be deleted until the Lock is removed. This is designed to stop accidental deletion.

## Program Assigned to Process

This shows you the OLAP DML program assigned to a Process and allows you to change the assigned program, press Save Changes after updating the assigned program.

#### Folder Process Stored In

Folder Process Stored In, is the name of a virtual Folder which the process is stored in. All Processes are always stored in the "All" virtual folder.

#### Create a New Folder

Create a New Folder, allows you to specify a name of a new Folder and assign it to a Process. If no processes remain in a Folder, the folder automatically is purged. A folder can be created again and processes assigned to it.

#### Process Name

The name of the process. This can not be changed, to change the name of a Process, [copy the process,](#page-141-1) creating it with the desired name and then delete the original Process.

#### Runtime Information

The runtime information panel indicates which Analytic Workspace the Process or Workflow is designed to be executed within.

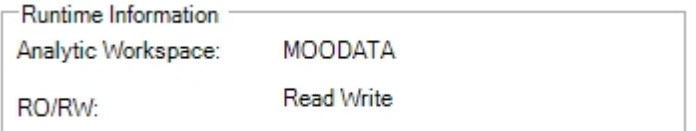

#### Defining a New Process

## **Defining a New Process**

To define a new Process, select Process Builder from the myObjectiveOLAP tool bar.

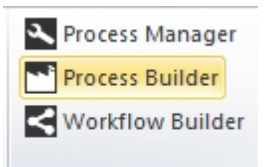

From within Process Builder select "New Process"

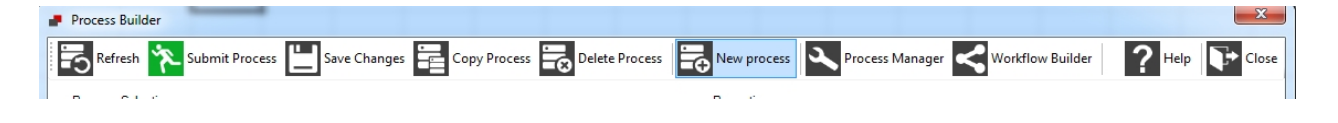

Complete the following information:

#### Process ID

A unique identifier of your choice for the process you are creating. This will be used as the PR.ROW value within AW\$PRCONTROL

Process Description

#### A description for your new process

#### Program Name

The name of either a MOOSERVER standard program such as MOO.AGGREGATE.CUBE (see the mooServer API) or a custom program of your own.

#### Analytic Workspace

This is the name of the Oracle OLAP Analytic Workspace which the process will execute in. Either the primary myObjectiveOLAP Server MOODATA AW, or and Sub-AW's you have created

#### Run Mode

This is the mode your Process will run in. Read Only process can be run in parallel mode, whilst Read Write processes will run in a serial as soon as possible based on the availability of the specified Analytic Workspace.

#### Standard Limits

Any limits you want to apply to your data, prior to execution of the process.

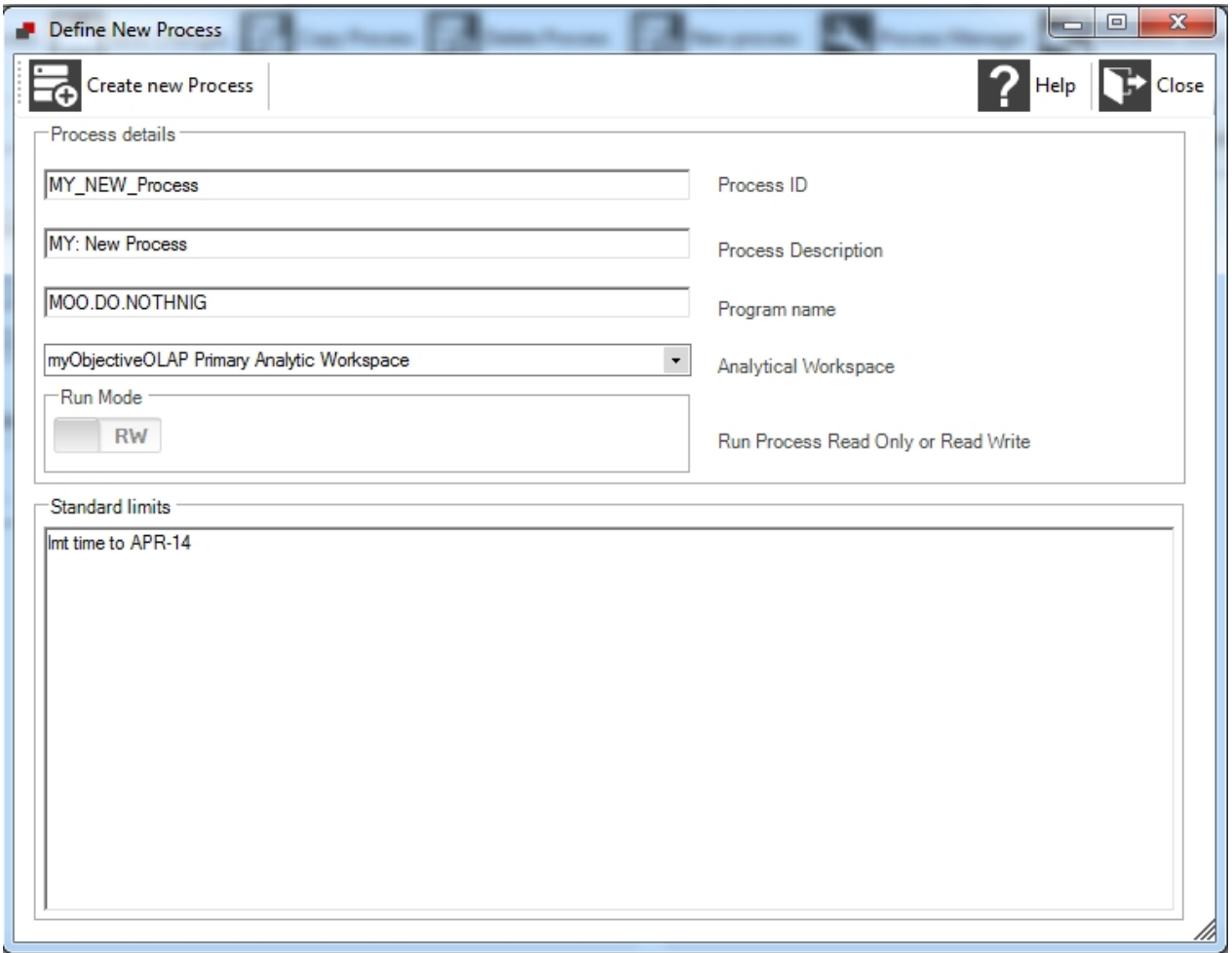

#### Example of a Standard Limits to aggregate a cube.

The following is an example of Standard Limit using the MOO.AGGREGATE.CUBE program to aggregate a cube.

lmt cube.row to 'MY\_CUBE' *Tells the API which cube we want to aggregate.* lmt dim.row to 'ACCOUNT COST\_CENTRE MY\_TIME' *Tells the API which dimensions* *to aggregate over*

```
call p.set.mycube.status Tells the API to call a custom
program which sets my dimension value limits and hierarchy
lmt my_time to 'PAPR-12' Limits a dimension which I
didn't want to set in my p.set.mycube.status program
```
<span id="page-141-1"></span>Copy Process

## **Copy Process**

Copy Process

Pressing the **button from with Process Builder allows you to create a new process** based on an existing selected Process from within Process Builder

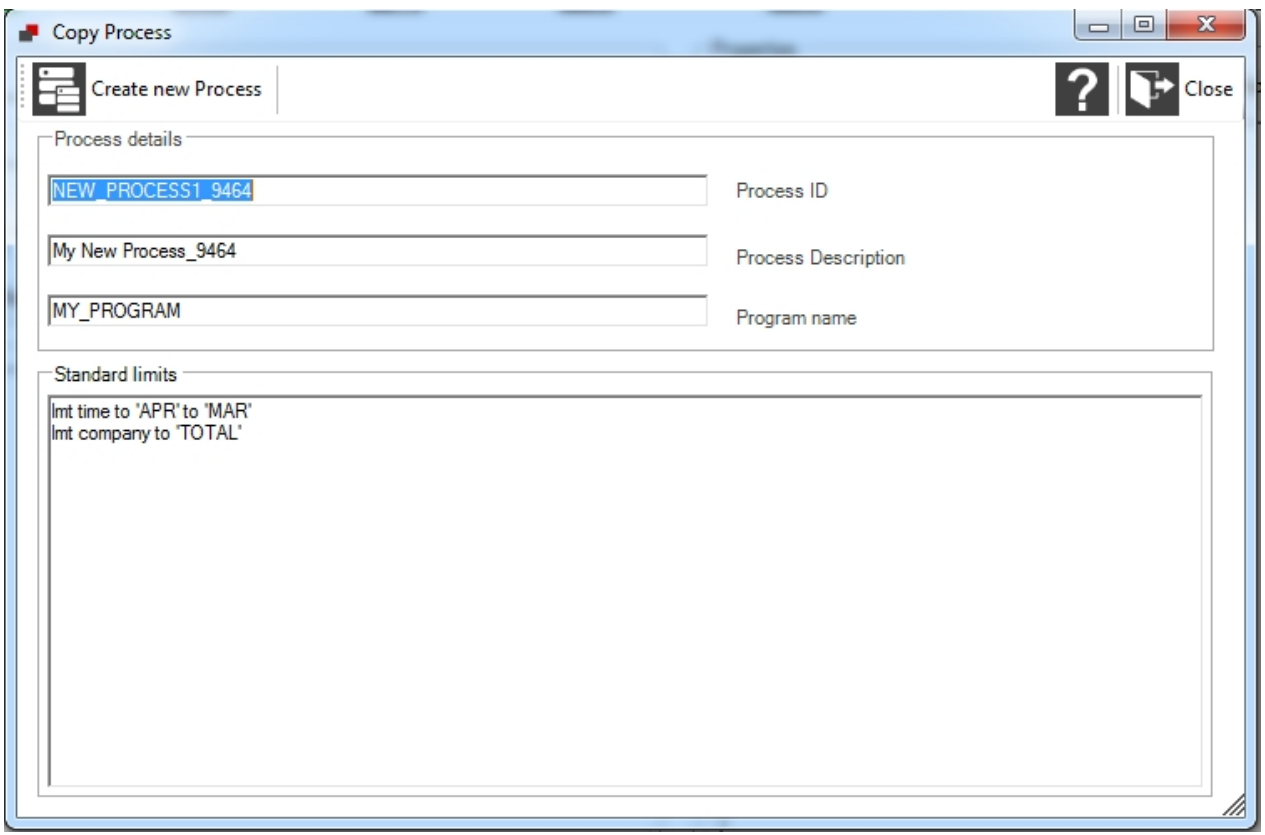

Process ID A unique identifier of your choice for the process you are creating. This will be used as the PR.ROW value within AW\$PRCONTROL

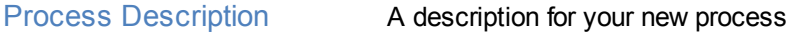

Program Name The name of either a MOOSERVER standard program such as MOO.AGGREGATE.CUBE (see the mooServer API) or a custom program of your own.

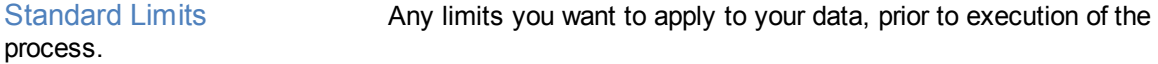

```
Process Manager
```
## **Process Manager**

Process Manager

The Process Manager window controls the mooServer Process Manager. The process manager executes processes in serial by default.

The controls available on the Process Manager window differ depending on the database user connected.

Users logged in as MOOUSER (normal users) have no control and are only able to view Processes being

Users logged in as MOOSERVER (Application DBA) users have full control of the Process Manager.

Process Manager (logged in as MOOSERVER)

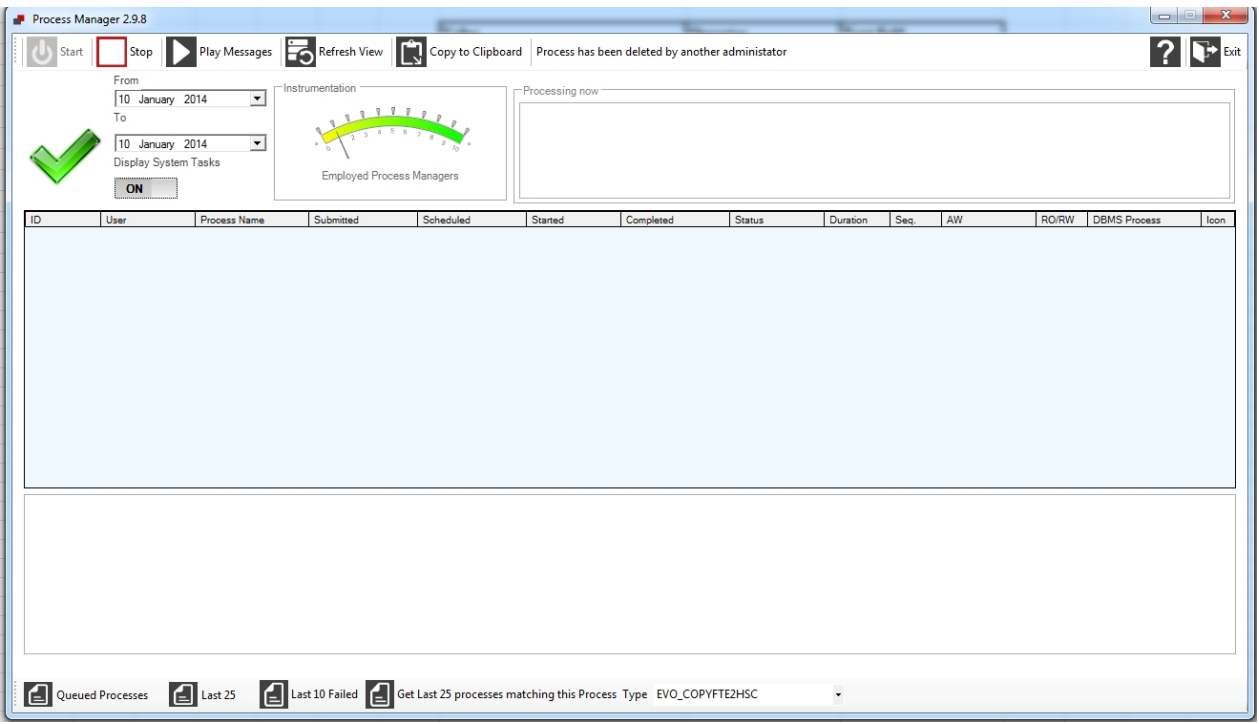

#### **Controls**

# Start

Pressing the Start button will start the Process Manager and allow for execution of any jobs already in the queue.

This control is not available to users connected as MOOUSER.

OLAP Scheduler is running Status is updated to:

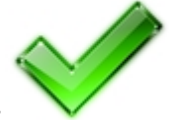

Quick-glance is updated to:Quick-glance is updated to:

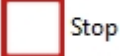

Pressing the Stop button will stop the Process Manager immediately. Any processes already running will

be terminated. If Play messages is running, pressing Stop will disable Play messages, it can be re-enabled on Start.

This control is not available to users connected as MOOUSER.

OLAP Scheduler is not running Status is updated to: Status is updated to

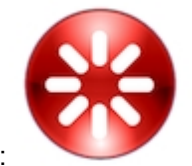

Quick-glance is updated to:

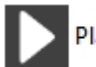

Play messages

Play messages will display the output of any Process or Workflow in the Processing now pane: This control is not available to users connected as MOOUSER.

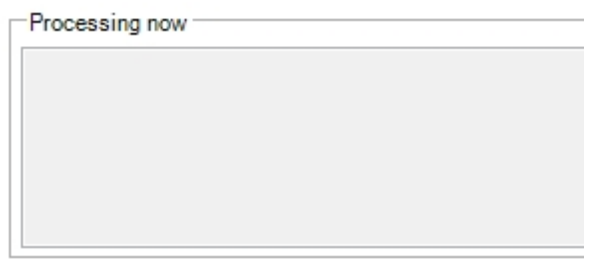

Play messages will spawn a second session on the database which will be visible from Session Manager, playing messages will not interfere with the Application DBA using other controls in the Process Manager window. Exiting Process Manager will stop the second session. Messages are updated every 15 seconds.

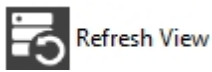

Refreshes the queue-grid displaying the status of processes running, queued and completed.

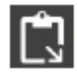

Copy to Clipboard

Copies the contents of the queue-grid to the Windows clip-board.

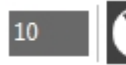

**Apply Poll Settings** 

Changes the Poll duration that the Process Daemon (MOOSERVER.PRD\$PRD) checks for Processes waiting to be executed.

This control is not available to users connected as MOOUSER.

## Calendar Control

Enables you to set the From and To dates which you want to see displayed in the queue-grid. Select a From and To date and then press the Refresh View button.
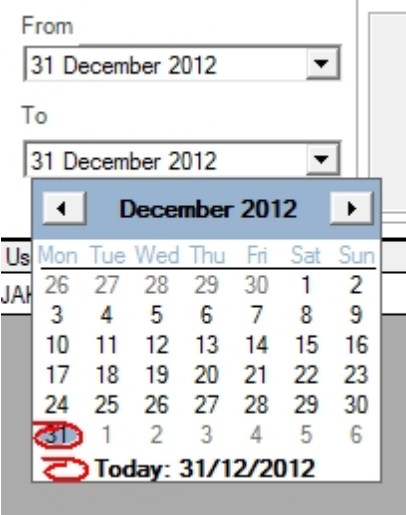

# Queue grid

The queue grid displays information about Processes.

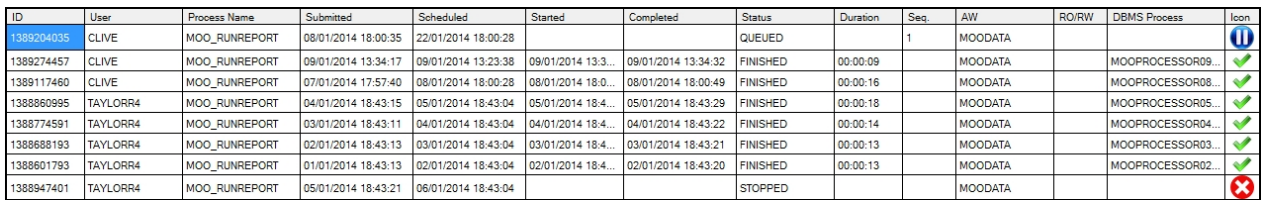

The following table explains the data presented in the queue-grid.

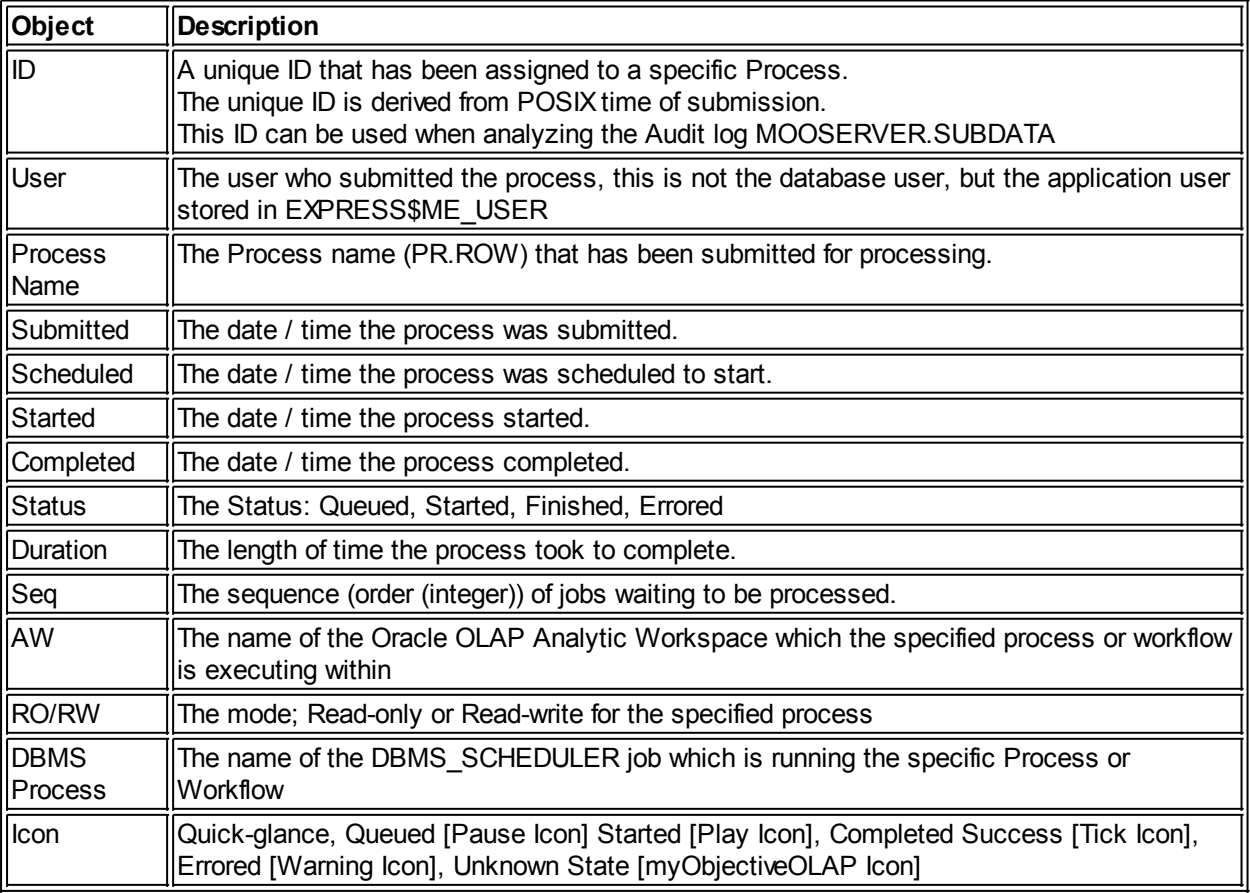

#### Instrumentation

The instrumentation display shows the number of Employed Process Managers, The number of Process threads can be set within the system configuration. If no tasks are running then only the one monitoring Process will be running; stepping up to the maximum specified Process Managers.

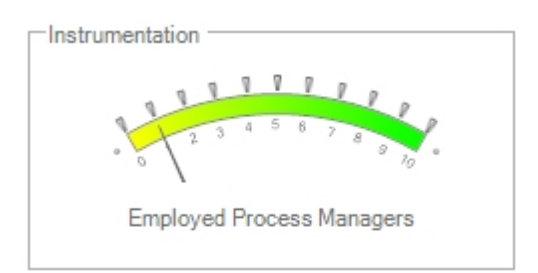

#### Display System Tasks

Display System Tasks

ON

Internal tasks, for example: AW Syncing, Report Generators, Object Creation are hidden from the default view so that only business tasks are visible in the queue grid. Enabling this option means that all tasks are displayed in the queue grid.

#### Quick Selection Reports

A number of predefined reports are available from the Quick Selection menu, all ignore the time selected in the Calendar control:

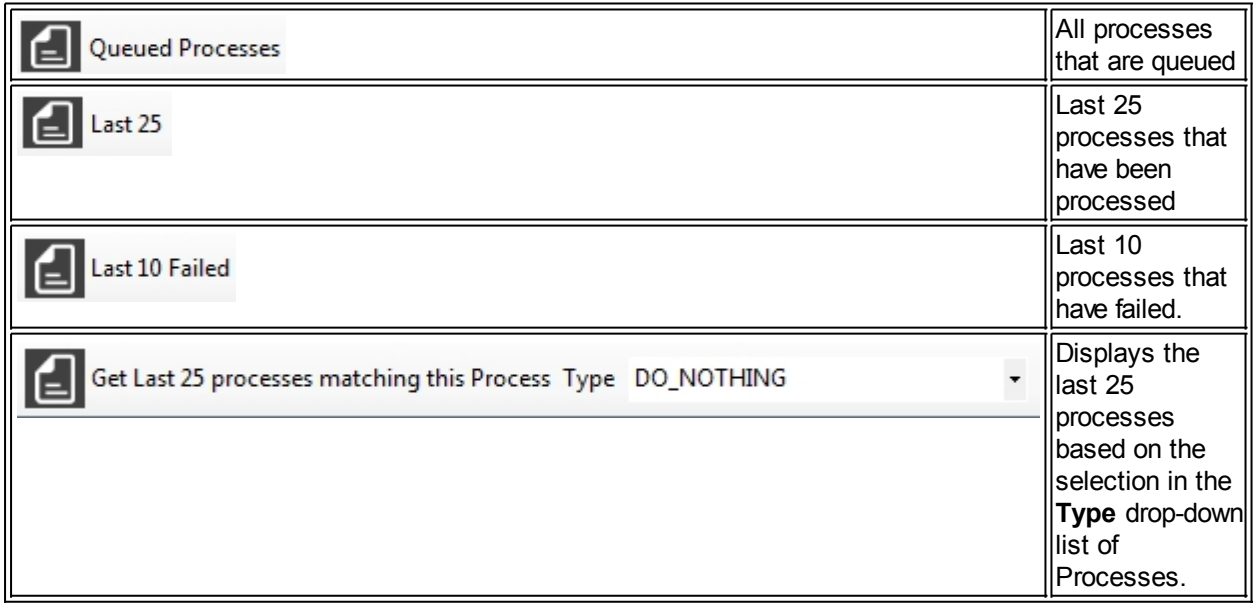

#### Individual Process Management

Right-clicking a process within the Process Management queue enables the Process Quick Access Menu:

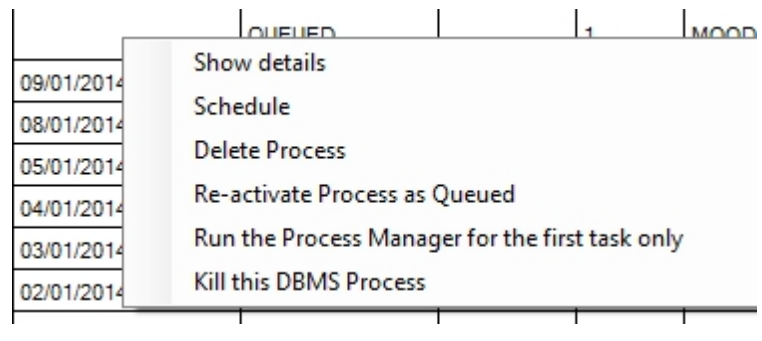

Options within the QAM are summarised below:

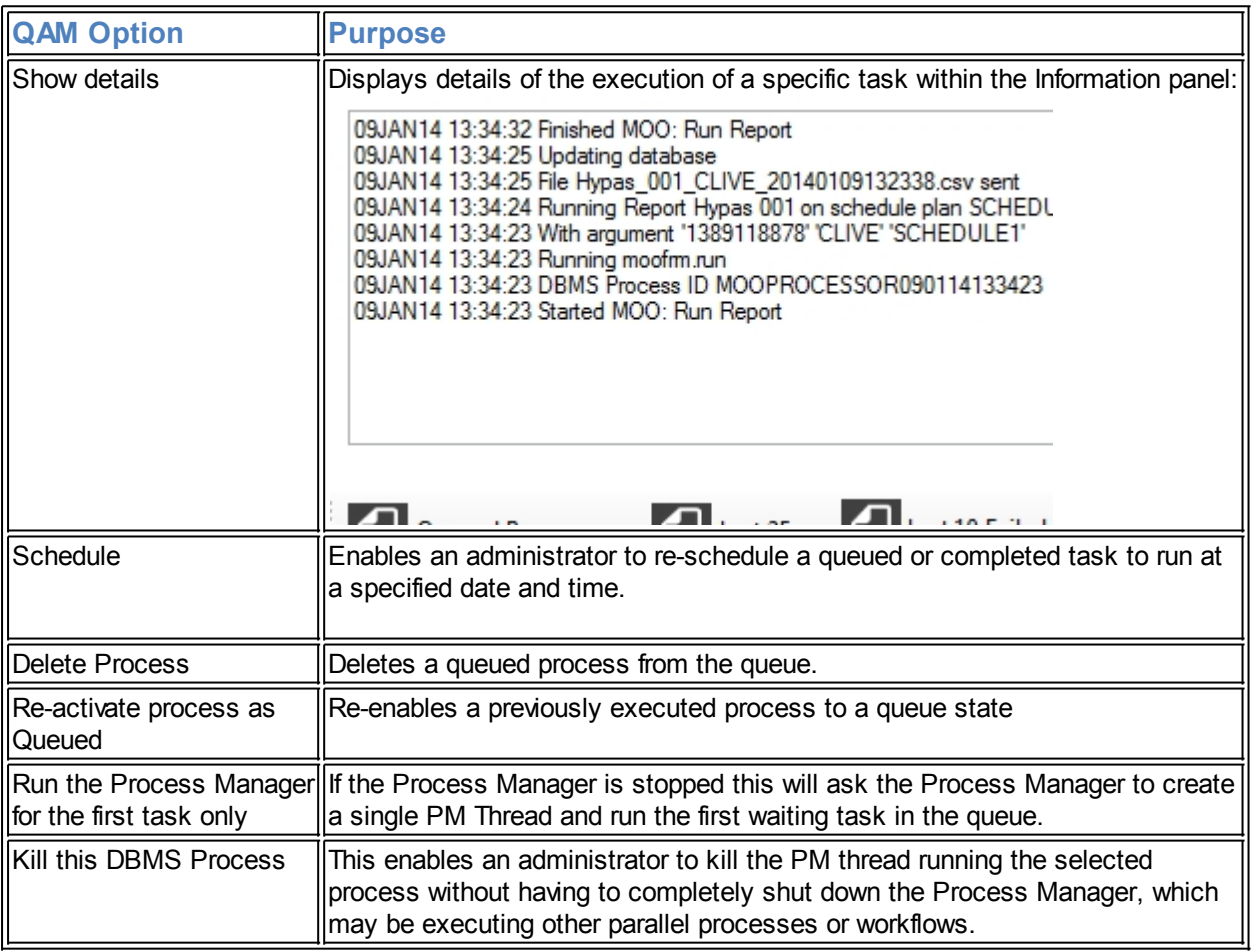

<span id="page-146-0"></span>Technical Process Manager Flow Diagram

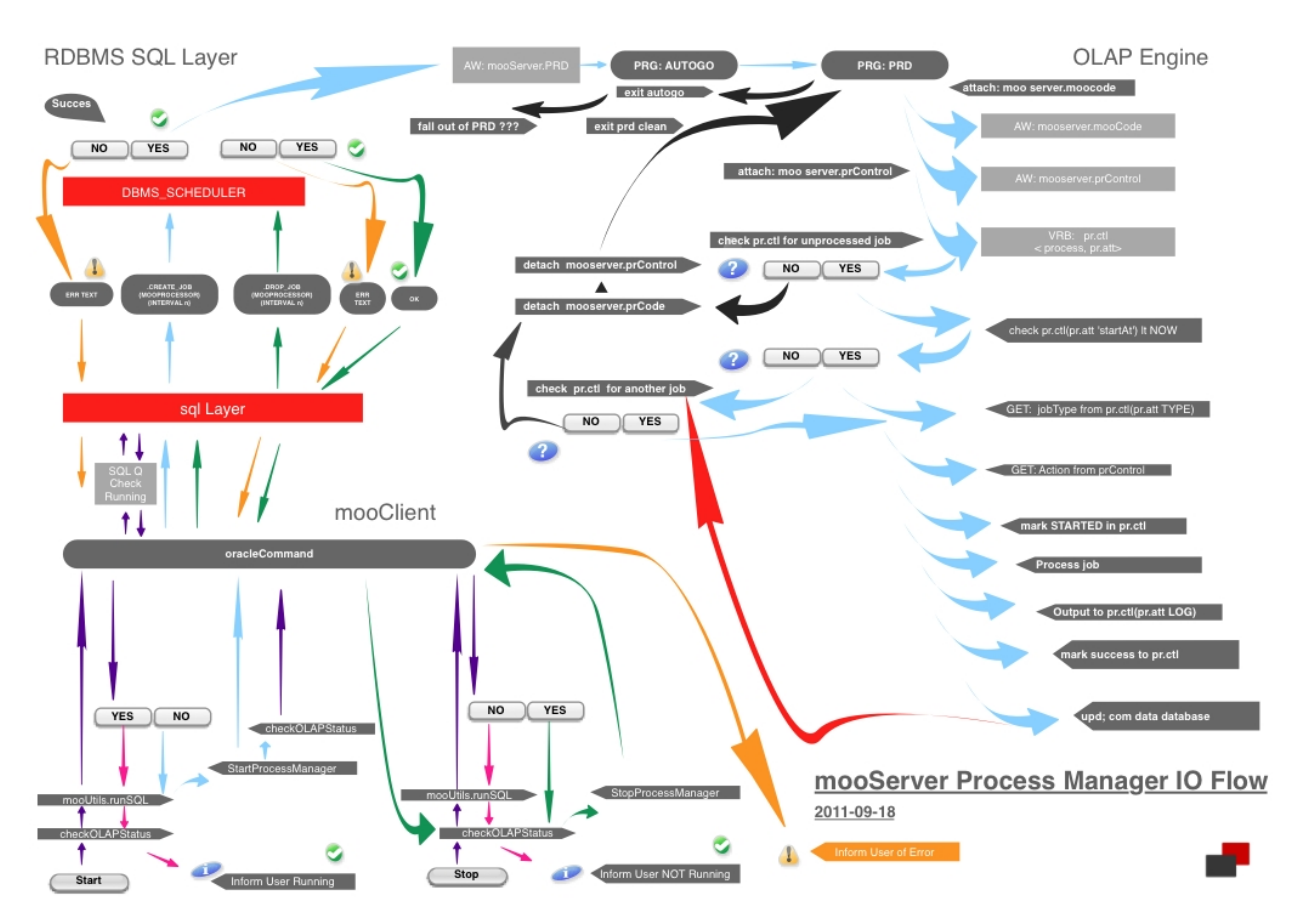

Technical Implementation

# **myObjectiveOLAP Server, Process Manager Technical Implementation**

An Oracle Database administrator may want to understand the technical implementation of the myObjectiveOLAP Process Manager. This note together with the Process Manager Flow Diagram found [here](#page-146-0), are designed to aide that understanding.

myObjectiveOLAP Server's Process Manager is based on the standard Oracle database RDBMS scheduler.

You must ensure that you connect to the Oracle Database as the MOOSERVER user before starting or stopping the Process Manager from sqlPlus. Running the Process Manager as a different user is not supported.

# **Start the Process Manager from sqlPlus**

When the Process Manager is started a statement similar to the following PLSQL statement is executed, passing the polling interval as set from the Process Manager graphical interface.

BEGIN DBMS\_SCHEDULER.create\_job ( job\_name => 'MOOPROCESSOR', job\_type => 'PLSQL\_BLOCK', job\_action => 'BEGIN dbms\_aw.execute(''aw attach MOOSERVER.PRD; PRD; aw detach MOOSERVER.PRD''); END;', start\_date => SYSTIMESTAMP, repeat\_interval => 'freq= SECONDLY; INTERVAL=[INTERGER\_POLL\_TIME\_SECONDS],end\_date => NULL, enabled => TRUE, comments => 'myObjectiveOLAP Server Process Manager'); END;

The myObjectiveOLAP Process Manager graphical user interface also allows a "Run One Process" option, this executes the following which causes PRD (Process Manager daemon) to execute only one job before turning the Process Manager off.

BEGIN DBMS SCHEDULER.create job ( job name => 'MOOPROCESSOR', job type => 'PLSQL BLOCK', job\_action => 'BEGIN dbms\_aw.execute(''aw attach MOOSERVER.PRD; PRD; aw detach MOOSERVER.PRD''); END;', start\_date => SYSTIMESTAMP, repeat\_interval => null ,end\_date => NULL, enabled => TRUE, comments => 'myObjectiveOLAP Server Process Manager'); END;

By understanding how the Process Manager is started it would be possible to script the starting of the process manager daemon.

## **Stop the Process Manager from sqlPlus**

When the Process Manager is asked to stop the following PLSQL is executed.

BEGIN DBMS SCHEDULER.stop job ('MOOPROCESSOR'); END; BEGIN DBMS\_SCHEDULER.disable('MOOPROCESSOR'); END; BEGIN DBMS\_SCHEDULER.drop\_job ('MOOPROCESSOR'); END;

This may be useful in ensuring no jobs are running when you wish to bring down the Oracle Database or backup your mooData analytic workspace.

*Note\* When asked to stop the myObjectiveOLAP Process Manager stops almost immediately, if it is currently processing a task the Process is terminated and a ROLLBACK executed.* 

## **Checking the Current Status of the Process Manager from sqlPlus**

The following sql select statement displays information from DBA\_SCHEDULER\_JOBS on the current status of the myOnjectiveOLAP Process Manager.

Select \* from dba\_scheduler\_jobs WHERE JOB\_NAME = 'MOOPROCESSOR';

## **Start the Process Manager from a myObjectiveOLAP Console Session**

A myObjectiveOLAP Server application administrator may wish to run the Process Manager daemon directly from Oracle OLAP. To do this you should start an OLAP Console session as the MOOSERVER RDBMS user and detach all Analytic Workspaces either through the AW DETACH OLAP DML statement or the Analytic Workspace selector. They should then attach the PRD Analytic Workspace either through the "AW ATTACH PRD ro" command followed by executing PRD: "call PRD". The Process Manager will process the next task and then exit.

Workflow Builder

# **Workflow Builder**

Workflow Builder

Workflow Builder allows you to group Processes or Workflows together into a single workflow which can either be submitted for execution manually through Process Builder, or can be configured to respond to an event.

#### Some Examples of Workflow Use

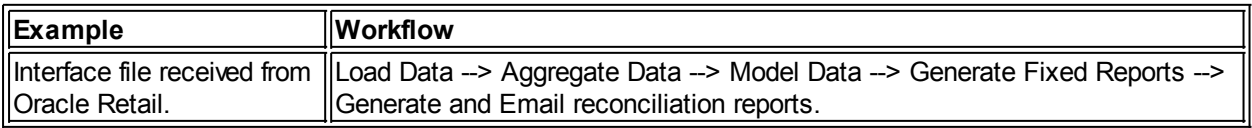

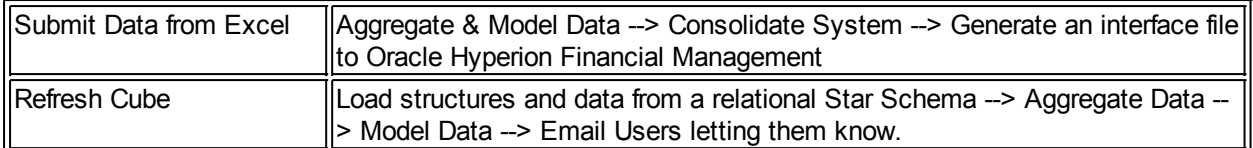

## Workflow Builder, View Mode

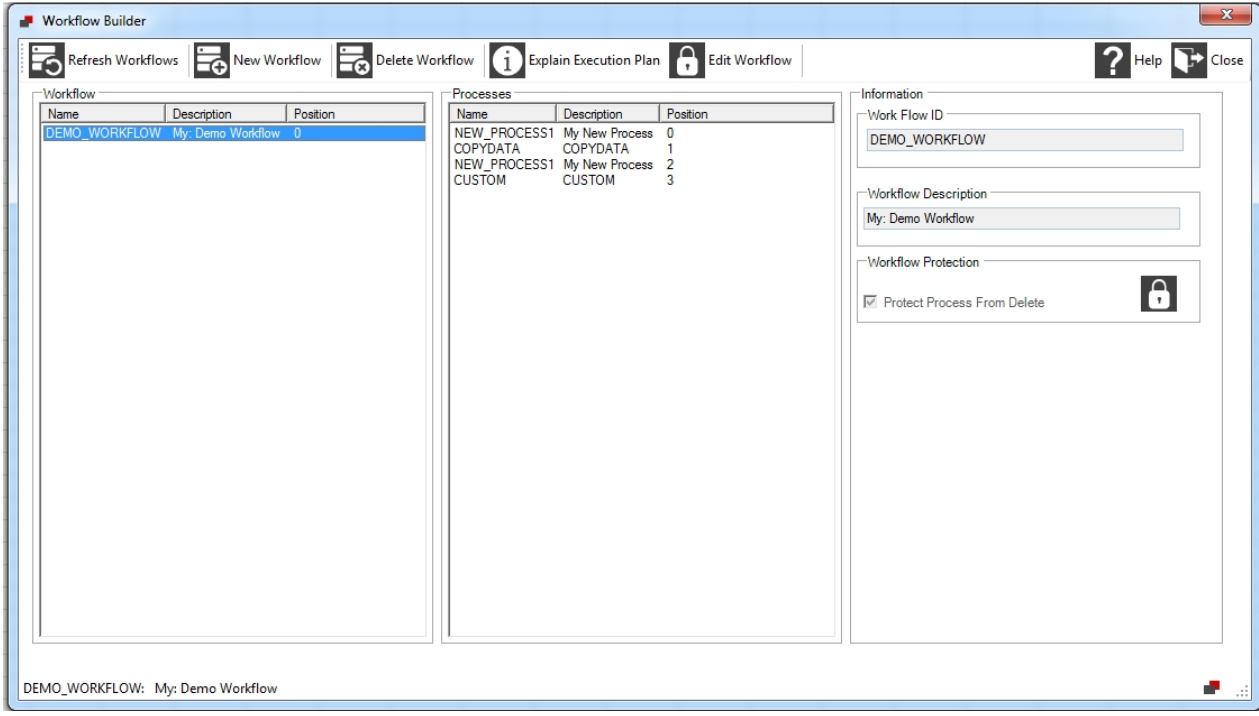

Workflow Builder Window consists of the following important panes, when in Viewing Mode:

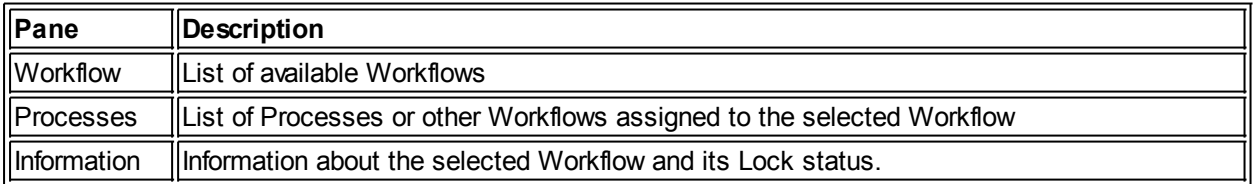

## Workflow Builder, New Mode

Workflow Builder Window consists of the following important panes, when in New or Edit Workflow Mode:

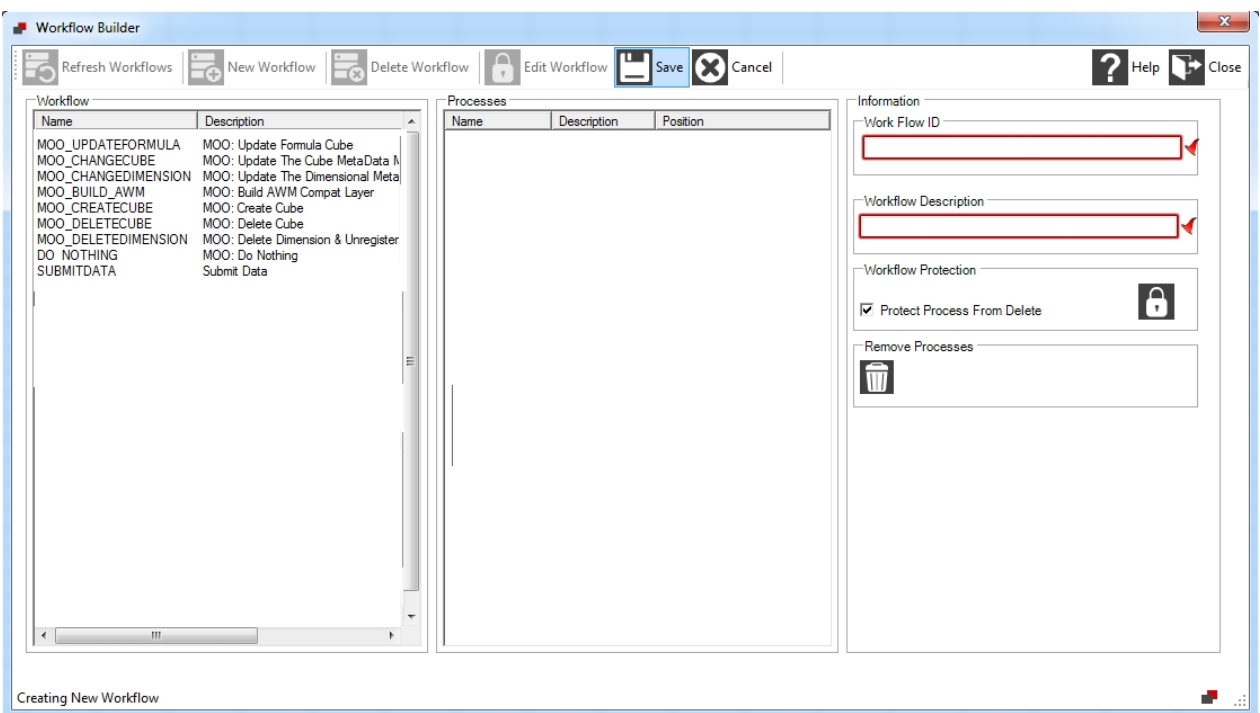

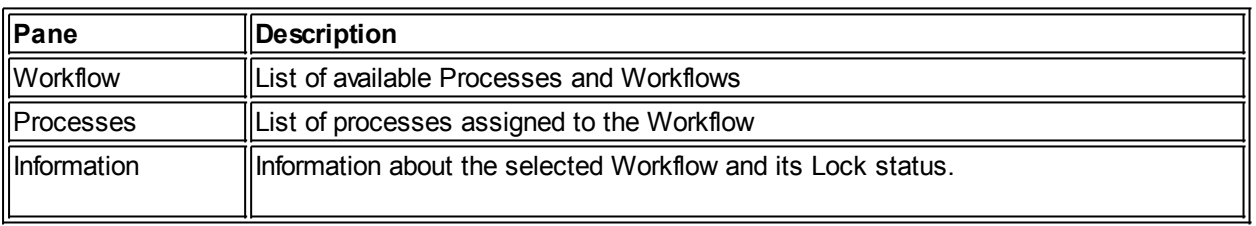

## Workflow Builder Controls

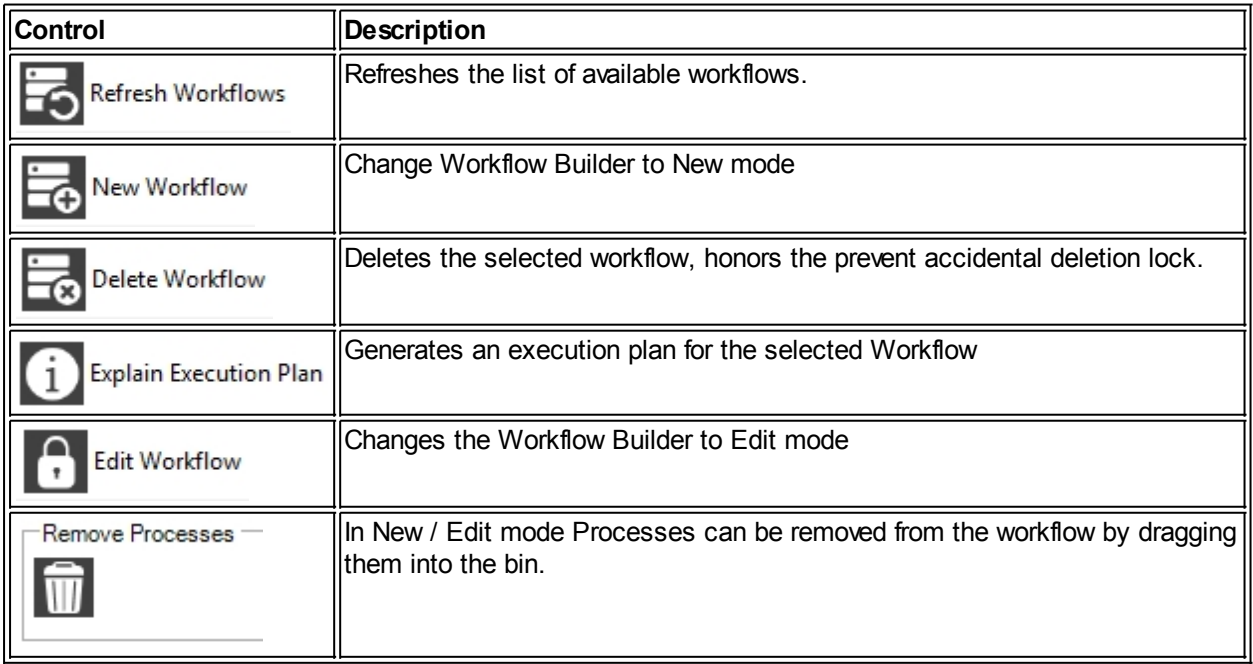

## Submission

Workflows are submitted to the Process Manager for execution via the **Process Builder** Window.

Workflows are automatically added to the Workflows virtual folder.

 Hint: Many Processes and Workflows could have similar names. When defining Processes and Workflows, consider adding a (PR) and (WF) suffix to easily distinguish between them in the Process Builder window.

## **User Management**

# **User Management**

User Manager

User manager allows you to carry out the following actions:

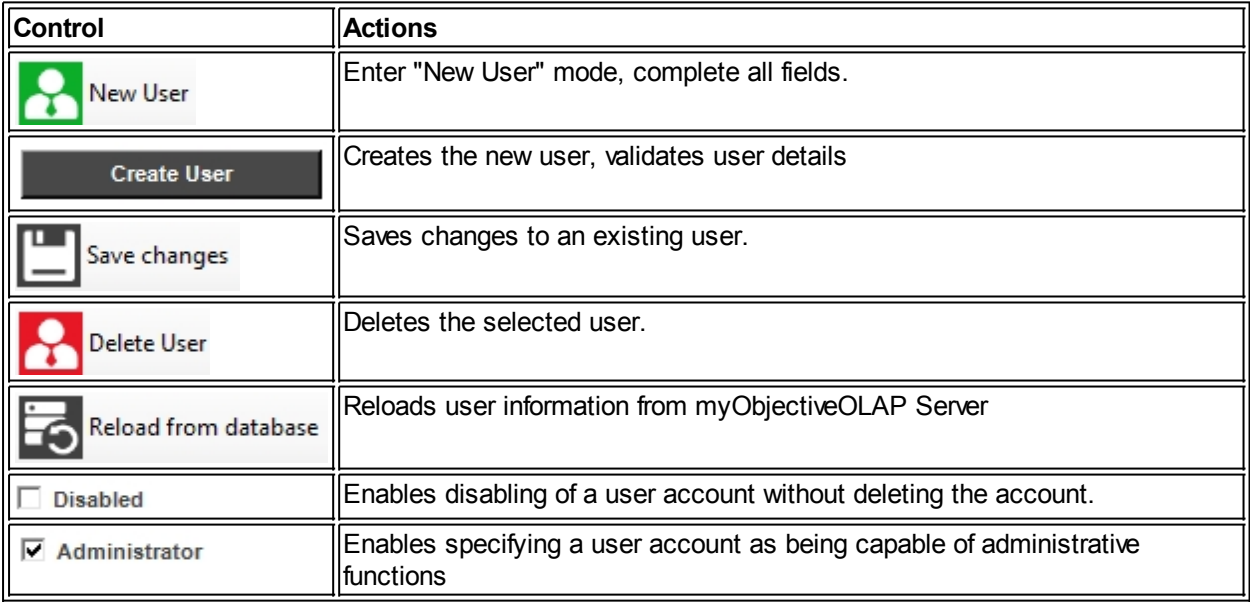

## User Manager

The below image shows the User Management interface.

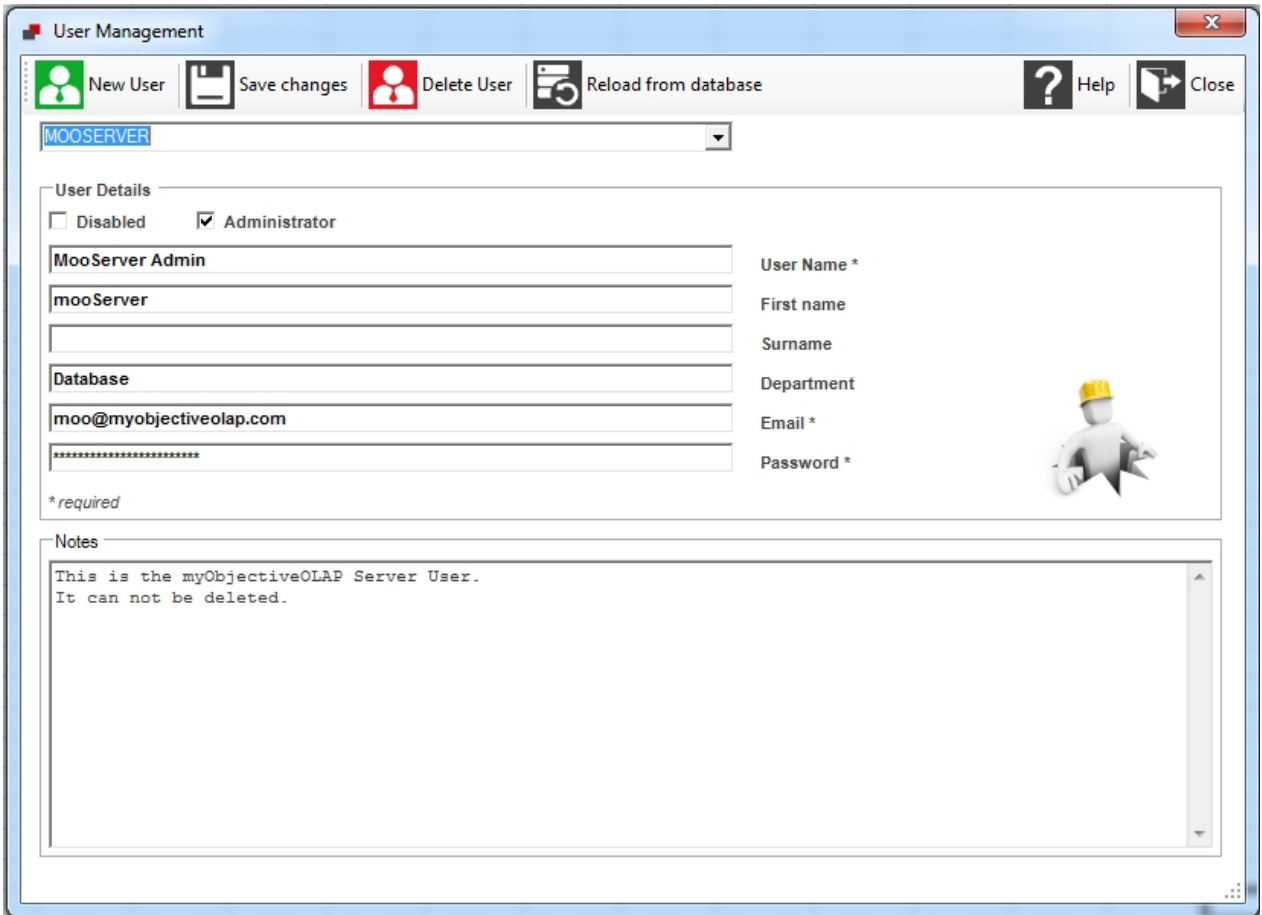

## **Oracle OLAP Standard Compatability**

# **Build AWM Compat Layer**

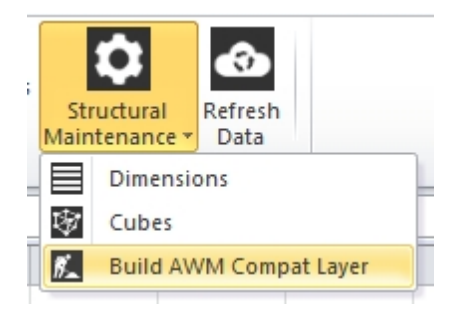

## Building the AWM Compatibility Layer

The AWM Compatibility Layer tool automatically builds Relational Views and Tables based on your myObjectiveOLAP multi-dimensional model. The relational model can then be used to easily access multidimensional information from native SQL tools such as SQL Developer, Toad, or more advanced reporting applications like Oracle BI Enterprise Edition (OBIEE).

The compatibility layer initially creates a View of each multi-dimensional object and then snapshots that view into a table. This means you are able to use the MOOAWM Analytic Workspace to build formula variables within AWM based on star schema structural information sourced from the compatibility layer.

Note: Do not attempt to build AWM structural data based on the views themselves as this will cause erroneous errors as the OLAP engine attempts to retrieve data from myObjectiveOLAP server whilst building structures in another OLAP AW in the same session.

The below image shows the Build AWM Compatibility control.

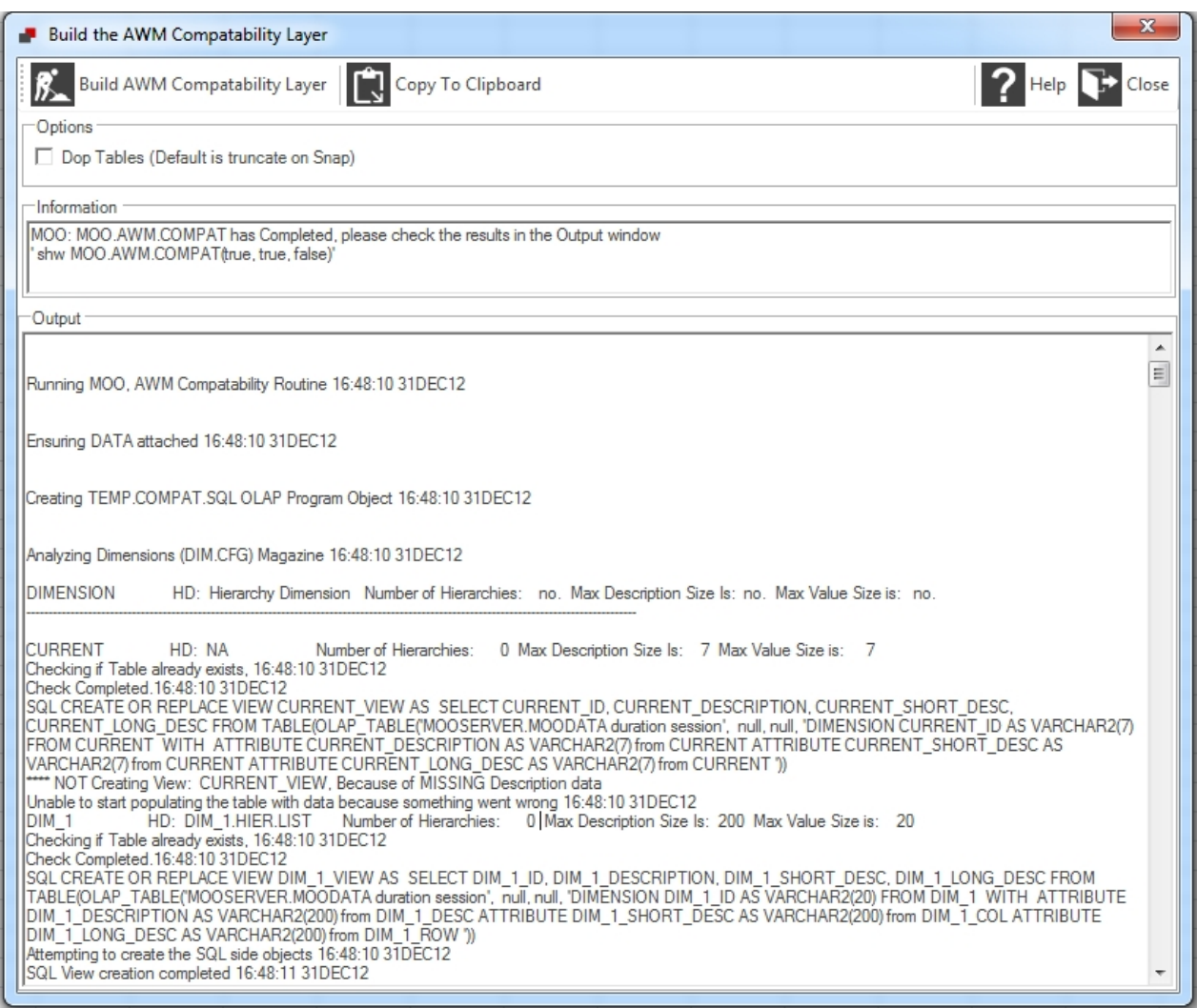

# The tool consists of the following controls and panes:

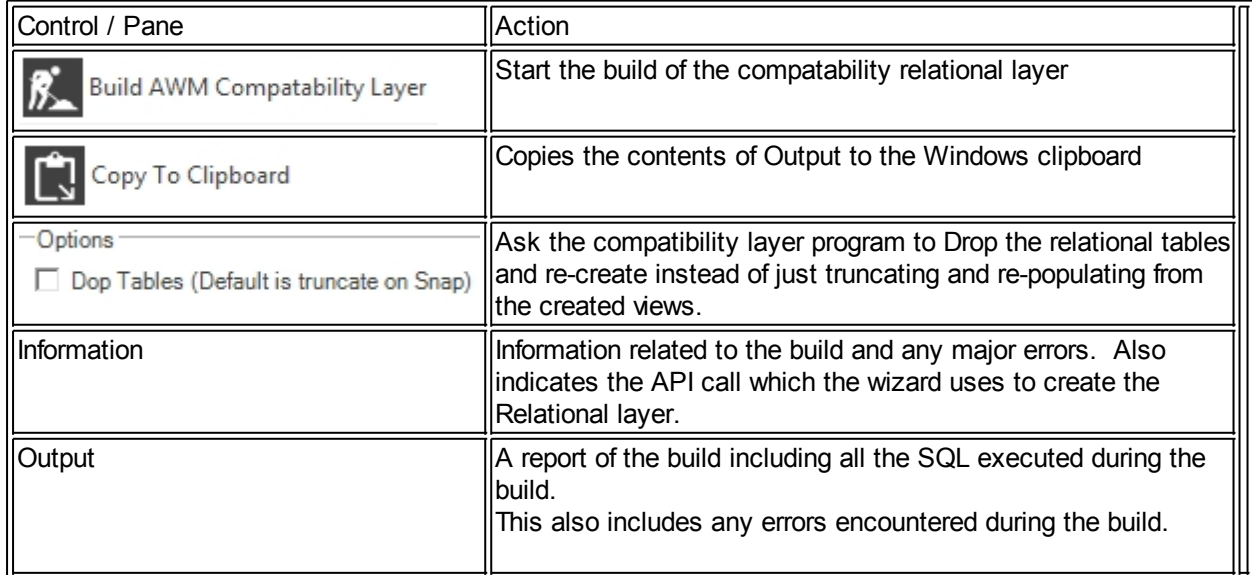

Looking at the output

Once complete you can run SQL from any client against the compatability layer:

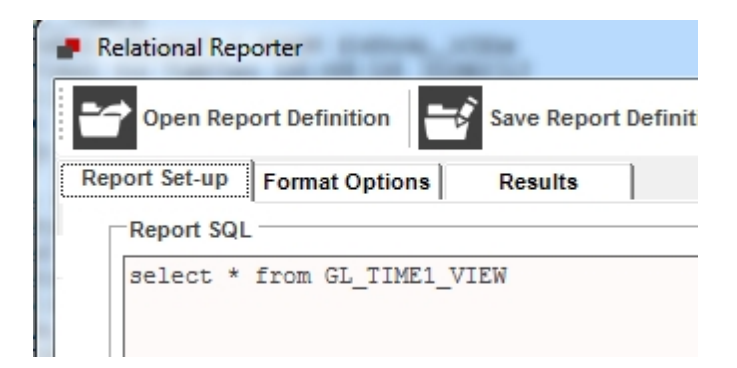

#### Result:

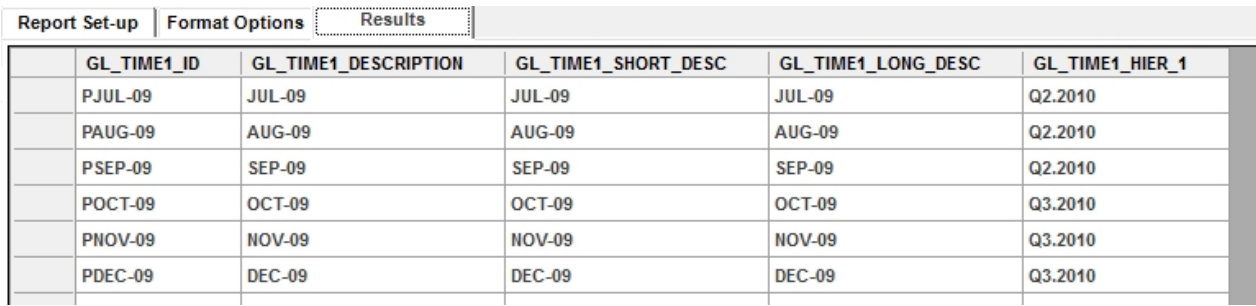

## **Structures**

# **Structural Maintenance**

myObjectiveOLAP Server enables the creation and maintenance of structures within the MOODATA analytic workspace.

#### Dimensional maintenance

Dimensional maintenance is carried out through the Dimensions form:

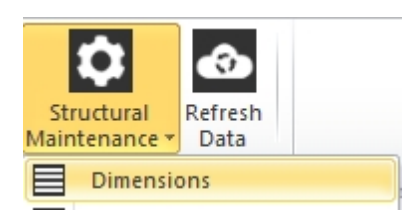

#### Cube maintenance

Cube maintenance is carried out through the Cubes form:

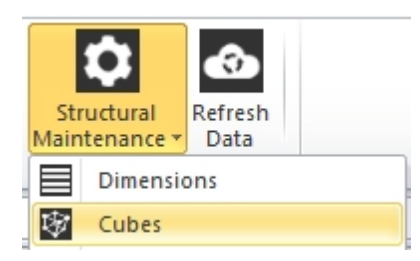

#### Values, hierarchies, attributes.

Whilst in most systems maintenance of Dimension Values and there associated meta-data is carried out through interfaces (Relational or OLAP), myObjectiveOLAP Server additionally allows for creation of this meta-data information through Excel, this enables both ad-hoc maintenance and easy bulk-creation or adaptation of this data.

Creating or modifying a dimension

# **Dimensional Maintenance**

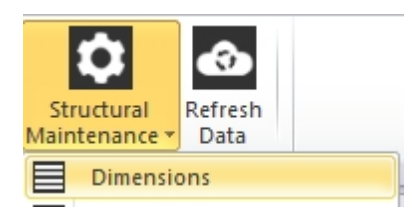

myObjectiveOLAP Server enables the creation and maintenance of dimensions within the MOODATA analytic workspace.

#### Dimensional maintenance

The Dimensional Explorer window is shown below. You can select any existing dimension from the left Available Dimension pane.

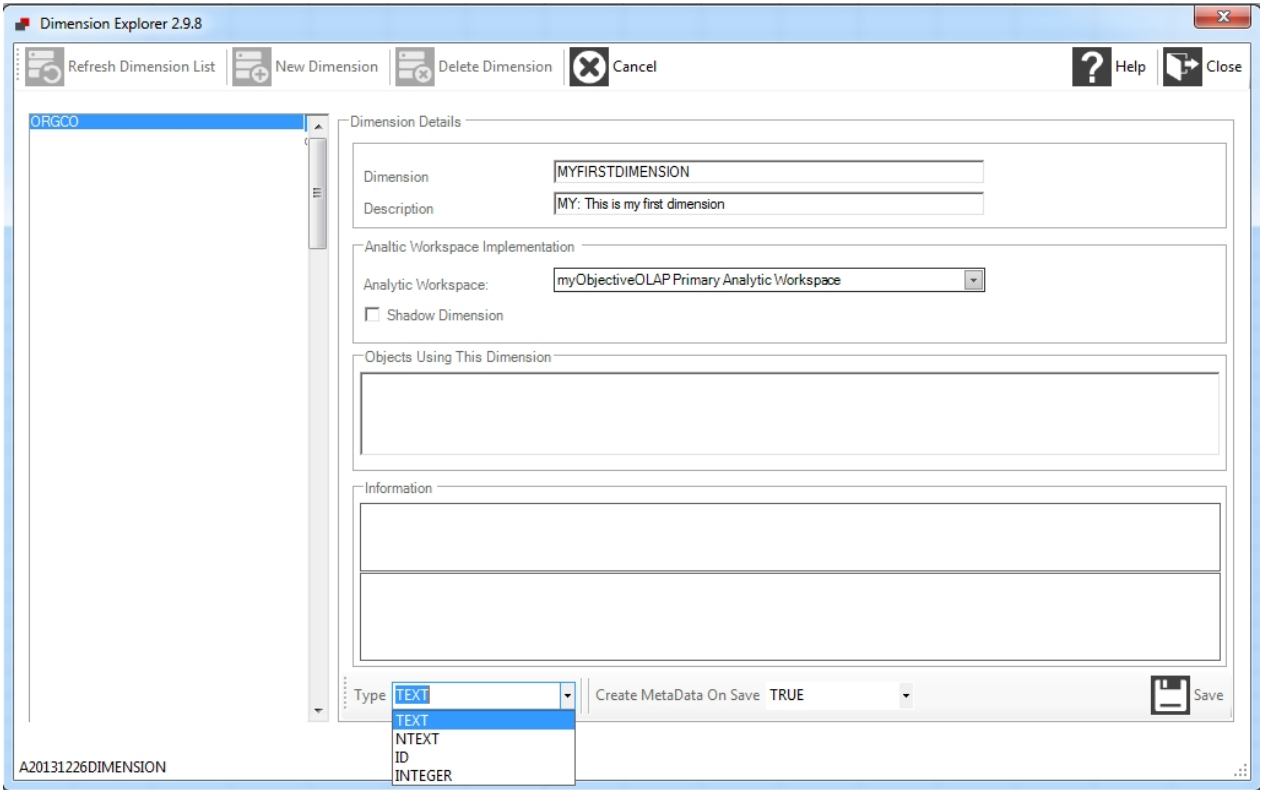

Selecting a dimension shows you information about that dimension in the Dimension details pane, and lists all objects using that dimension.

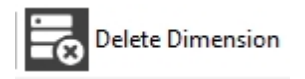

Pressing the Delete Dimension button will cause myObjectiveOLAP to ask if you sure?, if we say Yes to this myObjectiveOLAP will ask if you want to cascade this deletion. As you can see in the "Objects Using This Dimension" information pane, ORGCO is used by many variables and data cubes. If I were to say Yes at this point all of the objects listed above would be deleted.

If I say No to this question a MOO\_DELETEDIMENSION Process will be submitted to the Process Manager but it will fail:

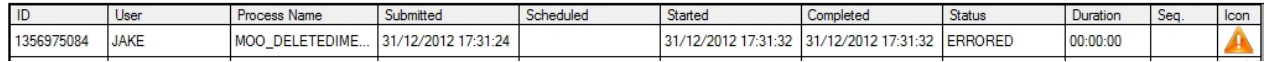

as the objects still exist.

31DEC12 17:31:32 Finished MOO: Delete Dimension & Unregister from the MetaData Mag (OOPS) OOPS: Variables are still dimensioned by dimension: ORGCO Variable Name: CMP.AA84483HYP.SEG.CHANVS.ORGCOFMSHSEQ.ORGCOFMSHDEP.ORGCOCMP. In MOOCODE!MOO.DELETE.DIM PROGRAM:

Delete dimension uses the [MOO.DELETE.DIM](#page-191-0) API.

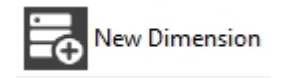

To create a new dimension press the New Dimension button, enter a name for your dimension.

Enter a description for the Dimension.

#### [Multi-AW Mode](#page-171-0)

Withing the Analytic Workspace Implementation pane you can select the Analytic Workspace you wish to physically create your dimension within. Prior to myObjectiveOLAP Server 2.9.8 all data and datadictionary components were created within the primary myObjectiveOLAP Analytic Workspace (MOODATA).

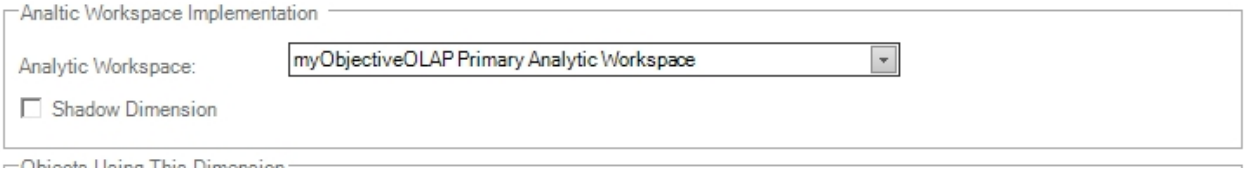

Post myObjectiveOLAP 2.9.8 it is possible to choose a specific [child Analytic Workspace](#page-171-1) in which to create your dimension:

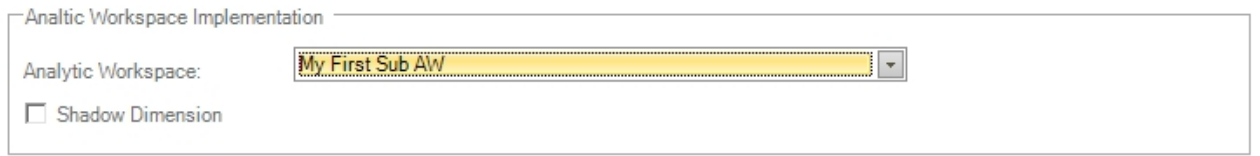

Shadow Dimensions allow you to maintain a dimension in a child Analytic Workspace which is mirrored from a dimension which is maintained within a different Analytic Workspace. myObjectiveOLAP Server will automatically ensure synchronisation of a shadow dimension to its master dimension. Additional values may be added to the shadow dimension which do not exist in the master, however, these will not be synchronized back to the master.

In the following example a new dimension will be created in the Analytic Workspace "My First Sub AW" and

will be mastered from the master dimension "GL: Time". myObjectiveOLAP will ensure that all values, descriptions, hierarchies created and registered against the master dimension are mirrored within the child:

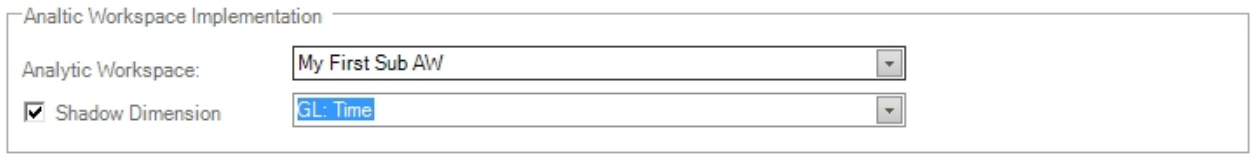

Once you have chosen to create a shadow dimension it is no longer possible to choose the dimension datatype or to specify if you want the meta-data created. The dimension will be completely mastered from the original and that includes its data-type:

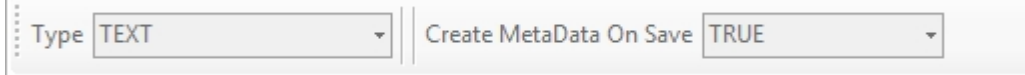

Press Save to start the creation and synchronisation process:

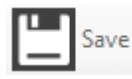

 $\mathbf{L}$ 

myObjectiveOLAP will create two Processes in the Process Manager:

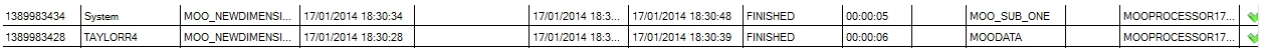

The first process creates and registers your new dimension in the MOODATA primary Analytic Workspace. The second dimension defines the physical object within the child Analytic Workspace.

myObjectiveOLAP server will also spawn a synchronisation process for each analytic workspace defined within the application:

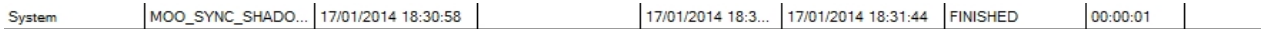

Note; in order to view these system processes the Display switch must be toggled to ON.

Display System Tasks

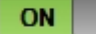

#### Non Multi-AW Mode

If you are creating a master dimension you should choose the data-type for your new dimension from the drop down Type list.

Choose if you want myObjectiveOLAP to create the meta-data variables or just register them. Typically you would leave this as TRUE unless you are merging existing structures from an Oracle Financial Analyzer (OFA), Oracle Sales Analyzer (OSA) or legacy Oracle Express database into Oracle OLAP, in which case you would complete the MetaData Information box with your legacy variable names and set the Create MetaData on Save to FALSE, then import your OFA structures from an EIF file.

Press Save to save your dimension.

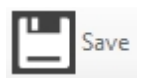

#### myObjectiveOLAP will give you a "ticket" for the dimension creation process

A Request Has Been Made Via The Process Manager to Create Your New Dimension: Ticket Number: 1356975815 Activating process within the Process Manager...... Process Activated, please check the Process Manager for status

#### Your dimensional creation will be processed through the Process Manager

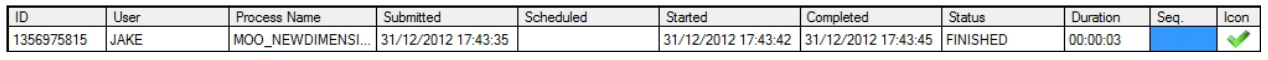

#### Information and the exact arguments to the MOO.CREATE.DIM API are displayed in the Process Manager Details information pane.

31DEC12 17:43:45 Finished Create and Register a Dimension<br>31DEC12 17:43:42 With argument "MY\_DIMENSION" TEXT" "MY\_DIMENSION\_LONG" "MY\_DIMENSION\_SHORT" "MY\_DIMENSION\_PD" "MY\_DIMENSION\_HP" 'my dimension description" TRUE<br>31D

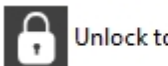

Unlock to allow editing

#### Pressing the Unlock to allow editing will allow you to edit the description of your dimension.

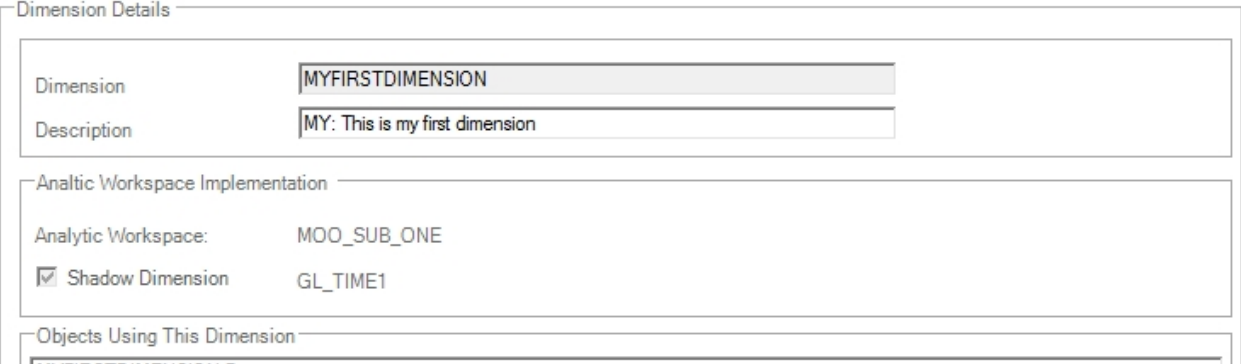

#### Press Save to save your changes, you will be given a "ticket" for your change:

A Request Has Been Made Via The Process Manager to Update Your Dimension: MY DIMENSION Ticket Number: 1356976545 Activating process within the Process Manager...... Process Activate, please check the Process Manager for status

#### Your MOO\_CHANGEDIMENSION Process will be processed by the Process Manager

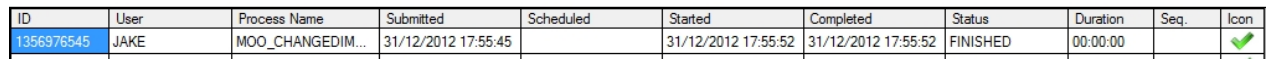

#### Details, including the API call arguments to MOO.CHANGE.DIM will be displayed in the Process Manager details pane:

31DEC12 17:55:52 Finished MOO: Update The Dimensional MetaData Magazine 31DEC12 17:55:52 With argument 'MY\_DIMENSION' 'MY\_DIMENSION\_LONG' 'MY\_DIMENSION\_SHORT' 'MY\_DIMENSION\_DESC' 'MY\_DIMENSION\_HP' 'my dimension description CHANGED' TRUE 31DEC12 17:55:52 Running MOO.CHANGE.DIM 31DEC12 17:55:52 Started MOO: Update The Dimensional MetaData Magazine

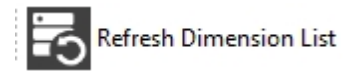

If you do not Exit and Re-open the Dimensional configuration window, you can see your new dimension added to the Available Dimensions pane after it has progressed through the Process Manager by pressing the Refresh Dimension List button.

## Creating or modifying a cube

# **Cube Maintenance**

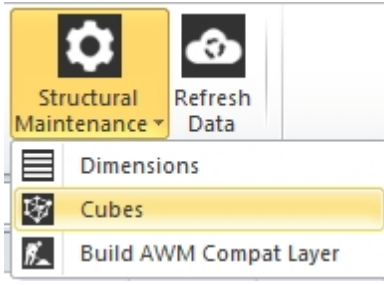

myObjectiveOLAP Server enables the creation and maintenance of cubes within the MOODATA analytic workspace.

#### Cube maintenance

The Cube Explorer window is shown below. You can select any existing cube from the left available Cubes pane.

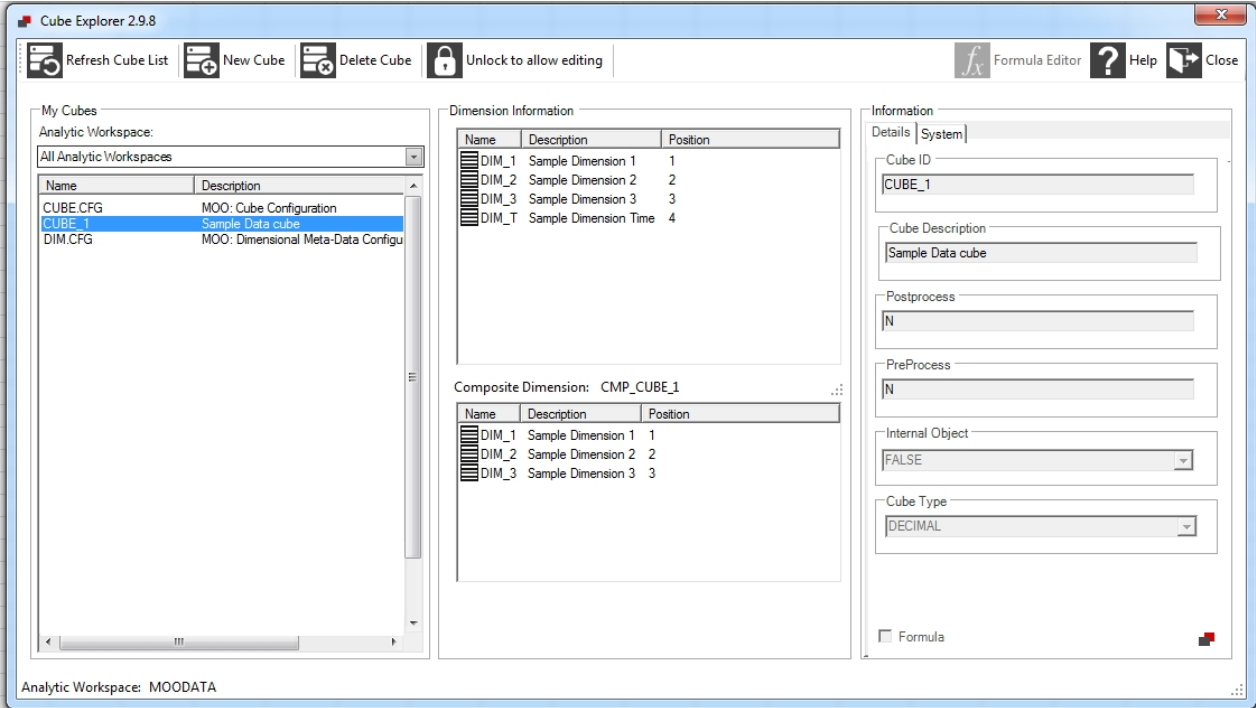

Selecting a cube displays the following information:

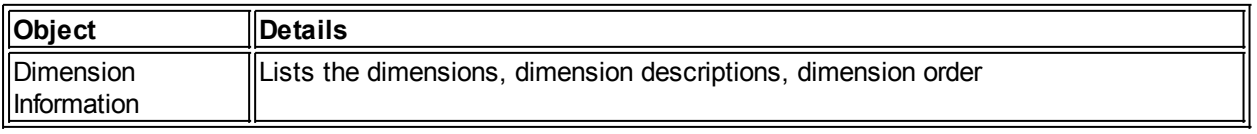

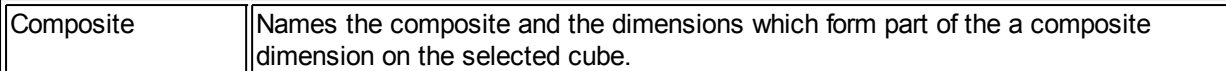

Advanced information is shown in the Information pane:

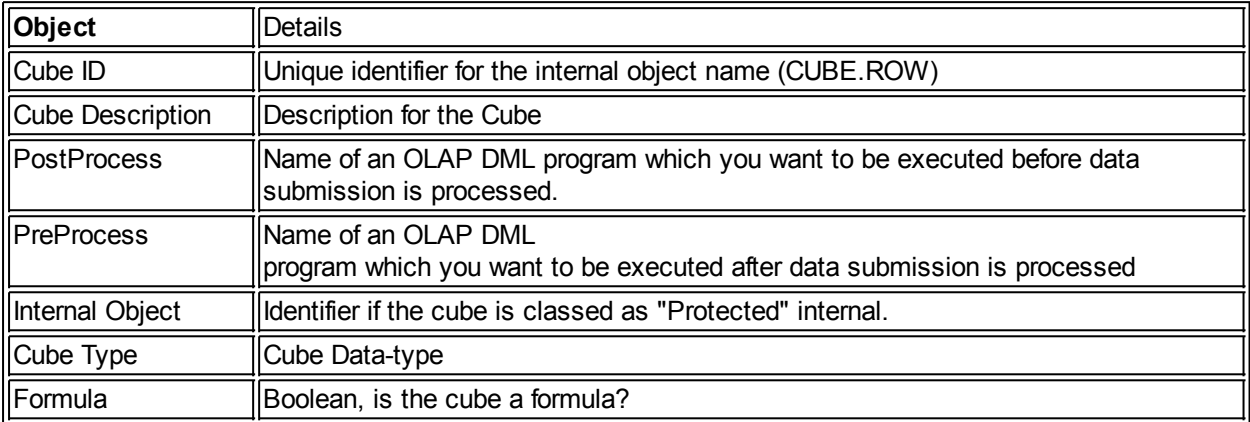

In the lower-left corner the name of the Analytic Workspace where the physical object has been created is displayed.

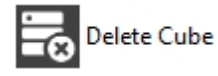

Pressing the Delete Cube button will cause myObjectiveOLAP to ask if you sure?, if we say Yes to this myObjectiveOLAP will submit a MOO\_DELETECUBE Process to the Process Manager.

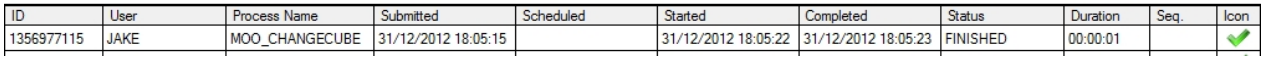

Information about the deletion will logged and available in the Process Manager details pane:

31DEC12 18:03:24 Finished MOO: Delete Cube 31DEC12 18:03:22 With argument 'JUSTCUBE' 31DEC12 18:03:22 Running MOO.DELETE.CUBE 31DEC12 18:03:22 Started MOO: Delete Cube

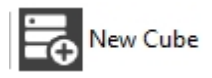

When you press New Cube, you are immediately asked which Analytic Workspace you want to create your cube in:

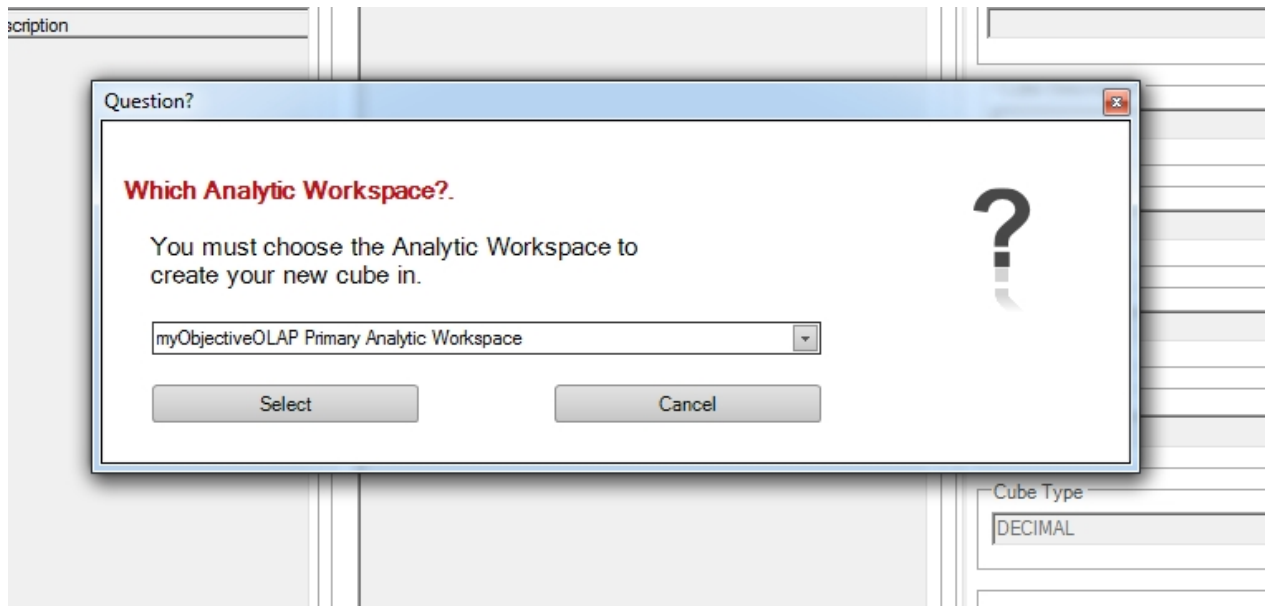

You can either choose the myObjectiveOLAP Primary Analytic Workspace (MOODATA), which was the default before myObjectiveOLAP 2.9.8.

Or you can chose a child Analytic Workspace which has been created through [Analytical Workspace](#page-171-0) **[Control](#page-171-0)** 

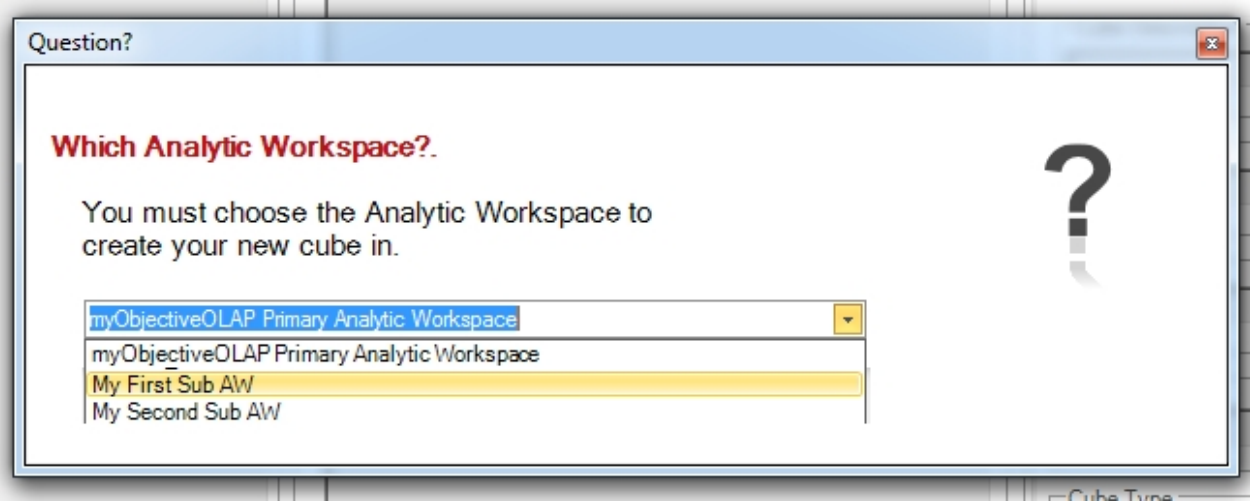

Once you have chosen which Analytic Workspace to create your cube within, only the dimensions which have been defined within the Analytic Workspace will be available to you for selection:

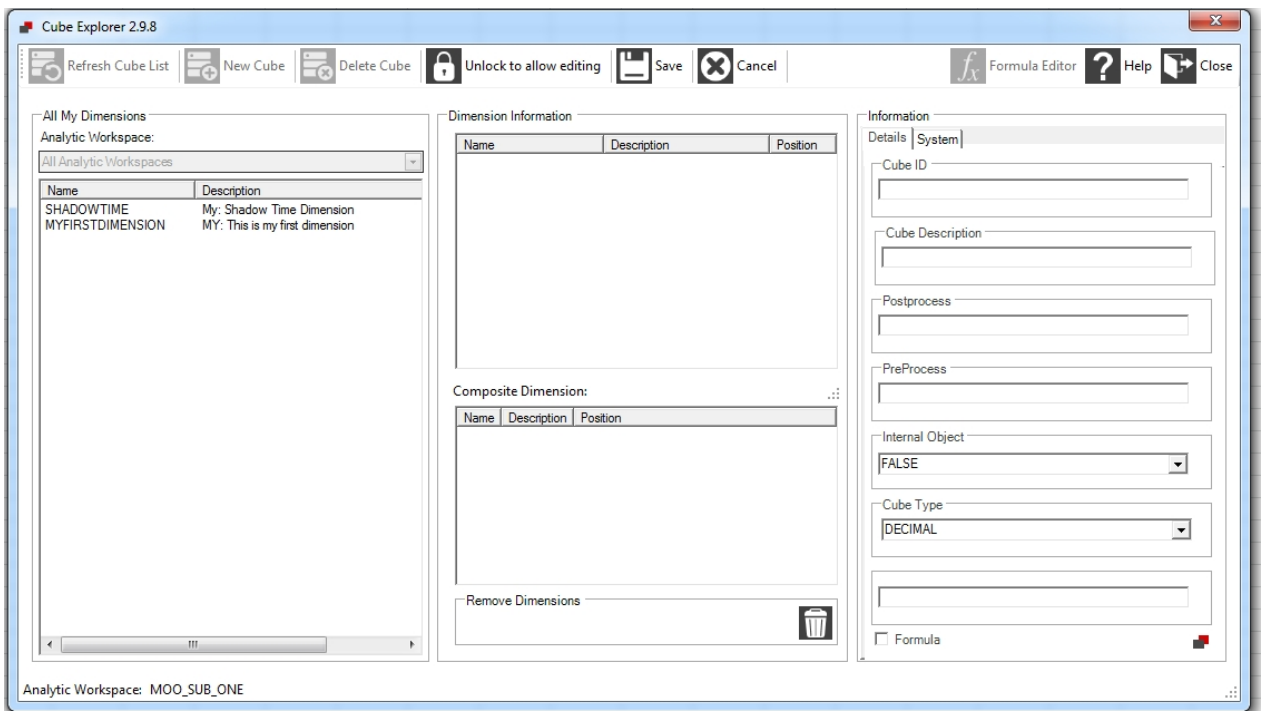

To define the dimensionality of your cube drag your dimensions from the All My Dimensions panel to the Dimension Information panel:

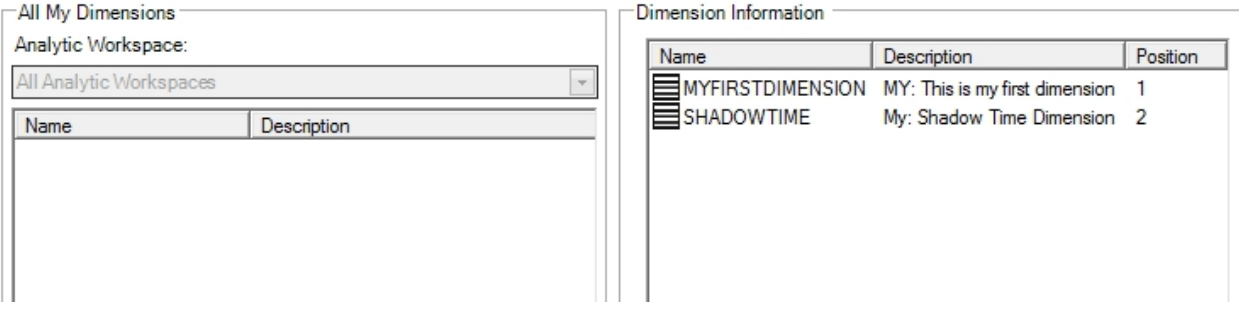

The order in which your dimensions are shown will control the order in which they are defined within the Oracle OLAP Analytic Workspace.

To composite your cube, you should drag the dimensions from the Dimension Information panel to the Composite Dimensions panel:

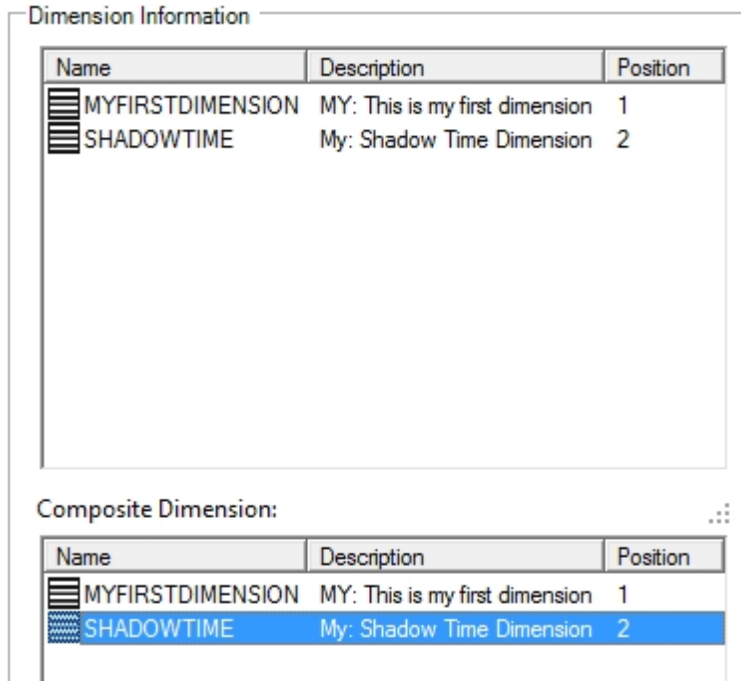

To remove a dimension from either the cube definition or the composite drag and drop the dimension from the appropriate panel onto the rubbish-bin icon:

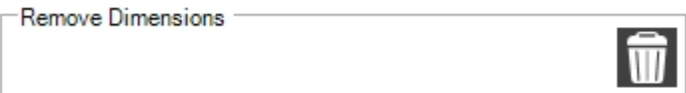

#### Values, hierarchies, attributes.

# **Values, Hierarchies and Attribute Maintenance**

Whilst in most systems maintenance of Dimension Values and there associated meta-data is carried out through interfaces (Relational or OLAP), myObjectiveOLAP Server additionally allows for creation of this meta-data information through Excel, this enables both ad-hoc maintenance and easy bulk-creation or adaptation of this data.

Open a myObjectiveOLAP Structural upload template.

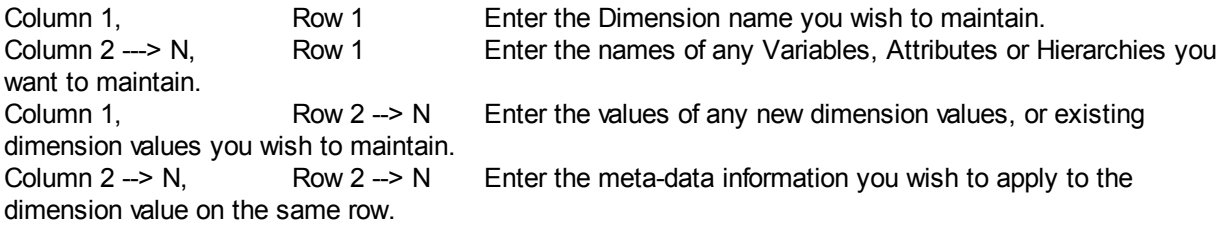

In the following example we are going to create two dimension values on the Account dimension and populate the description information associated with that dimension.

# myObjectiveOLAP<br>Server<br>Stru

**Structural Maintenance** 

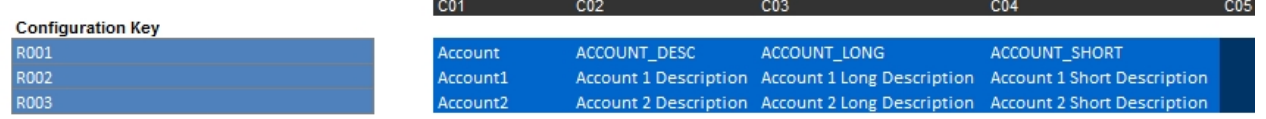

Now we prime the Structural upload template by running the Update Configuration Sheet menu item.

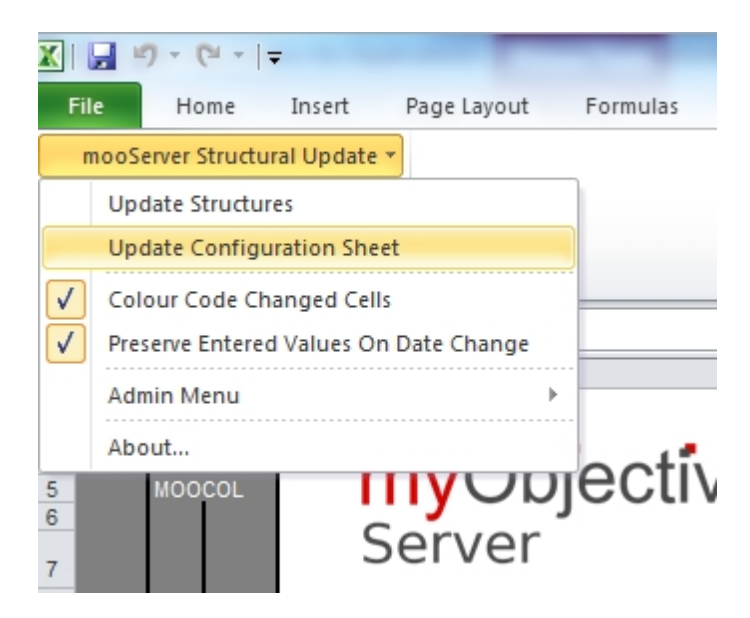

Now we submit our changes to the database by running the Update Structures menu item.

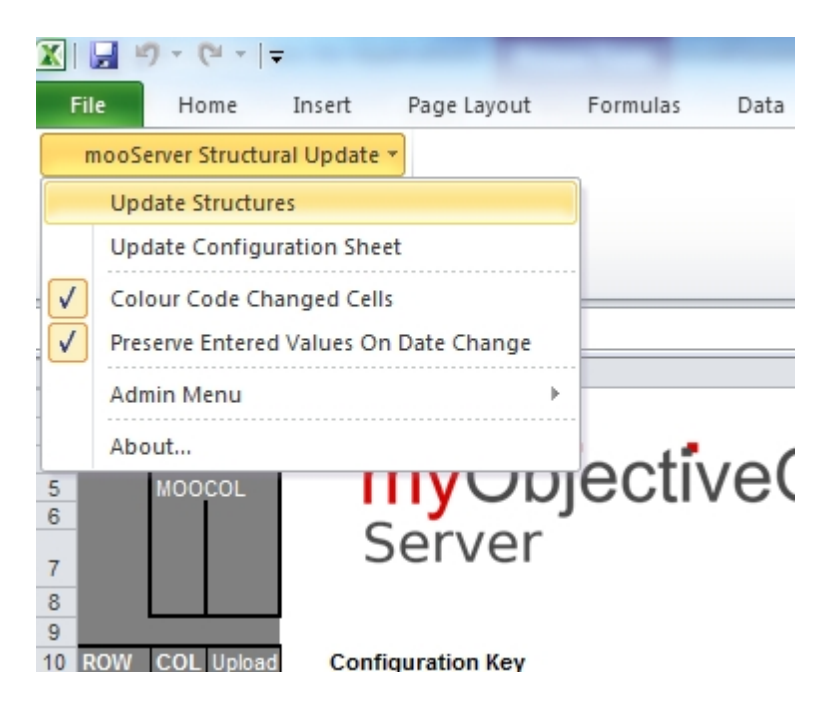

This places a SUBMITDATA Process in the Process Manager:

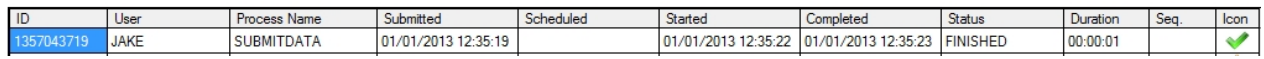

#### Details of the Process are shown in the detail view:

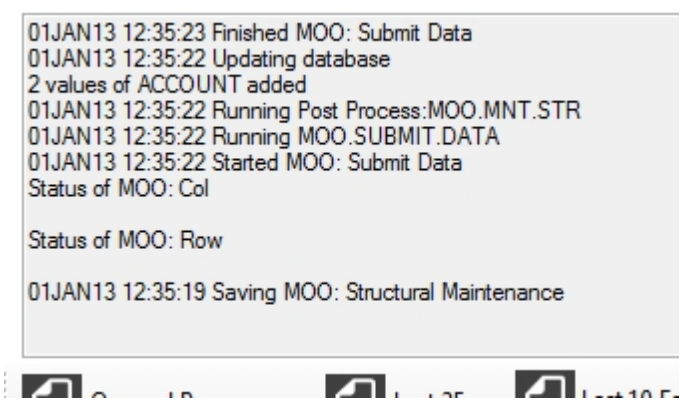

01JAN13 12:35:19 Saving MOO: Structural Maintenance

If we open a console session we can see our dimension values have been created and our meta-data updated.

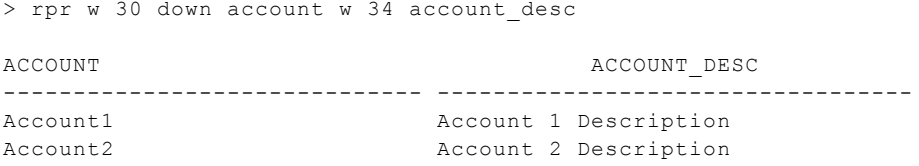

You can either re-use the existing Structural Maintenance Template, or save them as dimension specific and add them to your structural maintenance library.

#### **System Configuration**

# **System Configuration**

myObjectiveOLAP Server enables the application administrator to control global system options through the System Configuration upload template.

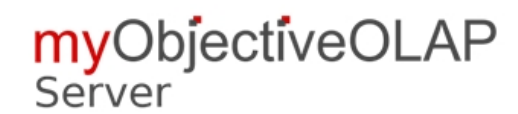

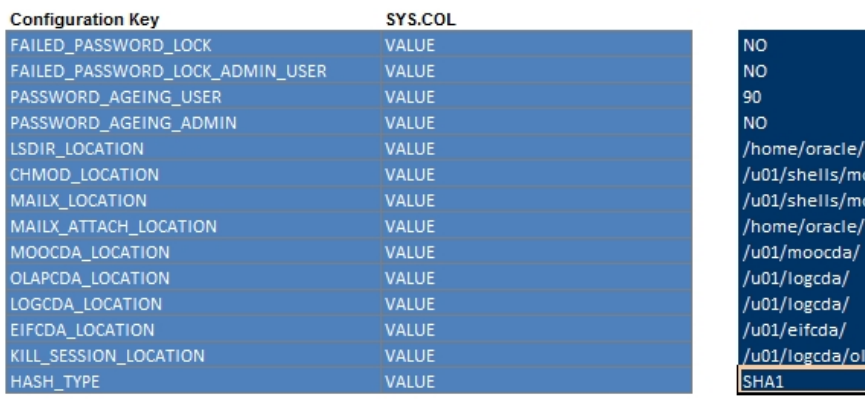

## System Configuration Keys

# **System Configuration Settings**

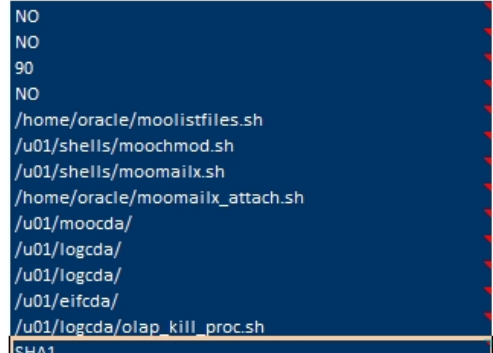

The application administrator can change any of the options, detailed descriptions of the system configuration key values are shown in the table below:

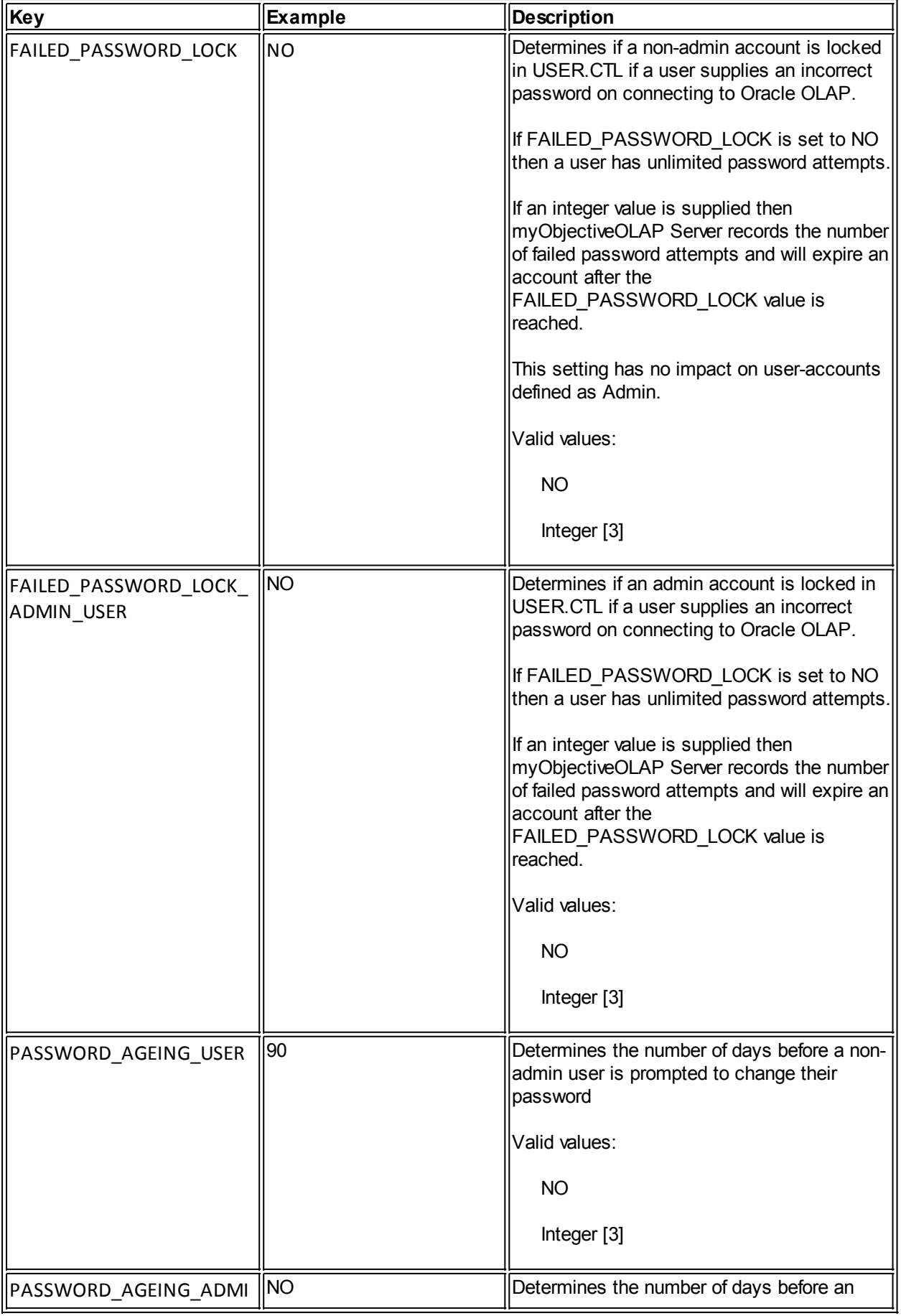

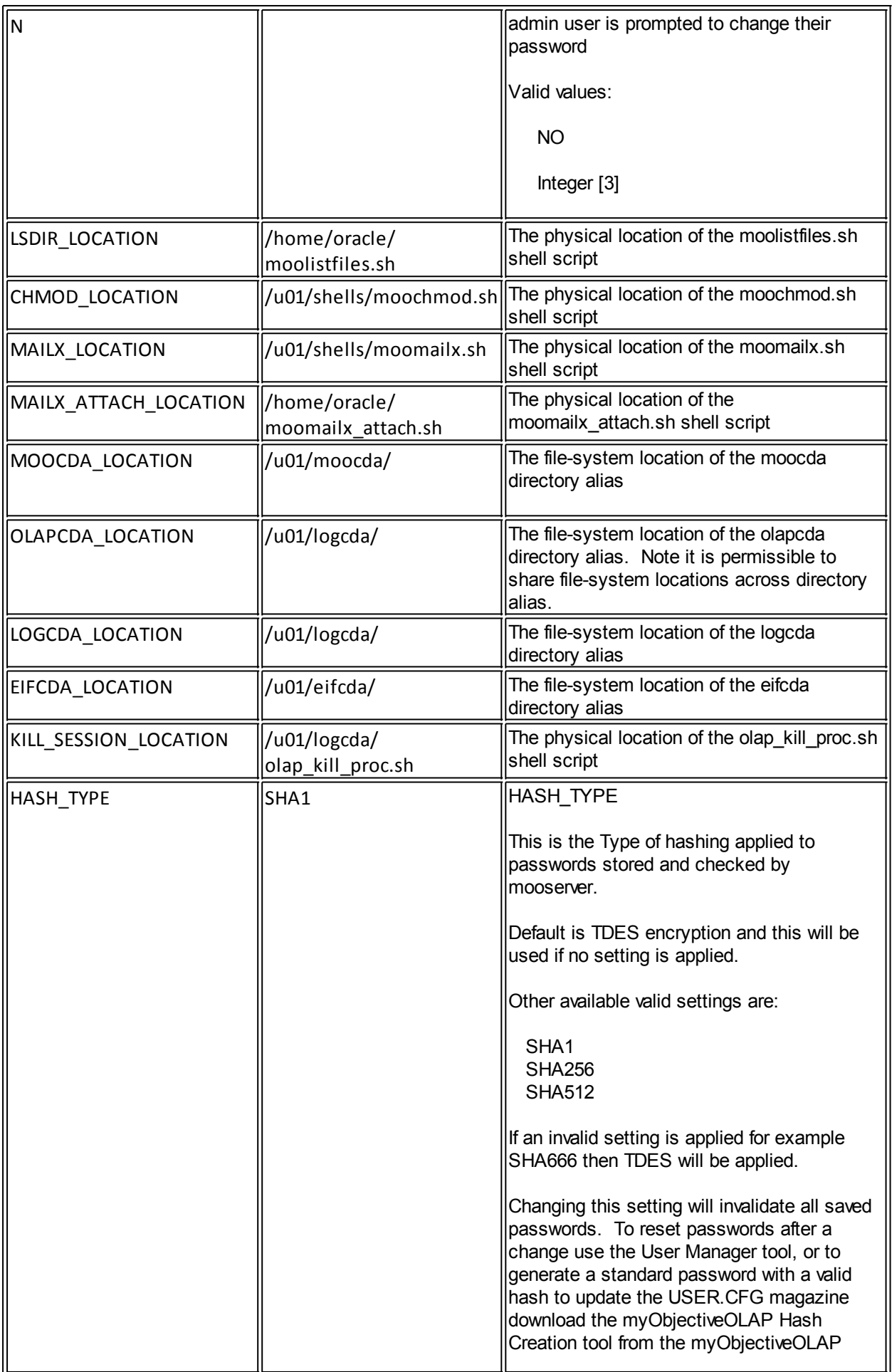

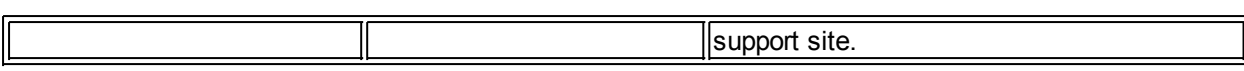

## Updating System Configuration Keys

Once you have updated any keys with settings specific to your installation, you should apply them to the system by choosing the "Upload System Config" from the mooServer System Config menu.

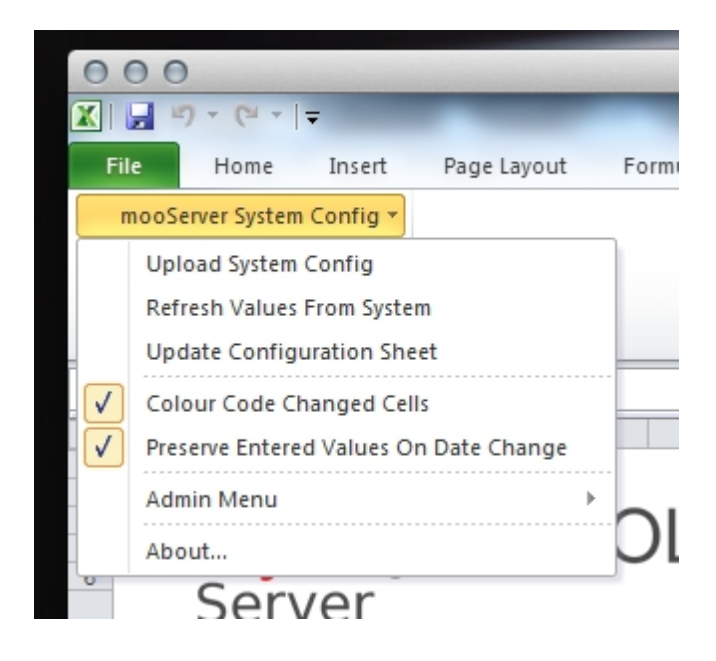

Your changes will be sent to the Process Manager for validation, and will then be applied to the system.

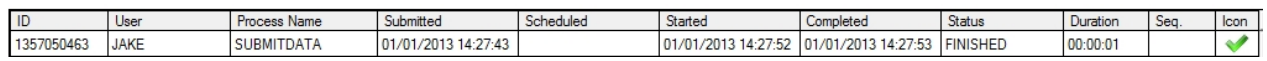

Once your SUBMITDATA Process has been processed by the Process Manager, you can check the current values in the system by running the "Refresh Values from System" menu item from mooServer System Config menu. This will populate the System Configuration upload template with that latest values stored in the database.

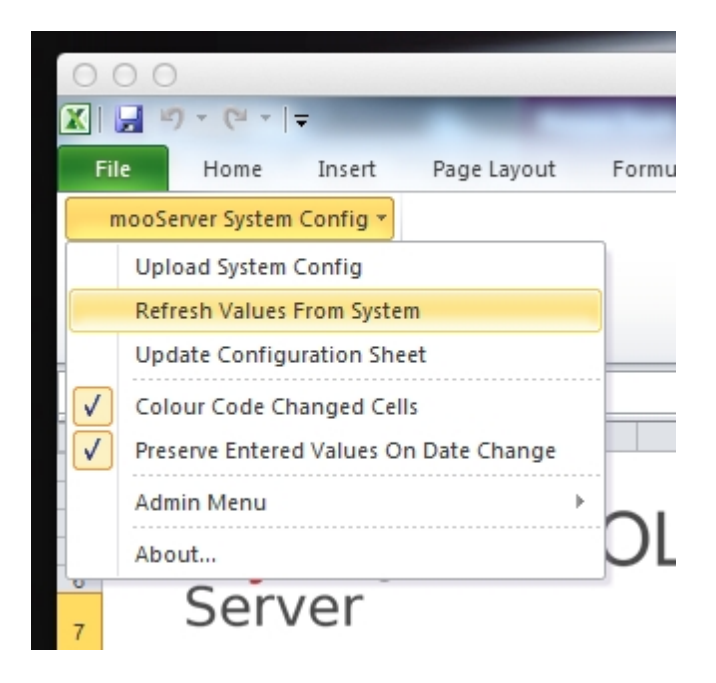

## **Health Check**

# **Health Check**

& mooServer Health Check

myObjectiveOLAP Server has a built in function to check the health of your system and identify any potential problems.

Access to the Health Check tool is from the myObjectiveOLAP Server menu.

To run the health check, press the Start Health Check button.

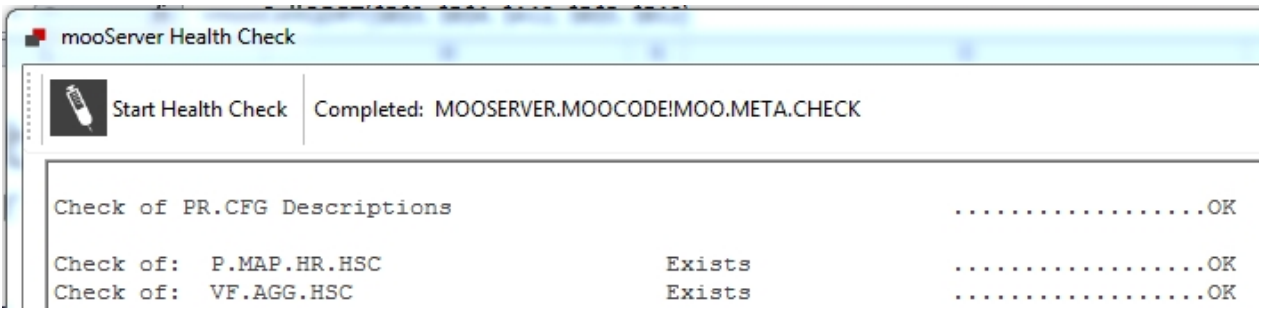

Review the output and fix any issues which the Health Check tool reports, if you are unsure contact Support.

The Health Check tool runs the following OLAP DML MOOSERVER.MOOCODE!MOO.META.CHECK

MOO.META.CHECK is structured in a modular manner, and is pre-populated with standard checks, you are free to add any additional checks by adding the following template module:

```
call moo.attach.aw('MOOSERVER.AW_IN_WHICH_YOU_WANT_TO_RUN_THE_CHECK')
\sqrt{ } Either your code or a call to your own program.
  If you are calling your own code you should place the following additional attach
  statements
\overline{\phantom{a}} call moo.attach.aw('MOOSERVER.LOCALCODE')
   call moo.detach.aw('MOOSERVER.LOCALCODE')
  ]
]
call moo.detach.aw('MOOSERVER.AW_IN_WHICH_YOU_WANT_TO_RUN_THE_CHECK')
```
You should backup your MOO.META.CHECK program text before any myObjectiveOLAP Server upgrades are completed and ensure that you add any additional custom modules code into the upgraded version. The upgrade process will automatically attempt to merge your changes into any new versions, but you should always check the result post upgrade.

### **mooServer Backup**

# **mooServer Backup**

Backup mooServer Code AWs

myObjectiveOLAP Server enables you to quickly and easily snapshot your meta-data analytic workspaces.

To access the mooServer Backup utility access the tool from the myObjectiveOLAP Server ribbon menu.

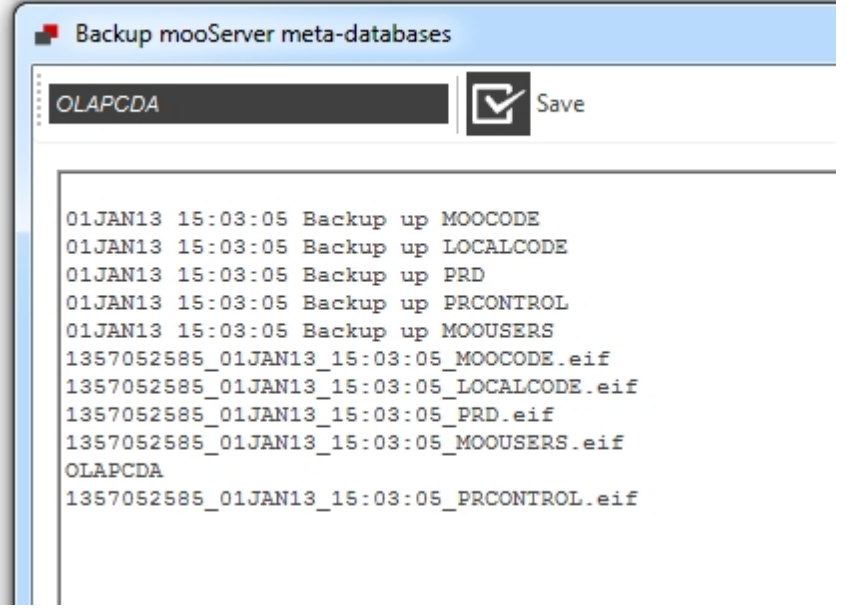

Enter a valid Oracle database directory alias which the MOOSERVER database user has WRITE access to and press Save.

The backup tool will backup the following analytic workspaces:

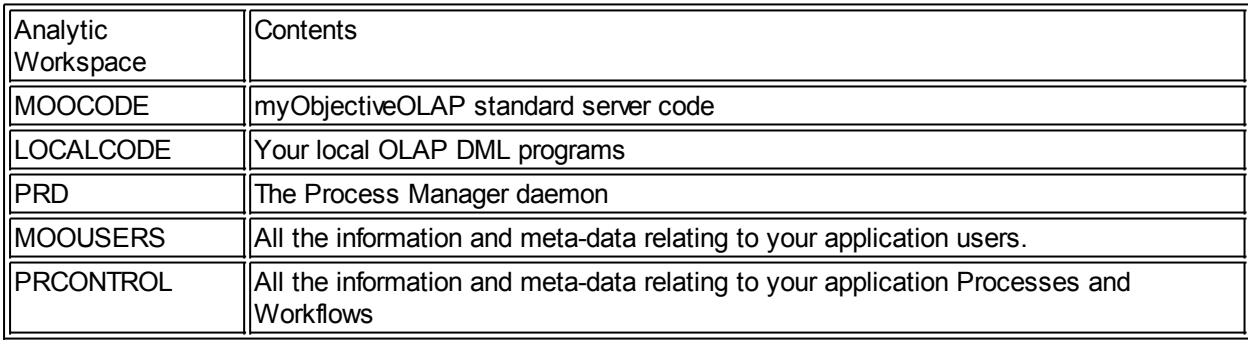

All the analytic workspaces will be exported in EIF format to the directory alias supplied. If an invalid directory alias or no alias is supplied, myObjectiveOLAP will report an error.

EIF files will be created in the following format:

[POSIX time]\_[DDMMMYY]\_[HH]:[MM]:[SS]\_[AWNAME].eif

Backups can be queried either by creating a report, or looking at the MOOSERVER.MOOBACKUP\$BACKUP.CTL variable:

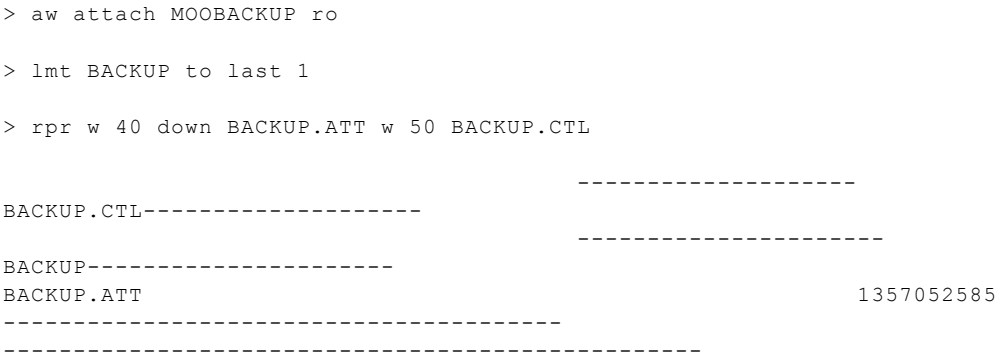

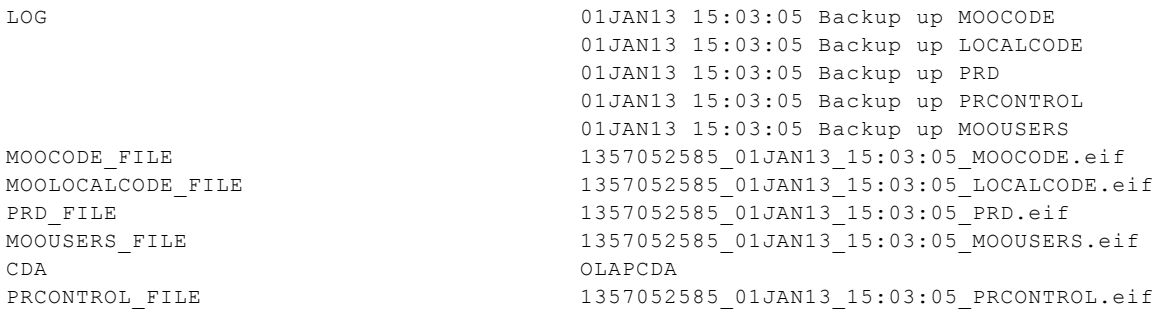

> aw detach MOOBACKUP

Backups of MOODATA would normally be carried out as part of your database backup and recovery strategy. RMAN etc....

## <span id="page-171-0"></span>**Multi AW Mode**

# **Multi AW Mode**

myObjectiveOLAP enables multiple Analytic Workspaces to be created for end-user data. Dimensions can be shared between the Analytic Workspaces, data transferred, and Processes and Workflows enabled for each Analytic Workspace.

myObjectiveOLAP Server enables full partitioning of the security model across cubes, dimensions or at the Analytic Workspace level.

### **Reasons to consider Multi-AW**

- Hard partition your security model.
- Enable parallel Process Manager.
- Segregate your data model.

The following topics take you through the management of Multi AW mode.

#### <span id="page-171-1"></span>Managing Multi AW

# **Managing Multi AW Mode**

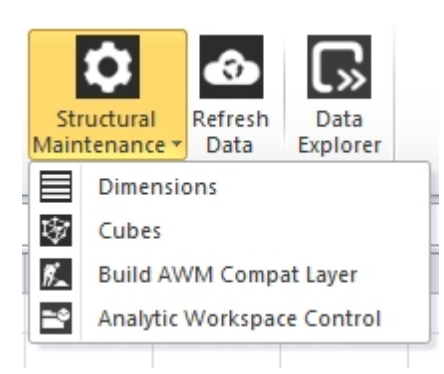

myObjectiveOLAP Analytic Workspace Control enables you to create or delete new child Analytic

Workspaces. You will always have the primary Analytic Workspace MOODATA, which contains the data dictionary for your application, although should you choose no data needs to be stored within the primary analytic workspace. Multi AW mode was introduced in myObjectiveOLAP Server 2.9.8, applications created prior to 2.9.8 can take advantage of Multi AW by upgrading to 2.9.8.

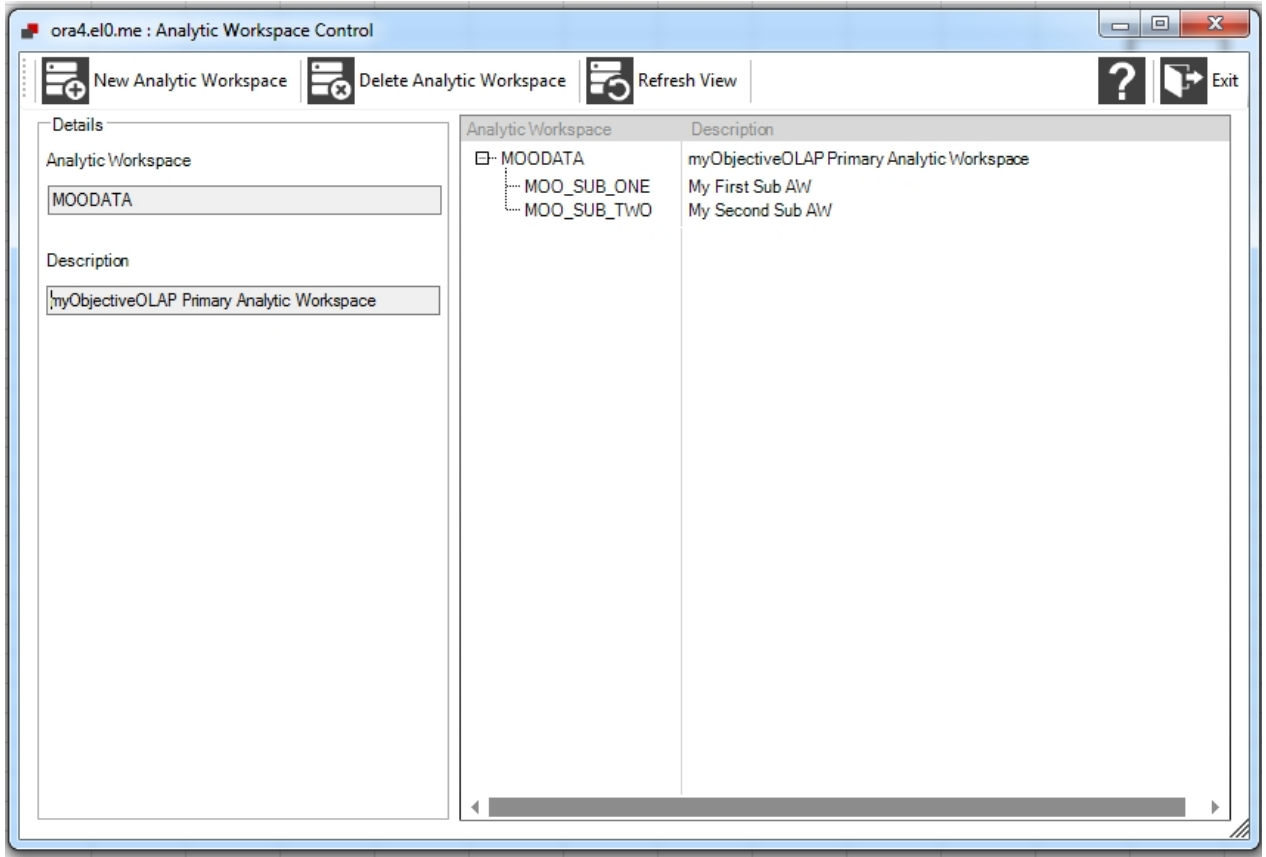

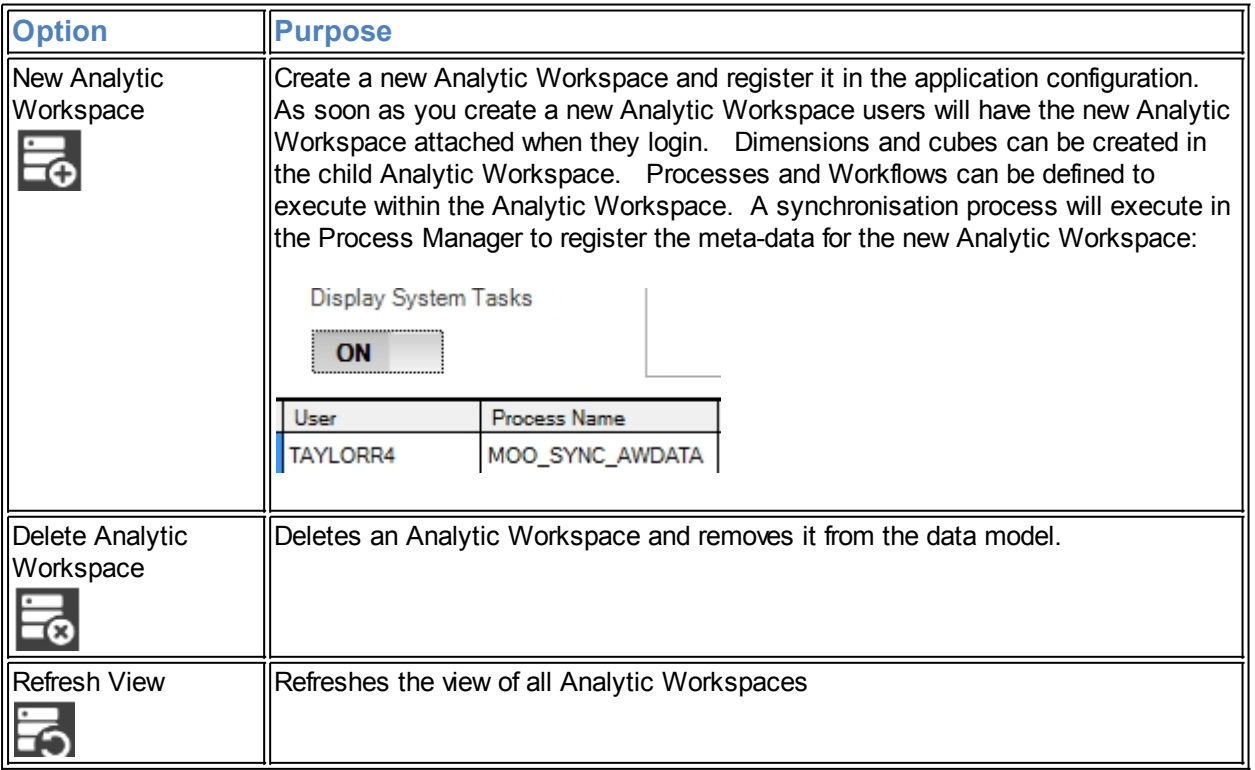

Once a new Analytic Workspace has been created you will be able to assign objects and processes to be

#### assigned to it.

Workflows and Processes can be identified as running in a specific Analytic Workspace through the [Process Manager](#page-141-0)

## **Submitting Data**

# **Submitting Data**

User data can be submitted to the database directly from within Microsoft Excel. This offers the end-user the comfort of a familiar environment and enables them to model data within Excel and submit the final result. All the upload templates also act as reports retrieving the data already loaded into the system so the user can view previously submitted data.

Users of "SDMC OFA Connect" often localized to "{YourCompanyName} OFA Connect" can take advantage of the "myObjectiveOLAP Upload Upgrade Tool", please contact for support for a copy of the tool and instructions for use.

## **Excel Reporting Functions**

## **mooServer Excel Functions**

The following functions can only be used against mooServer enabled Oracle OLAP Analytic Workspaces.

They are used to meet ad-hoc or complex reporting requirements.

These can be used by users of mooServer in addition to the standard myObjectiveOLAP [Microsoft Excel](#page-74-0) [Functions](#page-74-0).

#### **mooDimDesc**

# **=mooDimDesc("[DIMENSION]", "[DIMENSION\_VALUE]", [OPTION])**

Returns the description for a given dimension value in a mooServer enabled Analytic Workspace

## **Syntax**

```
=mooDimDesc("[DIMENSION]", "[DIMENSION_VALUE]", [OPTION])
```
## **Return Value**

STRING

### **Option**

The third option argument tells the mooDimDesc function what description you wish to retrieve:

Option 0 Passing 0 returns the column description

Option 1 Passing 1 returns the row description

Option 2 Passing 2 returns the long description description

## **Example 1**

## =mooDimDesc("CUSTOMER", "ACCOUNT\_BAVARIAN IND", 0)

## **Example Output**

ACCOUNT\_BAVARIAN IND

## **Example 2**

=mooDimDesc("CUSTOMER", "ACCOUNT\_BAVARIAN IND", 1)

## **Example Output**

Bavarian Industries

## **Example 3**

=mooDimDesc("CUSTOMER", "ACCOUNT\_BAVARIAN IND", 2)

## **Example Output**

ACCOUNT\_BAVARIAN IND Bavarian Industries

## **mooCellQDR**

```
=mooCellQDR("[CUBE]", "[dim1]", "[dim1value]", "[dim2]",
"[dim2value]", etc....)
```
Returns the numeric result of a qualified data reference from a numerical variable within an Analytic Workspace.

## **Syntax**

```
=mooCellQDR("[CUBE]", "[dim1]", "[dim1value]", "[dim2]",
"[dim2value]", etc....)
```
## **Return Value**

DECIMAL

## **Example**

=mooCellQDR("UNITS\_CUBE\_COST", "CUSTOMER", "ACCOUNT\_BAVARIAN IND", "TIME", "MONTH\_2006.02", "CHANNEL", "TOTAL\_TOTAL", "PRODUCT", "TOTAL\_TOTAL")

## **Example Output**

41822.97

## **Limitations**

Can only be used to return numerical data, TEXT / STRING data must be returned using the mooCellQDRString() function.

· mooCellQDR can not be seen interacting with the OLAP engine through the Oracle OLAP RECAP DML statement.

myObjectiveOLAP supports retrieving data using mooCellQDR on cube between 1 and 14 dimensions in size.

# **Data Explorer**

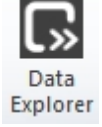

# **Data Explorer**

Data Explorer provides a graphical tool for reporting on OLAP data from a myObjectiveOLAP Server enabled Oracle OLAP database.

OLAP data is stored in 'Cubes'. The edges of the cubes are dimensions, and they represent business organisational elements such as Cost Centres, Products and Time Periods. A cube may have several dimensions of varying sizes, and dimensions may have hundreds or thousands of values.

An important aspect of dimensions is that they are usually hierarchical, and this allows the data in the cube to be aggregated into higher levels in the organisations, and it also allows a structured access route to the data (by 'drilling down' through the hierarchy).

Cubes can therefore be very large, and commonly they are populated with data in particular regions but empty in others. The 'emptiness' of the cube is referred to as 'sparsity'. It is important therefore to have a good understanding of the dimensions used by the organisation when selecting data for reporting

## **Using Data Explorer**

# **Using Data Explorer**

Select Data Explorer from the main myObjectiveOLAP menu.

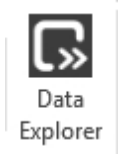

This opens the Data Explorer Designer tool, initially at the Layout Designer panel.

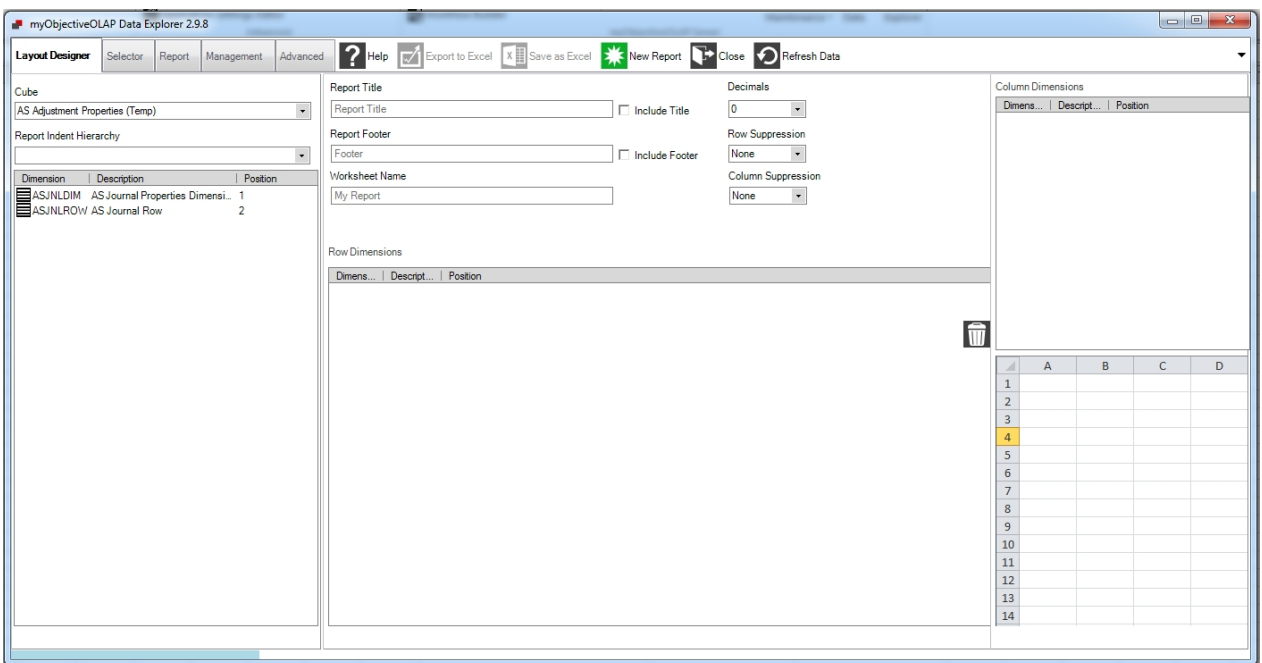

The top part of the screen shows the selection tabs to the Work Area panels of the Data Explorer tool.

## **Work Area**

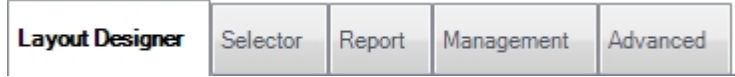

Each Work Area panel allows for different actions to be taken during the construction, running or maintenance of your report.

The Work Areas are summarised below:

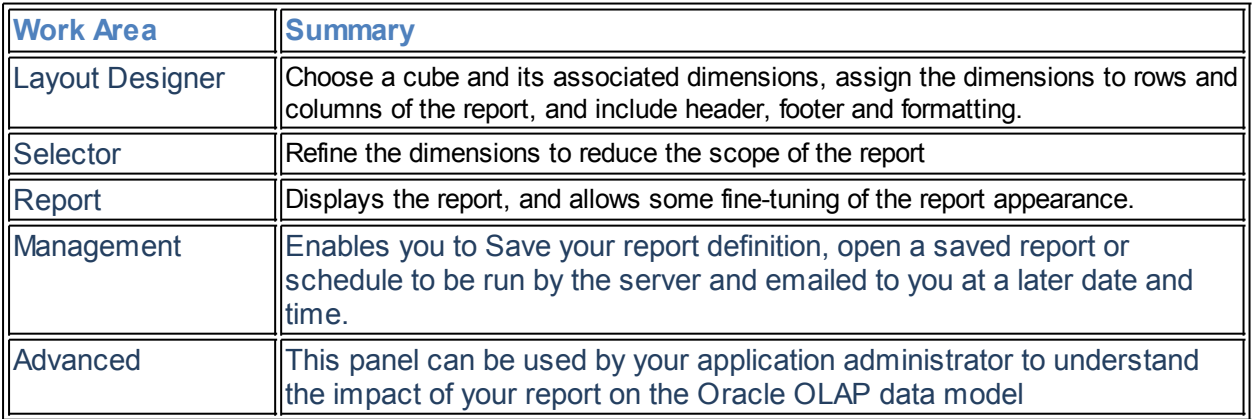

#### **Common Controls**

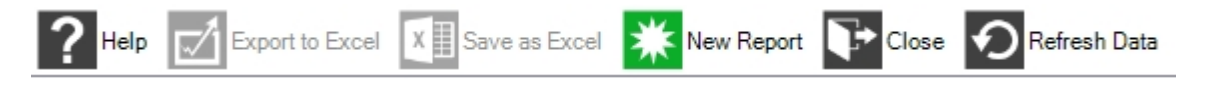

The Common Controls Ribbon Menu is always available to you, irrespective of which Work Area you are currently working in.

The purpose of the Common Controls are summarised below:

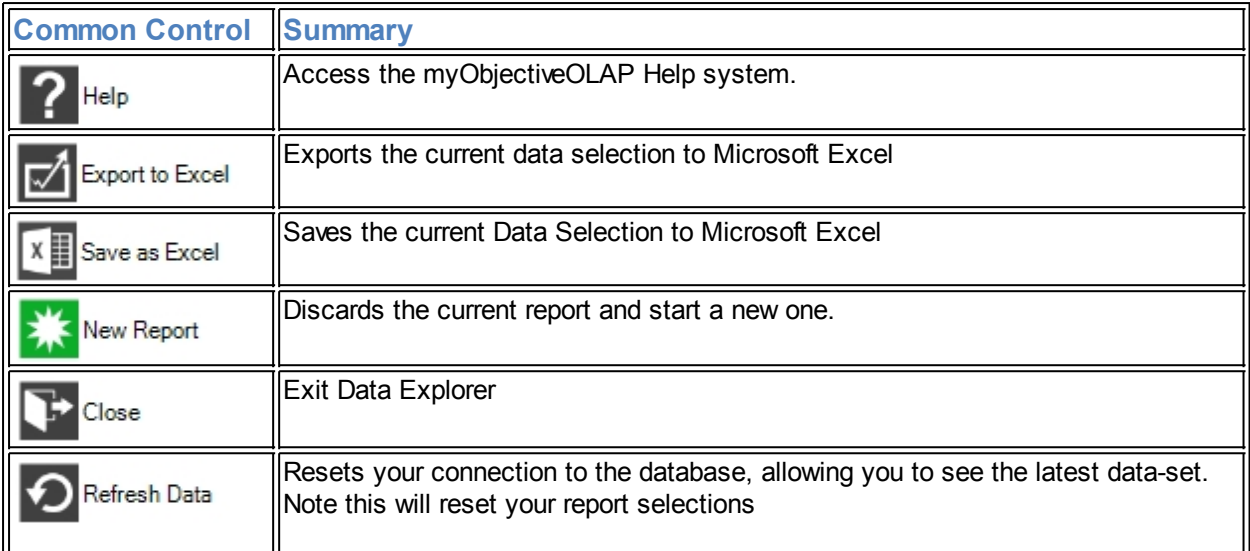

## **Layout Designer**

# **Layout Designer**

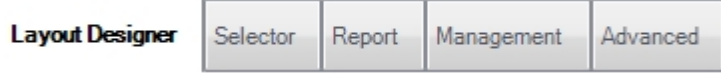

Layout Designer allows you to select the Cube you want to view and the row, column and paging dimension axis for your report.

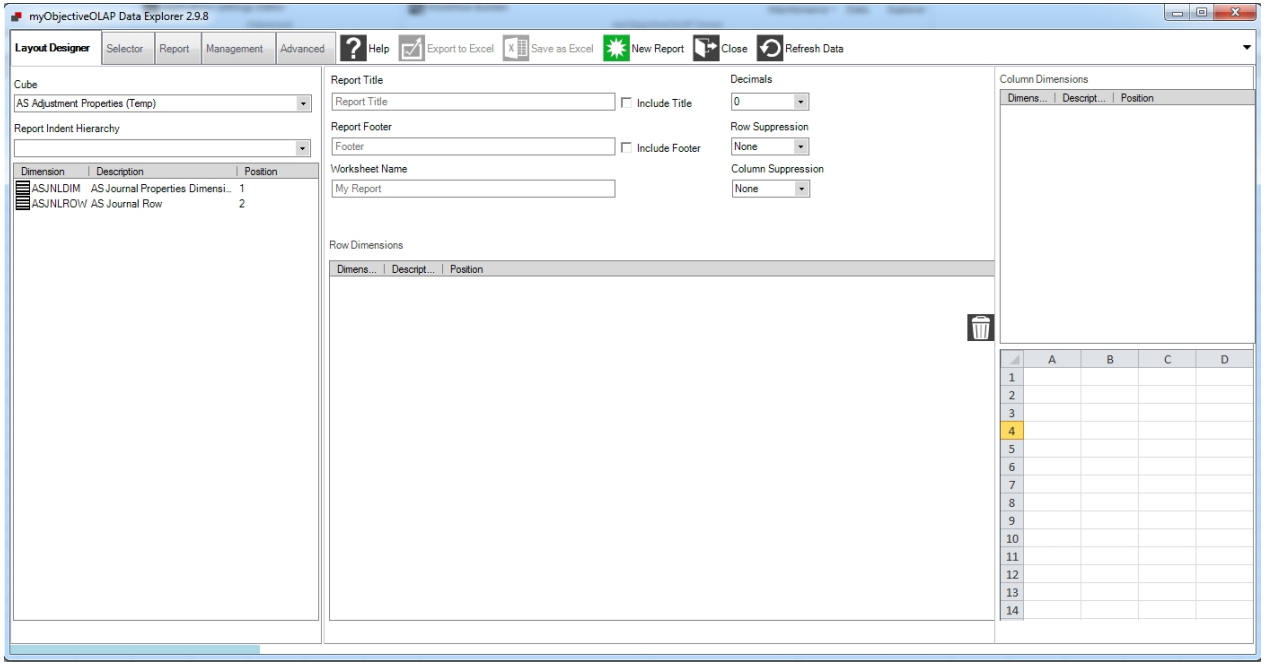

Use the Cube drop-down selector to choose the cube you wish to view.

The Report Indent Hierarchy drop-down list, if populated, allows you to choose a hierarchy (a dimension may have many hierarchies). If the dimension forms the lowest level of rows of your report, the rows will be indented according to the level within the selected hierarchy. This enables you to see the relationship

between rows for a hierarchical dimension. If the dimension has no hierarchy, this box will be empty. This drop-down list is only populated after you have selected one or more dimensions for the rows of your report.

Below this will appear a list of the dimensions of the cube. These are available to become the rows, columns and pages of the report.

To assign a dimension to the columns of the report, drag the dimension name to the Column Dimensions box (far right).

To assign a dimension to the rows of the report, drag the dimension name to the Row Dimensions box (lower centre).

Rows and columns can comprise more than one dimension, and any remaining dimensions not assigned will form the paging dimensions of the report.

The upper centre portion of the Work Area allow you to give the report a text header and footer, provide a worksheet name, and to set the display options.

Row and Column suppression allow rows and columns to be omitted from the report if they contain no data, or if the data contains only zeros. 'NA' which means that no data has ever existed against the specified combination.

#### **Selector**

## **Selector**

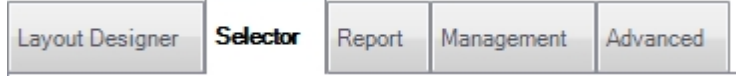

The purpose of the Selector tab is to reduce the scope of the report, by selecting only those dimension values that are appropriate for the report.

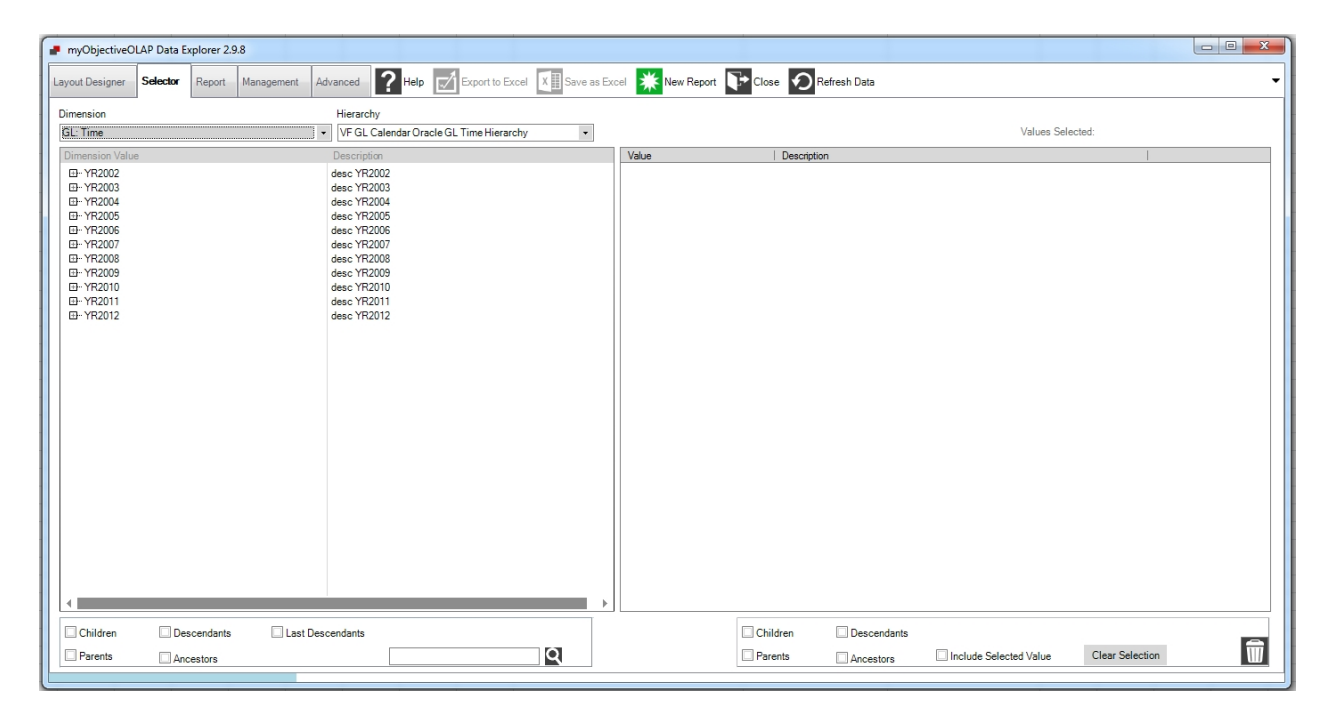

#### **Overview**

The left half of the screen contains the Available Panel, this allows you to locate the dimension values you require, using a hierarchy if appropriate. The right half of the screen contains the Selected Panel, which

displays a list of dimension values which you have selected. To move dimension values from Available to Selected just drag and drop selected dimension values from left to right.

The Dimension drop-down selector allows you to select a dimension of the cube. Select each of these in turn, and make your selection from the pane below. You can also make multiple selections by using the Shift or Ctrl keys. To highlight a block of dimension values, highlight the first value, then highlight the last while holding down the Ctrl key. The whole block should be highlighted. To highlight several separated dimension values, hold down the Ctrl key while clicking on each required value. You can also remove selected values by clicking on them again. Drag and drop the highlighted multiple selection into the right panel.

Row and Column dimensions will usually have multiple dimension values. For other dimensions, only the first value in the selection list will be visible in your report, so it is best to select only one value.

Hierarchies are initially displayed in the 'collapsed' state. Expand a branch of the hierarchy by clicking on the [+] symbol. Drag any 'branch' or 'leaf' of the hierarchy into the right pane.

At the lower edge of the panel there are some check boxes that allow you to select values from within the hierarchy based on your selection. Highlight a dimension value and click one of the relation boxes. Then drag the dimension value into the Selected panel. The relations will also be added to the right Selected panel.

#### **Search tool**

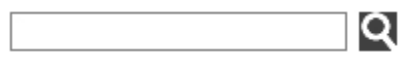

To search for a dimension value, type a part of its name into the box and click the magnifying glass symbol. The Dimension value list will show a sub-set according to your search string. To revert to the full list, clear the search box and click the magnifying glass symbol again. You must turn off the Hierarchy to enable the Search Tool

#### **Clear Selection**

#### Clear Selection

Pressing Clear Selection will remove all values that have previously been Selected.

#### **Removing individual values**

To remove individual unwanted values, you can drag and drop them into the bin at lower right.

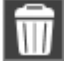

**Report Report**
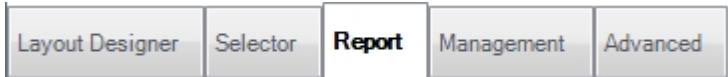

This tab displays the report in a spreadsheet layout. Click the Run report button to re-display the report data.

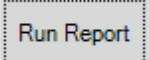

At the top of the work area there are some options which control the display of data:

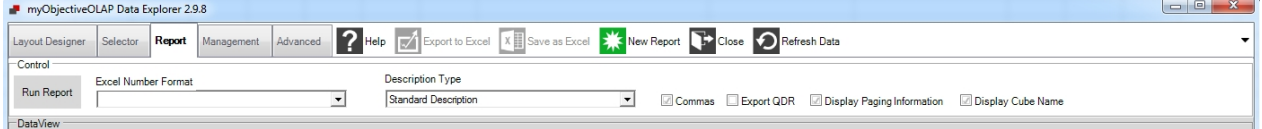

The following tables summarises the purpose of the Report Options

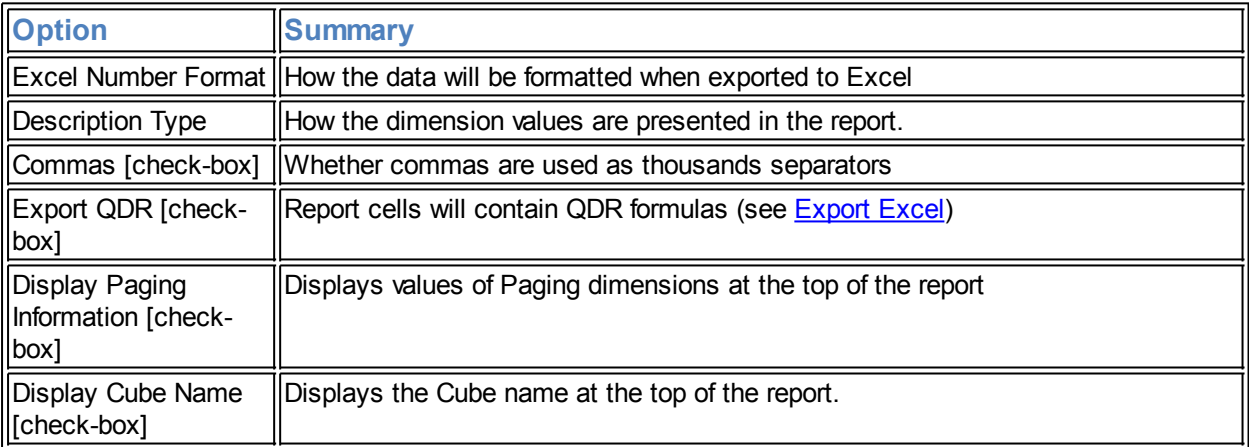

### **Management**

# **Management**

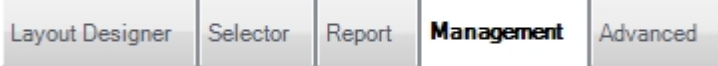

Management enables you to manage your reports library.

The following sub-menus group the management console:

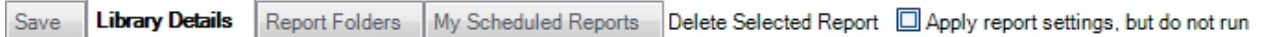

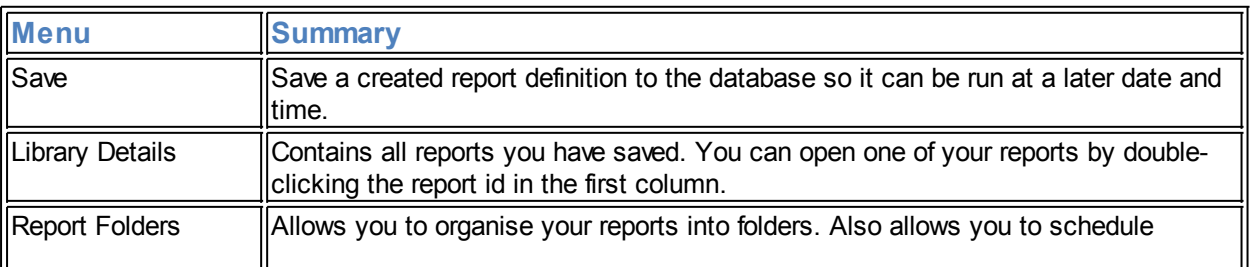

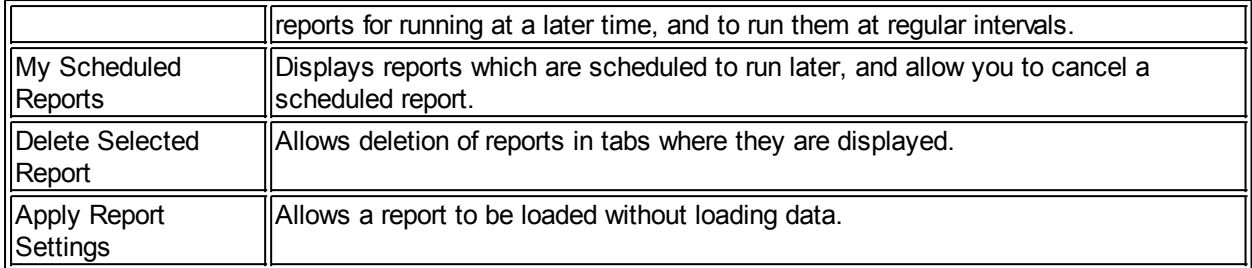

#### **Saving your report definition**

This allows you to save the current report definition as a named report.

OLAP Report Name : {enter a meaningful name for your report}

Excel Worksheet Name: {enter a worksheet name} This will appear as the sheet name when you export your report to Excel.

Click the Save button.

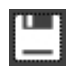

An important aspect of saving Reports in myObjectiveOLAP is that they are saved without data. Reports are saved in an OLAP workspace. Each time you open or run a report, it will be populated with the current data (as at the time you logged in or Refreshed Data - see below).

The panel below the Save button provides a technical report on details of the saved report (this can sometimes be useful for support purposes). The final line of the Output will display the assigned Report ID when saving a report:

Report Saved Successfully. Report ID: 1389257738

#### **Library Details**

This provides a list of your reports, displayed in tabular format with the following columns:

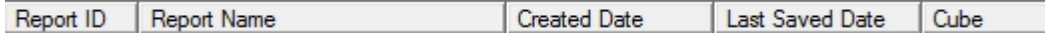

You can sort the list of reports by any of the columns by clicking on the column name tile. Click again to reverse the sort order.

To run a report, double-click on the Report ID. This is affected by the Apply Report Settings check-box. If the box is checked, the report definition is loaded but the report is not run. This allows you to modify the report before running it.

To delete a report, highlight the Report ID and click the Delete Selected Report button above the column titles. You will be asked to verify your intention to delete the report.

#### **Report Folders**

Your report library can be organised into folders to enable you to manage them more easily.

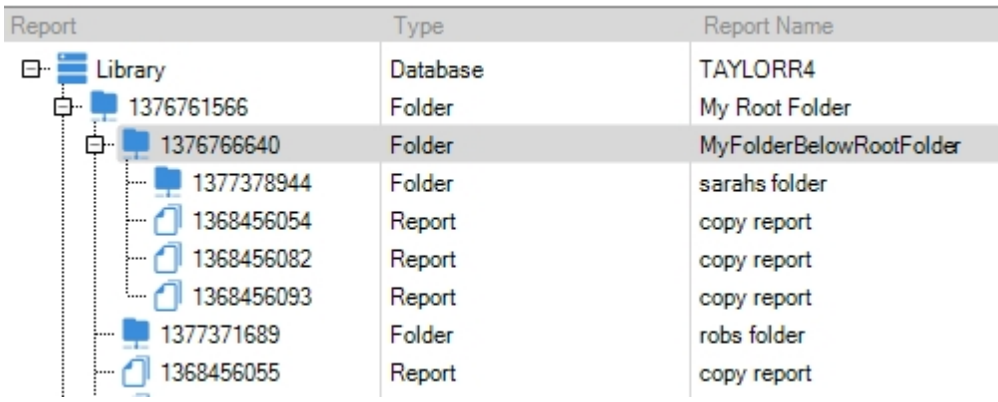

The list of reports is presented in a hierarchical format, arranged into folders that you can create according to your requirements.

The following mini Ribbon menu options are available:

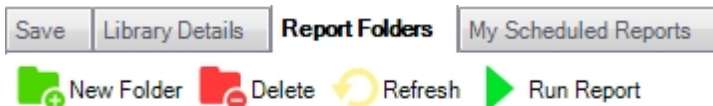

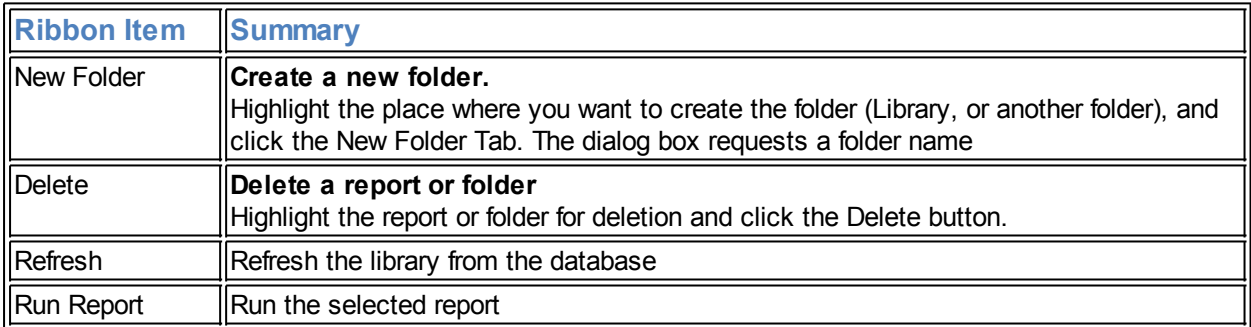

### **Scheduled Reports**

You can schedule a report to run at a later time, or at intervals. Highlight the Report ID in the Library hierarchy. The fields in the schedule panel will then be available

#### myObjectiveOLAP Version 2.9.8

#### Schedule a report to run at a later time

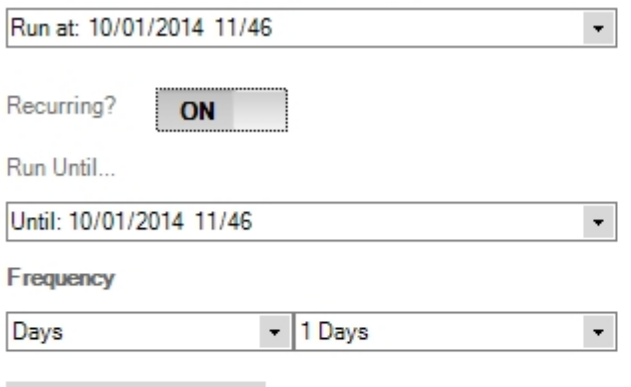

Submit request

Your Report will be delivered to: support@myobjectiveolap.com

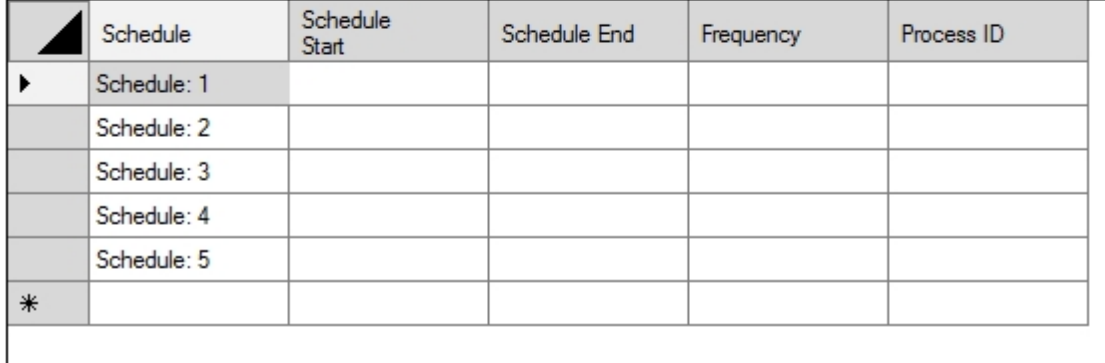

Click on the field marked 'Schedule a report to run at a later time' to open a Graphical Date/Time selector tool. Select a future date and time.

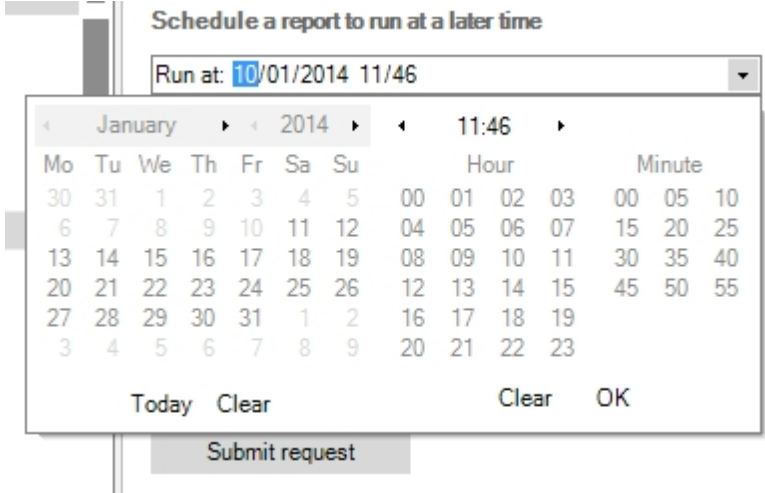

If you wish to run your report at repeating intervals, click the Recurring button so that it displays ON.

Recurring?

ON

Then click on the 'Run Until … ' field to choose an end Date and Time. Select the Frequency in Hours, Days or Weeks. When you are happy with your settings, click Submit Request. Your scheduled report will appear in the table below.

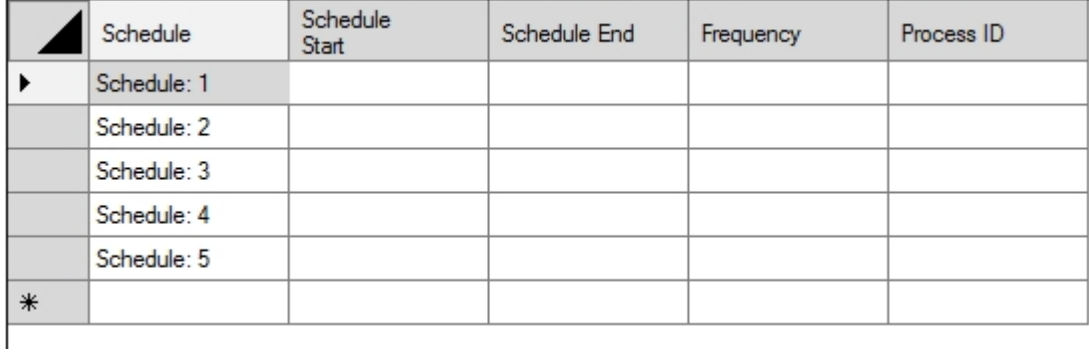

Each report can be scheduled with up to five schedule slots.

Your report will be emailed to the email address shown below the Submit Request button. This is the email address which has been defined by your myObjectiveOLAP Server administrator and cannot be changed by the end-user.

Submit request

Your Report will be delivered to: support@myobjectiveolap.com

If you want to delete a scheduled report, right-click on the row in the table and choose 'Stop Scheduled Report'.

#### **My Scheduled Reports**

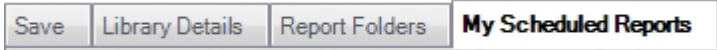

My Scheduled Reports lists all reports scheduled under your user ID. Right-clicking on an individual scheduled report allows you to stop an individual report schedule.

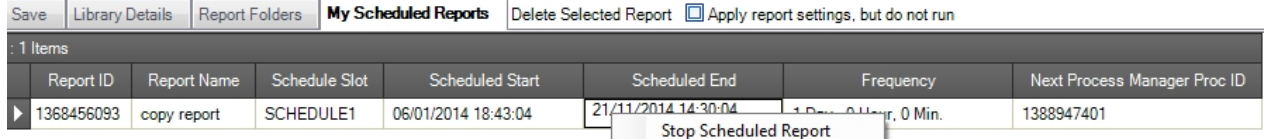

#### **Delete Selected Report button**

When using the Library Details or the Report Folders, you can delete a report by highlighting the report name and clicking on the Delete Selected Report button. A dialog box will ask you to verify your intention.

### **Apply Report Settings check-box**

Apply report settings, but do not run

In Library Details you can run a report by double-clicking on the report ID. In Report Folders, you can run a report by highlighting the report and clicking the Run button.

In either case, if the Apply Report Setting box is checked, the report will be loaded but the report will not be run. This sets the selections of dimensions and other report choices, but does not load new data from the OLAP workspace.

#### **Advanced tab**

This work area provides OLAP DML command lists, mainly of interest to developers.

## <span id="page-185-0"></span>**Export Excel**

**Export to Excel**

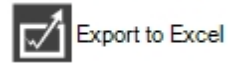

Use this button to copy your report to an instance of Excel. You will be presented with a choice:

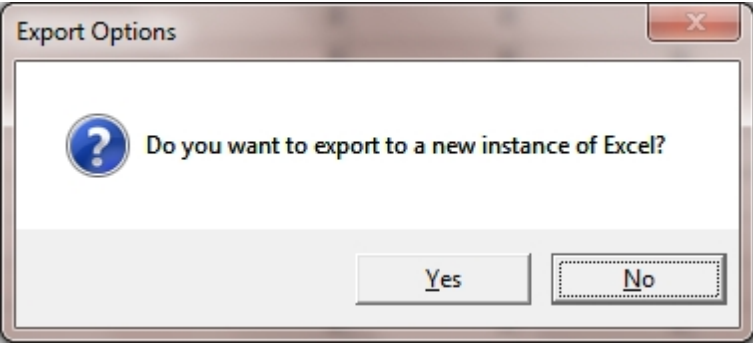

#### Yes

The report will be exported to a workbook in a new instance of Excel which is independent of the instance running myObjectiveOLAP.

No

The report will be exported to a workbook which is in the same instance of Excel which running my ObjectiveOLAP.

The workbook cannot be closed until after the Data Explorer is closed.

### **Export QDR**

When this option is ticked (in the header area of the Report tab), the Export to Excel option writes formulas in the worksheet cells instead of the data. These formulas use [myObjectiveOLAP functions](#page-74-0) to refer directly to the data in the OLAP analytic workspace, for example:

```
 =mooCellQDR("ABCOH","ABCACC","E870TO895","ABCCC","CCA000000","GL_TIME1","
YR2012")
```
If the instance of Excel is correctly logged in to OLAP, the formula provides the required data. If the instance is not logged in, the formula returns an error message:

You are not connected to an Oracle OLAP database

You can now run the Excel linked report directly to the database without using Data Explorer.

#### **Save as Excel button**

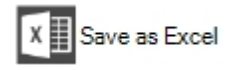

Saves the current data as an Excel worksheet file. A normal file selector window is opened so that you can create a new file or choose to over-write an existing one. The file type is .xls (excel spreadsheet), and can be opened with Excel.

#### **Close button**

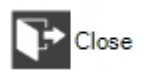

Exit from the Data Explorer and return to the myObjectiveOLAP main menu.

#### **New Report button**

New Report

Discard the current report and start a new one.

# **Refresh Data button**

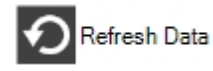

Refresh the connection with the OLAP database in order to see any recent changes to the data.

Background information: When you log in to myOracleOLAP, you connect to the OLAP workspace, and the data that you see during your session reflects the saved state of the data at that time. If the OLAP workspace data changes during your session, you do not normally see those changes, and this ensures that you see a consistent view of the data during your session. If you want to see an updated view of the OLAP workspace data, you can use the Refresh Data button; this has a similar effect to logging in again.

Your report settings will be lost when you do this. To avoid this, save your report first, then re-open it after refreshing.

# **API**

### **mooServer API**

The following API calls are supported. They reside in MOOSERVER.MOOCODE. You are free to make use of these API calls in your own application. We at myObjectiveOLAP will ensure that we provided backwards compatibility for these APIs.

#### **Important Note.**

We have made the decision not to HIDE the source code for these supported APIs to help you understand their execution and use, and should you have issues using them enable PRGTRACE.

#### However:

- The source code remains subject to SDMC Consulting Limited copyright.
- · You may not publish on the Internet any part of the source code. Only exception is to the support.myobjectiveolap.com support portal.
- · You may not take any part or all of the source code and use it in any other application.
- · You may not copy, distribute any part or all of the source code by any medium.

Failure to understand and comply could result in any or all of the following actions.

- Removal of your license to use myObjectiveOLAP no license fee will be returned.
- · Disposal of your support agreement no outstanding support fees will be returned.

We do not limit our remedies to the above and reserve the right to seek damages for any breech.

At the very least we will start hiding the API source code.

That said, if you notice any bugs we'd be happy to hear from you.

#### **Warning and Information.**

Other API's exist in MOOSERVER.MOOCODE use of APIs specifically not listed in this API Help Chapter is not supported or recommended as they are liable to change.

We are constantly working to ensure are APIs are stable and the Input / Output can be guaranteed.

APIs will be moved regularly into this stable and supported list.

If you believe we should prioritise an API to stable/supported to resolve an application development issue please log a support request and we will do our best to fast-track the specific API.

#### **MOO.ATTACH.AW**

# **MOO.ATTACH.AW**

.Attach a named aw in a given state and position in the database order

### **Syntax**

moo.attach.aw('[aw name]','[RW|RO]','[pos]')

## **Return Value**

none

#### **Example**

call moo.attach('my aw','ro','last')

### **MOO.CHANGE.DIM**

# **MOO.CHANGE.DIM**

Changes the meta-data objects for a given dimension and re-registers.

### **Syntax**

```
 call moo.change.dim([DimensioNameToChange],
[RowDescriptionVarianle]
                                ,[ColDescriptionVariable],
[GeneralDescriptionVariable]
                                ,[NameOfVariableStoringParentChileRelationship]
```
,[DescriptionOfDimension], Bool:CreateObjects

True/False )

# **Return Value**

SUCCESS or error values

### **Example**

```
 call moo.change.dim('EXISTING_DIM',
 'NEW_DIM_ROW','NEW_DIM_COL',
'NEW_DIM_DESC',
                 'NEW_DIM_HIER',
 'New Dimension Description',
 'FALSE')
```
**MOO.CHANGE.PASSWORD**

# **MOO.CHANGE.PASSWORD**

Changes the password for the current user

### **Syntax**

moo.change.aw('[old password hash]','[new password hash]')

## **Return Value**

"OK" or {ERROR Code}

### **Example**

```
call
MOO.CHANGE.PASSWORD('KYLsbLM1INV17zrItythxnB34yU=','bF5VLKIeX8m4sgzmCe3p3seTlr
U=')
```
### **MOO.CREATE.CUBE**

# **MOO.CREATE.CUBE**

Create a new cube and its associated metadata and re-register it.

### **Syntax**

```
call moo.create.cube([CubeObjectNameToCreate],[Dimensions],
[CompositeDimensions],
                                   [CompositeObjectName],[DescriptionOfCube],
                                   [DataTypeOfCube],
                                   [PostUpdateProcess],[PreUpdateProcess], 
                                  [IsInternalObject])
```
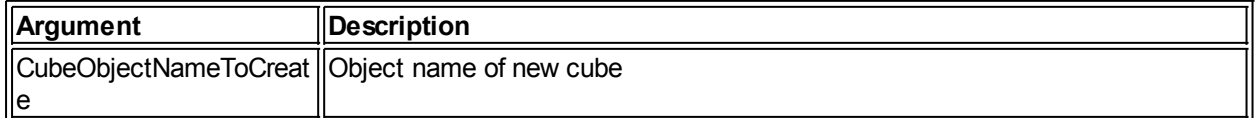

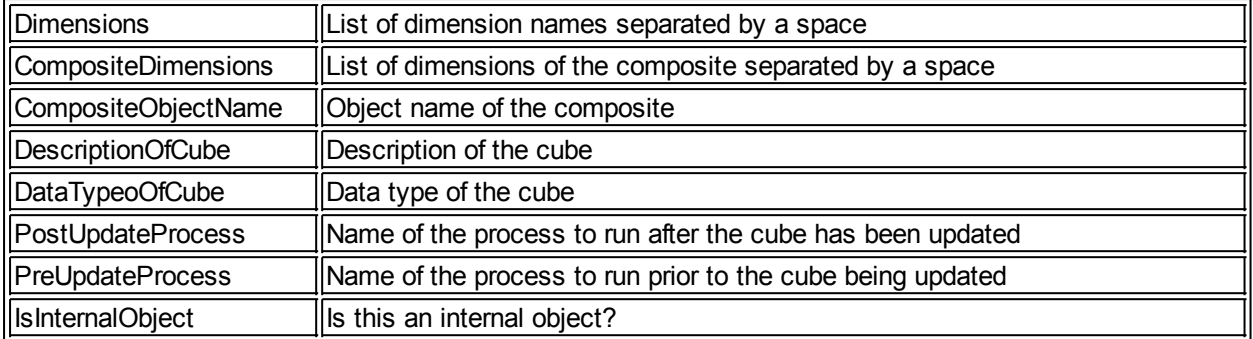

SUCCESS or error values

### **Example**

```
 call moo.create.dim('NEW_CUBE','DIM_1 DIM_2 DIM_3 DIM_T',
'dim^-1 dim 2 dim 3',
'CMP<sup>T</sup>NEW CUBE',
                  'New Decimal Data Cube',
                  'DECIMAL',
 'N',
 'N',
 'FALSE')
```
### **MOO.CREATE.DIM**

# **MOO.CREATE.DIM**

Create and new dimension and its associated metadata.

# **Syntax**

```
 call moo.create.dim([DimensioNameToCreate],[DimensionType],
[RowDescriptionVariable]
                                ,[ColDescriptionVariable],
[GeneralDescriptionVariable]
                                 ,[ParentChileRelationshipVariable]
                                 ,[DescriptionOfDimension], Bool:CreateObjects
```
True/False )

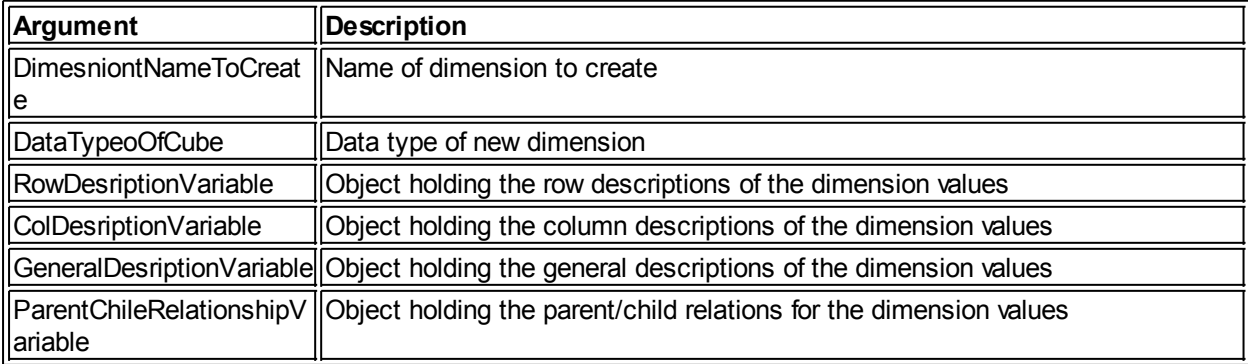

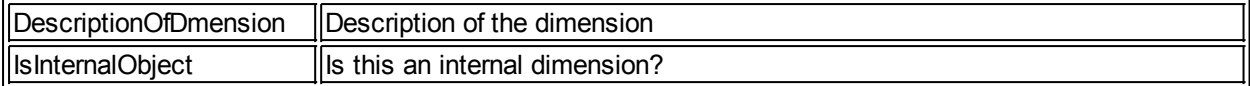

SUCCESS or error values

#### **Example**

```
 call moo.create.dim('NEW_DIM','TEXT',
 'NEW_DIM_ROW','NEW_DIM_COL',
                   'NEW_DIM_DESC',
 'NEW_DIM_HIER',
 'New Dimension in AW',
                   'FALSE')
```
#### **MOO.DATA.ENTRY**

# **MOO.DATA.ENTRY**

Processes changed data in a valid MOODATA registered cube or variable.

#### **Syntax**

call moo.data.entry([CUBE.ROW Value])

### **Return Value**

SUCCESS or error values

#### **Example**

You have changed data in a variable called OPEX ACT read-only in MOODATA. You have limited the dimensions of OPEX ACT to just the values that have changed. To ask the Process Manager to Save this data you should execute:

shw MOO.DATA.ENTRY('OPEX\_ACT')

The Process Manager will execute a SUBMITDATA process, it will log the data to the SUBDATA audit analytic workspace, check the data is valid and the user has the correct rights to update the OPEX\_ACT variable. Finally it will write the data to MOODATA and commit the change.

#### **MOO.DELETE.CUBE**

# **MOO.DELETE.CUBE**

Delete a cube in the MOODATA AW and associated metadata and de-register it.

### **Syntax**

call moo.delete.cube([CubeObjectName])

### **Definitions**

CubeObjectName Object name of cube to be deleted

SUCCESS or error values

## **Example**

call moo.create.dim('NEW\_CUBE')

# **MOO.DETACH.AW**

# **MOO.DETACH.AW**

Detach a named AW.

Update if requested.

## **Syntax**

moo.detach.aw('[aw name]',{yes|no})

# **Definitions**

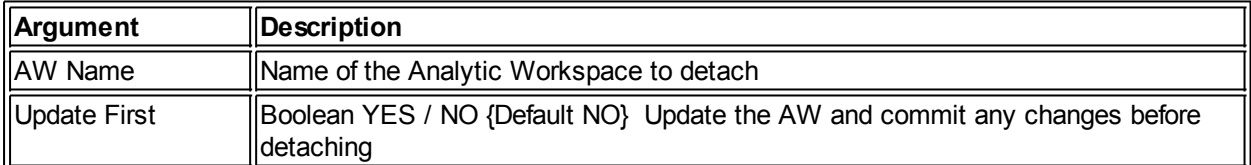

# **Return Value**

none

# **Examples**

call moo.detach('my aw') call moo.detach('my\_aw', y)

# **MOO.DELETE.DIM**

# **MOO.DELETE.DIM**

Deletes a dimension in the MOODATA Analytic Workspace and associated metadata and de-registers it from DIM.CFG.

# **Syntax**

call moo.delete.cube('[DimObjectName]',[Cascade{TRUE}])

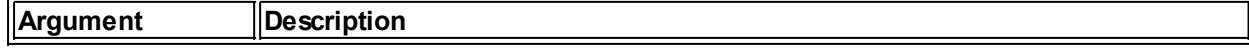

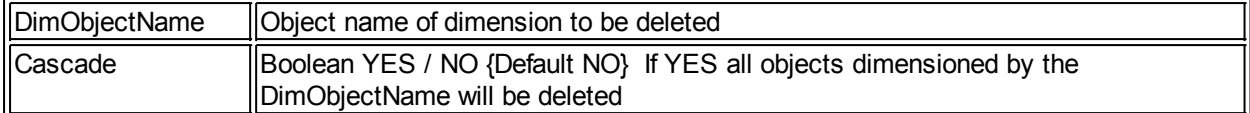

SUCCESS or error values

#### **Examples**

call moo.delete.dim('DIM\_1')

call moo.delete.dim('DIM\_1',TRUE)

## **MOO.EXTERNAL.CALL**

# **MOO.EXTERNAL.CALL**

Process to run an external task to the Oracle DBMS\_Scheduler. This may be one of a number of predefined tasks or a shell script held on the server.

### **Syntax**

```
 call moo.external.call([Job{LSDIR|CHMOD|MAIL|MAIL_ATTACH}],
       [Argument1],[Argument2],[Argument3],[Argument4],
            [Enable],[AddBit],
                       [Execute])
```
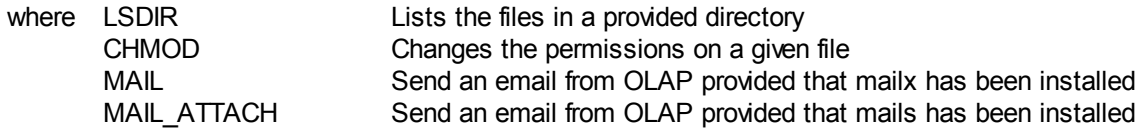

## **Definitions**

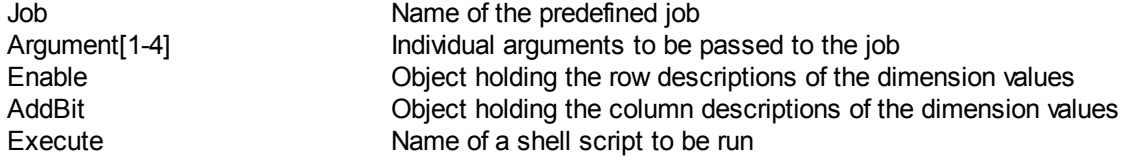

# **Return Value**

none

#### **Examples**

List all files in database directory alias MOOCDA and send to a file [MOOCDA]/tmp.txt

call moo.external.call('LSDIR', 'MOOCDA' , ' ' , 'listfile.txt', NA, TRUE, FALSE, NA)

Changes the file permissions of a given file. Example, Change /tmp/tmp.sh to 777

call moo.external.call('CHMOD', '777', '/tmp/tmp.sh', NA,NA, TRUE, FALSE, NA)

To send an email directly from Oracle OLAP. Example, Send an email to [me@myobjectiveolap.com](mailto:me@myobjectiveolap.com)

call moo.external.call('MAIL', 'This is the content', 'Subject: Message from OLAP', '[me@myobjectiveolap.com](mailto:me@myobjectiveolap.com)', NA, TRUE, FALSE, NA)

To send an email with attachment directly from Oracle OLAP, Example, Send an email to [me@myobjectiveolap.com](mailto:me@myobjectiveolap.com) and attach a copy of the script which sends it

call moo.external.call('MAIL\_ATTACH', '/home/oracle/moochmod.sh', 'moochmod.sh', 'Subject Sending a file from olap', '[me@myobjectiveolap.com](mailto:me@myobjectiveolap.com)', TRUE, FALSE, NA)

Running Your own Jobs

You can pass the name of your own shell script to moo.external.call

Essentially you could build a script dynamically through an OLAP DML OTF statement and then call this program to run it.

Often you should change the permissions first. This is done by setting the REQUIRE\_ADDBIT argument to TRUE as below.

Permissions are set to 775. This is only supported on Unix-like and otherwise POSIX-compliant systems.

Do not try and set the REQUIRE\_ADDBIT on Windows

```
call moo.external.call('MyJob', 'myArg1stToMyJob',
'myArg2ndToMyJob', 'myArg3rdToMyJob', TRUE, TRUE, '/tmp/myShellScript.sh')
```
#### Example

```
call moo.external.call('myJob', '/u01', '/tmp/myjob.out', NA, NA,
TRUE, FALSE, '/home/oracle/moolistfiles.sh' )
```
#### **MOO.FIND.CMP**

## **MOO.FIND.CMP**

Returns the composite of a given variable

#### **Syntax**

call moo.find.cmp('[object name]')

### **Return Value**

Composite value

#### **Example**

```
shw moo.find.cmp('CUBE_1')
CMP_CUBE_1
```
#### **MOO.SUBMIT.DATA**

# **MOO.SUBMIT.DATA**

Run a data submission. If a data submission has been placed in PRCONTROL by calling MOO.DATA.ENTRY, the Submit Data Process can be run through the Process Manager, or manually by calling MOO.SUBMIT.DATA passing the PROCESS id assigned to the SUBMITDATA Process.

#### **Syntax**

call moo.submit.data([process number])

### **Return Value**

SUCCESS or error value

#### **MOOMAN**

## **mooMan**

Provides online syntax information of moo API components. The syntax information is held within the program code'

### **Syntax**

mooman [program name]

# **Return Value**

Appropriate syntax or an error message

### **Example**

mooman 'moo.create.dim'

API: MOO.CREATE.DIM<br>Purpose: Create Dimension Create Dimensions and associated meta data for storing description and hierarchical data. Register the created objects in the the metaData magazine DIM.CFG

Arguments:

```
 call moo.create.dim([DimensioNameToCreate],
[DimensionType], [RowDescriptionVariable]
                                             ,[ColDescriptionVariable],
[GeneralDescriptionVariable]
, and the contract of \mathcal{L}[NameOfVariableStoringParentChildRelationship]
                                             , [DescriptionOfDimension], 
Bool:CreateObjects True/False )
```
# **MOO.LIST.DIMS**

# **MOO.LIST.DIMS**

Lists the dimensions of a given variable or composite

## **Syntax**

call moo.dist.dims('[object name]')

## **Return Value**

#### A list of dimensions or na

### **Example**

```
shw moo.list.dims('cube_1')
```
DIM\_1  $DIM<sup>-2</sup>$  $DIM<sup>-</sup>3$ DIM\_T

# **MOO.NEW.PROCESS**

# **MOO.NEW.PROCESS**

Submit a new process to Process Control

# **Syntax**

call moo.new.process([ProcesstType],[Limit],[ArgumentString])

# **Return Value**

Process Id created

# **MOO.USER.CLOSE**

# **MOO.CLOSE.USER**

Called by user GUI at disconnect to close AWs down

# **Syntax**

call moo.close.user

# **Return Value**

OK or error message

# **MOO.USER.INIT MOO.USER.INIT**

Start-up a mooServer Session

You can manually start a mooServer session by calling the following Express program:

```
 MOOSERVER.MOOCODE!MOOUSER.INIT.
```
By calling this program, mooServer will validate the user details, and attach all necessary Oracle OLAP Analytic Workspaces.

Before calling this program you must have pre-populated the following variables:

EXPRESS!ME\_USER EXPRESS!HASH\_STR

If this is a brand new session it may be necessary for your client to create these objects, below is the definition:

DEFINE ME\_USER EXPRESS VARIABLE TEXT TEMPORARY DEFINE HASH STR EXPRESS VARIABLE TEXT TEMPORARY

# **ME\_USER**

You should populate the ME\_USER variable with a valid MOOSERVER.MOOUSERS!USER

# **HASH\_STR**

HASH, STR must be populated with a valid password hash.

#### **MOO.CHANGE.CUBE**

# **MOO.CHANGE.CUBE**

Changes the metadata of an exiting cube and its associated metadata and re-register it in CUBE.CFG.

#### **Syntax**

```
call moo.change.cube([CubeObjectName],
                        [DescriptionOfCube],
                        [PostUpdateProcess],
                        [PreUpdateProcess], 
                       [IsInternalObject])
```
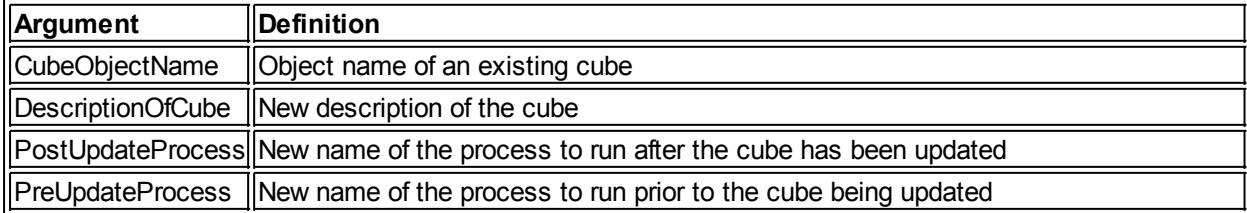

IsInternalObject New status of this being an internal object

# **Return Value**

SUCCESS or error values

#### **Example**

```
call moo.create.dim('CUBE 1',
                'New Description for Decimal Data Cube',
 'N',
 'N',
 'FALSE')
```
#### **MOO.COMP.SANE**

# **MOO.COMP.SANE**

Checks the dimensionality of an existing composite against a given set of dimensions.

# **Syntax**

call moo.comp.sane('[list of dimesnions]','[object name]')

### **Return Value**

Yes or no

#### **Example**

where, dsc cube\_1 DEFINE CUBE 1 VARIABLE DECIMAL <CMP\_CUBE\_1 <DIM\_1 DIM\_2 DIM\_3> DIM\_T> shw moo.comp.sane('DIM\_1 DIM\_2 DIM\_3' 'CMP\_CUBE\_1') yes shw moo.comp.sane('DIM\_1 DIM\_2 DIM\_X' 'CMP\_CUBE\_1') no

# **MOO.LIST.DIM.DESC MOO.LIST.DIM.DESC**

Lists the dimension descriptions of a given variable or composite

### **Syntax**

call moo.dist.dim.desc('[object name]')

## **Return Value**

#### A list of dimension descriptions or NA

# **Example**

shw moo.list.dim.desc('cube\_1')

Sample Dimension 1 Sample Dimension 2 Sample Dimension 3 Sample Dimension Time

# **MOO.CREATE.USER**

# **MOO.CREATE.USER**

#### Create a user in MOOUSERS

#### **Syntax**

shw moo.create.user([USERNAME],[FIRSTNAME],[SURNAME],[DEPARTMENT],  $\mathcal{L}(\mathcal{L})$  [EMAIL],[NOTES {multiline \n}],[PASSWORD], [DISABLED{YES|NO}, [IS ADMIN{YES|NO})

# **Definitions**

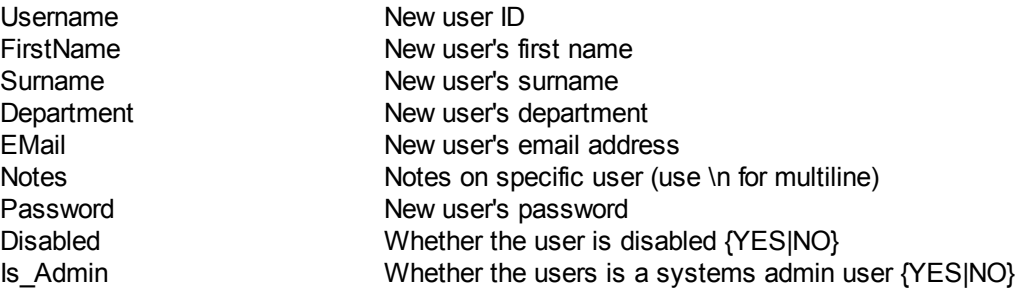

# **Return Value**

SUCCESS of error message

# **MOO.DELETE.USER MOO.DELETE.USER**

Deletes a user from MOOUSERS

### **Syntax**

shw moo.create.user([USERNAME])

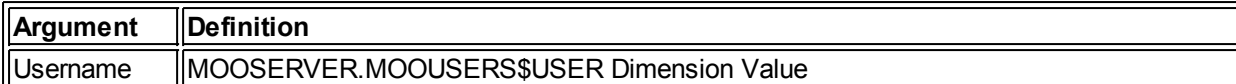

1

### **Return Value**

SUCCESS of error message

#### **Examples**

shw moo.delete.user('JAKE')

#### **MOO.MNT.HI**

# **MOO.MNT.HI**

Populates the appropriate parent, sequence and depth objects for a given hierarchy based on the current parent/child relationships.

The objects populated will be those held in the MOOSERVER.MOODATA\$HI.CFG magazine for the given hierarchy.

MOOSERVER.MOODATA\$HI.CFG(MOOSERVER.MOODATA\$HI.CFG\$HI.COL 'PARENT ') MOOSERVER.MOODATA\$HI.CFG(MOOSERVER.MOODATA\$HI.CFG\$HI.COL 'SEQUENCE') MOOSERVER.MOODATA\$HI.CFG(MOOSERVER.MOODATA\$HI.CFG\$HI.COL 'DEPTH ')

#### **Syntax**

call moo.mnt.hi('[object name]')

Where object name is a value from the .HIER.LIST of the base dimension.

dsc dim\_1\_hier DEFINE DIM\_1\_HIER RELATION DIM\_1 <DIM\_1 DIM\_1.HIER.LIST>

### **Return Value**

none

### **Example**

call moo.mnt.hi('DIM\_1\_MAIN')

**MOO.PR.ACTIVATE**

# **MOO.PR.ACTIVATE**

Activates a process that has been placed in the Process Manager queue.

#### **Syntax**

call moo.pr.activate([Process])

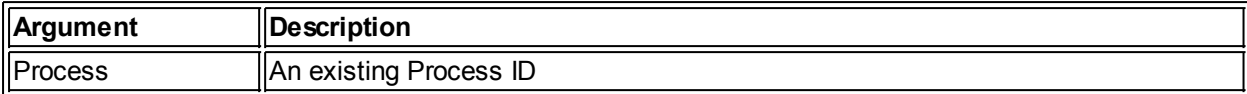

call moo.pr.activate('1357056773')

# **MOO.PR.DURATION MOO.PR.DURATION**

Calculates the duration of a process given the start and finish times.

## **Syntax**

call moo.pr.duration([Start],[Finish])

## **Definitions**

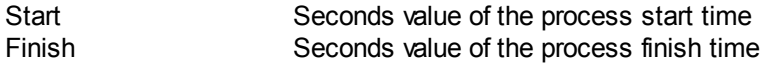

### **Return Value**

A time represented in HH:MM:SS

### **Examples**

shw moo.pr.duration('1352026146','1352026152')

00:00:06

#### **MOO.PR.MGR**

# **MOO.PR.MGR**

Manages process execution in the Process Manager. Normally called by the Process Daemon (PRD). Can be called manually to process one Process execution.

### **Syntax**

call moo.pr.mgr

# **Return Value**

None or error message

# **MOO.PR.SEQUENCE MOO.PR.SEQUENCE**

Populate the sequence property in PR.CTL

## **Syntax**

call moo.pr.sequence

# **Return Value**

None or error message

## **MOO.PROCESS.LOG**

# **MOO.PROCESS.LOG**

Update the process log of a given process with a message. Typically used in OLAP DML Programs designed to execute in the Process Manager.

# **Syntax**

call moo.process.log([Process],[Message])

### **Definitions**

Process **An existing Process ID** Message Text message to go in process log

# **Return Value**

None or error message

## **Examples**

```
_msg = 'Duplicate values in dimension list. Job Canceled'
call moo.process.log(current.process, msg)
```
#### **MOO.REMOVE.WFPROCESS**

# **MOO.REMOVE.WFPROCESS**

Remove a process from all workflows

# **Syntax**

call moo.remove.wfprocess([Process])

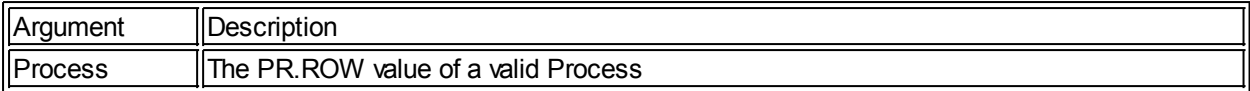

SUCCESS or error message

#### **Examples**

call moo.remove.wfprocess('AGGREGATE\_MYCUBE')

#### **MOO.SPLIT**

### **MOO.SPLIT**

Convert a chr30 delimited input into a multi-line output.

#### **Syntax**

call moo.split('[Space delimited input]')

### **Return Value**

#### Multi-line output

#### **Example**

shw moo.split('Text1 Text2 Text3 Text4')

Text1 Text2  $T_{\text{PY}}$  $+3$ Text4

#### **MOO.UNTAR.FILE**

# **MOO.UNTAR.FILE**

Wrapper to MOO.EXTERNAL.CALL and userland TAR utility to un-TAR a file into a specific directory

UNTAR a file on the host file system. This is a wrapper to MOO.EXTERNAL.CALL API. Location of the un-tar shell script used by this API is stored in the SYS.CFG Magazine. Execution of the un-tar is managed by the Oracle DBMS Scheduler and requires the correct DBMS Scheduler Credentials to have been created

#### **Syntax**

```
shw MOO.UNTAR.FILE( {FQ Directory to change to before Un-tar} , {Full Path and
Name of tar file} )
```
### **Return Value**

#### SUCCESS, ERROR, MOOMAN Entry

#### **Example**

```
shw moo.untar.file('/u01/inbound files' , '/u01/inbound files/
ebiz_feed.tar')
```
# **MOO.AGGREGATE.CUBE MOO.AGGREGATE.CUBE**

Process control program used to run moo.aggregate. moo.aggregate.cube assumes that cube.row and dim.row have been limited to a cube and the appropriate dimensions respectively.

## **Syntax**

call moo.aggregate.cube

# **Return Value**

SUCCESS or error message

## **Examples**

call moo.aggregate.cube

#### **MOO.AGGREGATE**

# **MOO.AGGREGATE**

Runs an aggregation on the cube passed to the program over the dimensions passed.

The aggregation uses default aggmap created based on the cube dimensions.

#### **Syntax**

call moo.aggregate([Cube],[AggDims],[Status]{yes|no})

## **Definitions**

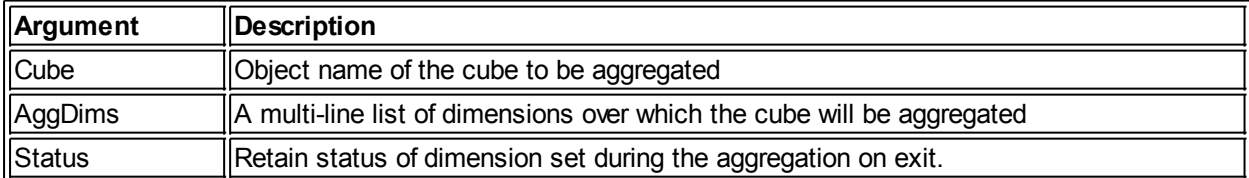

## **Return Value**

None or error message

### **Examples**

YES)

call moo.aggregate('OPEX CUBE' , 'ACCOUNT/nCOST CENTRE/TIME' ,

# **MOO.AWM.COMPAT**

# **MOO.AWM.COMPAT**

Creates the AWM compatibility layer.

# **Syntax**

```
 call moo.awm.compat('[Verbose]{true|false}',
                            [ShwSQL]{true|false}',
                            [JustSQL]{true|false}',
                              [DropTable] {true|false}',)
```
# **Definitions**

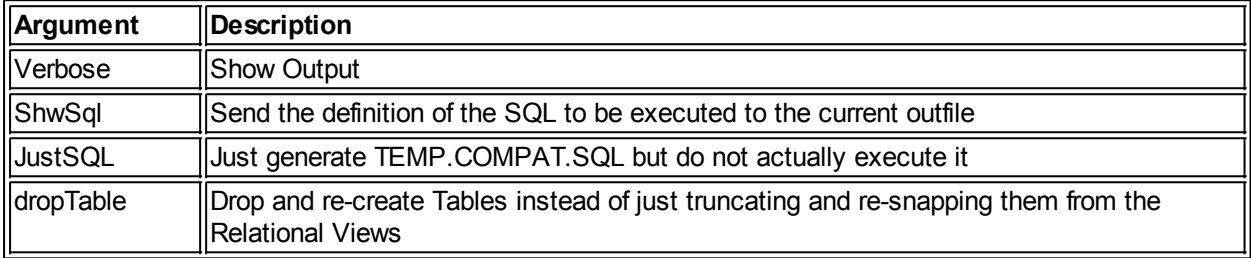

# **Return Value**

Various {STRING}

## **MOO.AWM.COMPAT.WRAP**

# **MOO.AWM.COMPAT.WRAP**

Runs the moo.awm.compat process with all arguments set to false.

# **Syntax**

call moo.awm.compat.wrap

# **Return Value**

SUCCESS or error message